# **GRAPHIC PANEL DESIGNING SOFTWARE FOR RGP30 SERIES**  Model: RGP-Designer (V1.5)

# USERS MANUAL

## **Table of Contents**

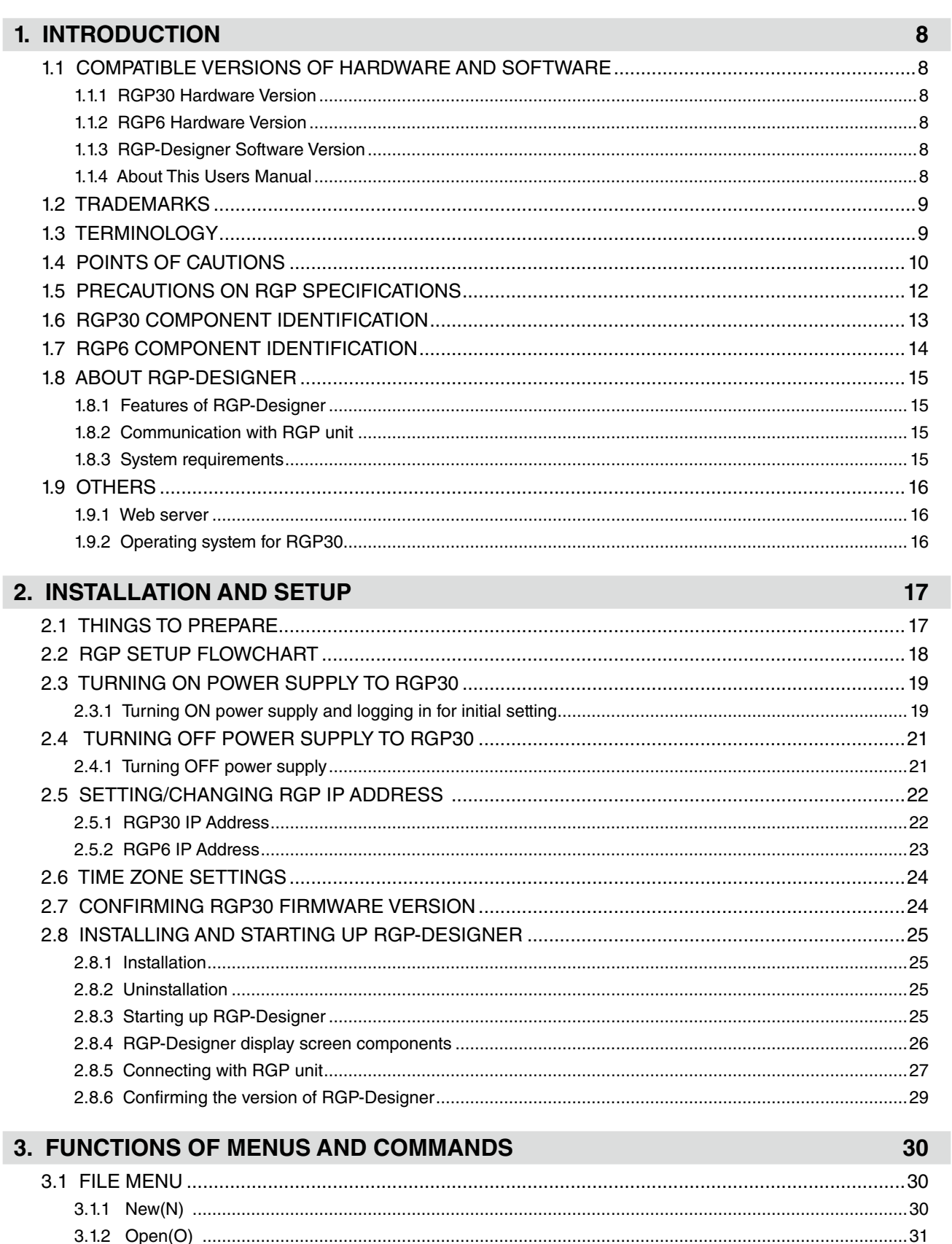

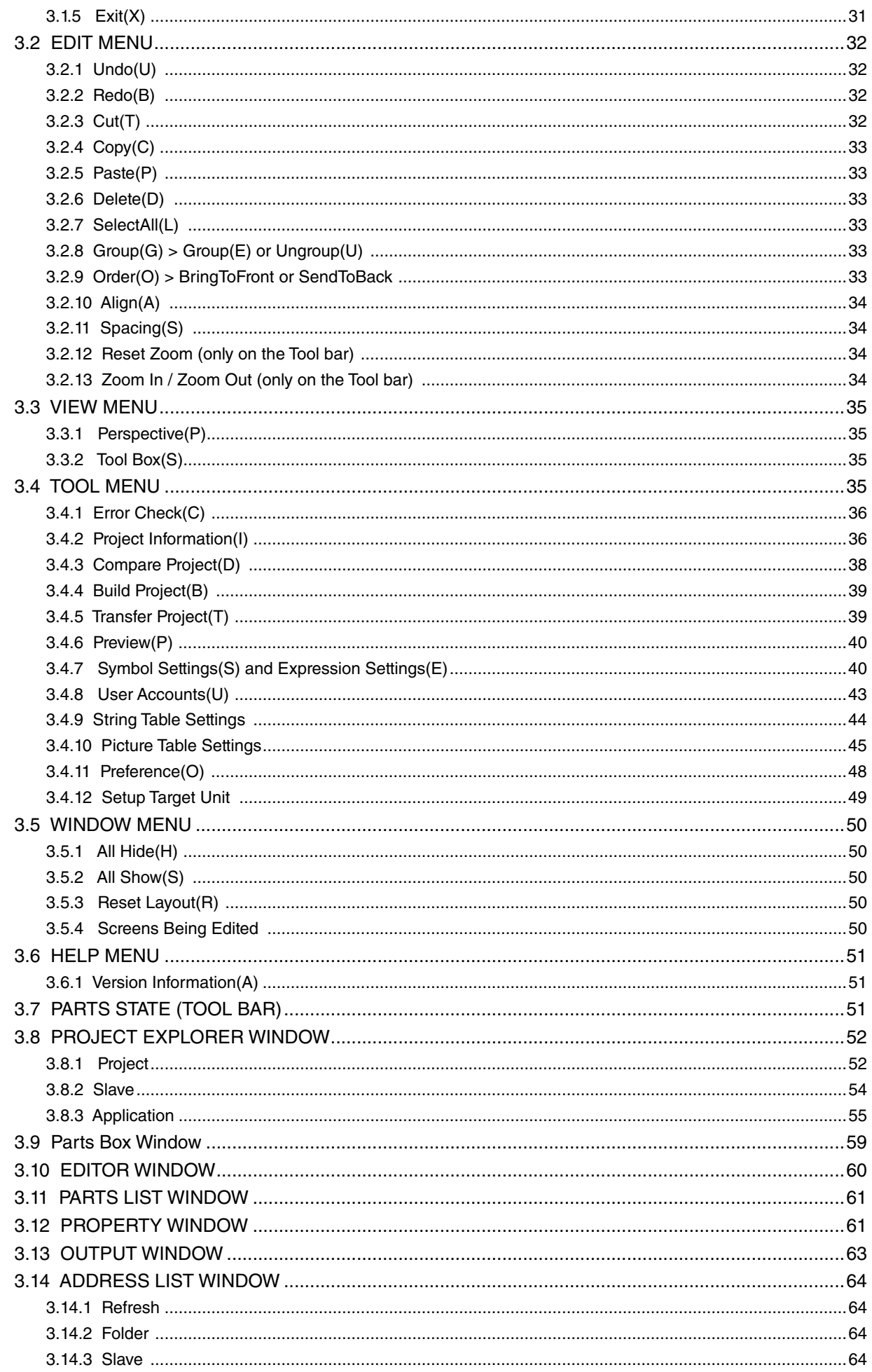

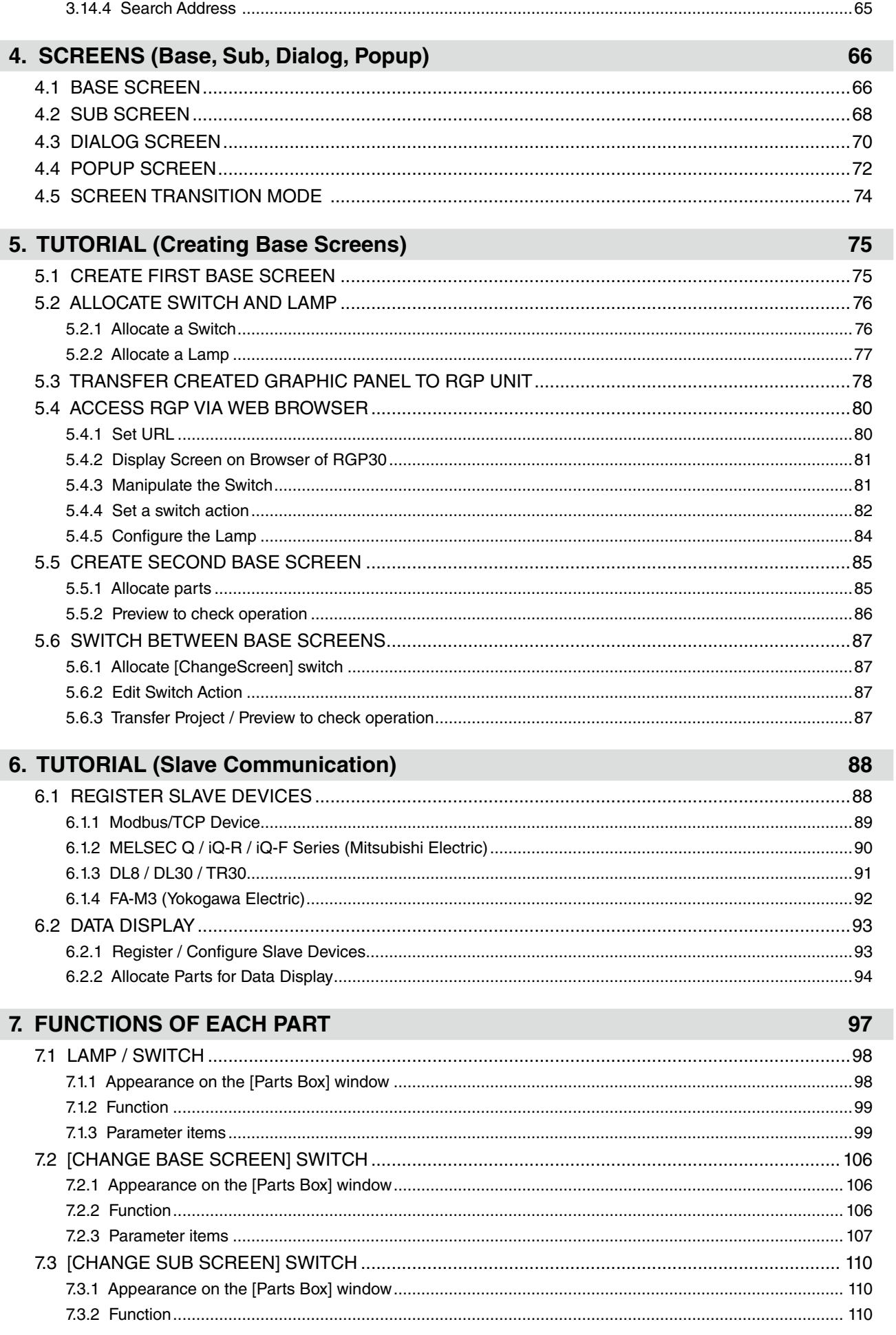

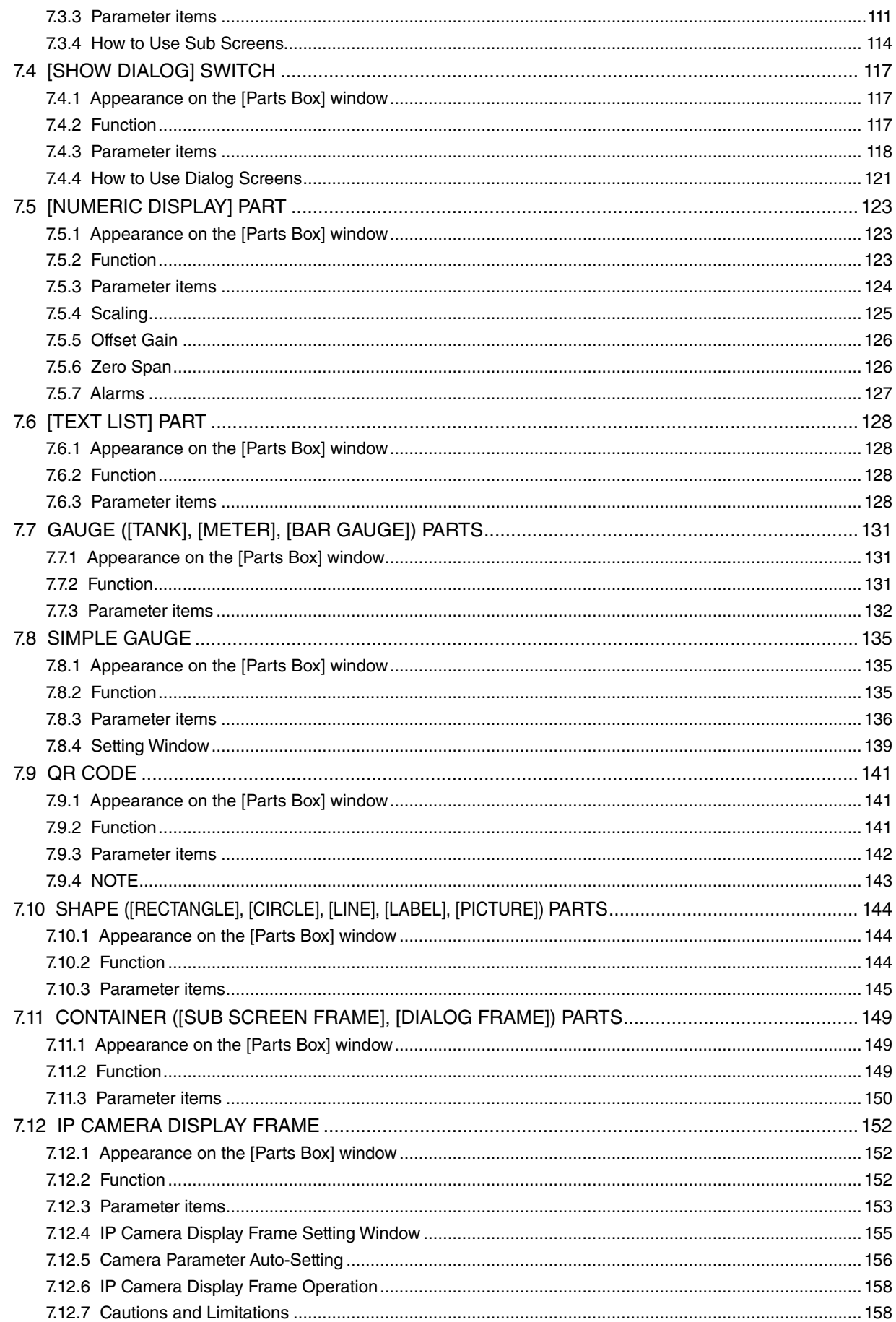

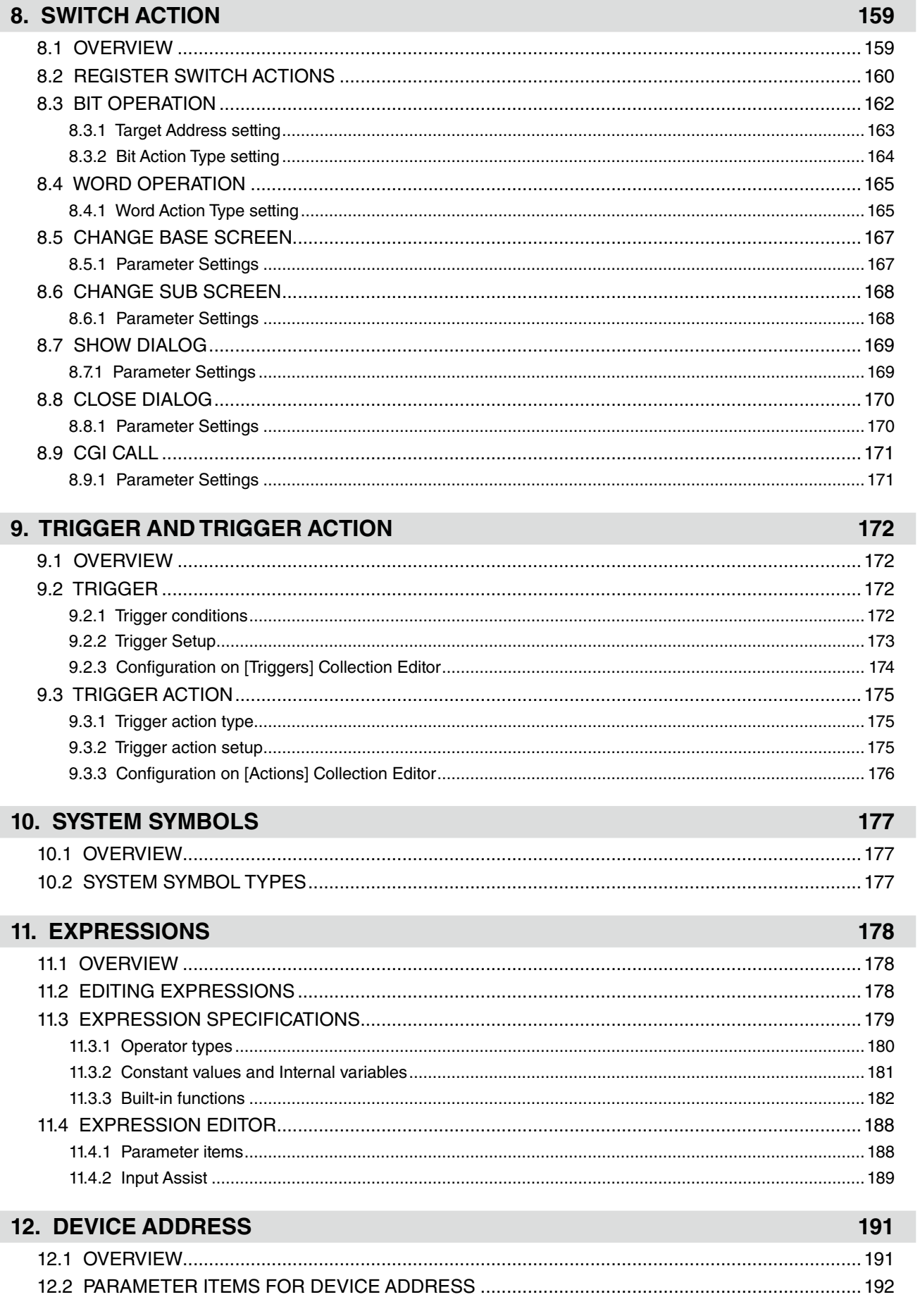

**8. SWITCH ACTION** 

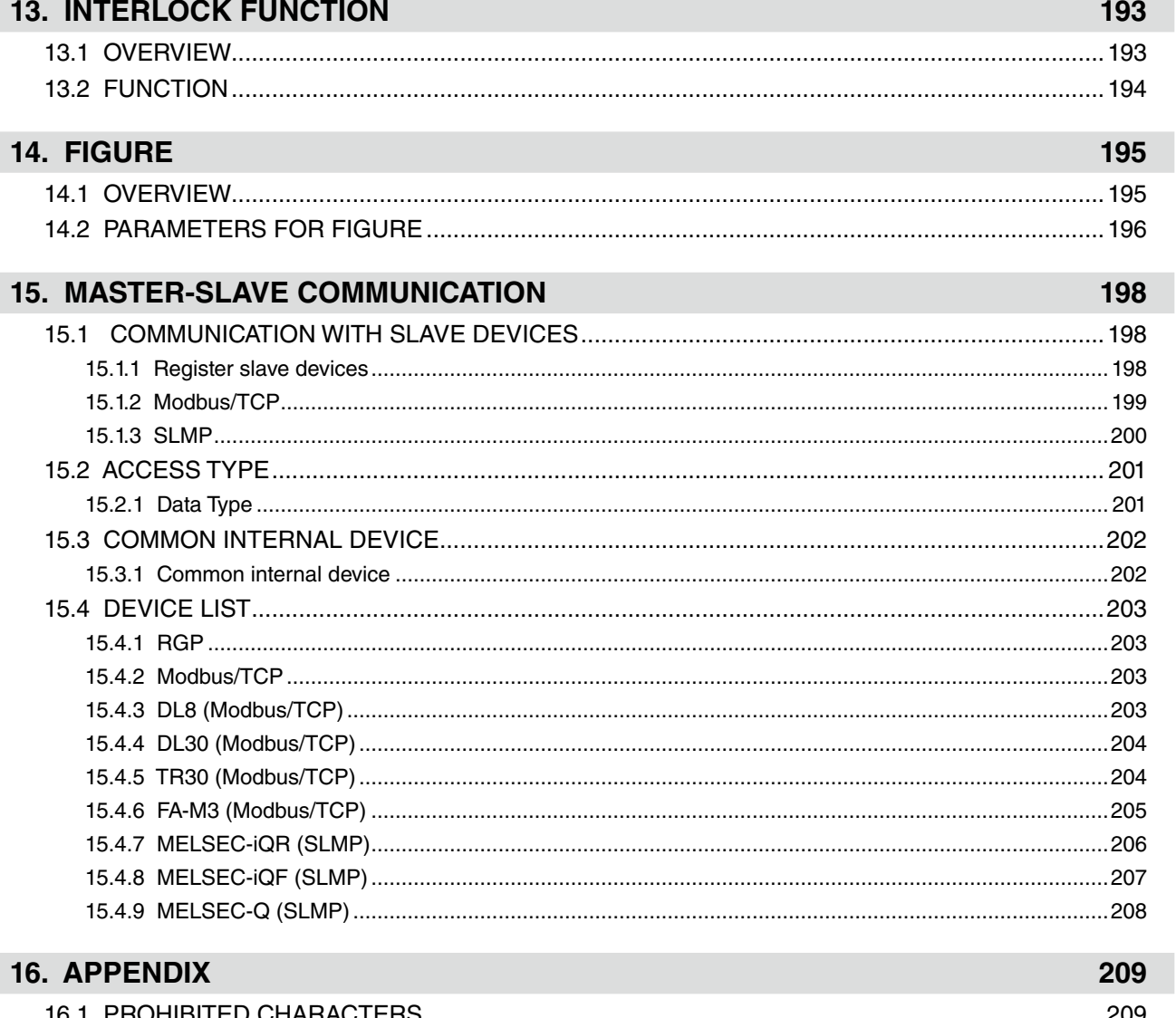

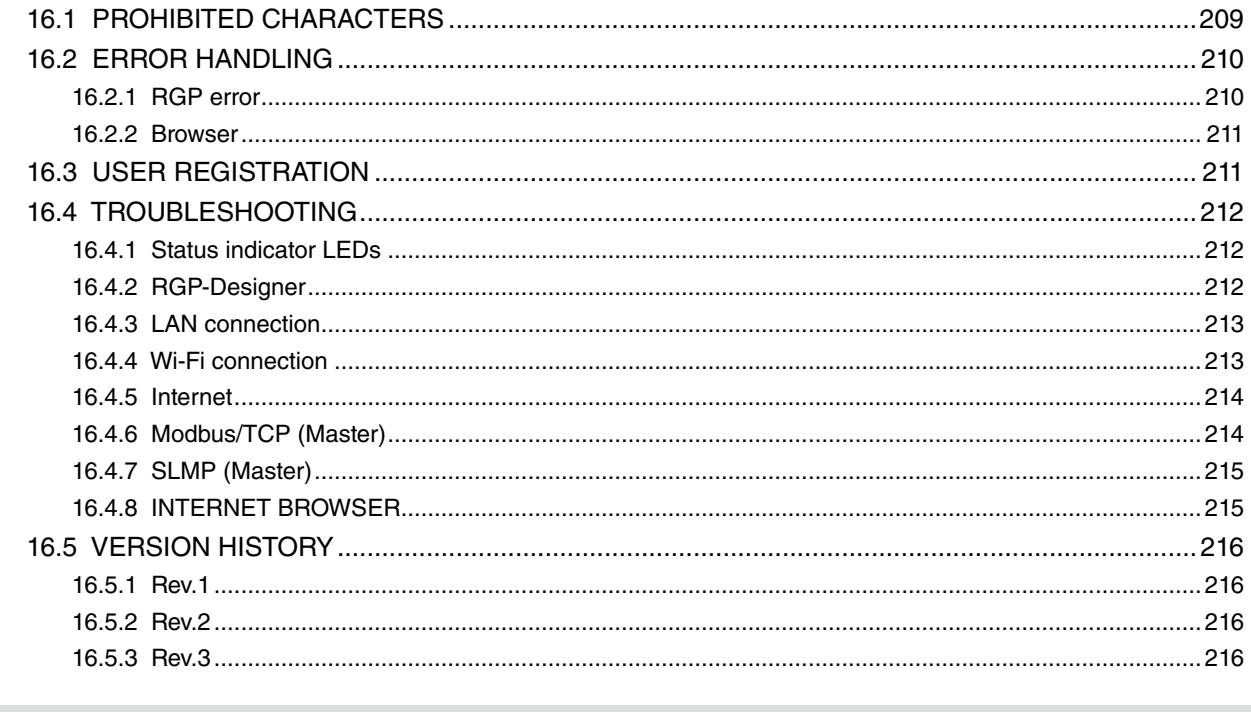

## 17. LICENSE

## **1. INTRODUCTION**

<span id="page-7-0"></span>Thank you for choosing us.

Before starting use of RGP (Remote Graphic Panel) unit and RGP-Designer, check the following information.

## **1.1 COMPATIBLE VERSIONS OF HARDWARE AND SOFTWARE**

This Users Manual is compatible with the following versions of RGP unit and RGP-Designer.

### **1.1.1 RGP30 Hardware Version**

- This Users Manual is compatible with the model RGP30 version 1.0 or later.
- Check the version of your RGP30 unit with referring to ["2.6 TIME ZONE SETTINGS" on page 24.](#page-23-1)

#### **1.1.2 RGP6 Hardware Version**

- This Users Manual is compatible with the model RGP6 version 1.0 or later.
- Check the version of your RGP6 unit with referring to Users Manual of RGP6 (NM-8582-B; currently available only in Japanese), which is downloadable at our web site.

### **1.1.3 RGP-Designer Software Version**

- This Users Manual is compatible with the model RGP-Designer version 1.5 or later.
- Check the version of your RGP-Designer with referring to ["2.8 INSTALLING AND STARTING UP RGP-DE-](#page-24-1)[SIGNER" on page 25](#page-24-1).

### **1.1.4 About This Users Manual**

- This Users Manual assumes that the user is familiar with basic operation and configuration of Windows and the Modbus protocol.
- Note that the images used in this Users Manual are prototypes and they may be slightly different from actual images of your version of this software program.

## <span id="page-8-0"></span>**1.2 TRADEMARKS**

Company names and product names referred to in this manual are trademarks or registered trademarks of respective companies.

QR Code is a registered trademark of DENSO WAVE INCORPORATED in Japan and in other countries.

Microsoft, Windows, Windows Vista, Windows Server, Internet Explorer, Windows Media, Excel, Visio, DirectX, Visual Basic, Visual C++, and Visual Studio are trademarks or registered trademarks of Microsoft® Corporation in the United States and other countries

Intel, Pentium, and Xeon are trademarks or registered trademarks of Intel Corporation or its subsidiaries in the United States and other countries.

#### ■ **The following product is referred to in short in this manual.**

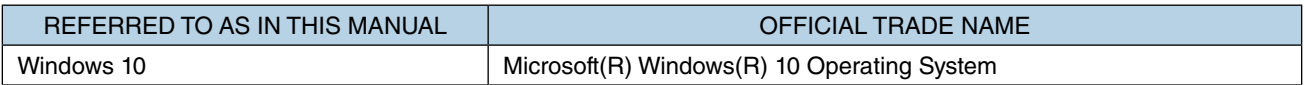

## **1.3 TERMINOLOGY**

In this Users Manual, collective terms are used to refer to RGP-Designer and respective models and versions of RGP.

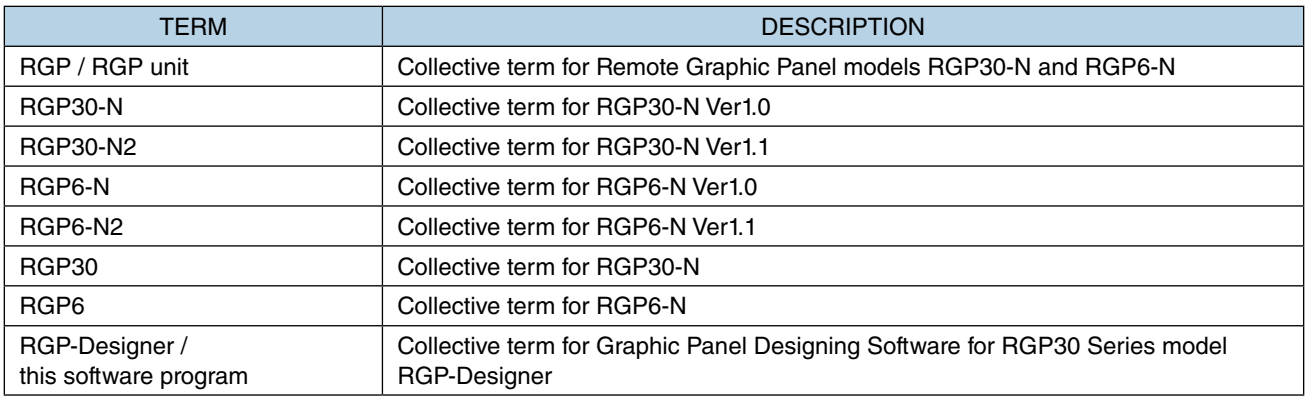

## <span id="page-9-0"></span>**1.4 POINTS OF CAUTIONS**

#### ■ **GENERAL PRECAUTIONS**

• Before removing the unit or mount it, turn off the power supply for safety.

#### ■ **ENVIRONMENT**

- Indoor use.
- When heavy dust or metal particles are present in the air, install the unit inside proper housing with sufficient ventilation.
- Do not install the unit where it is subjected to continuous vibration. Do not subject the unit to physical impact.
- RGP30 must be used in an environment where the temperature is within -10 to 50°C (14 to 122°F) with relative humidity within 30 to 90% RH in order to ensure adequate life span and operation.
- RGP6 must be used in an environment where the temperature is within 0 to 40°C (32 to 104°F) with relative humidity within 10 to 90% RH in order to ensure adequate life span and operation.
- Use in clean atmosphere. Do not expose the unit for a prolonged period of time to an atmosphere containing vapor of organic solvent or acidic gases, such as paint thinner, acetone, formalin or sulfurous acid gas.
- Do not expose the unit to direct sunlight.

#### ■ **WIRING**

- Do not install cables close to noise sources (relay drive cable, high frequency Line, etc.).
- Do not bind these cables together with those in which noises are present. Do not install them in the same duct.

#### ■ **CALENDAR CLOCK IN RGP30**

- A primary lithium battery is incorporated for calendar clock IC backup. Backup period without external power supply is approx. 10 years at 25°C.
- The battery does not wear while the external power is supplied. As the total elapsed time without power supply exceeds 10 years, the calendar clock data can no longer be backed up, and the calendar clock cannot keep correct date and time.
- The battery is not replaceable by customer. When replacement is required, consult us.

#### ■ **BROWSER INSTALLED IN RGP30**

Internet Explorer 11 is preinstalled in RGP30 unit and ready to be used.

However, we strongly recommend NOT to use Internet Explorer 11 as it is no longer updated and may involve functional and security problems.

Install a browser such as Microsoft Edge, Google Chrome, or Firefox.

#### ■ **APPLICATION PROGRAMS ON RGP30**

RGP30 employs "Windows 10 IoT Enterprise 2016 LTSB" as an operating system.

- Windows Update is factory-set to OFF.
- Basically, do not install any application programs on Windows 10 except Web browser. We do not guarantee correct operation if an application program other than RGP-Designer and Web browser is installed. Nevertheless, if an application program such as an anti-virus security software needs to be installed, confirm the system requirements of the software and do so at your own risk.

#### ■ **APPLICATION**

• RGP is for use in general industrial environments, therefore may not be suitable for applications which require higher level of safety such as safety instrumentation, accident prevention systems, life-support, environmental protection, etc. or of reliability such as vehicle control or combustion control systems.

## <span id="page-11-0"></span>**1.5 PRECAUTIONS ON RGP SPECIFICATIONS**

#### ■ **CONNECTING RGP UNIT WITH PC ON WHICH RGP-DESIGNER IS RUNNING**

• Data must be transferred to RGP unit from a single PC only. We do not guarantee correct operation if multiple PCs transfer data to the RGP unit simultaneously.

#### ■ **DISPLAY SCREEN (GRAPHIC PANELS) AND WEB BROWSER**

- RGP serves as a web server and fulfills function of a display unit using Web browser on the customer's terminal such as a tablet, smartphone, etc. Note that display of Graphic Panels may be affected by the operation specifications of the browser used on the terminal. Also note that theses specifications may change with the version update of the browser.
- Each display screen (hereinafter, referred to as 'Graphic Panel') created on RGP-Designer may be displayed differently on your browser. Specific screen display specifications differ depending on the browser. Check how the created Graphic Panel is displayed on your browser and consider differences in display, if any, when designing Graphic Panels.
- Functions of Sub Screen, Dialog Screen, and Popup Screen are implemented by using HTML iframe tags. Behavior of created screens may be slightly different depending on the browser. Preview created Graphic Panels and confirm how each screen behaves on your browser.
- Note that some external sites cannot be embedded in iframes due to e.g. the 'X-Frame Options' setting. When embedding an external site, perform an operation test to check if the site can be accessed.
- When a video site such as YouTube is embedded in an iframe of Sub Screen, etc., the autoplay function may not work in some cases. Perform an operation test to check if the autoplay function is forbidden by your browser.
- Favicons may not be showing properly on Microsoft Edge depending on environment.
- RGP6 does not support Internet Explorer 11. If the user tries to connect with RGP6 via Internet Explorer 11, the user will be redirected to the following page.

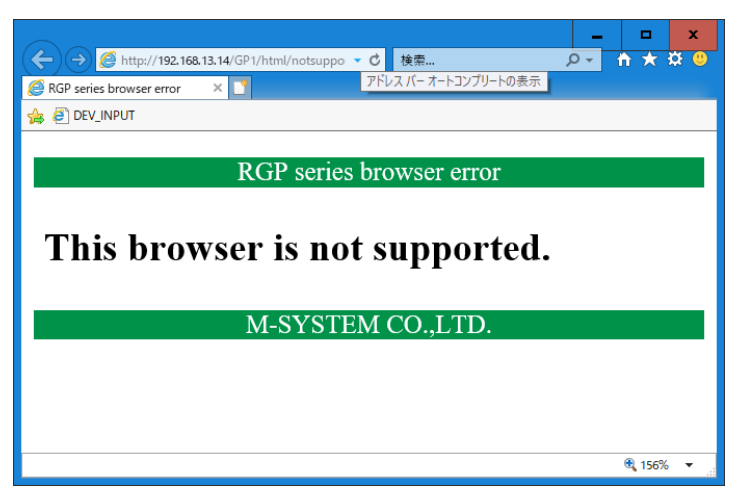

#### ■ **ACCESSING RGP FROM MULTIPLE TERMINALS**

- When multiple terminals write in RGP unit simultaneously, only the last data written in the RGP unit is valid.
- When the Bit Action type is 'Alternate' or when the Word Action type is 'Increment' or 'Decrement', data is subject to Read After Write verification (an operation is performed on a value read from a device and the value is written in the device). Simultaneity is not guaranteed when multiple devices try to access the RGP unit simultaneously.
- When the access type is smaller in number of bits than the device size, data is subject to Read After Write verification. Thus, simultaneity is not guaranteed when multiple devices try to access RGP unit simultaneously.

## <span id="page-12-0"></span>**1.6 RGP30 COMPONENT IDENTIFICATION**

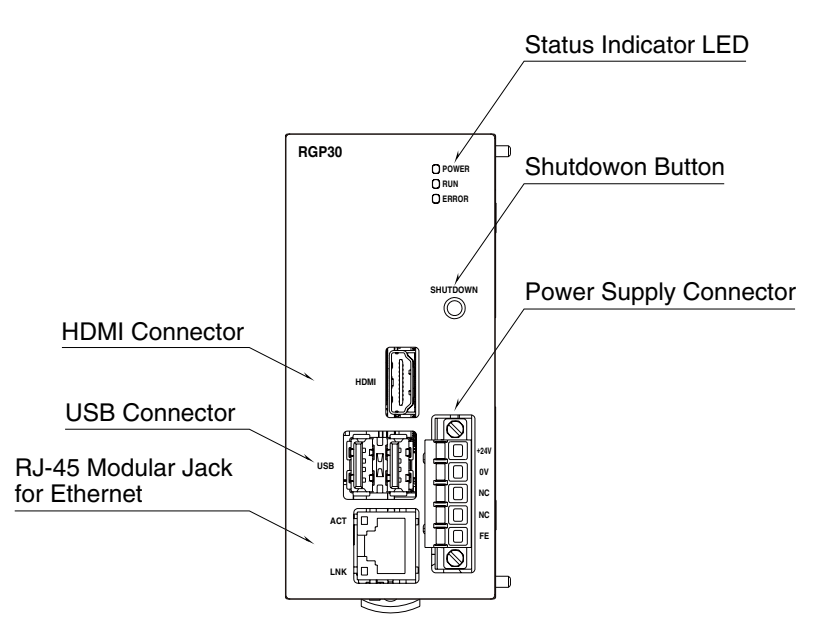

#### ■ **STATUS INDICATOR LED**

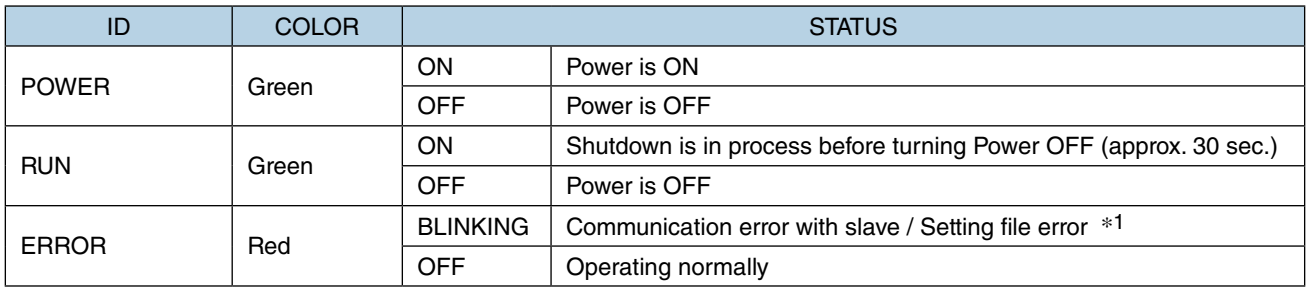

\*1 ERROR LED blinks 3 or 4 times when the Power is turned ON.

#### ■ **ETHERNET INDICATOR LED**

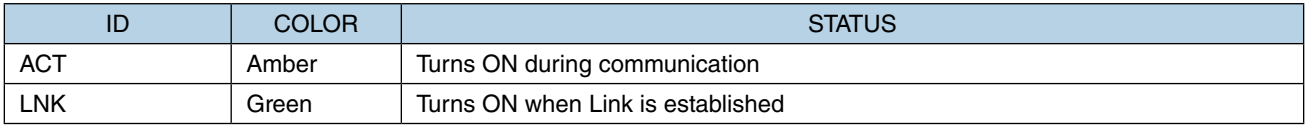

#### ■ **BUTTON**

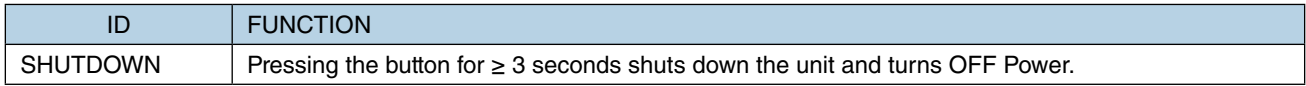

#### ■ **TERMINAL ASSIGNMENT**

**THEFFERE** 

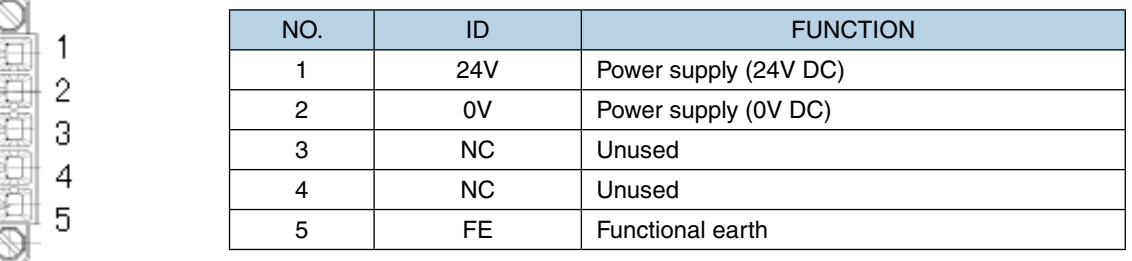

## <span id="page-13-0"></span>**1.7 RGP6 COMPONENT IDENTIFICATION**

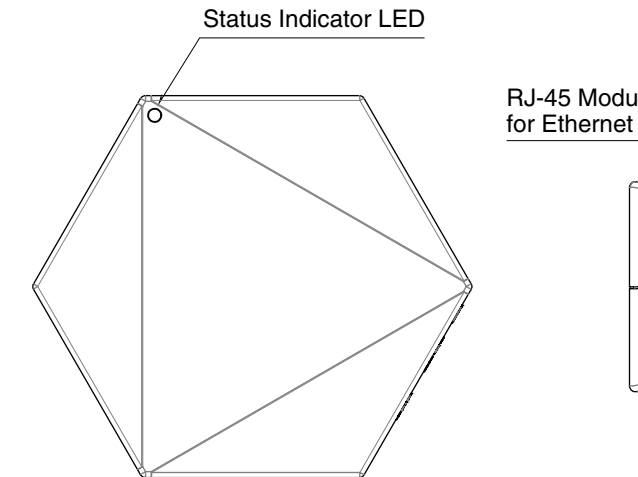

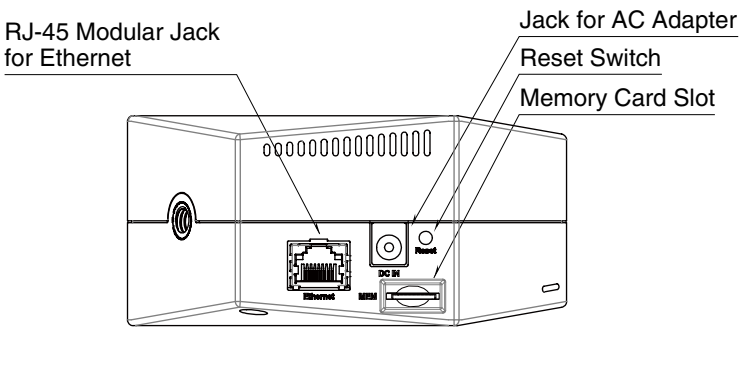

#### ■ **STATUS INDICATOR LED**

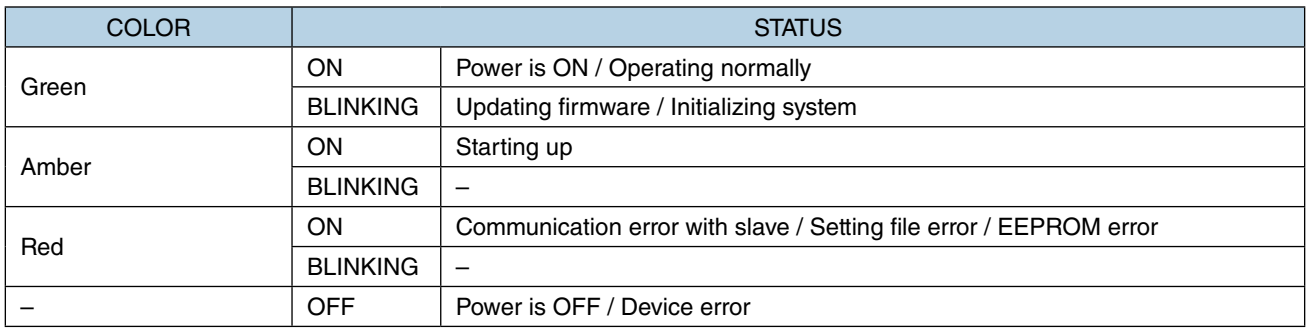

#### ■ SWITCH

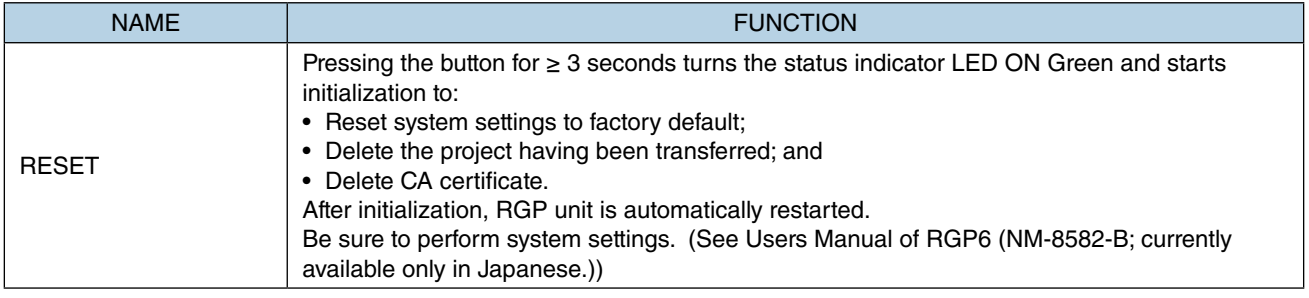

## <span id="page-14-0"></span>**1.8 ABOUT RGP-DESIGNER**

### **1.8.1 Features of RGP-Designer**

Graphic Panel Designing Software for RGP30 Series (model: RGP-Designer) has the following major features.

- Configuring slave devices (IP address, protocol, driver, etc.) to communicate with RGP unit
- Designing Graphic Panels (Max. 8 Graphic Panels and 1024 screens can be created; 10 Screens can be edited at the same time)
- Transferring/Receiving Graphic Panels to/from RGP unit
- Comparing the currently edited Graphic Panel with the one stored in the RGP unit

### **1.8.2 Communication with RGP unit**

RGP unit is connected via Ethernet (TCP/IP).

Configure communication parameters including IP Address of RGP unit, port No., user ID and password on RGP-Designer.

### **1.8.3 System requirements**

Prepare a PC which satisfies the following system requirements.

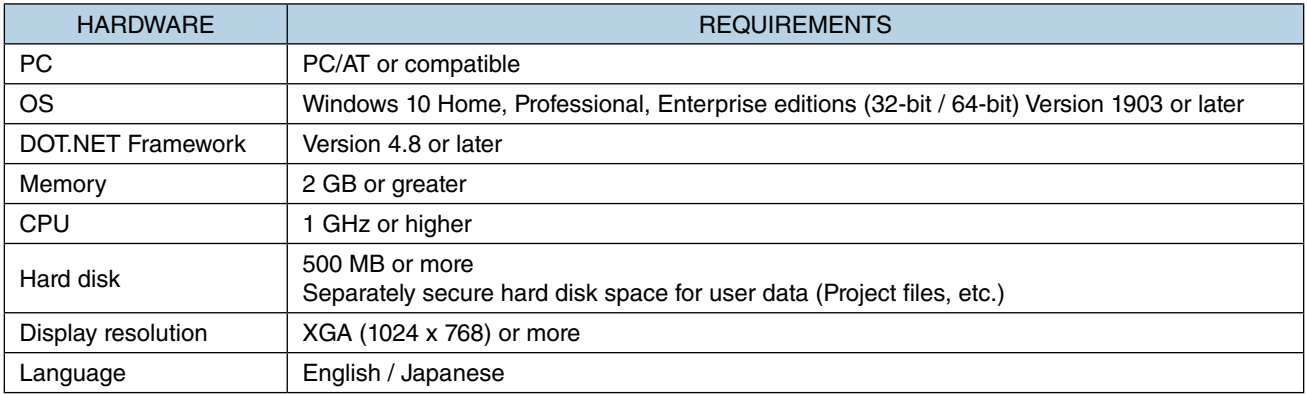

## <span id="page-15-0"></span>**1.9 OTHERS**

### **1.9.1 Web server**

The RGP unit serves as a web server and fulfills function of a display unit using browser on the user's terminal.

#### ■ **RGP30**

For details of the operation-verified operating systems and browsers, refer to the RGP30 specifications (ES-8581).

#### ■ **RGP6**

For details of the operation-verified operating systems and browsers, refer to the RGP6 specifications (NS-8582; currently available in Japanese only).

Note that RGP6 does not support Private/Secret mode.

#### **NOTE**

• The operation and/or behavior of RGP-Designer may change without notice due to specification change of OS or browser.

### **1.9.2 Operating system for RGP30**

RGP30 employs 'Windows 10 IoT Enterprise 2016 LTSB' as an OS.

Please be reminded that Microsoft will end security support for 'Windows 10 IoT Enterprise 2016 LTSB' in October 2025.

## **2. INSTALLATION AND SETUP**

## <span id="page-16-0"></span>**2.1 THINGS TO PREPARE**

#### ■ **RGP** unit

- Things required for Network setting for RGP30 (No need for RGP6)
- PC
- USB mouse
- USB keyboard
- HDMI cable
- HDMI-compatible display (LCD monitor, etc.)

#### ■ Things required for creating Graphic Panels and system operation

- PC
- Graphic Panel Designing Software for RGP30 series (model: RGP-Designer) \*1
- LAN cable

In addition to the above, a Wi-Fi router or a fixed IP Address contract may be necessary depending on your system configuration.

\*1 The software program is available for downloading at our web site. Please note that the program is currently downloadable from our Japanese site only.

## <span id="page-17-0"></span>**2.2 RGP SETUP FLOWCHART**

Before starting use of the RGP unit, follow the procedure given below to configure the setting.

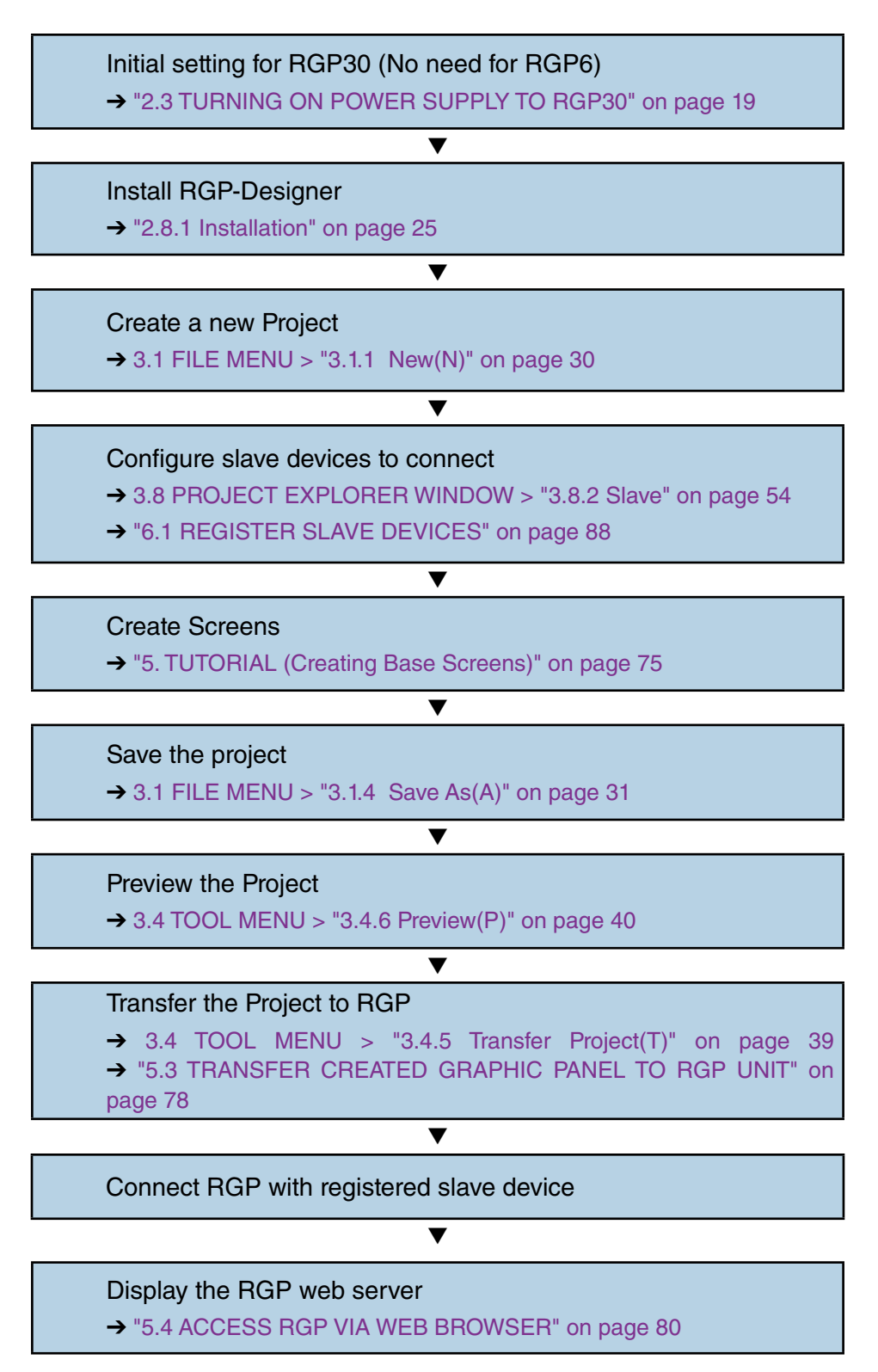

## <span id="page-18-1"></span><span id="page-18-0"></span>**2.3 TURNING ON POWER SUPPLY TO RGP30**

### **2.3.1 Turning ON power supply and logging in for initial setting**

Login is required after turning on RGP30 unit for performing initial setting or setting change of the RGP30 unit.

- 1) Connect a USB mouse and a USB keyboard to a RGP30 unit.
- 2) Connect the RGP30 unit and a display with an HDMI cable before turning ON the power supply to the unit.
- 3) Wait for about 10 seconds until the Windows login screen appears, and enter user name and password.

#### ■ Default setting

User name: admin Password : admin

4) In order to change Port No. for HTTP or HTTPS connection, edit the file "RGP.ini" located in the "RGP" folder under C drive of the RGP30 unit.

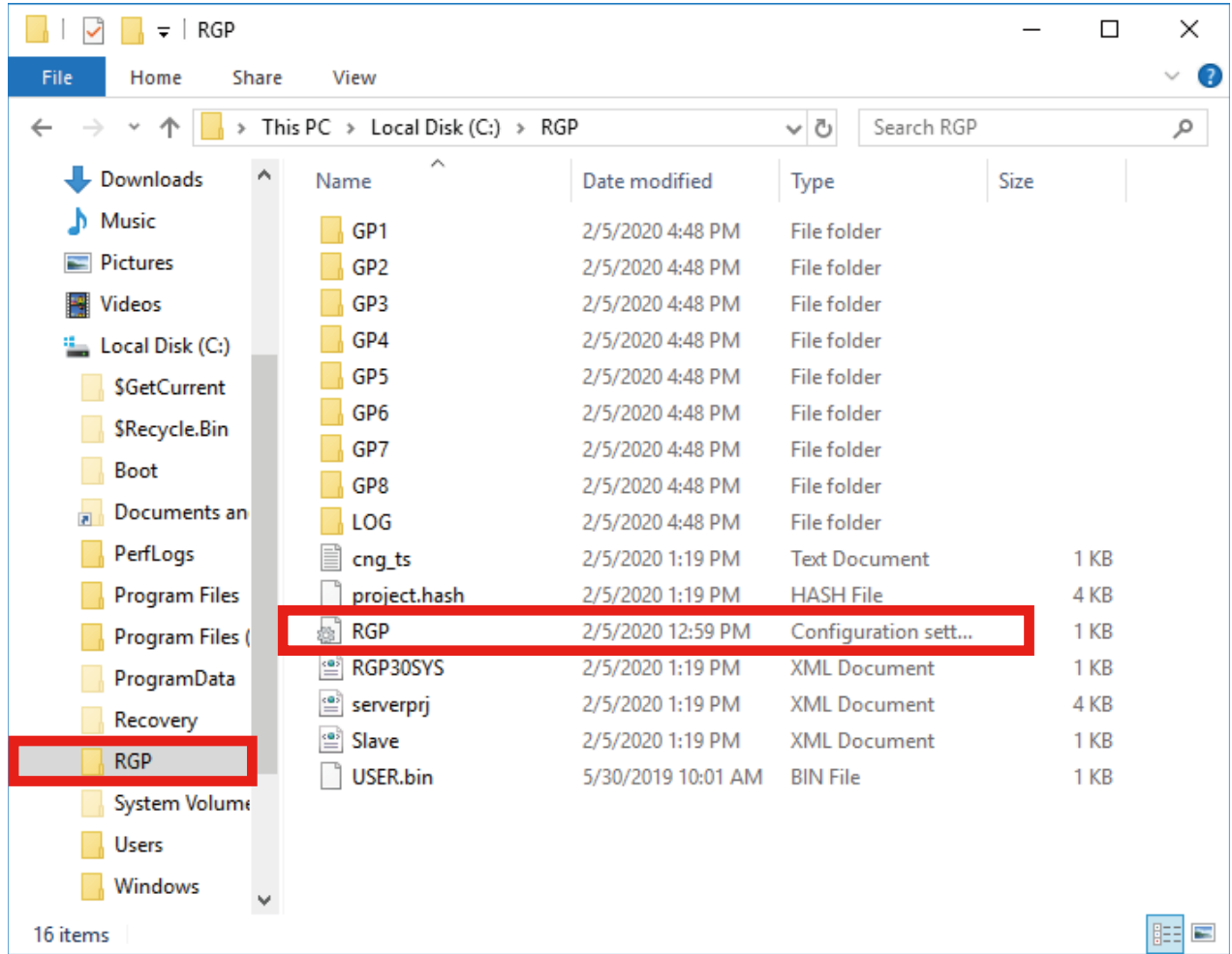

5) Configure parameters included in the file "RGP.ini" as shown in the table below. Edit the file using a text editor such as Windows Notepad. Turn OFF and ON the power supply to the RGP unit to enable the changes made to the parameters values. If invalid values are set, default values are automatically applied.

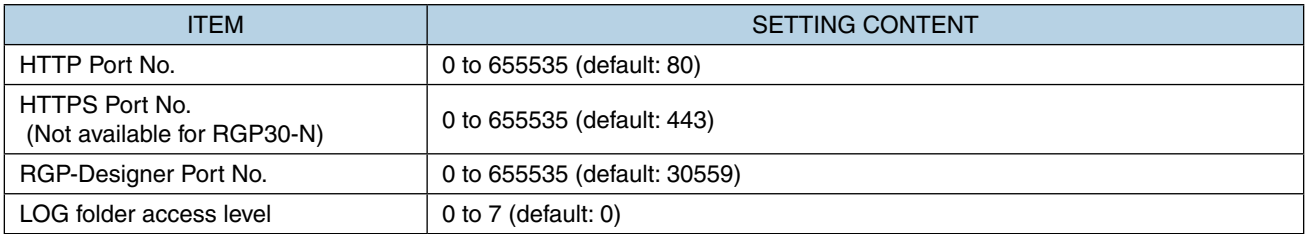

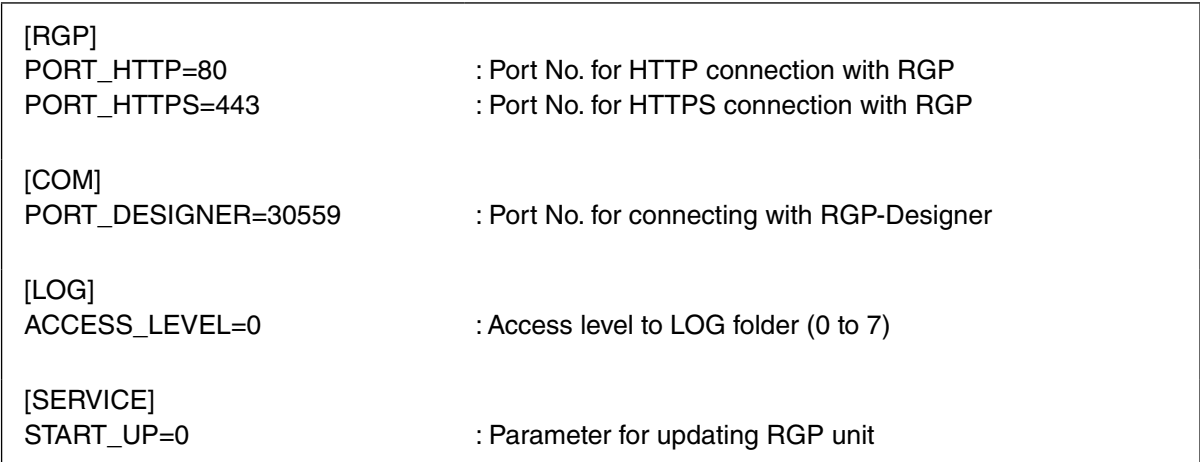

## <span id="page-20-0"></span>**2.4 TURNING OFF POWER SUPPLY TO RGP30**

## **2.4.1 Turning OFF power supply**

RGP30 unit must be shut down before turning OFF the power supply to the unit.

- 1) Press SHUTDOWN button for more than 3 seconds and wait for about 30 seconds until the shutdown is complete and RUN LED turns OFF.
- 2) Turn off the power supply to the unit after confirming that RUN LED has turned OFF.

#### **NOTE**

• When instantaneous interruption or failure of power supply occurs, the RGP unit fails to shut down, resulting in damaging internal data.

Take a measure by protecting the unit with e.g. UPS, as needed.

## <span id="page-21-0"></span>**2.5 SETTING/CHANGING RGP IP ADDRESS**

Follow the procedure below for setting or changing the IP Address of the RGP unit.

### **2.5.1 RGP30 IP Address**

- 1) On RGP, click [Start] > [Windows System Tool] > [Control Panel].
- 2) Open [Network and Internet] > [Network and Sharing Center], and click [Ethernet].
- 3) Open [Properties], then open the [Internet Protocol Version 4 (TCP/IPv4) Properties] window.

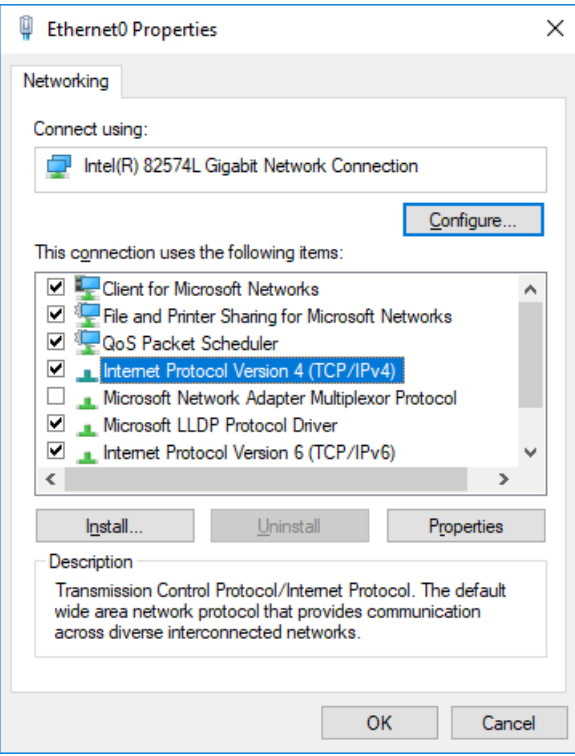

4) Configure each parameter as necessary.

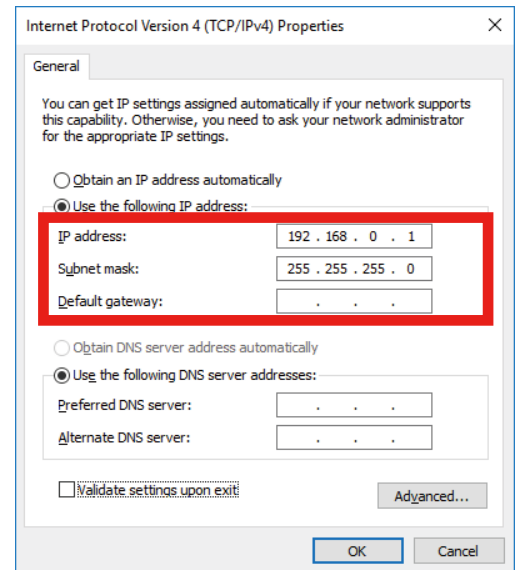

Consult your network administrator for setting contents when connecting via a router.

### <span id="page-22-0"></span>**2.5.2 RGP6 IP Address**

IP Address of RGP6 can be set on System Menu of the RGP6 web server via browser on your terminal. Connect the terminal with RGP6 unit using an Ethernet cable and connect to the web server of the RGP6 unit.

For details, refer to Users Manual of RGP6 (NM-8582-B; currently available in Japanese only).

## <span id="page-23-1"></span><span id="page-23-0"></span>**2.6 TIME ZONE SETTINGS**

Follow the procedure below for setting or changing the time zone of the RGP unit.

- 1) On RGP, click [Start] > [Windows System Tool] > [Control Panel].
- 2) Open [Clock. Language and Region] > [Dae and Time], and click [Change the timezone].
- 3) Open the Time Zone Settings dialog and change the settings as needed.

The setting is applied after rebooting the RGP30.

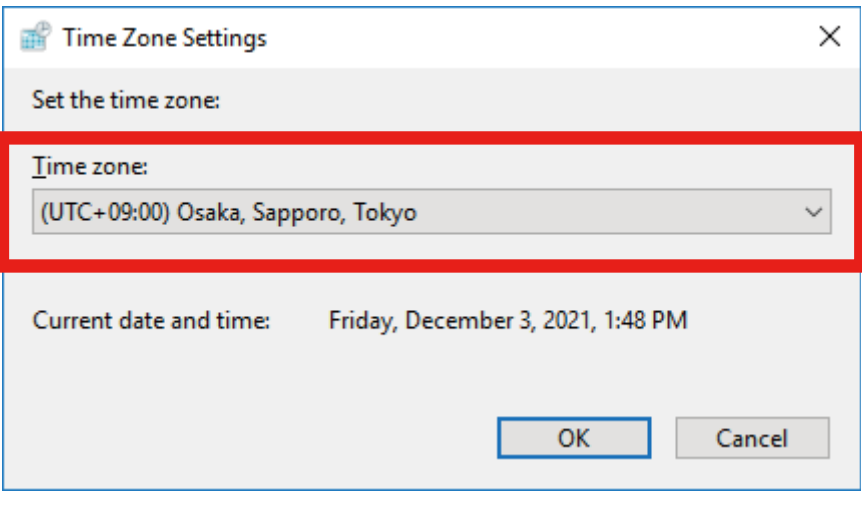

## **2.7 CONFIRMING RGP30 FIRMWARE VERSION**

The firmware version of RGP30 unit can be confirmed by viewing the LOG file on Web browser.

- 1) Enter a URL in the address bar of Web browser. http://(IP Address of RGP30)/LOG/LOG.txt
- 2) The RGP30 firmware version is included in a startup message and indicated as 'RGP30 Start Ver x.x.x.x' as shown below.

In this example, confirm that the firmware version of RGP30 is 'Ver 1.0.6.0'.

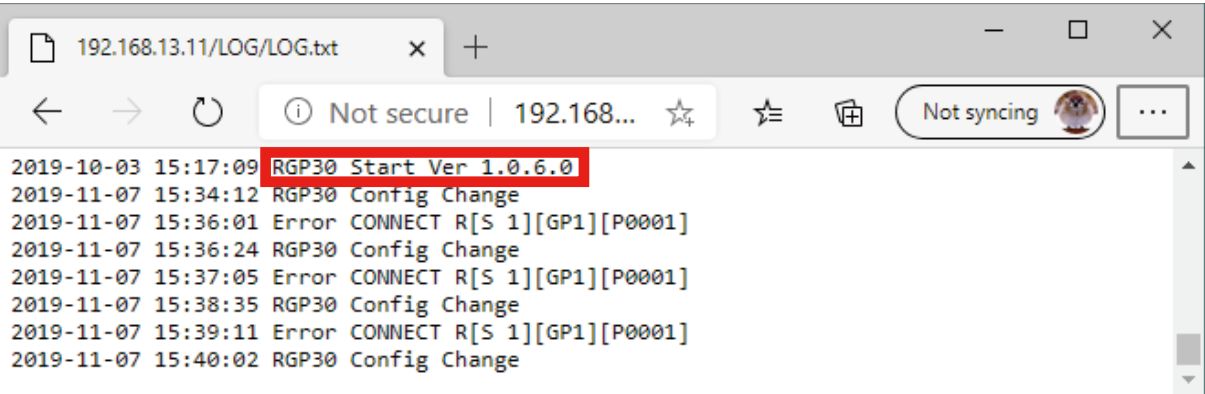

#### **NOTE**

• Check the version of your RGP6 unit with referring to Users Manual of RGP6 (NM-8582-B; currently available only in Japanese), which is downloadable at our web site.

## <span id="page-24-1"></span><span id="page-24-0"></span>**2.8 INSTALLING AND STARTING UP RGP-DESIGNER**

### <span id="page-24-2"></span>**2.8.1 Installation**

The software program of RGP-Designer can be downloaded from the our web site:

- 1) Download the compressed file on your PC and decompress the file that contains 'Setup.exe'.
- 2) Execute 'Setup.exe' and follow the instructions on the installer.

#### **NOTE**

• If an older version of the program is already installed on your PC, uninstall the older version before installing the latest version.

### **2.8.2 Uninstallation**

When the RGP-Designer needs to be upgraded or reinstalled for some reason, be sure to uninstall the existing program before reinstalling it.

- 1) Go to Control Panel on your PC.
- 2) Open [Programs and features] and select "RGP-Designer" from the program list and click [Uninstall].

#### **2.8.3 Starting up RGP-Designer**

- 1) Click [Start] > [M-SYSTEM] > [RGP-Designer] to start up RGP-Designer.
- 2) The initial screen of RGP-Designer appears.

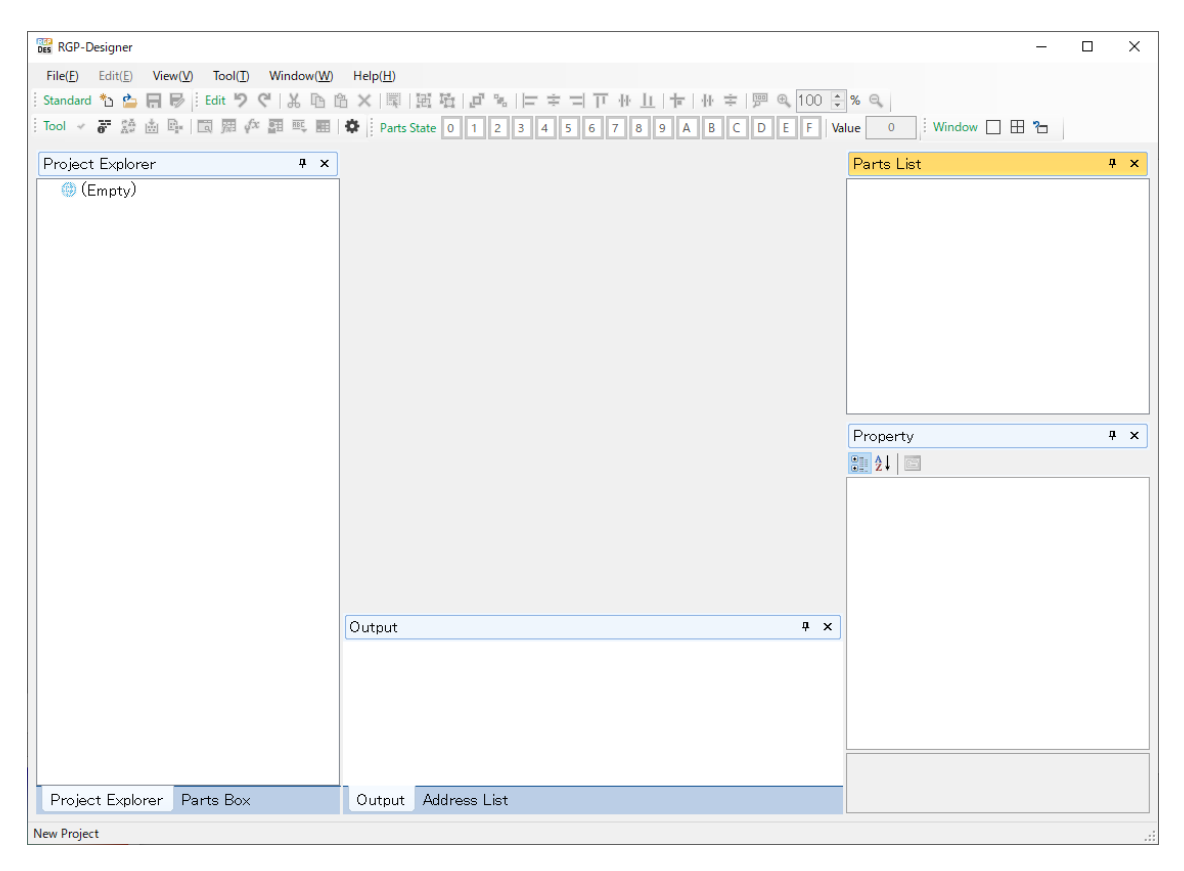

### <span id="page-25-0"></span>**2.8.4 RGP-Designer display screen components**

The screen as shown below appears when: creating a new project; or  $\rightarrow$  ["3.1 FILE MENU" on page 30](#page-29-1) opening an existing project.➔ ["3.2 EDIT MENU" on page 32](#page-31-1)

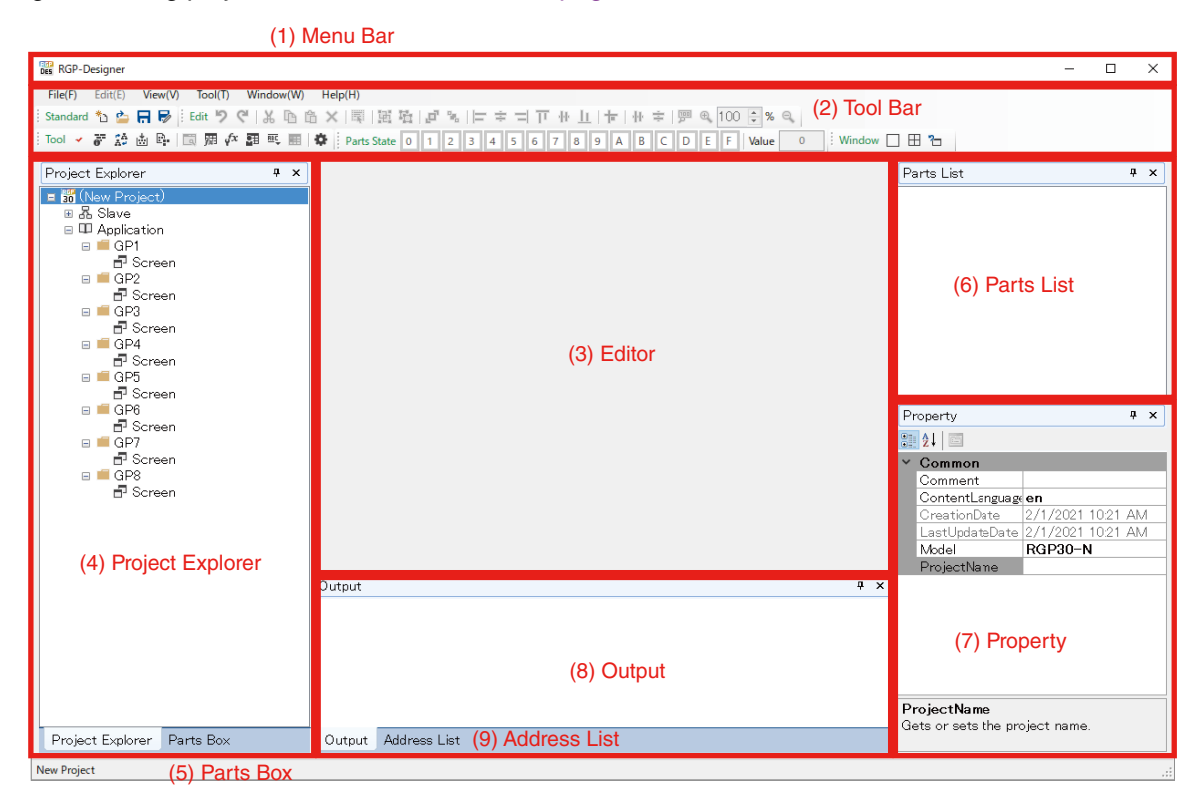

#### **(1) Menu Bar**

Menu bar contains menus for operating RGP-Designer. Select each menu to show sub-menus.

#### **(2) Tool Bar**

Tool bar is a set of command icons for designing, editing, etc. for creating and editing Project. The icons are divided into groups of 'Standard', 'Tool', 'Parts State', and 'Windows'. Click each icon to execute its command.

#### **(3) [Editor] window**

Up to 10 Screens can be opened and edited at the same time. Click each tab to switch between Screens.

#### **(4) [Project Explorer] window**

Components of the Project are displayed in a hierarchical structure. Operations such as: registration and deletion of slave devices; and creation, copy, and deletion of Application (Graphic Panels) can be performed.

#### **(5) [Parts box] window**

A desired part can be selected among the displayed items and pasted on the workspace.

#### **(6) [Parts List] window**

A list of parts allocated on the Screen which is currently displayed on the [Editor] window is displayed along with their respective names and types.

#### **(7) [Property] window**

Property attributes of the selected part or Screen are displayed.

#### **(8) [Output] window**

Result or progress of an operation such as a build process, error check, etc. for Project is displayed.

#### **(9) [Address List] window**

A list of devices used for the Screen currently being displayed on the [Editor] window.

For details of each component, refer to ["3. FUNCTIONS OF MENUS AND COMMANDS" on page 30](#page-29-3).

### <span id="page-26-0"></span>**2.8.5 Connecting with RGP unit**

Follow the procedure below for connecting a PC with RGP unit via a network.

- (1) Set the IP Address of the PC to e.g. '192.168.0.5' which allows connection with the IP Address '192.168.0.1 (default)' of the RGP unit.
- (2) Connect the PC with the RGP unit using an Ethernet cable. Prepare a router, hub, etc. according to need.
- (3) Turn ON the power supply to the RGP unit and confirm that the unit has started up normally and RUN LED turns ON Green.
- (4) To confirm connection with the RGP unit, start RGP-Designer, click [Tool] on the Menu Bar, and select [Compare Project] to display the [Compare Project] dialog for setting the transfer destination RGP unit.

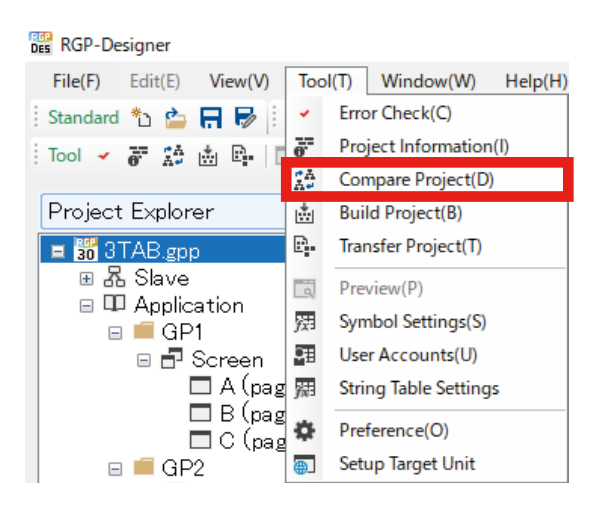

(5) On the [Compare Project] dialog, enter IP Address of the transfer destination RGP unit, Port No., and User name and password. Then, click [Compare]. Default user name: admin Default password : admin

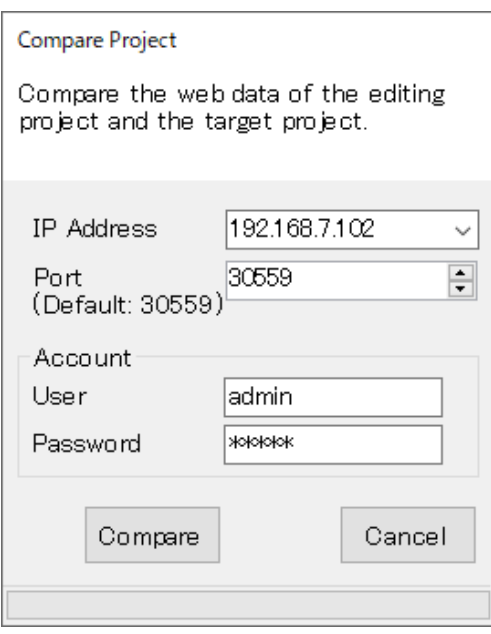

(6) Confirm if the connection is successful or has failed. When the connection with the RGP unit is successful, the dialog below appears.

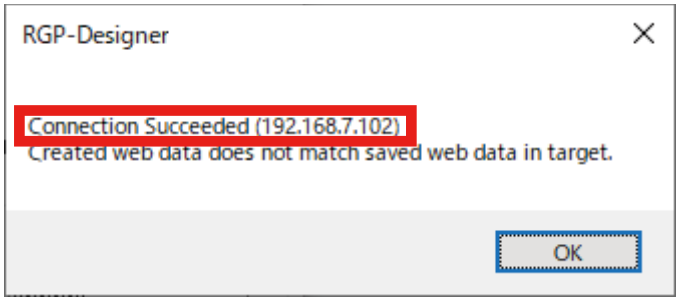

If the connection has not been established, the dialog below appears when a predetermined time period has elapsed.

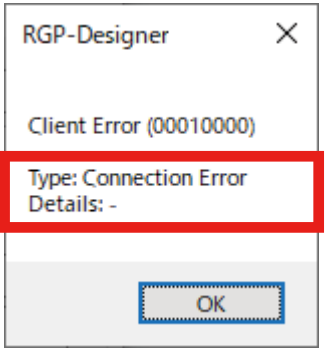

## <span id="page-28-0"></span>**2.8.6 Confirming the version of RGP-Designer**

(1) Click [Help] on the Menu Bar, and click [Version Information] to display the [Version Information] dialog.

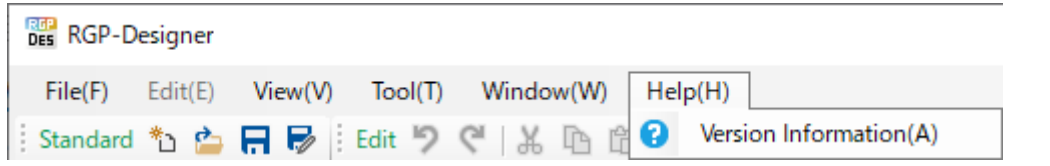

(2) Confirm the version of RGP-Designer.

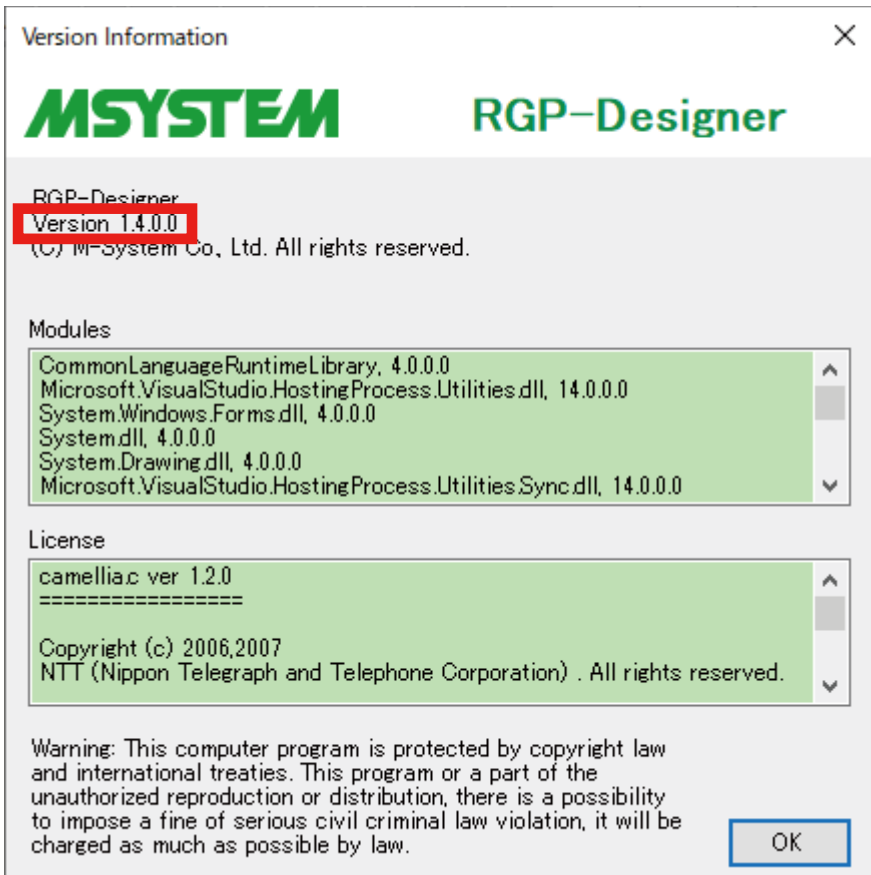

## <span id="page-29-3"></span>**3. FUNCTIONS OF MENUS AND COMMANDS**

<span id="page-29-0"></span>In this section, details of menus, commands, and windows used in RGP-Designer will be described.

## <span id="page-29-1"></span>**3.1 FILE MENU**

Click [File] on the Menu Bar to display sub-menus as shown below.

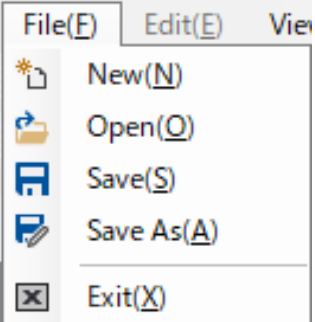

Each sub-menu also appears on the Tool Bar. Click the icon representing each menu to execute its function.

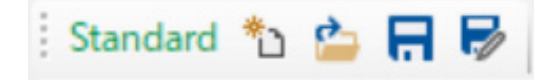

### <span id="page-29-2"></span>**3.1.1 New(N)**

When creating a new project, click [File] > [New] to display the [New Project] dialog as shown below. Enter [Project Name] and [Comment], select [Model] and [Content Language] from the respective drop-down lists, and click [OK].

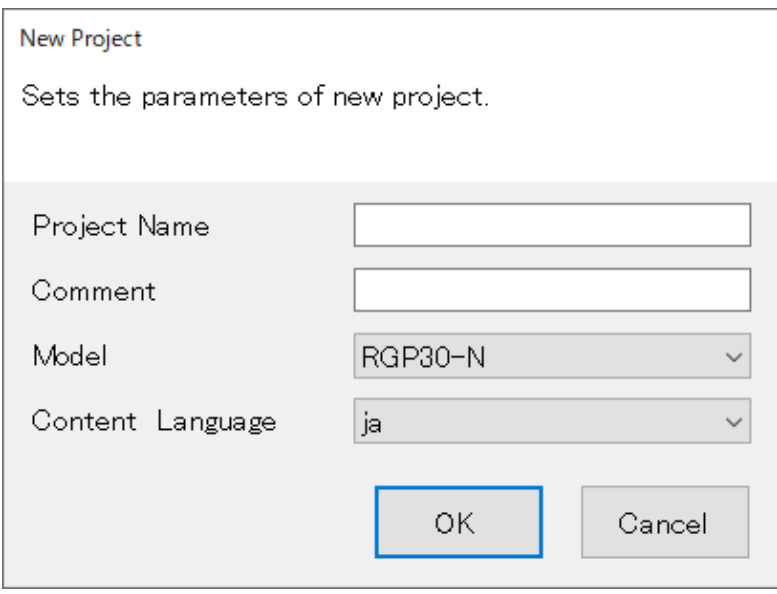

If the [Project Name] field is left blank, the file is saved as 'New Project'.

## <span id="page-30-0"></span>**3.1.2 Open(O)**

When opening an existing project, click [File] > [Open], and select a Project file (extension.gpp) to open.

## **3.1.3 Save(S)**

When overwriting the Project file which is currently open, click [File] > [Save].

### <span id="page-30-1"></span>**3.1.4 Save As(A)**

When saving the Project file which is currently open as another name, click [File] > [Save As] to display the [Save As] dialog.

Edit the file name and click [Save].

### **3.1.5 Exit(X)**

When terminating RGP-Designer, click [File] > [Exit].

If any changes have been made but not saved, choose whether to save the Project file or ignore any changes.

## <span id="page-31-1"></span><span id="page-31-0"></span>**3.2 EDIT MENU**

Click [Edit] on the Menu Bar to display sub-menus as shown below. Edit Menu is active only when Screen are being edited.

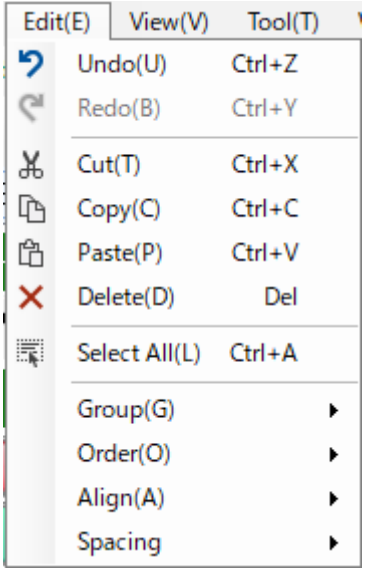

Each sub-menu also appears on the Tool Bar. Click the icon representing each menu to execute its function.

i Edit り ( | 米 D 台 X | 覃 | 囲 편 | 日 이 는 후 리 ㅠ ㅠ ll | 뉴 | 퓨 후 | ም @ 100 등 % @

## **3.2.1 Undo(U)**

When cancelling the last operation, click [Edit] > [Undo]. Target workspace and contents with respect to which the operation is cancelled are as shown in the table below.

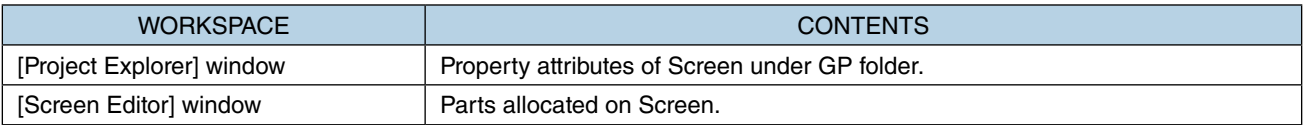

## **3.2.2 Redo(B)**

When repeating the last operation, click [Edit] > [Redo]. Target workspace and contents with respect to which the operation is repeated are as shown in the table below.

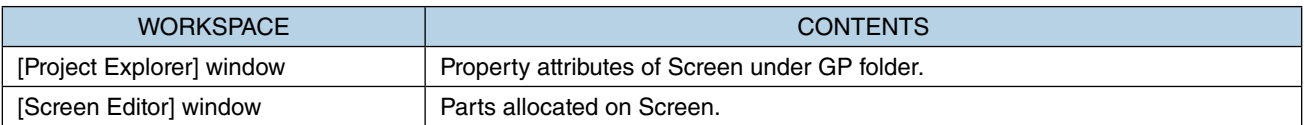

## **3.2.3 Cut(T)**

When removing a part, text, etc., first select the target to be cut, then click [Edit] > [Cut].

## <span id="page-32-0"></span>**3.2.4 Copy(C)**

When copying a part, text, etc., first select the target to be copied, then click [Edit] > [Copy].

#### **3.2.5 Paste(P)**  ĥ

When pasting the cut or copied part, text, etc. in a new location, click [Edit] > [Paste].

### **3.2.6 Delete(D)**

When deleting a part, text, etc., first select the target to be deleted, then click [Edit] > [Delete].

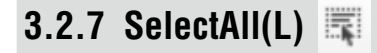

When selecting all of parts, texts, etc. on the Screen, click [Edit] > [SelectAll].

#### **3.2.8 Group(G) > Group(E) or Ungroup(U)**

■ Group(E) <mark>中</mark>

When making a group of multiple objects, first select two or more objects, then click [Edit] > [Group] > [Group].

■ Ungroup(U) **Fil** 

When separating the group of multiple objects, first select the group, then click [Edit] > [Group] > [Ungroup].

#### **3.2.9 Order(O) > BringToFront or SendToBack**

■ BringToFront **, SendToBack B**<sub>n</sub>

When changing the order of display of objects overlapping each other, first select the target object, then click [Edit] > [Order] > [BringToFront] or [SendToBack].

## <span id="page-33-0"></span>**3.2.10 Align(A)**

When aligning one or multiple objects being selected, click [Edit] > [Align], then select one of the following commands.

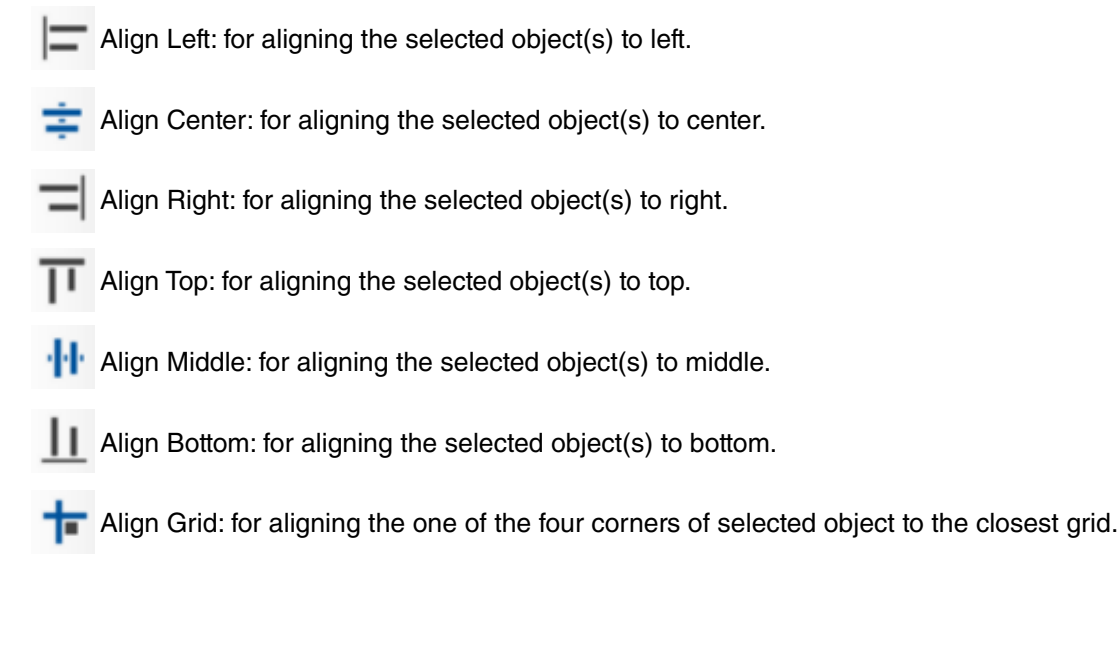

### **3.2.11 Spacing(S)**

When adjusting the space between three or more objects being selected, click [Edit] > [Align], then select one of the following commands.

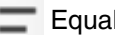

Equal vertical: for adjusting the vertical space to be the same.

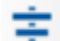

Equal horizontal: for adjusting the horizontal space to be the same.

### **3.2.12 Reset Zoom (only on the Tool bar)**

**Lines** Rest Zoom: for resetting the display magnification to 100%.

### **3.2.13 Zoom In / Zoom Out (only on the Tool bar)**

**El** Zoom In: for zooming in.

**E** Zoom Out: for zooming out.

100  $\div$  **%** Magnification: for specifying the display magnification.

## <span id="page-34-0"></span>**3.3 VIEW MENU**

Click [View] on the Menu Bar to display sub-menus as shown below.

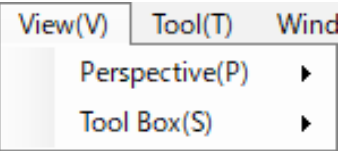

### **3.3.1 Perspective(P)**

Select [Perspective] for specifying whether to show or hide respective Windows used on RGP-Designer.

## **3.3.2 Tool Box(S)**

Select [Tool Box] for specifying whether to show or hide respective tool bars used on RGP-Designer.

## <span id="page-34-1"></span>**3.4 TOOL MENU**

Click [Tool] on the Menu Bar to display sub-menus as shown below.

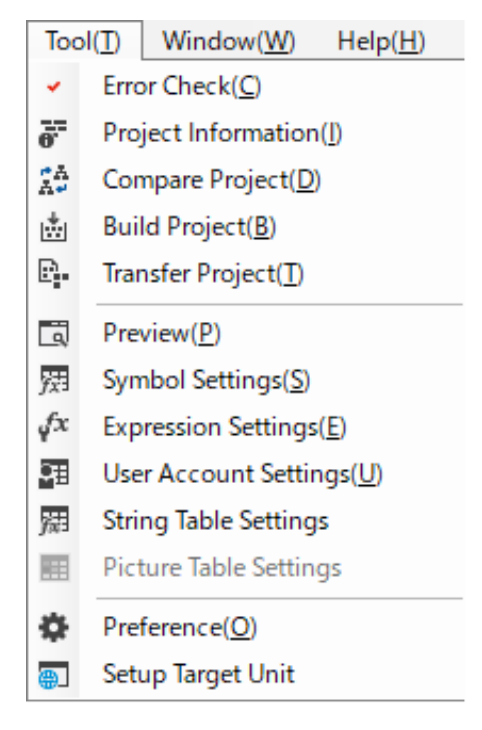

Each menu also appears on the Tool Bar.

Click the icon representing each menu to execute its function.

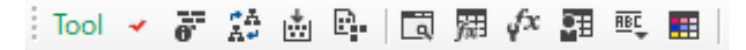

## <span id="page-35-0"></span>**3.4.1 Error Check(C)**

Select [Error Check] to perform error check on the Project being edited.

Confirm the error check result to be displayed on the [Output] window and modify the Project based on the error content, if any.

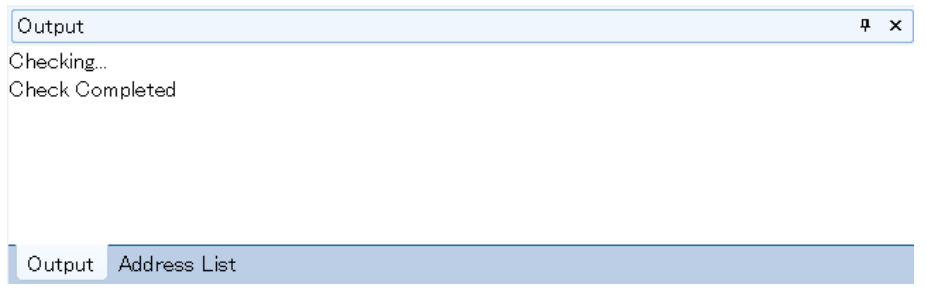

For specific examples of errors, refer to ["3.13 OUTPUT WINDOW" on page 63](#page-62-1).

### **3.4.2 Project Information(I)**

Select [Project Information] for displaying the information on the Project currently being edited and the Project already transferred to RGP unit.

First, select [Project Information] to display the [Get Project Information] dialog.

Enter IP Address of the RGP unit, Port No., and user name and password, then click [Get].

Default user name: admin

Default password : admin

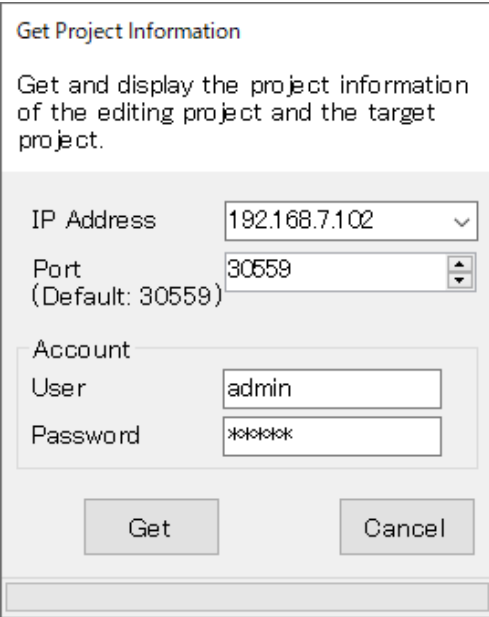

When the project information has been successfully obtained, the [Project Information] window showing 'Project Information' and 'Executable File Information' will be displayed.

[Local] represents the Project currently being edited on RGP-Designer and [Server] represents the Project already transferred to the RGP unit.
Items are shown in red if the Local data and the Server data do not match.

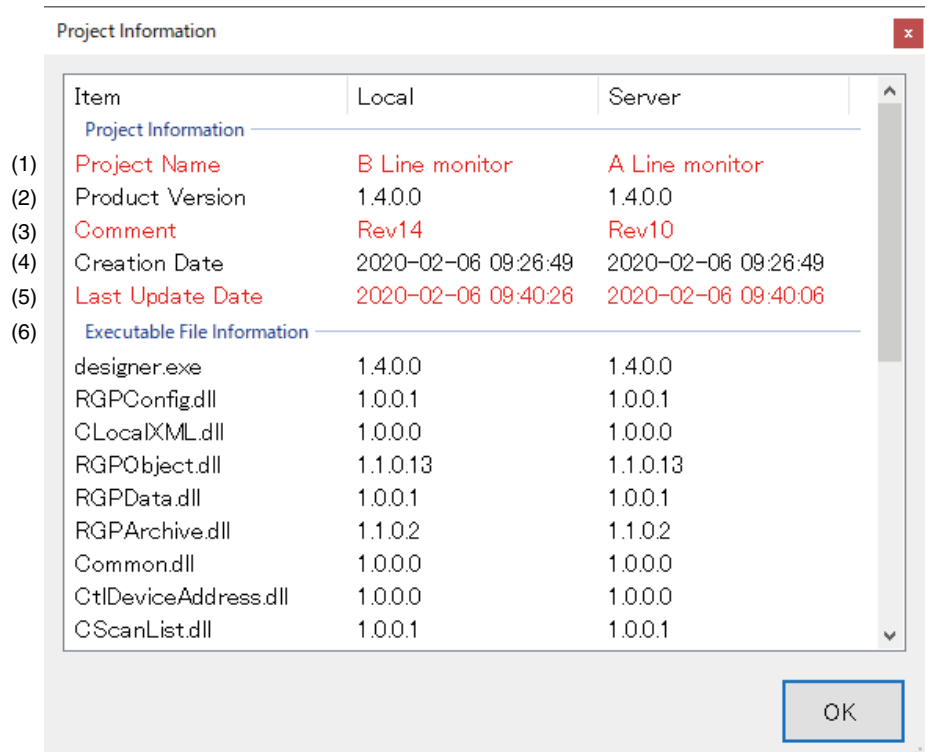

- (1) Project Name: Project Name entered on the [Property] window of the Project.
- (2) Product Version: Version of RGP-Designer on which the Project was created.
- (3) Comment: Comment entered on the [Property] window of the Project.
- (4) Creation Date: The date and time on which the Project was newly created.
- (5) Last Update Date: The date and time on which the Project was last updated and saved.
- (6) Executable File Information: Information on files constituting the program of RGP-Designer

### **3.4.3 Compare Project(D)**

Select [Compare Project] to display the [Compare Project] dialog for comparing the Project currently being edited on RGP-Designer and the Project already transferred to the RGP unit.

Enter IP Address of RGP unit, Port No., and user name and password, then click [Compare].

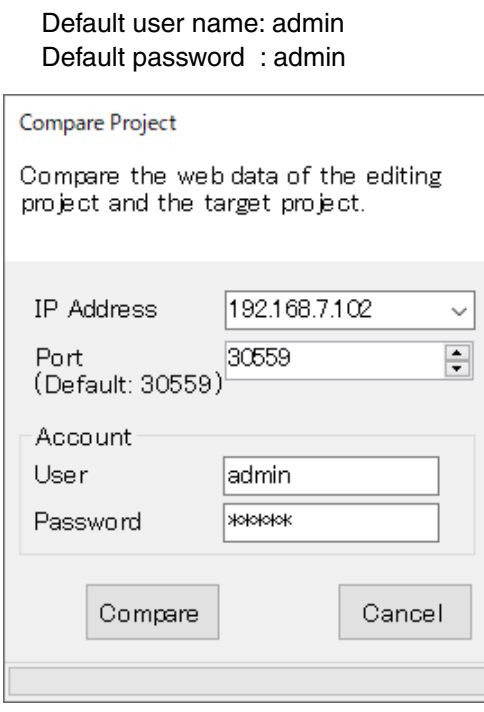

Confirm if the two data match or do not match each other. When the two data match, the dialog below appears.

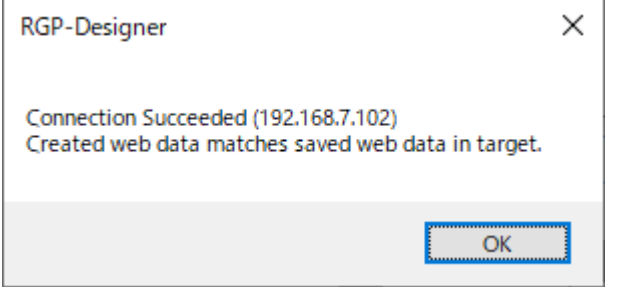

When the two data do not match, the dialog below appears.

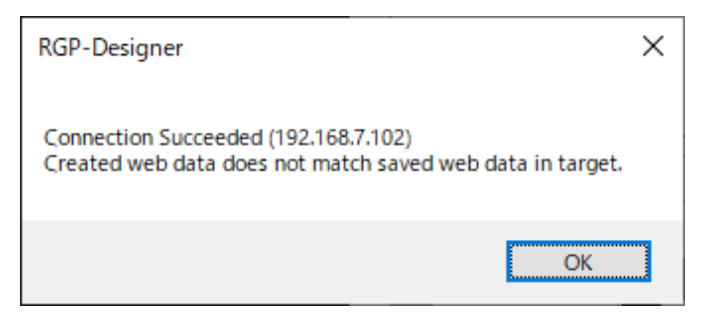

### **3.4.4 Build Project(B)**

Select [Build Project] to execute a build process for the Project currently being edited. The progress and result of the build process will be displayed on the [Output] window.

Confirm if there is any error and modify the Project, if necessary.

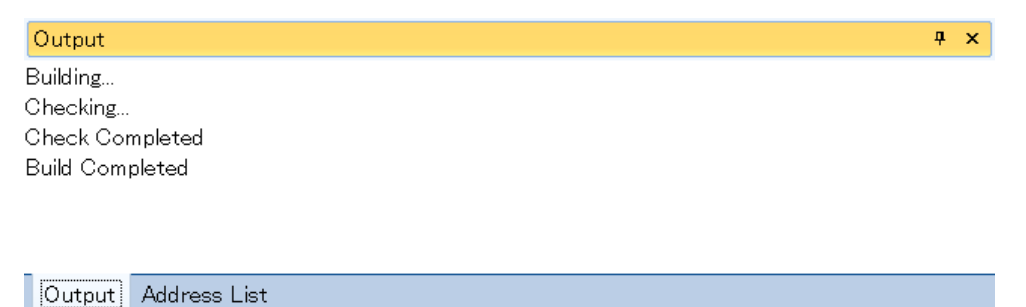

For specific examples of errors, refer to ["3.13 OUTPUT WINDOW" on page 63](#page-62-0).

### **3.4.5 Transfer Project(T)**

Select [Transfer Project] to display the [Transfer Project] dialog for transferring the created Project to RGP unit.

Error check and a build process will be executed automatically before the project is transferred. Enter IP Address of RGP unit, Port No., and user name and password, then click [OK].

Default user name: admin Default password : admin

Click [Abort] to terminate the transfer being processed.

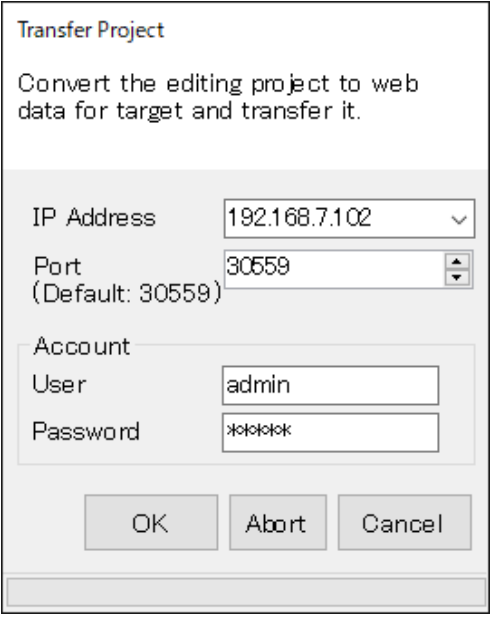

### **3.4.6 Preview(P)**

Select [Preview] to preview screen configuration of the Graphic Panel(s) of the currently-being-edited Project on Web browser.

#### **NOTE**

• RGP-Designer's preview function cannot show Sub Screens and Dialog Screens on a Base Screen in the same manner as those transferred to RGP unit and viewed via Web browser. Instead, each Sub Screen or Dialog Screen appears as a colored square where it is supposed to be displayed on the Base Screen. However, each Sub Screen, Dialog Screen, or Popup Screen can be previewed individually in the manner as it is shown on Web browser.

Details of Base, Sub, Dialog, and Popup Screens, refer to ["4. SCREENS \(Base, Sub, Dialog, Popup\)" on page](#page-65-0) [66.](#page-65-0)

### **3.4.7 Symbol Settings(S) and Expression Settings(E)**

### ■ Symbol Settings(S) **H**, Expression Settings(E)

Select [Symbol Settings] to set symbol variables on the [Symbol Settings] window.

Symbol variables are aliases each representing a Device address, specialized memory of RGP unit, or expression and used instead of actual Device addresses.

By using symbol variables, setting change of connected devices, etc., can be migrated simply by editing the symbol variables on the [Symbol Settings] window without resetting each part on the Screen.

Unlike an actual Device address such as "B/S1:X10F," a symbol variable can be a comprehensible name such as "Conveyor operation button."

#### ■ **Types of symbol variables**

There are three types of symbol variables as shown in the table below.

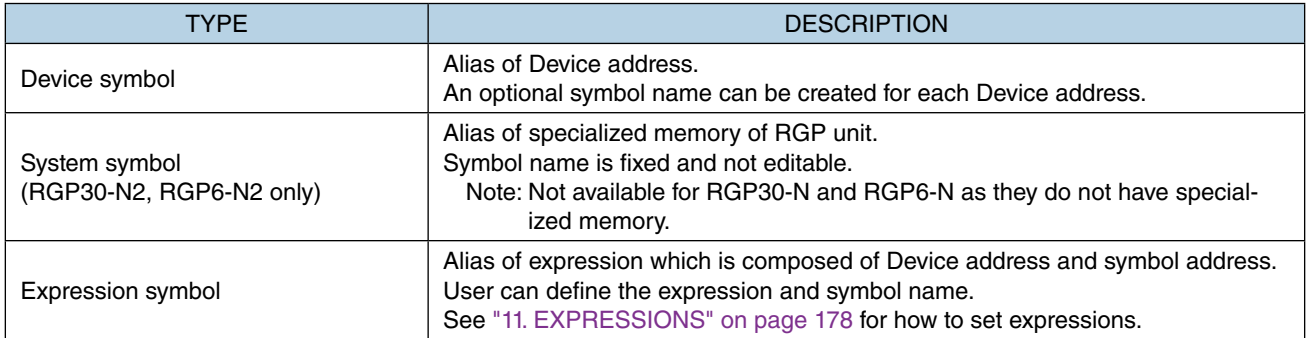

#### ■ **Symbol variable specifications**

- Up to 1024 Device symbols can be registered.
- System symbol is previously incorporated and cannot be edited, deleted, or newly created.
- Up to 80 Expression symbols can be registered.
- Each symbol must be named uniquely using up to 20 characters.

#### ■ **Points to note**

RGP-Designer manages symbols using Jet 4.0 database engine.

The database conforms to SQL-89 with our extensions and subject to the following collation rules.

- Not case sensitive
- No distinction between single-bye and double-byte for alphanumeric characters and sings
- No distinction among Hiragana, double-byte Katakana, and single-byte Katakana

For prohibited characters and character codes, refer to ["16.1 PROHIBITED CHARACTERS" on page 209](#page-208-0).

#### ■ Symbol settings and Expression settings

Symbols and expressions can be configured on the [Symbol Settings] window.

Select [Symbol Settings(S)] or [Expression Settings(E)] from Tool Menu or click each icon on Tool bar.

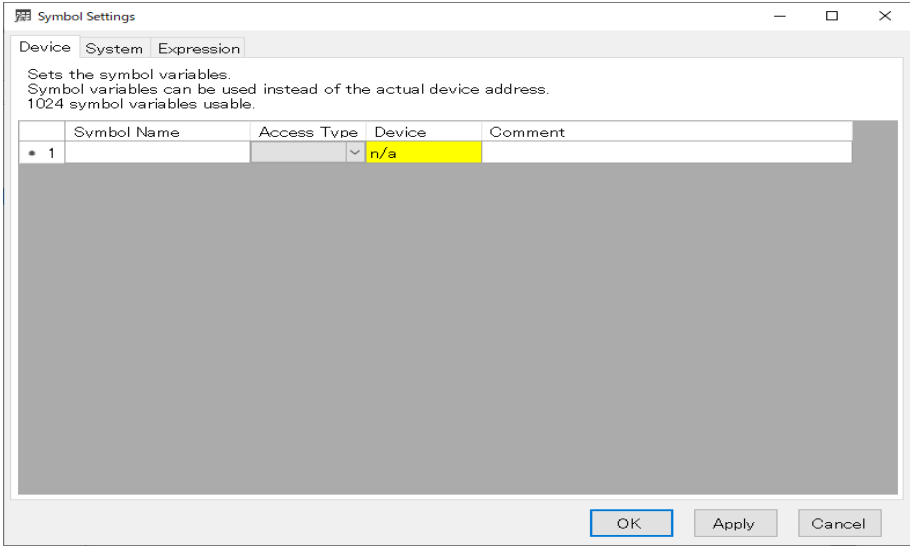

#### Symbol Settings - Device -

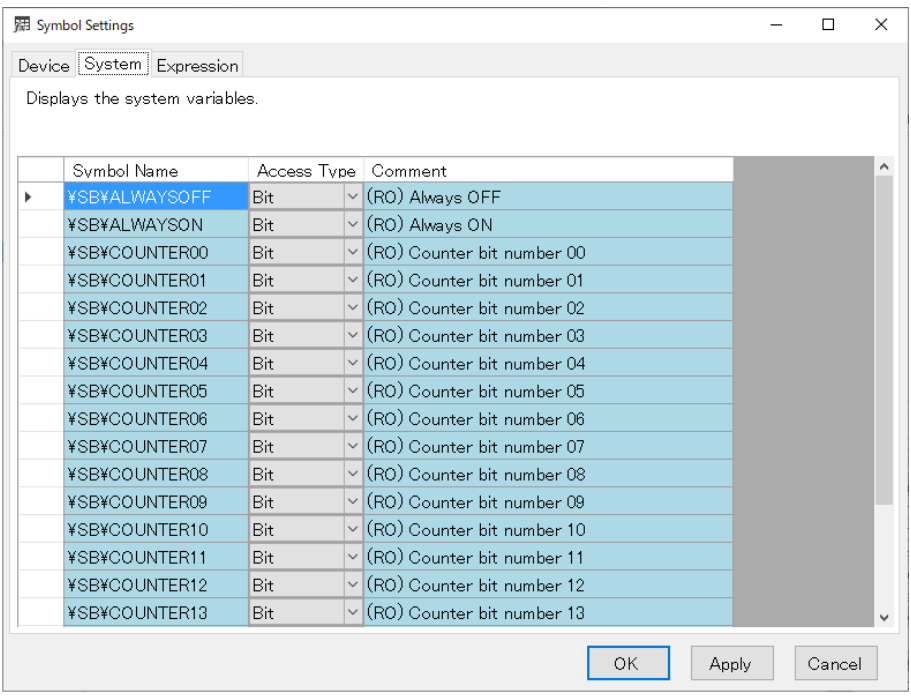

Symbol settings - System -

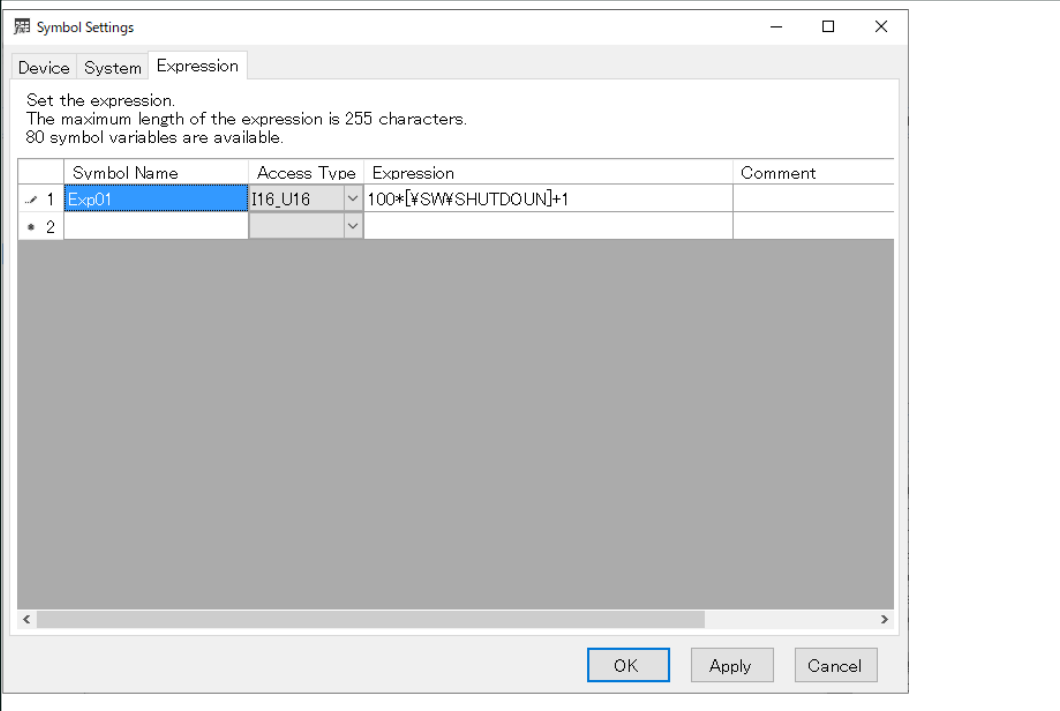

Symbol settings - Expression -

To delete a symbol variable, click to select the head of the row, and press [Delete] on your keyboard with the row being selected.

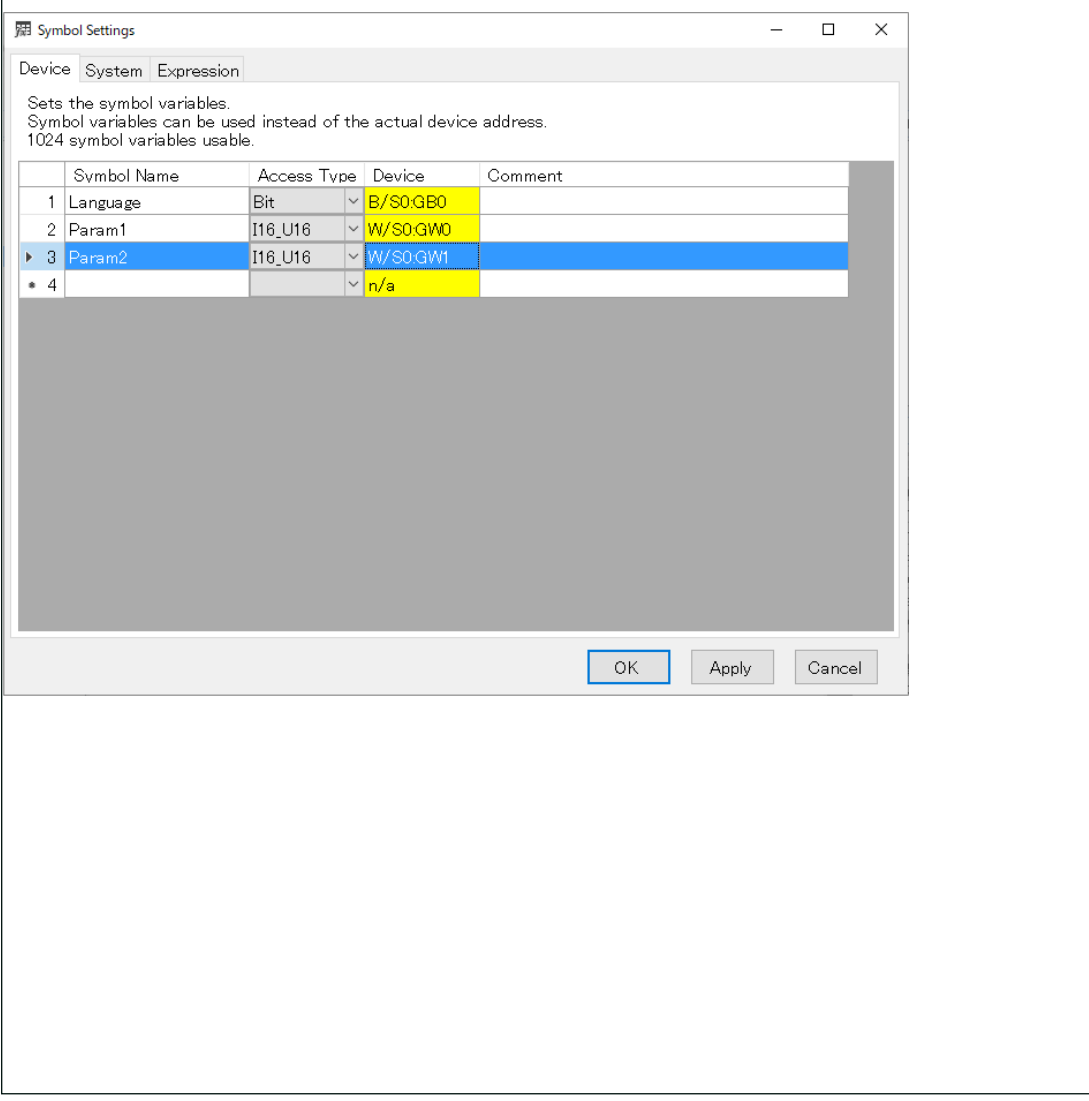

## **3.4.8 User Accounts(U)**

Select [User Accounts] to set accounts for connecting with RGP unit via Web browser on a terminal.

Up to 8 accounts can be registered.

Set Login name and password using up to 32 characters.

Usable characters are: 0-9; A-Z; a-z; and "\_ (underline)".

Access level can also be set from 0 to 7 (highest).

For detail of access level setting, refer to [3.8 PROJECT EXPLORER WINDOW](#page-51-0) > ["3.8.3 Application" on page](#page-54-0) [55.](#page-54-0)

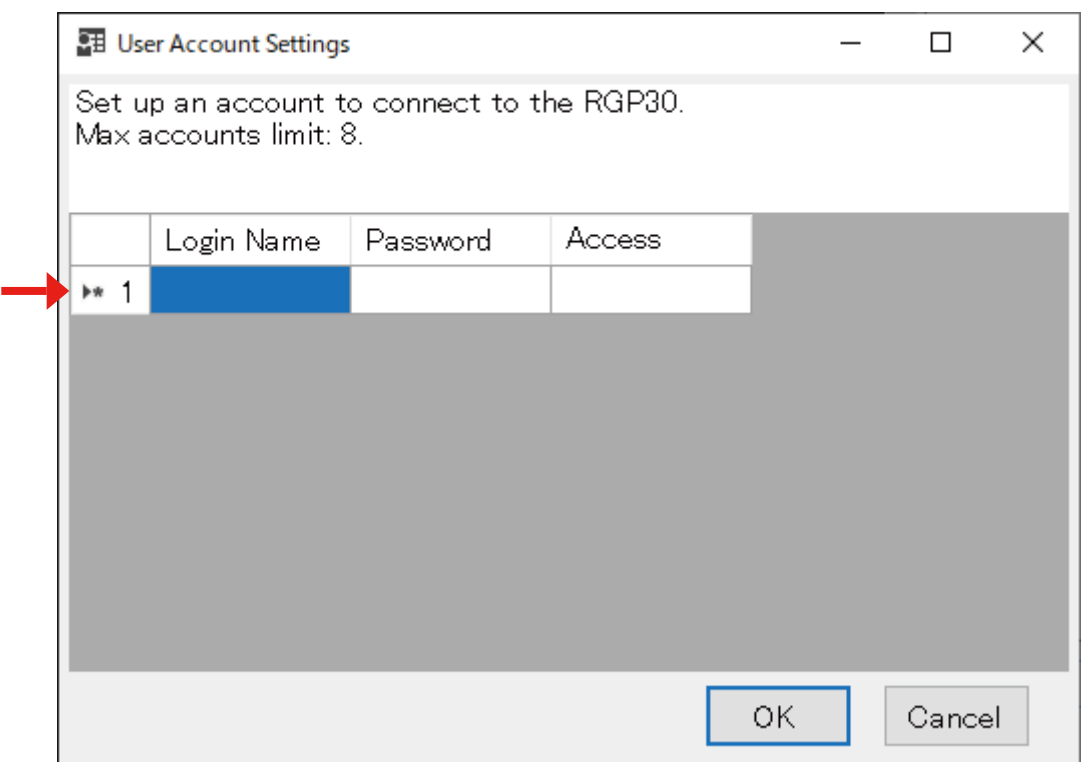

To delete a user account, click to select the head of the row and click [Delete] on your keyboard with the row being selected.

## **3.4.9 String Table Settings**

String Table is a list of text strings which is commonly used within one Project and used for [Text List] parts which display different text strings according to a value of the Monitor Address.

That is, a [Text List] part displays a text string assigned to the [Number] on the String Table which coincides with the value of the Monitor Address. ➔["7.6 \[TEXT LIST\] PART" on page 128](#page-127-0)

Select [String Table Settings] to display the [String Table Settings] window.

In the String Table, register text strings and assign them to respective numbers (0 to 255).

Up to 256 text strings each with up to 255 characters can be registered.

In the example below, when the value ([Number]) of the Monitor Address is '0', "Start" is displayed as the [Text List] part.

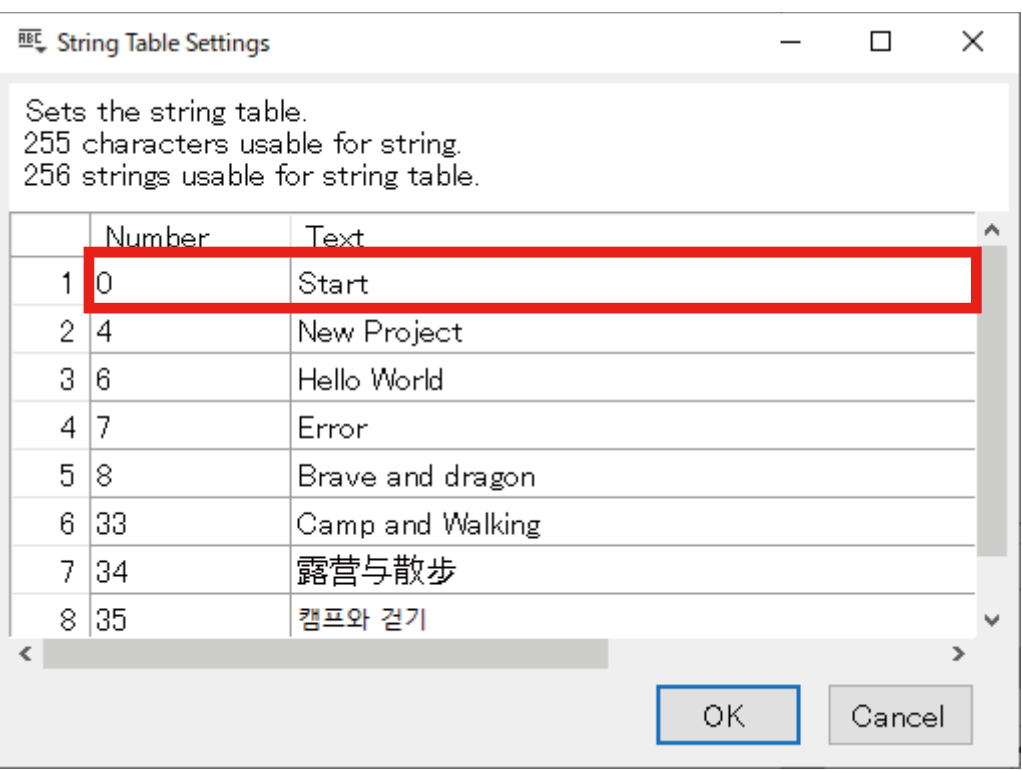

For the prohibited characters for the String Table, refer to ["16.1 PROHIBITED CHARACTERS" on page 209.](#page-208-0)

### **3.4.10 Picture Table Settings**

Picture Table is used for storing images which are commonly used within one Project.

The images are assigned with numbers, respectively, and these numbers can be used instead of actual images when setting an image for a part such as Lamp or Picture which allows image setting.

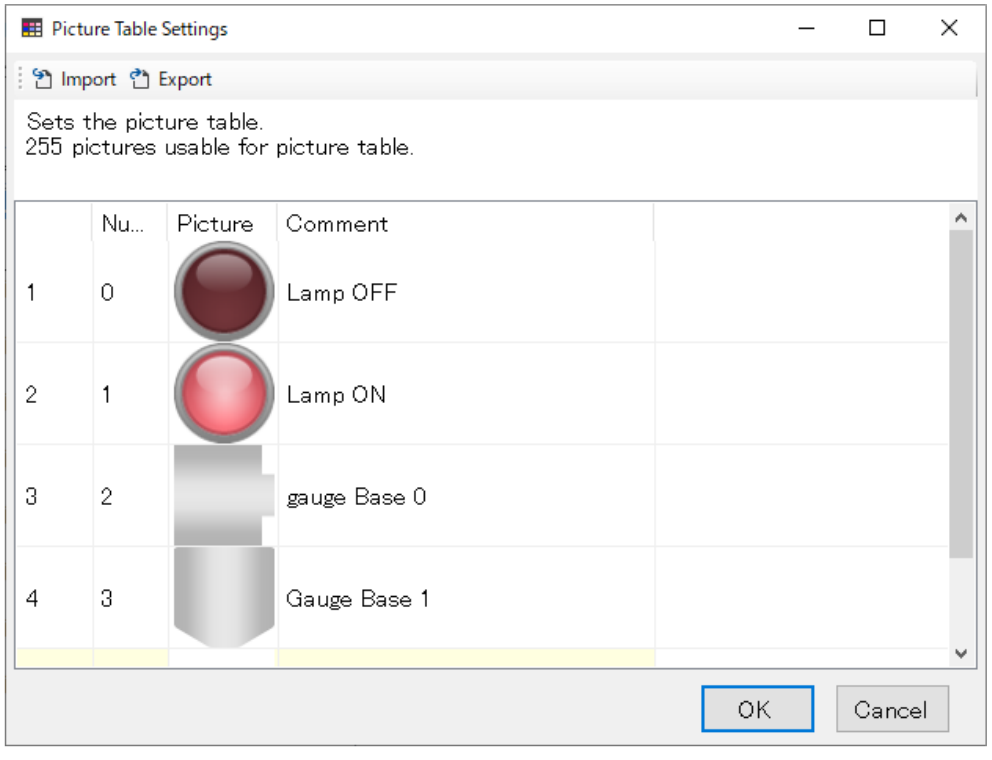

#### **NOTE** • Picture Table is available for RGP30-N2 (v1.1. or later) and RGP-6-N2 (v1.1 or later) only. • If your RGP unit is RGP30-N or RGP-6, update the firmware to enable Picture Table.

#### ■ **Picture Table Specifications**

- Up to 256 pictures can be registered.
- Each picture must be assigned with a unique number within the range of 0 to 255.
- Allowable image capacity is max. 64 MByte per Screen.
- No limitation for the size of one image, however, if either side of the image exceeds 3840 px, the image is resized so as to reduce the side to 3840 px while keeping the aspect ratio.
- Allowable file format: BMP, JPG, JPEG, PNG, GIF, SVG

#### ■ **Registering and editing image**

- 1) Select [Picture Settings] from Tool Menu to display the [Picture Table Settings] window.
- 2) Double-click a line of the image to edit or a blank line to register a new image on the table pane to display the [Select Image] dialog.

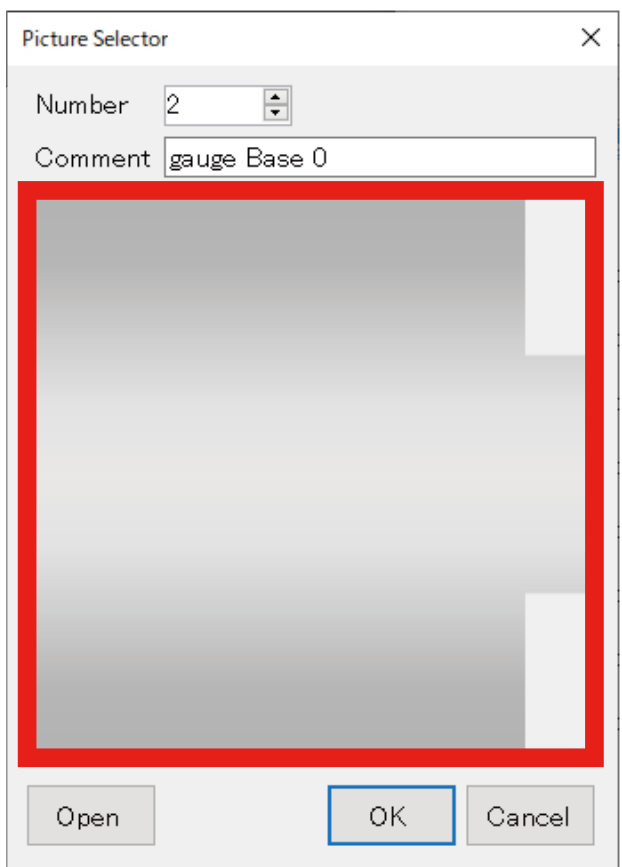

- 3) Click [Open] or the Preview pane surrounded by the red frame to display the [Open] dialog.
- 4) Select an image, enter an optional number and comment (up to 255 characters), and click [OK] to end editing and register the image.

#### ■ **Deleting image**

- 1) Click the head of the line of the image to delete on the [Picture Table Settings] window.
- 2) Press [Delete] on your keyboard to delete the line.

#### ■ **Exporting Picture Table**

Picture Table can be exported to an external folder.

Then, Picture Table can be imported again after editing the images using a retouch software or replacing images in the folder with other images.

To export Picture Table,

- 1) Click [Export] on the [Picture Settings] window to display the [Browse for Folder] dialog.
- 2) Specify the folder and click [OK].
- 3) Confirm that the Picture Table containing the files as shown in the following figure has been output.

**NOTE**

• When Picture Table is exported, all of files and folders in the destination folder will be deleted.

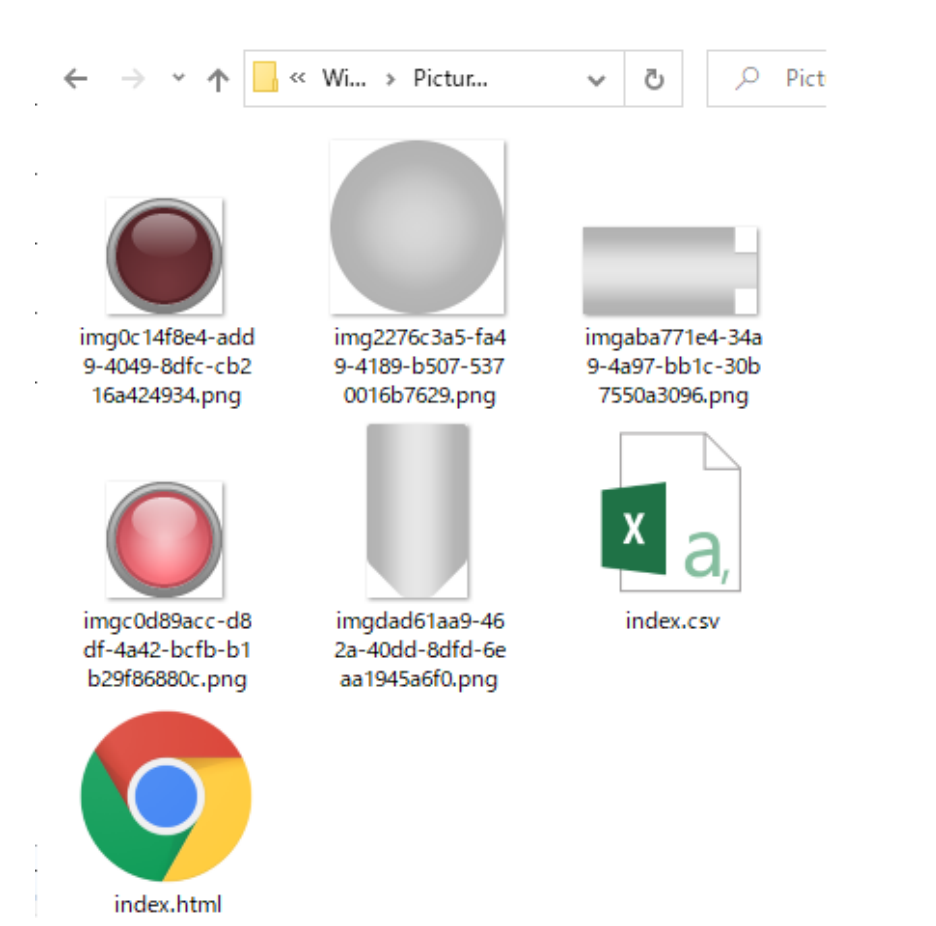

#### • Content of Picture Table folder

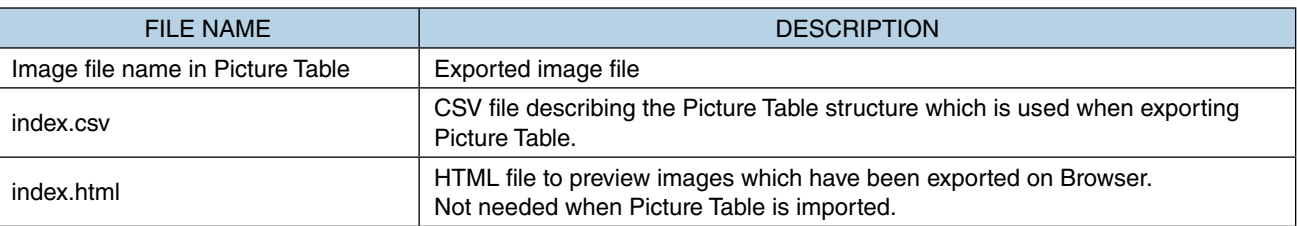

#### ■ **Importing Picture Table**

Images saved in an external folder can be imported and registered in Picture Table.

#### **NOTE**

• When Picture Table is imported, existing files in the Picture Table folder are deleted from RGP unit.

To import Picture Table,

- 1) Click [Import] on the [Picture Settings] window to display the [Browse for Folder] dialog.
- 2) Specify the folder and click [OK].
- Note that the index.csv must be included in this folder.
- 3) Confirm that the image files have been imported and Picture Table has been updated.
- Structure of index.csv (comma-delimited UTF-8)
	- 0 imgf232e733-7712-4cfe-bb04-7dd283c8074f.png ON
	- 1 img44cfe96a-b117-4919-85fa-14d28b94dc74.png ON
	- 10 img2c6d16e6-1ecb-4633-a332-50f153c83c50.png Gauge 0
	- 11 img1510ed9e-f209-4942-bb1a-5de8a75e928f.png Gauge 1
	- 12 img30a2b8ed-87cd-4d98-b048-0868506e8ea4.png Gauge 2

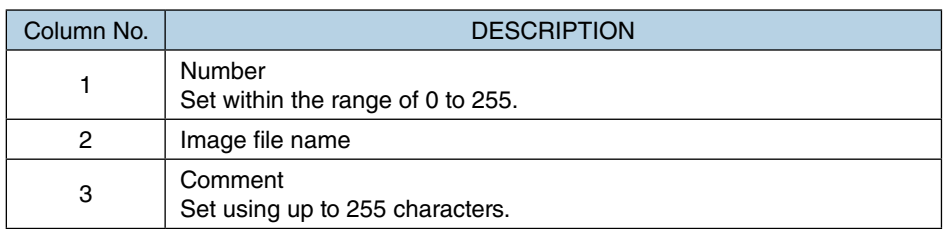

## <span id="page-47-0"></span>**3.4.11 Preference(O)**

Select [Preference] to display the [Preference] setting dialog.

The settings on this dialog are generally applied to RGP-Designer.

They appear as default on the [New Project] dialog so that user can skip these settings when creating a new Project.

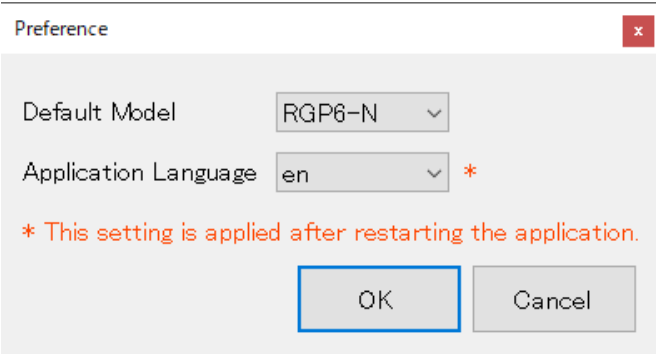

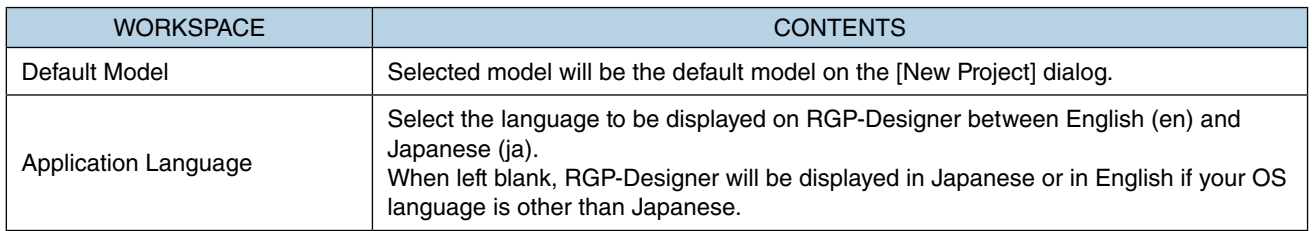

### **3.4.12 Setup Target Unit**

Select [Setup Target Unit] to display the [Setup Target Unit] dialog for setting an account for connecting RGP unit with RGP-Designer.

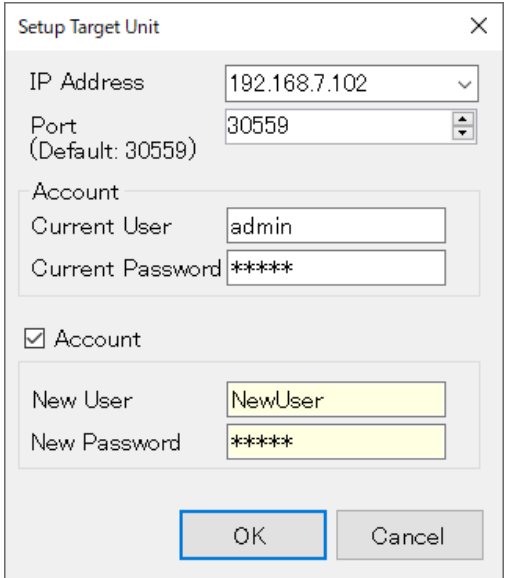

Enter an optional new user name and password, and click [OK]. Usable characters: '0-9'; 'A-Z'; 'a-z'; and '\_ (underline)'.

#### **NOTE**

#### ■ **Initialization of RGP30 Account information** To initialize RGP30 account information, delete the file "USER.bin" located in the "RGP" folder under C drive of the RGP unit. The file will be initialized and the account information returns to default values when the RGP unit is restarted. Default user name: admin Default password : admin $\Box$   $\Box$   $\Box$   $\neq$   $\Box$  RGP  $\Box$  $\times$ Home Share View  $\overline{a}$ O  $\leftarrow$   $\rightarrow$   $\sim$   $\uparrow$   $\Box$   $\rightarrow$  This PC  $\rightarrow$  Local Disk (C:)  $\rightarrow$  RGP  $\varphi$ ↓ ひ Search RGP Downloads A Name  $Type$ Size 2/5/2020 4:48 PM<br>2/5/2020 4:48 PM  $M$ usic  $\Box$  GP1 File folder  $\blacksquare$  Pictures  $\Box$  GP2 File folder 2/5/2020 4:48 PM<br>2/5/2020 4:48 PM **W** Videos  $\Box$  GP3 File folder GP4 <sup>42</sup> Local Disk (C:) File folder  $SdetCurrent$ 2/5/2020 4:48 PM<br>2/5/2020 4:48 PM  $\Box$  GP5 File folder  $\Box$  GP6 File folder SRecycle.Bin 2/5/2020 4:48 PM  $\Box$  GP7 File folder **Boot** GP8 2/5/2020 4:48 PM File folder Documents an  $\Box$  LOG 2/5/2020 4:48 PM File folder **PerfLogs** 2/5/2020 1:19 PM **Text Document**  $1$  KB cng\_ts Program Files  $\Box$  project.hash 2/5/2020 1:19 PM **HASH File**  $4$  KB RGP 2/5/2020 12:59 PM Configuration sett...  $1$  KB Program Files ( RGP30SYS 2/5/2020 1:19 PM **XML Document**  $1$  KB ProgramData 2/5/2020 1:19 PM **XML Document**  $4$  KB serverpri Recovery  $1$  KB RGP **T**il USER.bin 5/30/2019 10:01 AM BIN File 1 KB System Volum **Users Windows** EE 16 items

## **3.5 WINDOW MENU**

Click [Window] on the Menu Bar to display sub-menus as shown below.

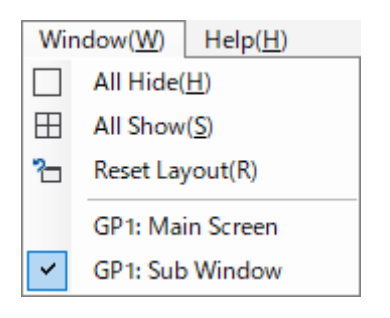

Each menu also appears on the Tool Bar. Click the icon representing each menu to execute its function.

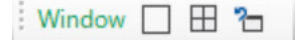

### **3.5.1 All Hide(H)**

Select [All Hide] to hide all windows except the [Editor] window on RGP-Designer.

### **3.5.2 All Show(S)**

Select [All Show] to display all windows on RGP-Designer.

### **3.5.3 Reset Layout(R)**

Select [Reset Layout] to reset the layout of all windows on RGP-Designer to default settings.

#### **3.5.4 Screens Being Edited**

A list of Screens being edited is displayed.

## **3.6 HELP MENU**

Click [Help] on the Menu Bar to display sub-menu as shown below.

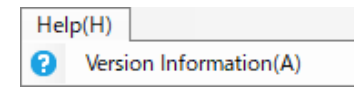

## **3.6.1 Version Information(A)**

Select [Version Information] to display the [Version Information] dialog.

➔ ["2.8.6 Confirming the version of RGP-Designer" on page 29](#page-28-0).

## **3.7 PARTS STATE (TOOL BAR)**

Parts State is a part of Tool Bar of RGP-Designer.

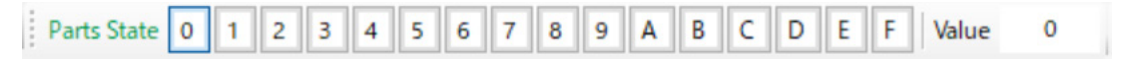

#### ■ **Parts State**

Select a value to simulatively change input value of all of parts allocated on the Screen. For a part assigned with a Device address which inputs a bit value, a simulative value is applied to the lower bit.

#### When '0' is selected:

'0' is displayed and the Lamp is OFF.

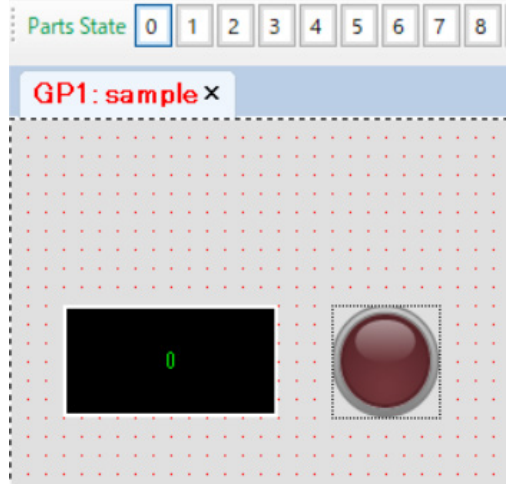

When '1' is selected: '1' is displayed and the Lamp is ON.

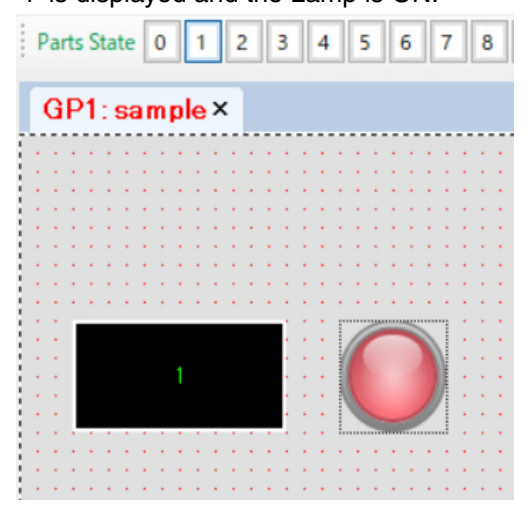

## <span id="page-51-0"></span>**3.8 PROJECT EXPLORER WINDOW**

The [Project Explorer] window is used for managing slave devices and applications (Graphic Panels).

### **3.8.1 Project**

The file name of the Project being edited is displayed.

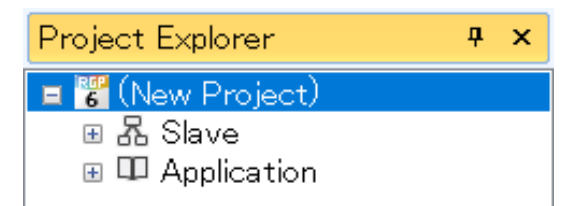

Click the Project name to display the [Property] window showing parameter items to configure.

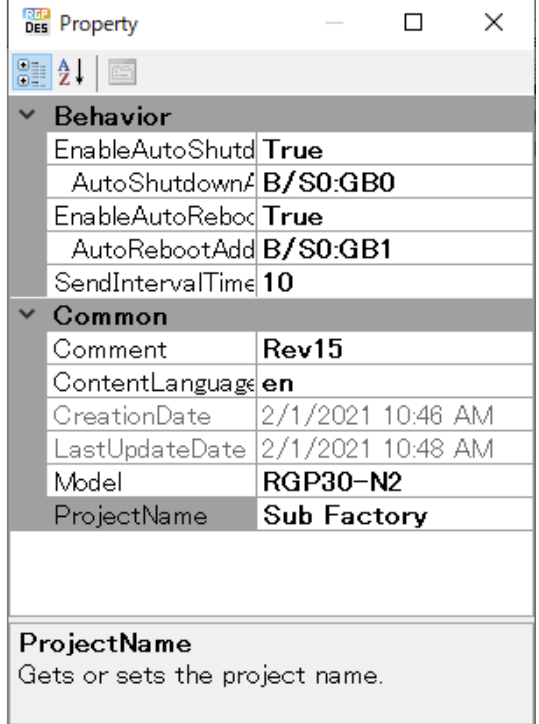

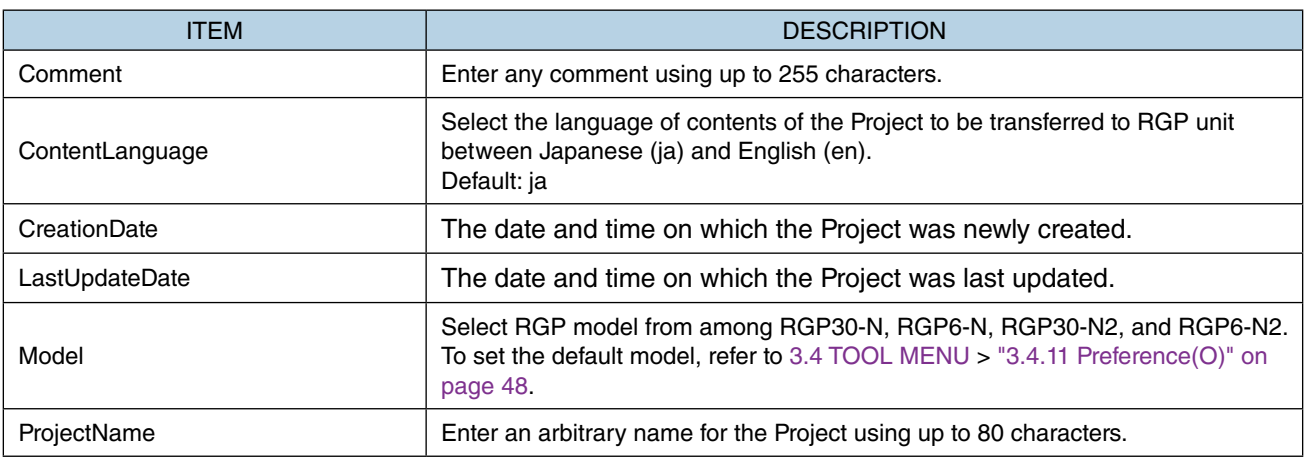

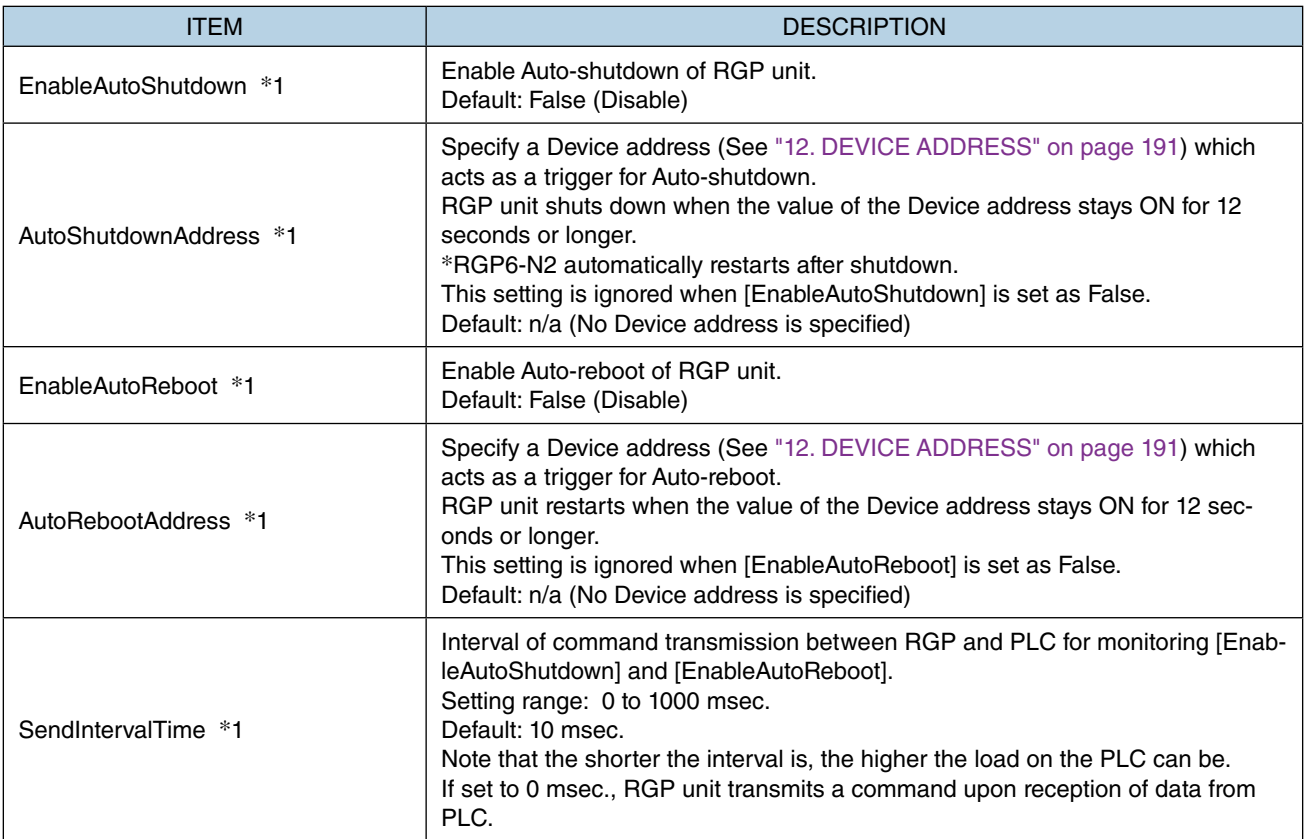

\*1 Available for RGP30-N2 and RGP6-N2 only. This parameter does not show for RGP30-N or RGP6-N.

### **3.8.2 Slave**

Configure each slave device to connect with RGP unit. Up to 32 slave devices can be connected with the RGP unit.

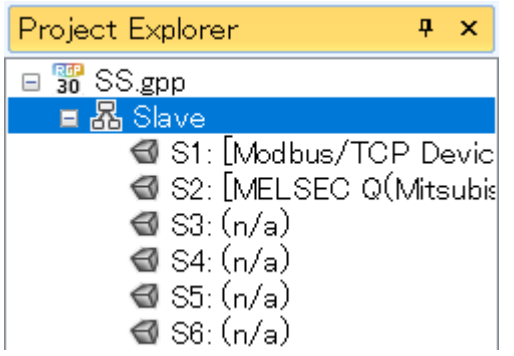

Right-click each slave number to configure to display the [Property] menu. Select [Property] to display the [Slave Settings] window.

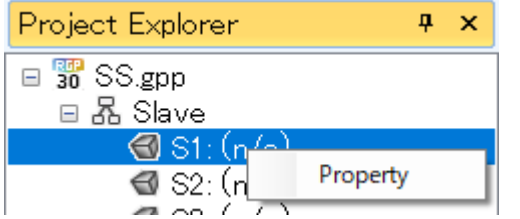

Select the slave device to connect with the RGP unit from the [Slave Driver] list.

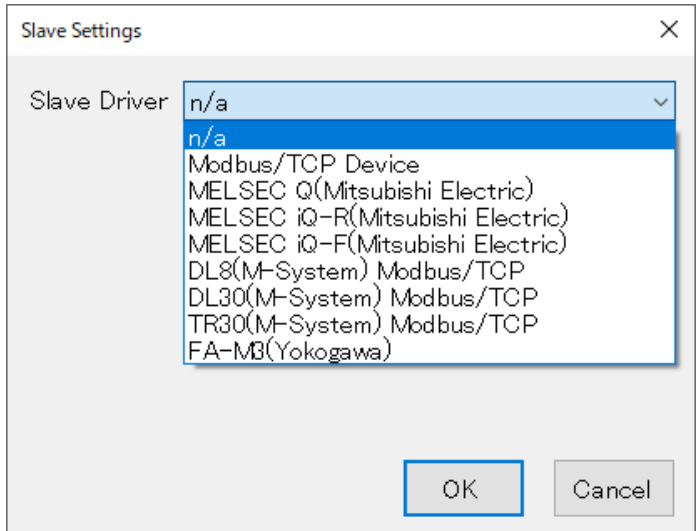

For details of slave device setting, refer to ["6.2.1 Register / Configure Slave Devices" on page 93.](#page-92-0)

### <span id="page-54-0"></span>**3.8.3 Application**

Under [Application], GP folders (Graphic Panels) and Screens constituting each Graphic Panel are displayed in a tree structure.

A single RGP unit incorporates 8 Graphic Panels which respectively correspond to folders "GP1" to "GP8." Thus, a maximum of 8 different transition patterns that meet a variety of application needs can be created.

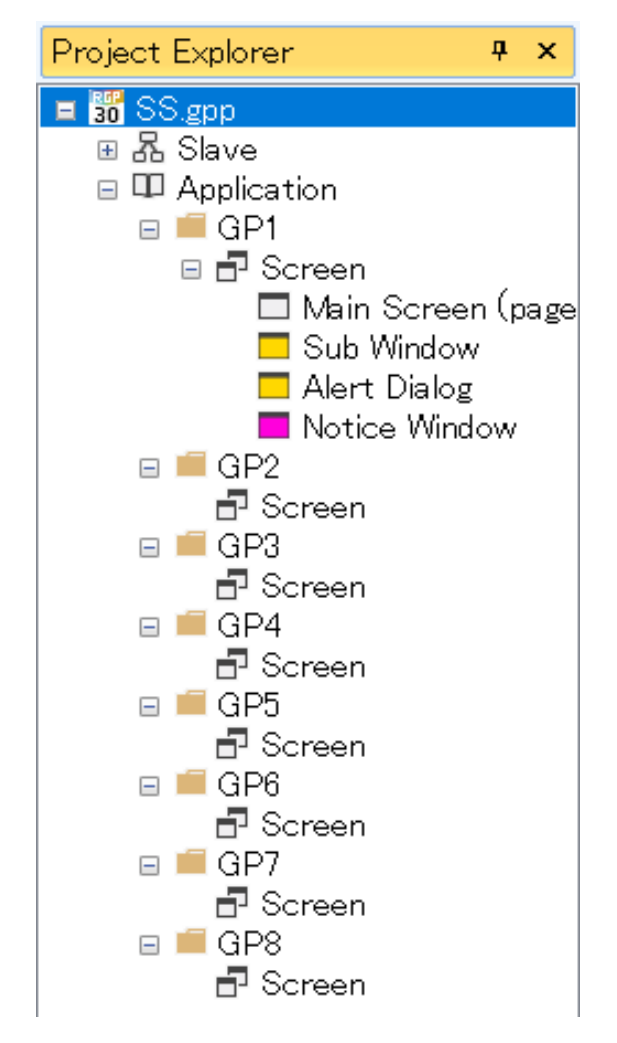

Click to select any of GP1 to GP8 folders to display the [Property] window showing parameter items to configure.

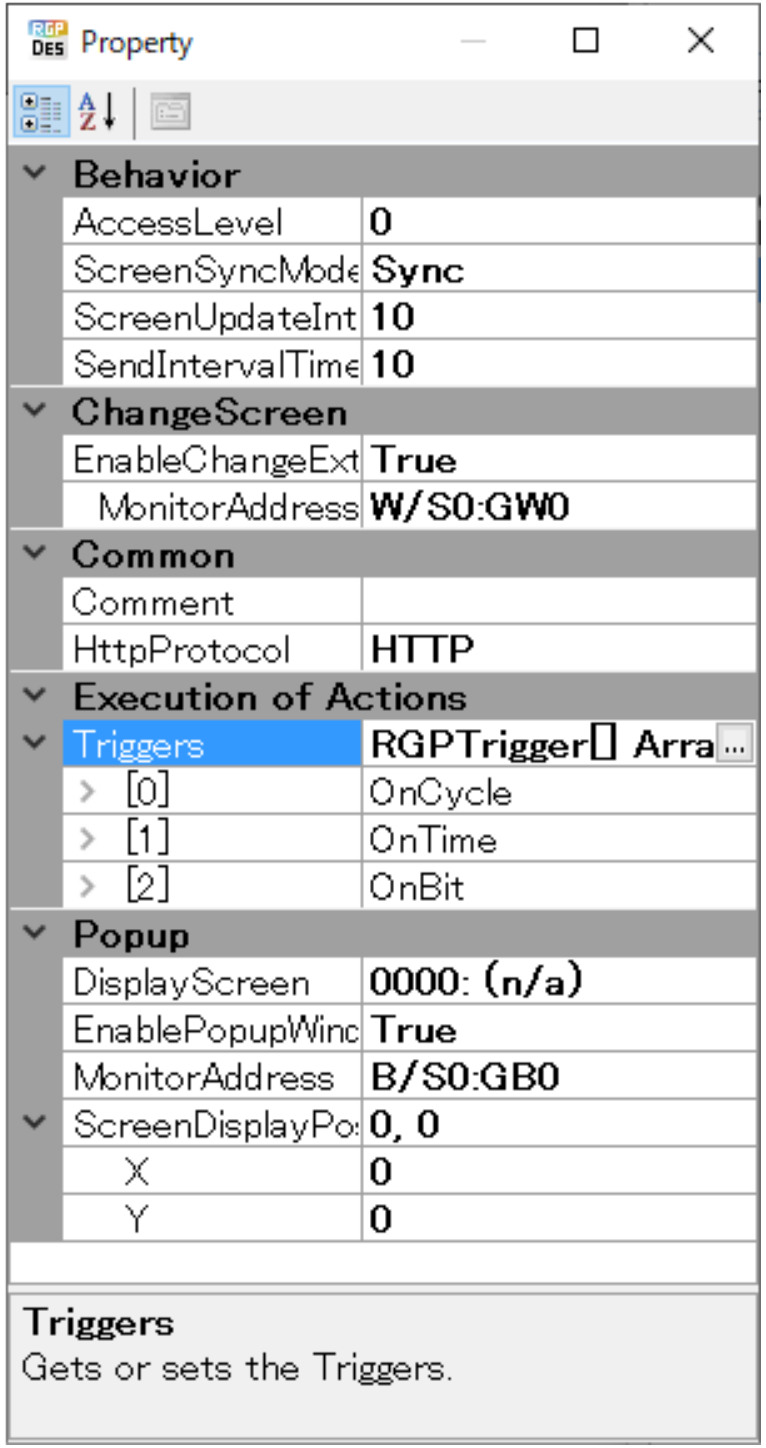

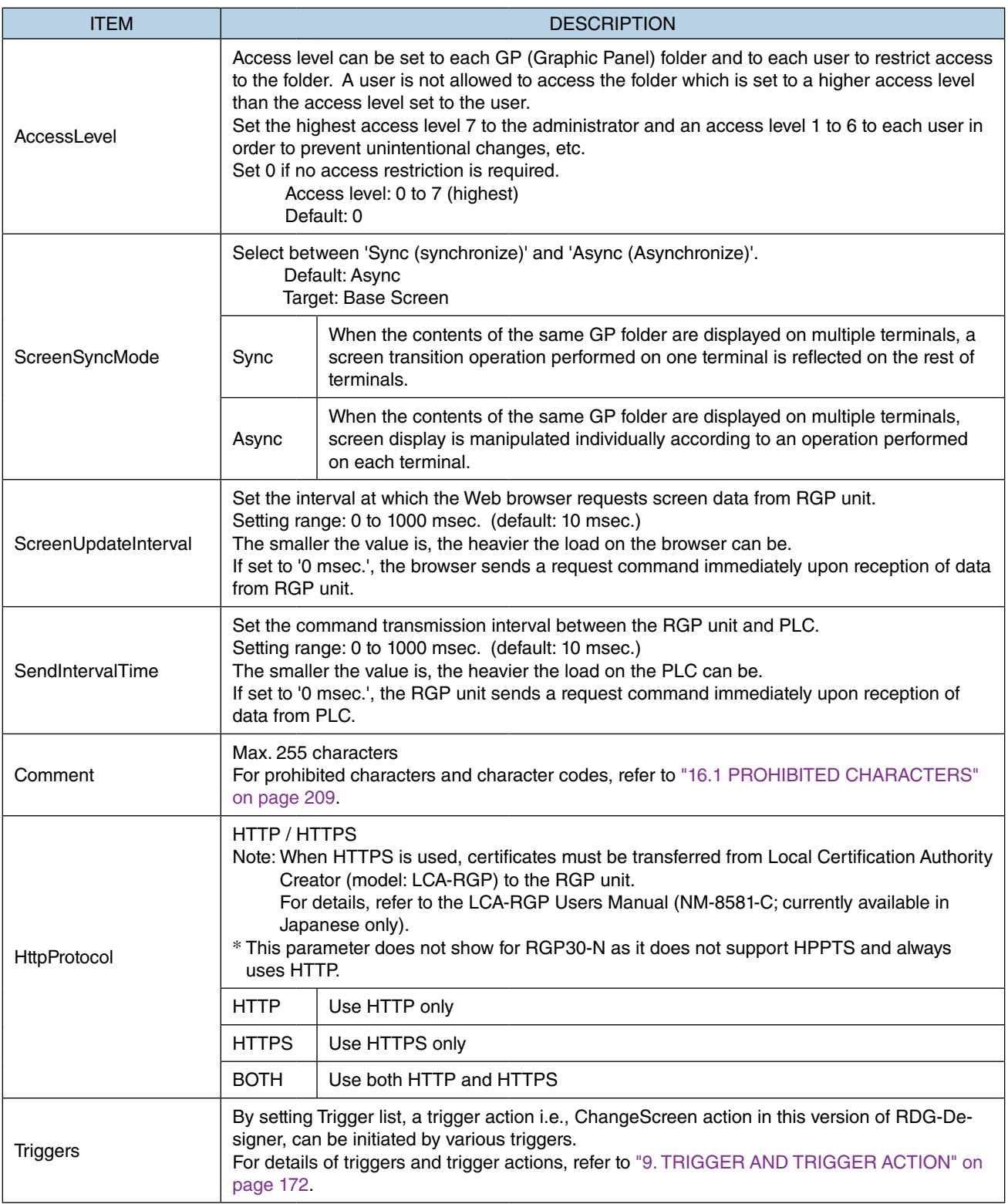

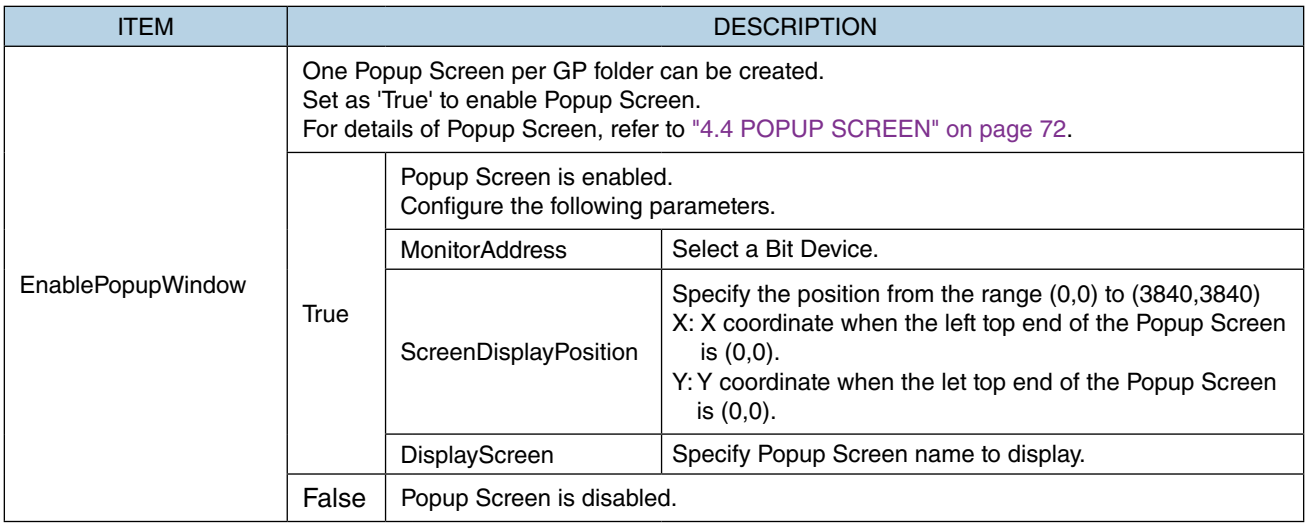

Note: 'Screen Update Interval' and 'Send Interval Time' do not synchronize with each other.

## **3.9 Parts Box Window**

On the [Parts Box] window, a list of parts to be allocated on each Screen is displayed.

When creating a Screen, select any part from the list and allocate the part by a drag-and-drop operation.

The pointer under [Common] is used to select the part already allocated on the [Editor] window, and not for allocating a part on the [Editor] window.

The pointer is active unless any part on the [Parts Box] window is being selected. For details of respective parts, refer to ["7. FUNCTIONS OF EACH PART" on page 97](#page-96-0).

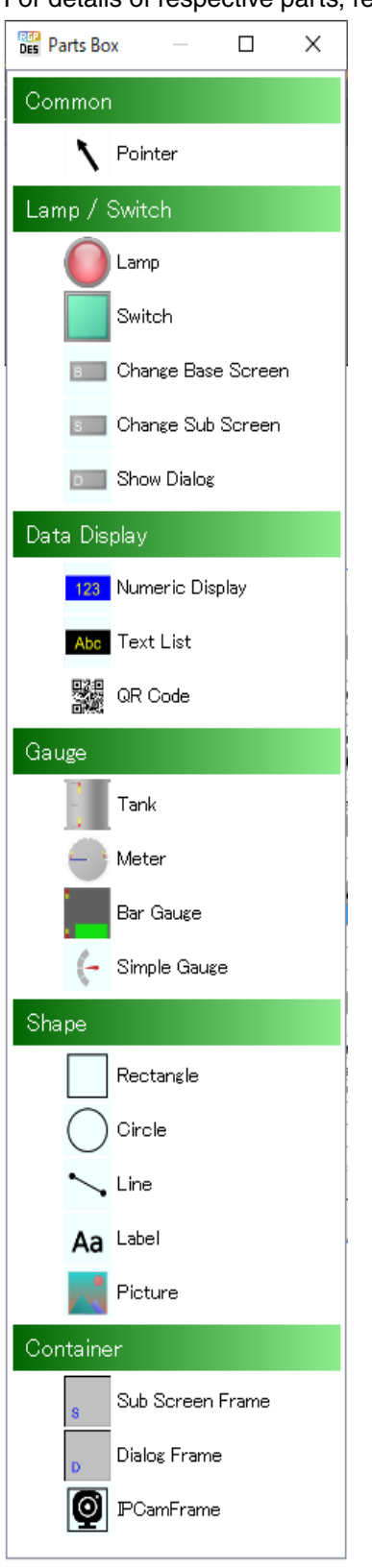

## **3.10 EDITOR WINDOW**

Each Screen is edited on the [Editor] window.

Up to 10 Screens can be opened and edited at the same time.

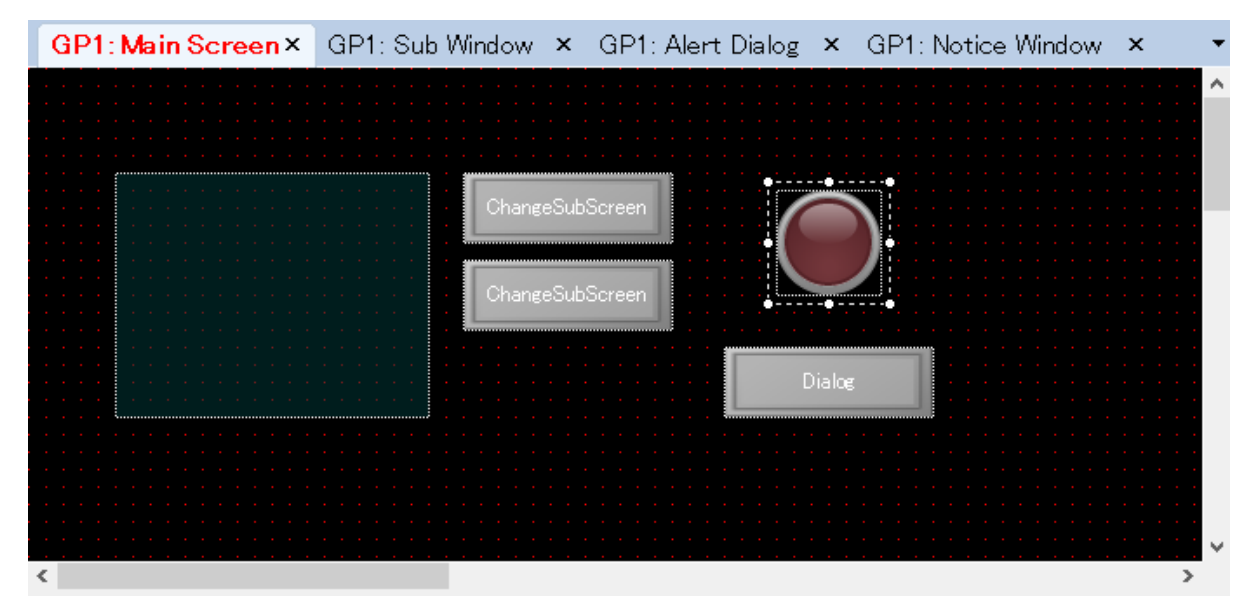

An error message will appear when 10 Screens are currently open and another Screen is to be opened. Click [OK] to close the error message, close any one of the currently-open Screens by clicking [X] to the right of each Screen name, and try again.

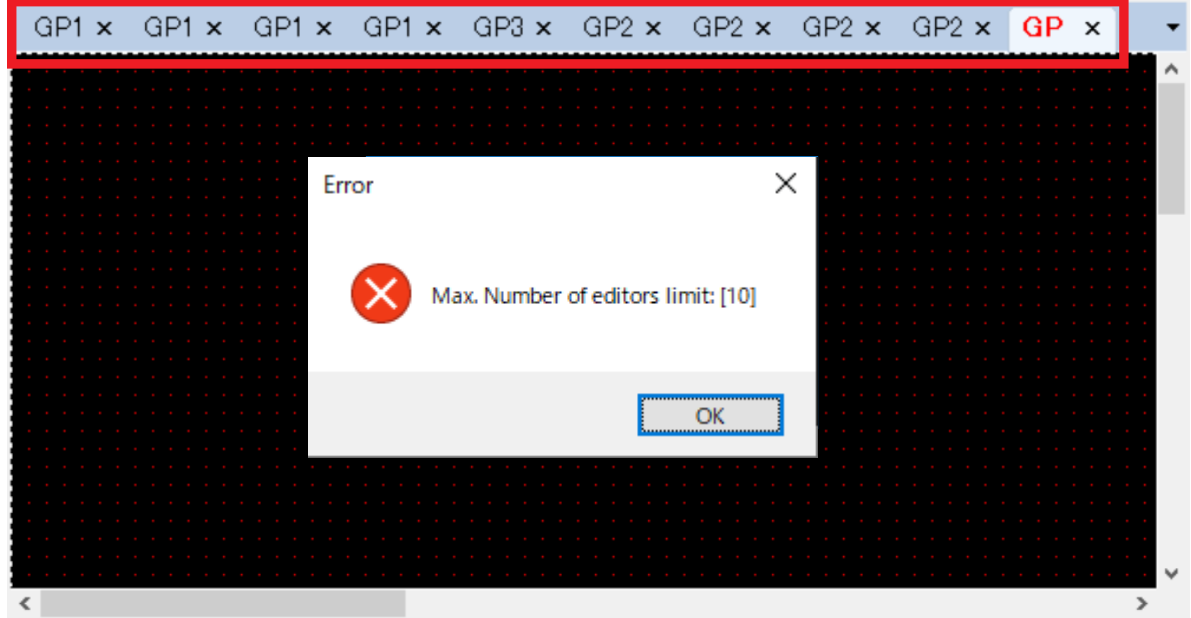

## **3.11 PARTS LIST WINDOW**

The [Parts List] window shows a list of parts allocated on the Screen currently displayed on the [Editor] window. Select any part on the list and confirm that the corresponding part on the [Editor] window becomes selected.

Similarly, select any part on the [Editor] window and confirm that the corresponding part on the [Parts List] window becomes selected.

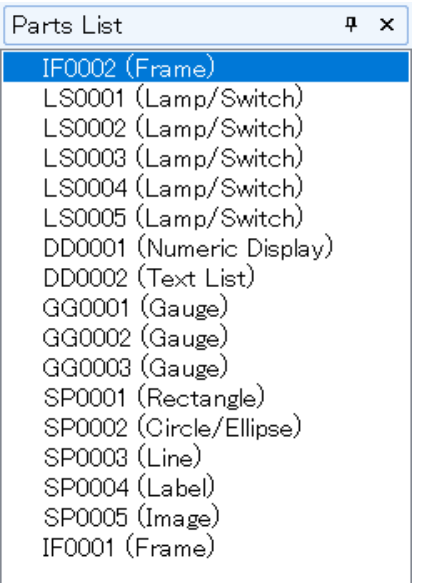

## **3.12 PROPERTY WINDOW**

The property attributes of the part being selected on the [Parts List] window or on the [Editor] window are displayed.

Parameter items differ depending on the type of part.

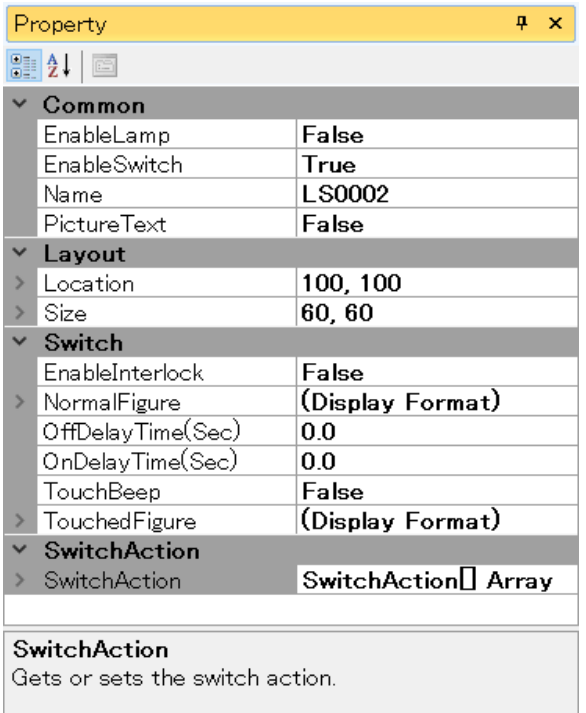

Property attributes of the part can be edited on the [Property] window.

The [Property] window has a tree structure.

 $Click$  to expand attribute items.

For example, by clicking beside the parameter [Figure], the attribute items, i.e., [BackgroundColor], [Border-

Color], [BorderWidth], [DataAlign], [Font], and [FontColor] are shown and their parameter values can be edited.

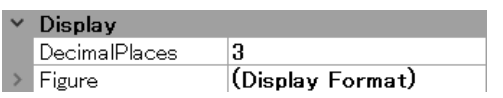

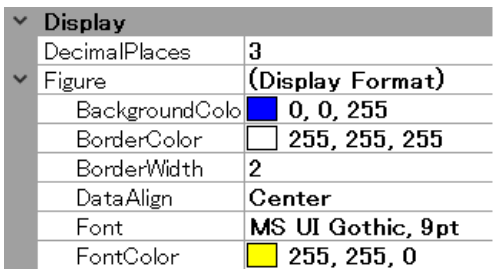

## <span id="page-62-0"></span>**3.13 OUTPUT WINDOW**

The [Output] window shows the progress and result of a build process or error check.

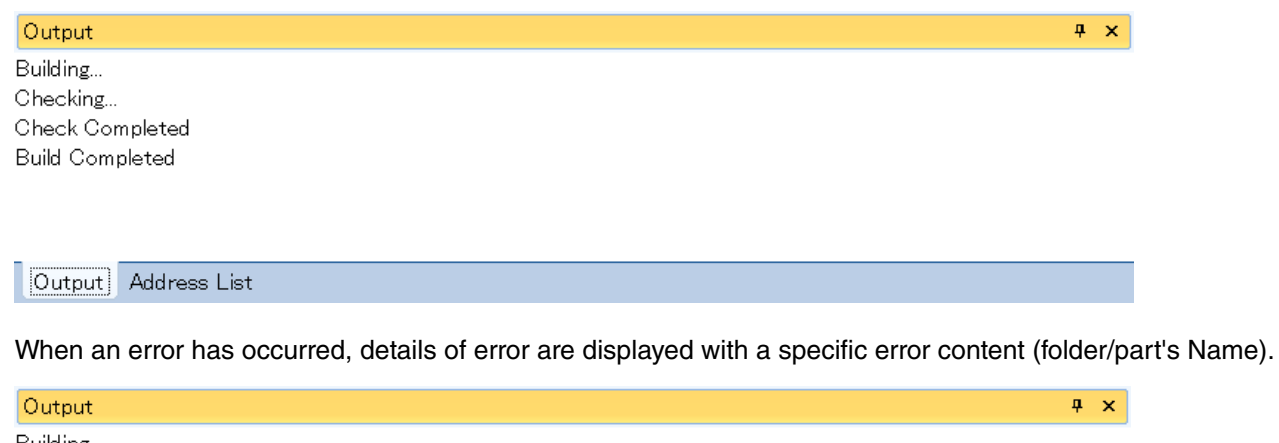

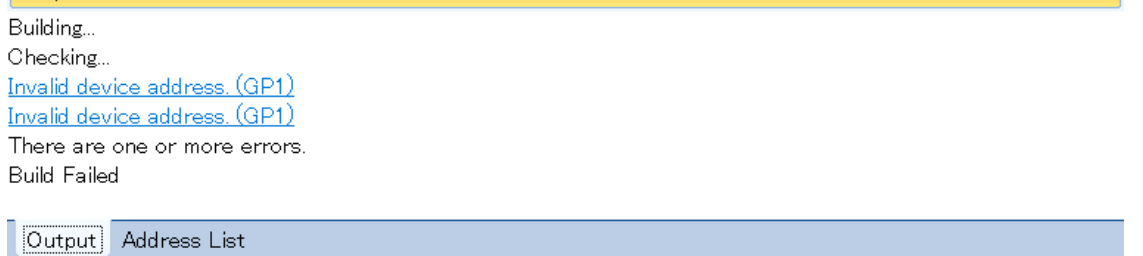

In this example, an error message indicating 'Invalid device address (GP1)' is displayed.

Click the GP1 folder on the [Project Explorer] window to display the [Property] window.

Confirm that the values of 'MonitorAddress' under [ChangeScreen] and 'MonitorAddress' under [Popup].

Although 'EnableChangeExternalScreen' and 'EnablePopupWindow' are enabled (True) and thus the 'MonitorAddress' must be set, both of the values indicate 'n/a', resulting in an error.

Error message will be cleared by properly setting each 'MonitorAddress' and performing a build process or error check again.

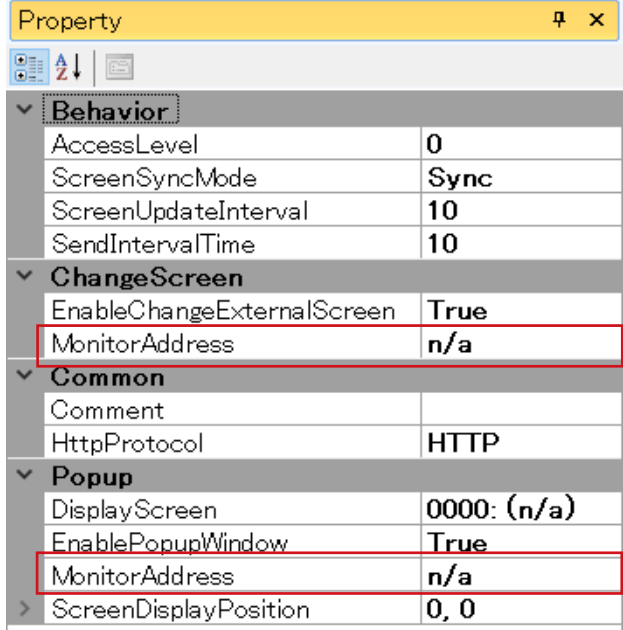

For details of 'MonitorAddress', refer to ["12. DEVICE ADDRESS" on page 191](#page-190-0).

## **3.14 ADDRESS LIST WINDOW**

On the [Address List] window, devices (memory areas) being used for respective slave devices are displayed for each GP folder.

The device being used is indicated by highlighting in green.

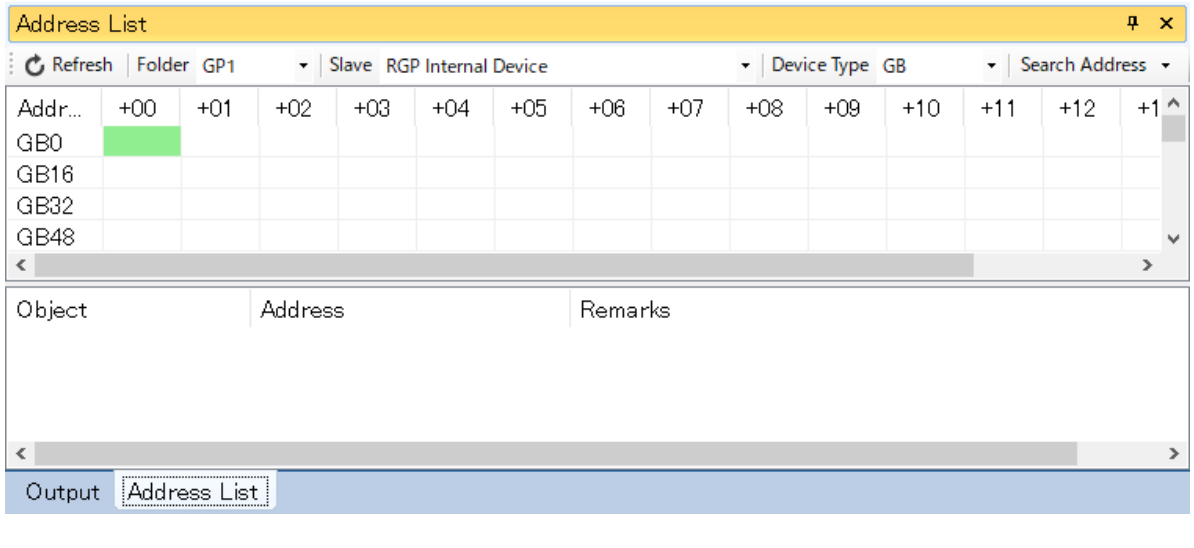

• The Device Address assigned to a symbol variable will be on the Address List only when the symbol variable is being used.

### **3.14.1 Refresh & Refresh**

**NOTE**

Click [Refresh] to update the information.

#### **3.14.2 Folder**

Select a GP folder from GP1 to GP8 from the drop-down list.

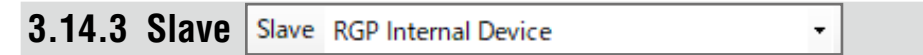

Select a slave device from the drop-down list.

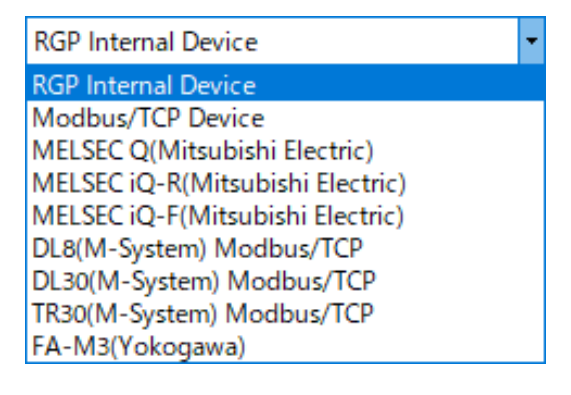

#### **3.14.4 Search Address**

Specify the connected slave device to search parts assigned to the device. Click [Search Address] and select an address type from the drop-down list to display the [Device Address] dialog.

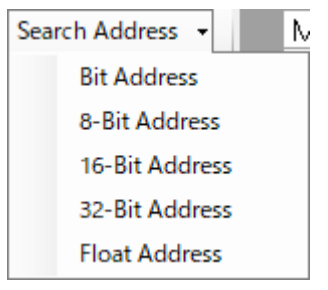

Specify [Connect driver], [Device Name], and [Address], then click [OK] to display the search result.

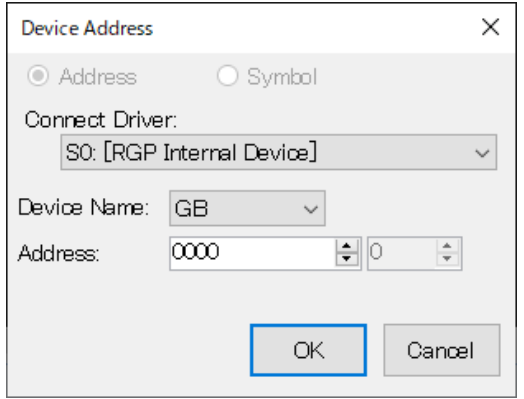

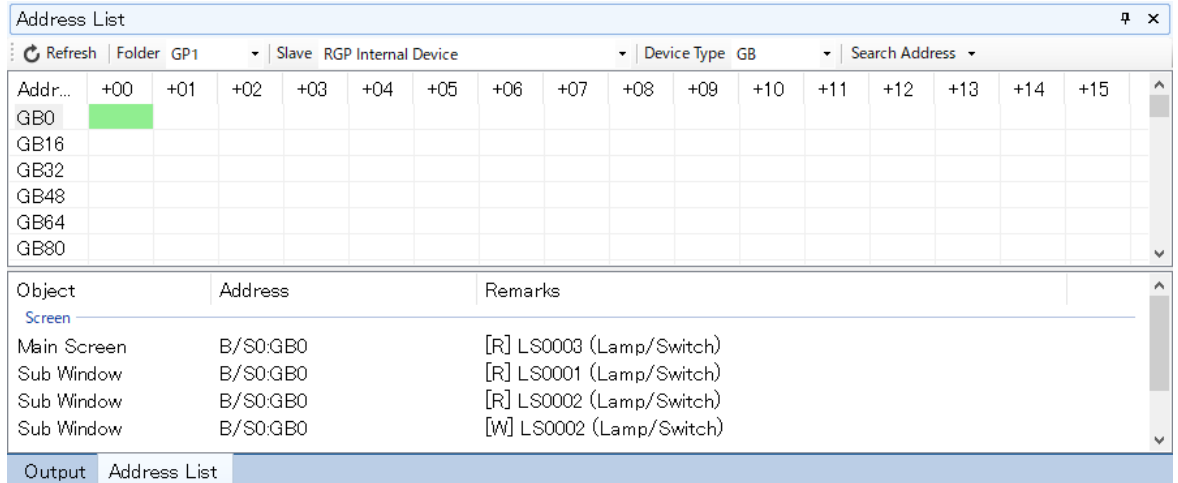

In the search result, the following items are displayed.

Object : Screens for which the specified Address is used.

- Address : Character string of the data type, slave number, and Device address.
- Remarks : Parts for which the Device address is used.

# <span id="page-65-0"></span>**4. SCREENS (Base, Sub, Dialog, Popup)**

Each Graphic Panel is composed of Base Screen(s), Sub Screen(s), Dialog Screen(s), and a Popup Screen. A maximum of 1024 Screens can be created in each GP folder.

## **4.1 BASE SCREEN**

Base Screen is the foundation of a Graphic Panel on which various parts such as switches, lamps, text strings, etc. can be allocated.

Shown below is the [Property] window of Base Screen.

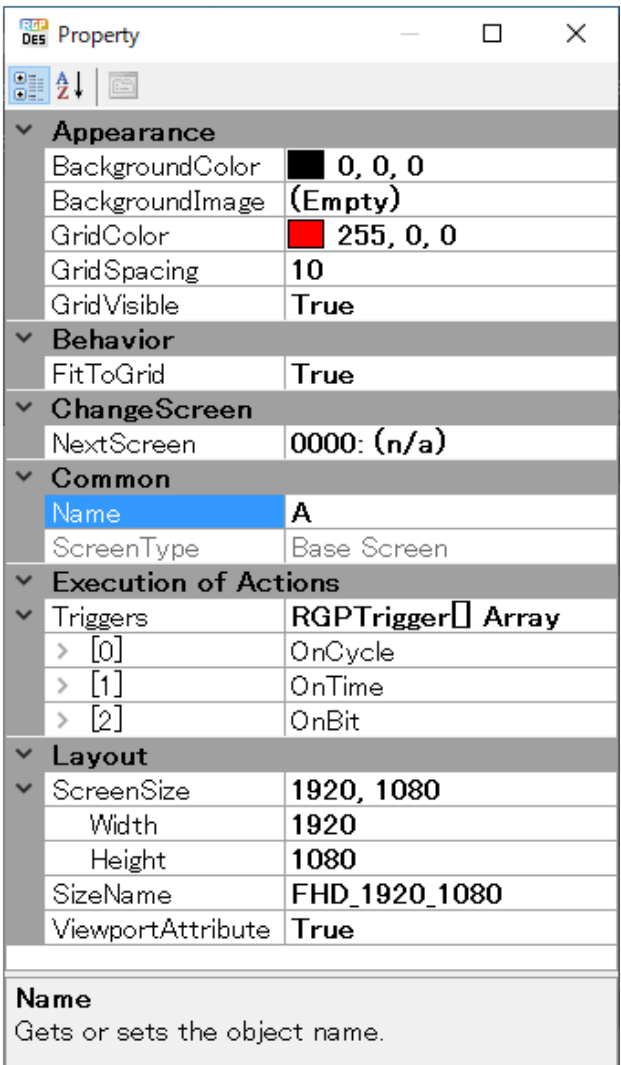

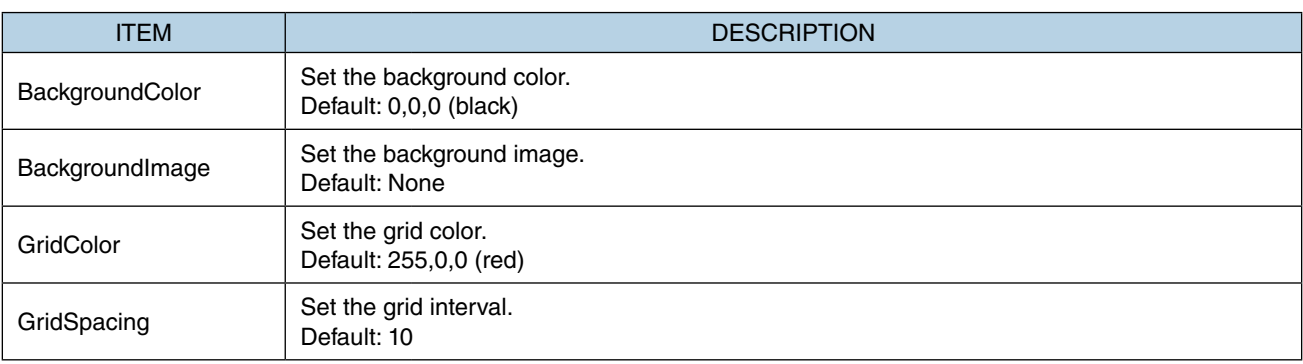

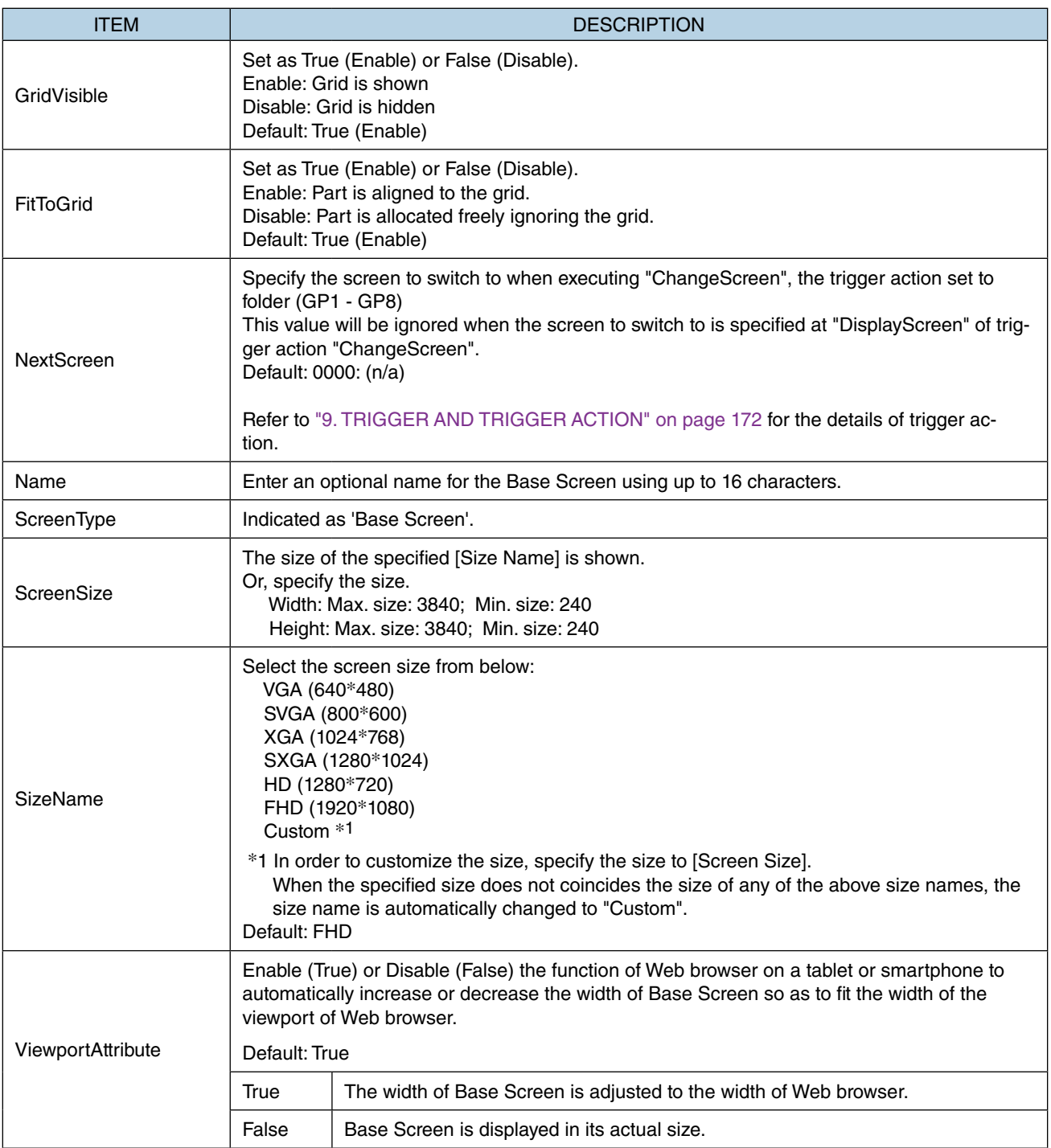

#### ■ **TIPS for Parts Allocation**

- Max. 1024 parts can be allocated on a single Screen. Note that grouped parts are respectively counted but also counted one as a group. Thus, the maximum number of parts which can be allocated will be less than 1024 when there are grouped parts.
- There also may be a case where parts cannot be added any more before the number of parts reaches the maximum number due to capacity shortage. In such a case, delete some switch actions or move some parts to a Sub Screen, and try again.

#### ■ About Background Image (common to all Screens)

• When an image with a large size is selected, the image is converted to a thumbnail image of max. 640\*640 to reduce memory consumption on RGP-Designer.

The original large size image will be transferred to RGP unit,

## **4.2 SUB SCREEN**

Sub Screen is used as a part (subroutine) of a Graphic Panel.

Various parts such as switches, lamps, text strings, etc. can be allocated on a Sub Screen in the same manner as a Base Screen, however, the following parts cannot be used for Sub Screen.

 [Select Base Screen] switch [Select Sub Screen] switch [Display Dialog Screen] switch [Sub Screen Display Frame] [Dialog Screen Display Frame]

Shown below is the [Property] window of Sub Screen.

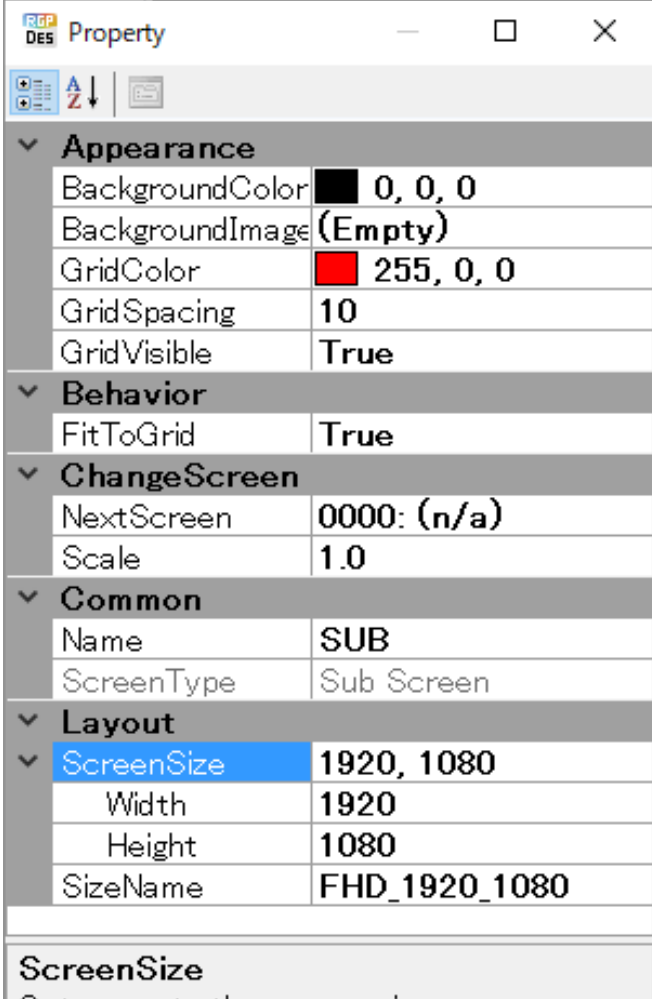

Gets or sets the screen size.

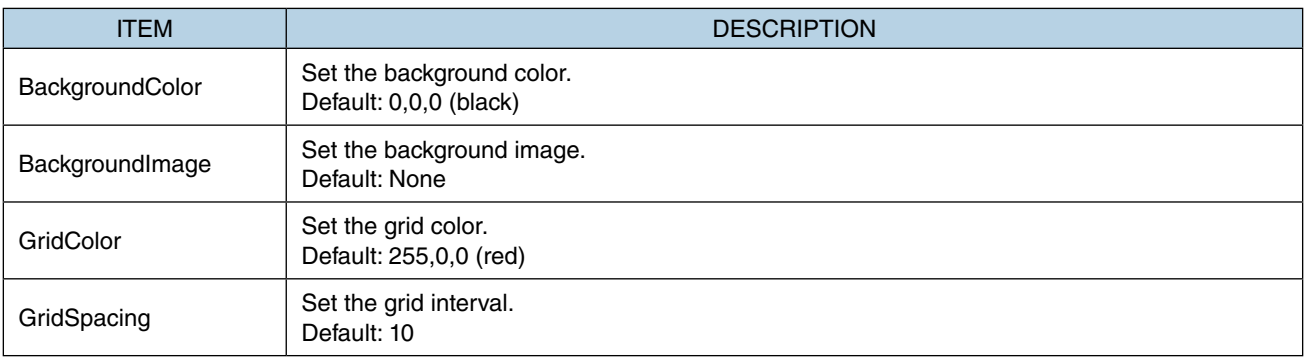

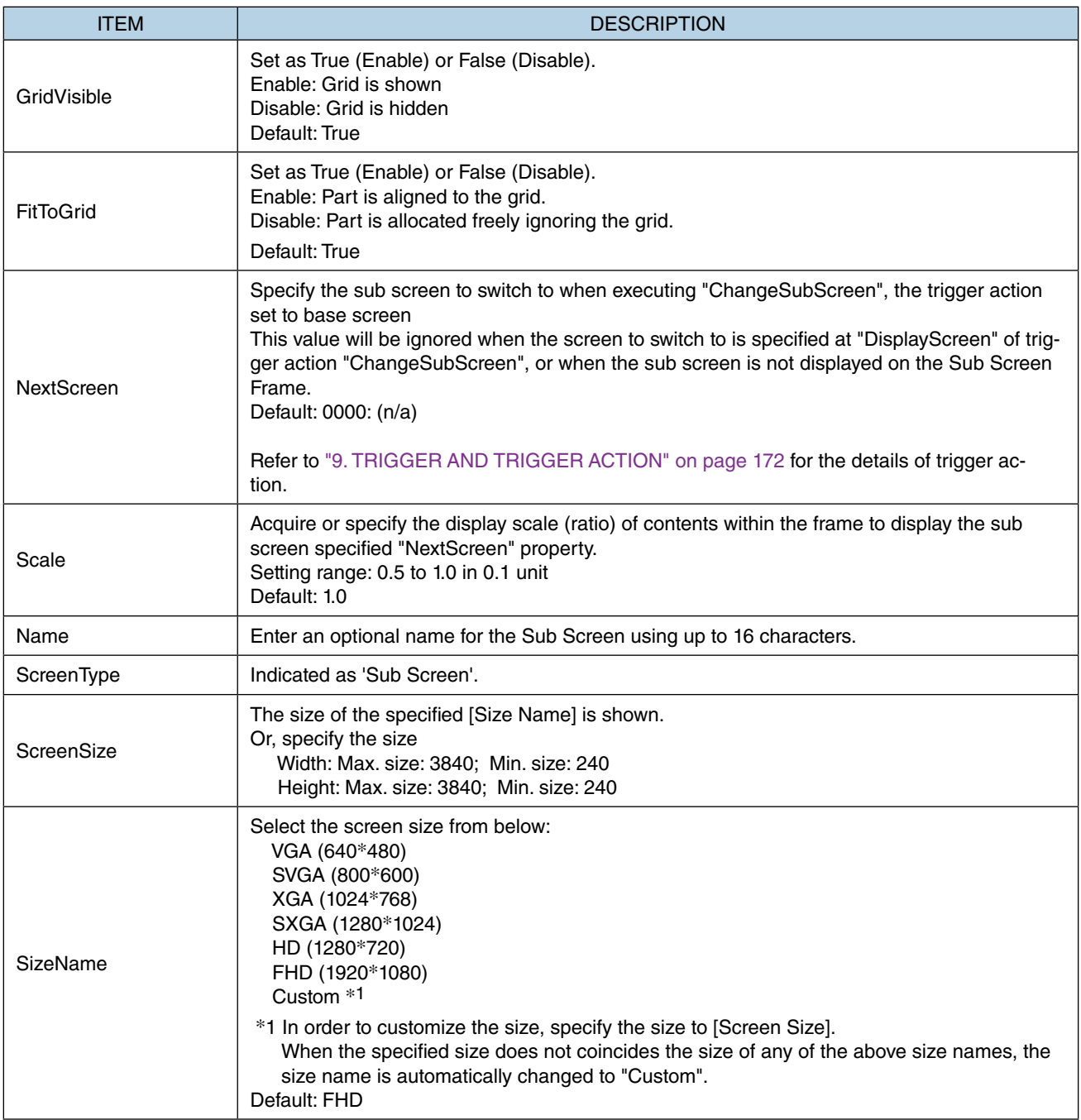

For details of how to use Sub Screens, refer to ["7.3 \[CHANGE SUB SCREEN\] SWITCH" on page 110](#page-109-0).

## **4.3 DIALOG SCREEN**

Dialog Screen is a Screen for prompting individual setting.

Various parts such as switches, lamps, text strings, etc. can be allocated on a Dialog Screen in the same manner as a Base Screen, however, the following parts cannot be used for Dialog Screen.

 [Select Base Screen] switch [Select Sub Screen] switch [Display Dialog Screen] switch [Sub Screen Display Frame] [Dialog Screen Display Frame]

While a Dialog Screen is displayed, operations can be performed only on the Dialog Screen.

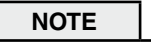

• While a Dialog Screen is displayed, screen transition by an operation performed on another terminal will not be reflected even in Sync mode.

[Close] button is allocated on each Dialog Screen as standard.

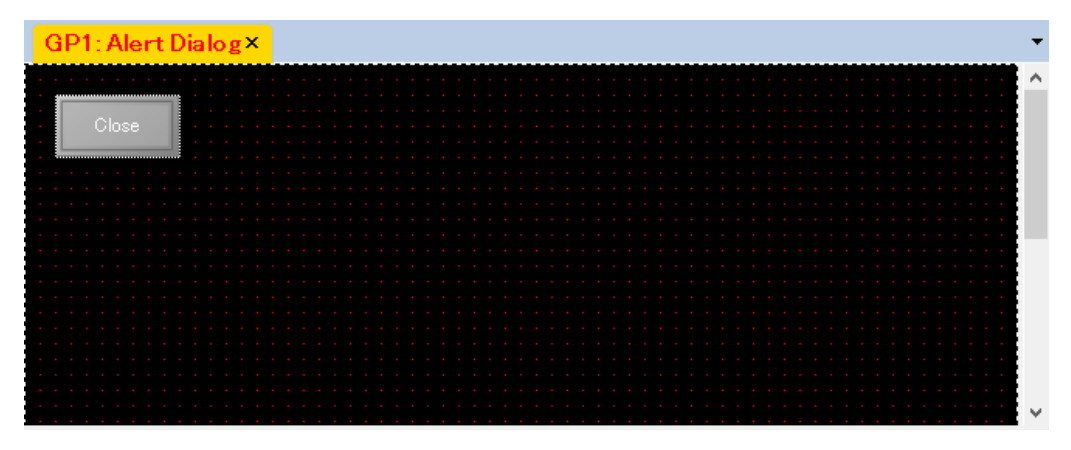

Shown below is the [Property] window of Dialog Screen.

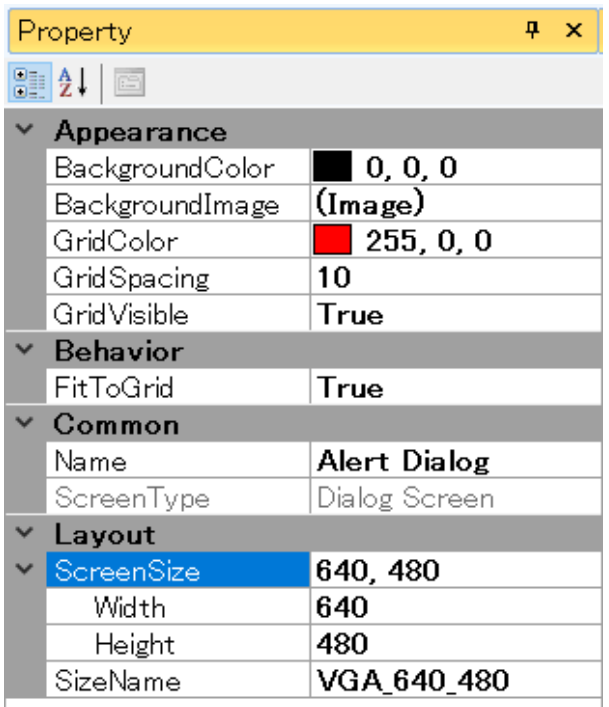

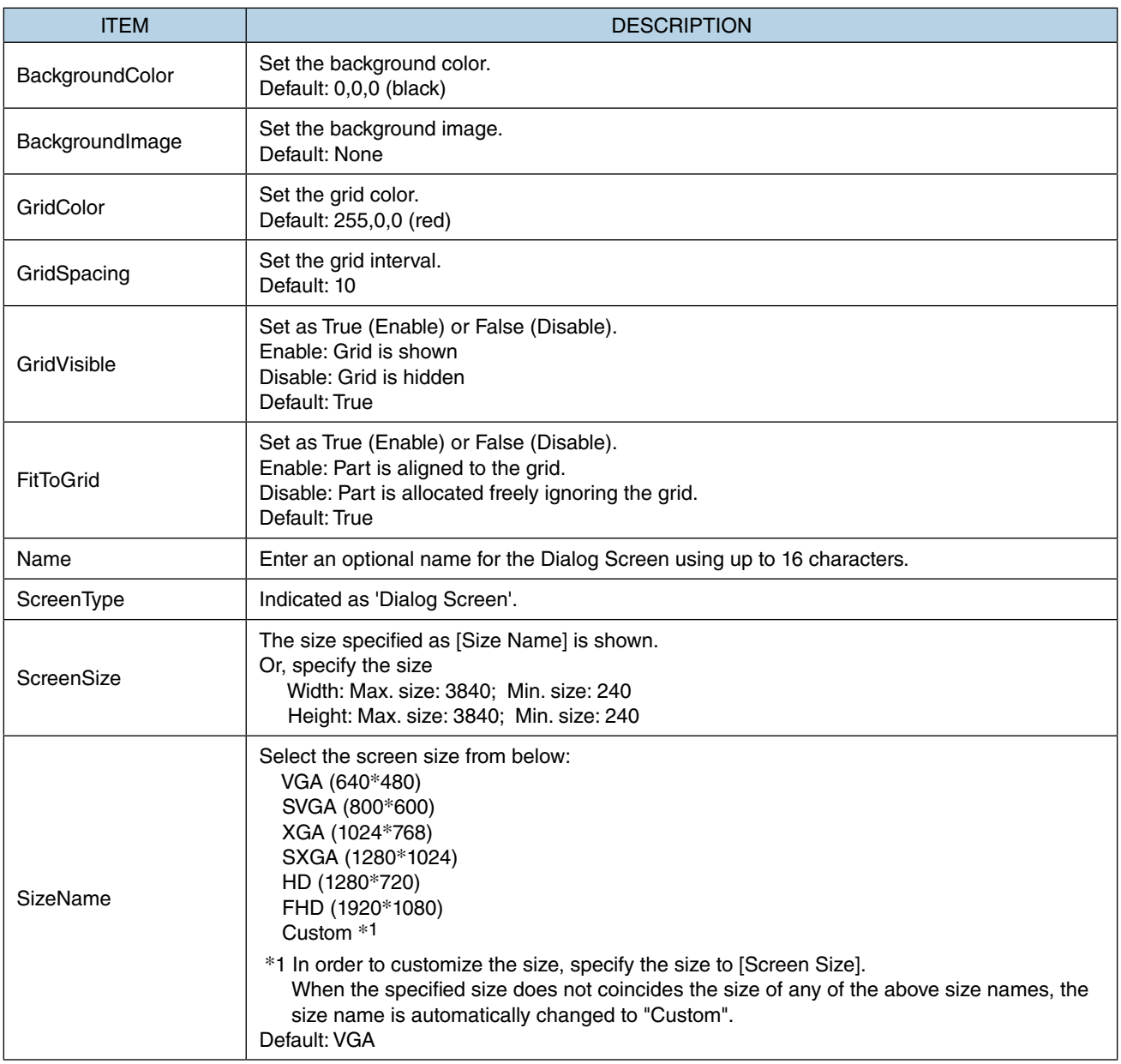

For details of how to use Dialog Screens, refer to ["7.4 \[SHOW DIALOG\] SWITCH" on page 117](#page-116-0).

## <span id="page-71-0"></span>**4.4 POPUP SCREEN**

Popup Screen is displayed on all terminals which are viewing the same GP folder, and is used for a notification from slave devices, for example.

Various parts such as switches, lamps, text strings, etc. can be allocated on Popup Screen in the same manner as Base Screen, however, the following parts cannot be used for Popup Screen.

 [Select Base Screen] switch [Select Sub Screen] switch [Display Dialog Screen] switch [Sub Screen Display Frame] [Dialog Screen Display Frame]

Shown below is the [Property] window of Popup Screen.

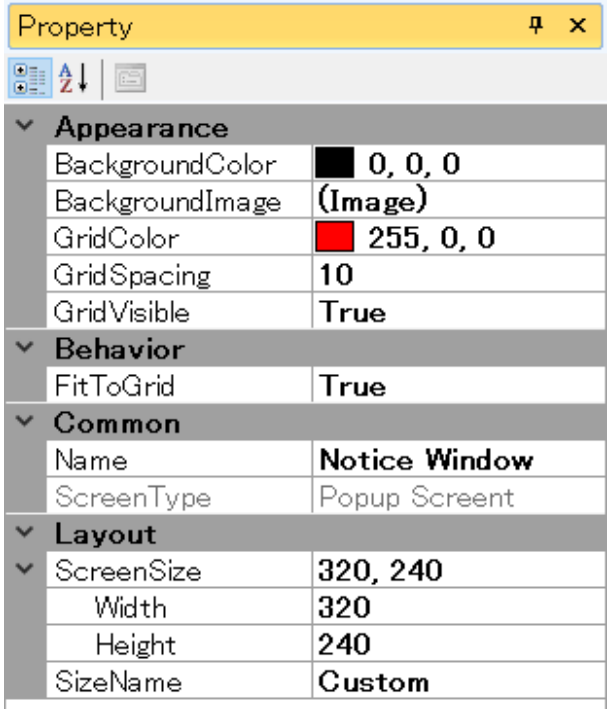

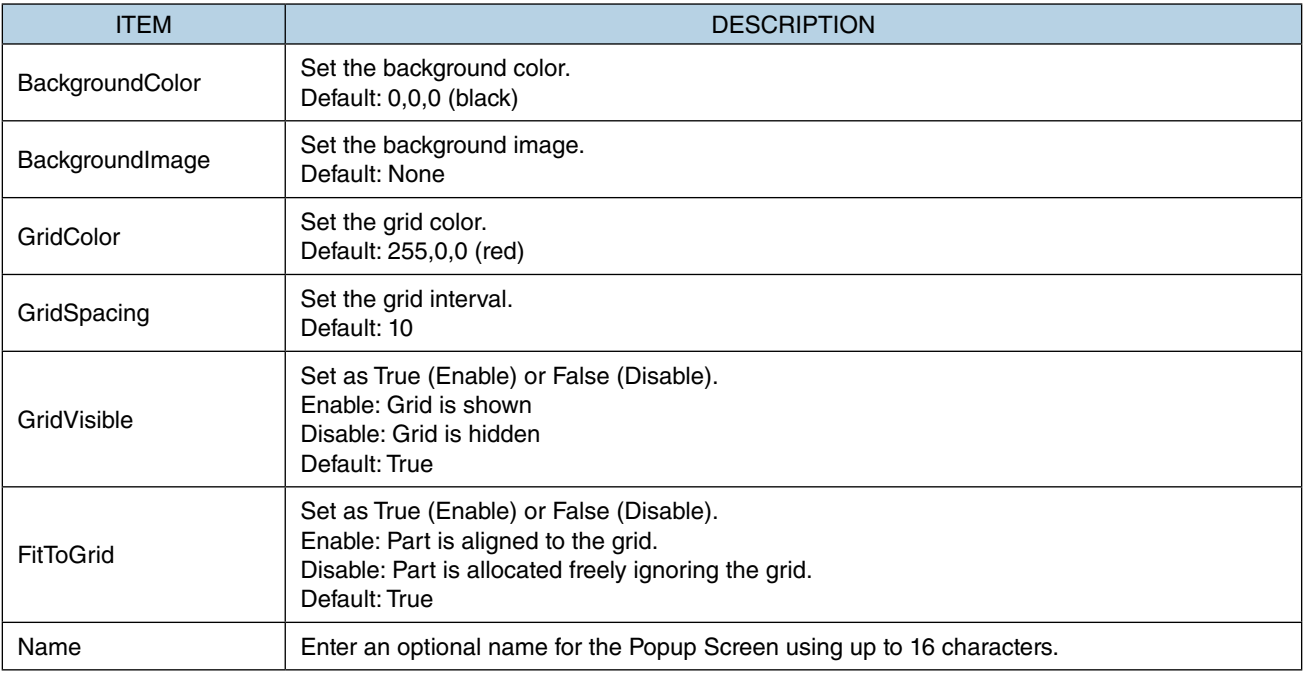
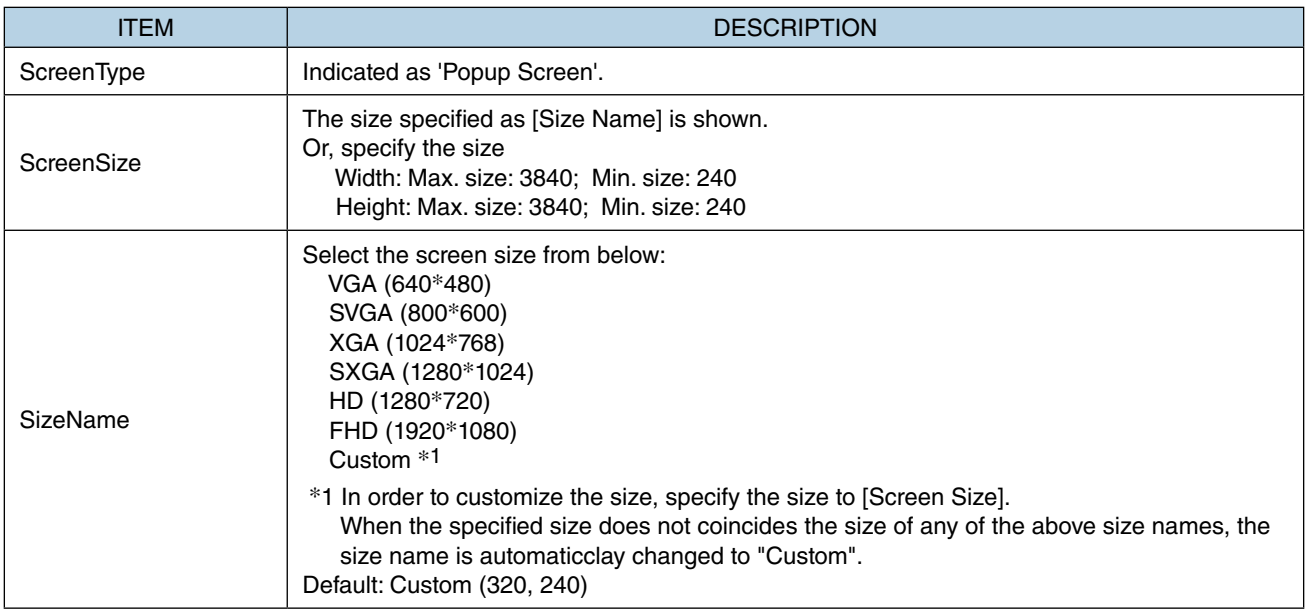

For details of how to use Popup Screen, refer to [3.8 PROJECT EXPLORER WINDOW](#page-51-0) > ["3.8.3 Application" on page](#page-54-0) [55.](#page-54-0)

## **4.5 SCREEN TRANSITION MODE**

Screen transition mode can be selected between 'Sync Mode' and 'Async Mode'.

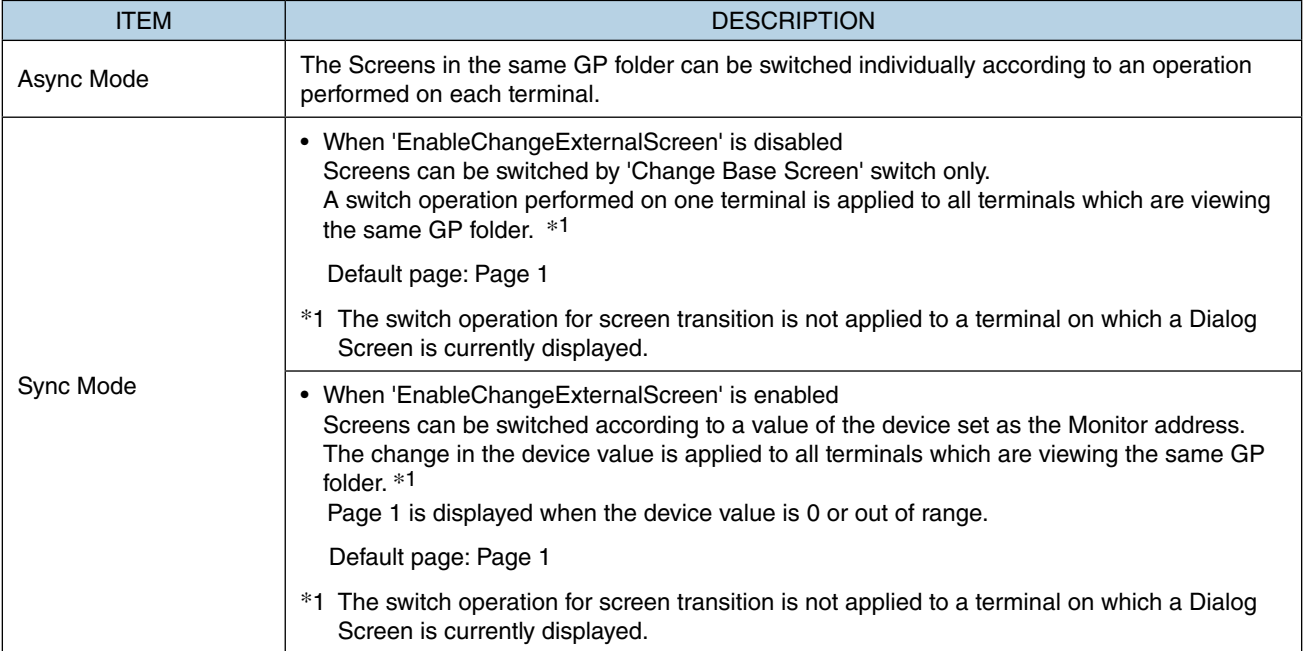

# **5. TUTORIAL (Creating Base Screens)**

## **5.1 CREATE FIRST BASE SCREEN**

1) Go to the [Project Explorer] window, right-click on [Screen] in the "GP1" folder to display sub-menus, and select [Add] to display the [Add Screen] dialog.

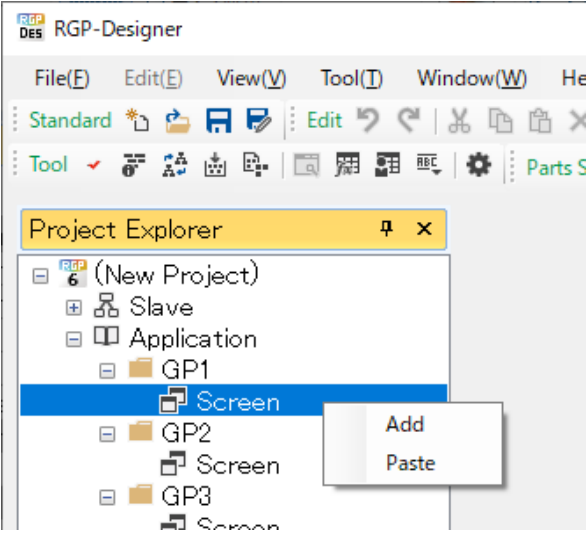

2) Enter 'sample' in the [Screen Name] field, check [Base Screen], and click [OK].

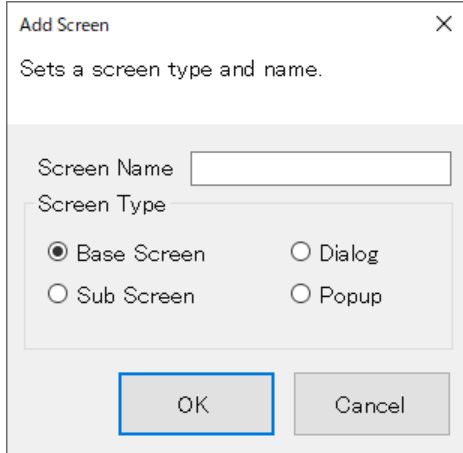

3) Confirm that the Base Screen named 'sample' has been created.

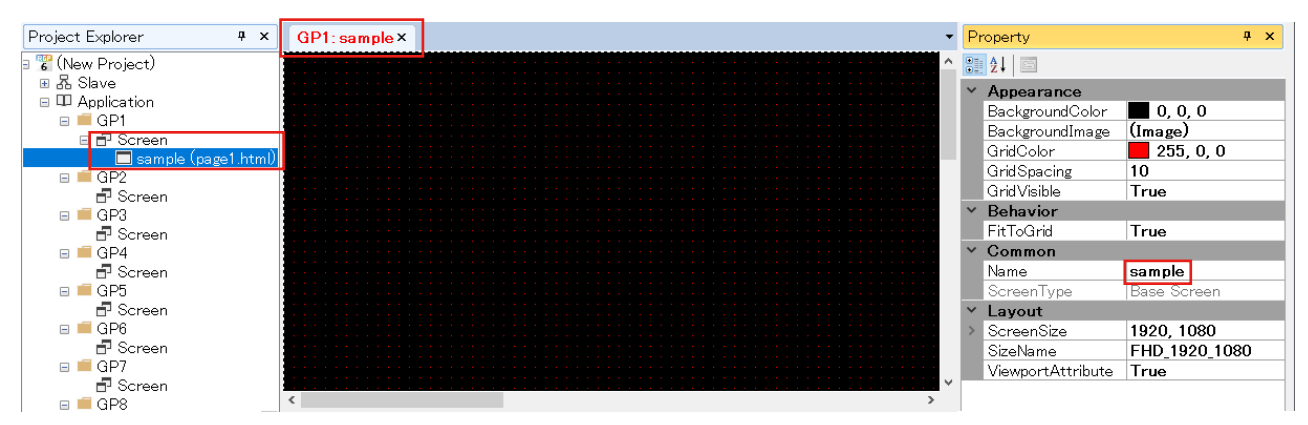

## **5.2 ALLOCATE SWITCH AND LAMP**

## **5.2.1 Allocate a Switch**

1) Go to the [Parts Box] window, click [Switch], and confirm that the row of [Switch] is highlighted in blue and selected.

Move the cursor to a desired position on the Base Screen, and click the desired position to allocate the [Switch] part.

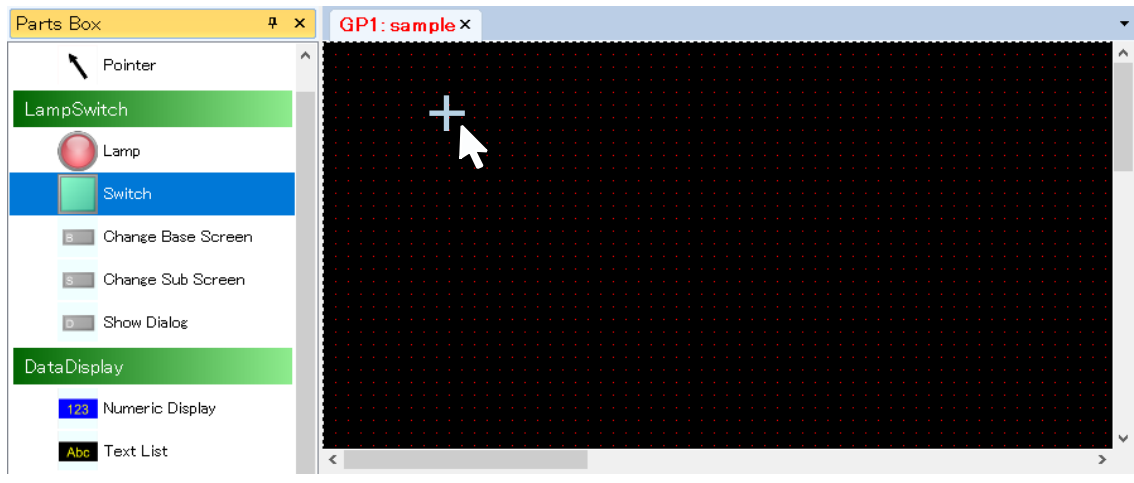

2) The part has been allocated in the state being selected. Drag the corner of the frame to resize the part.

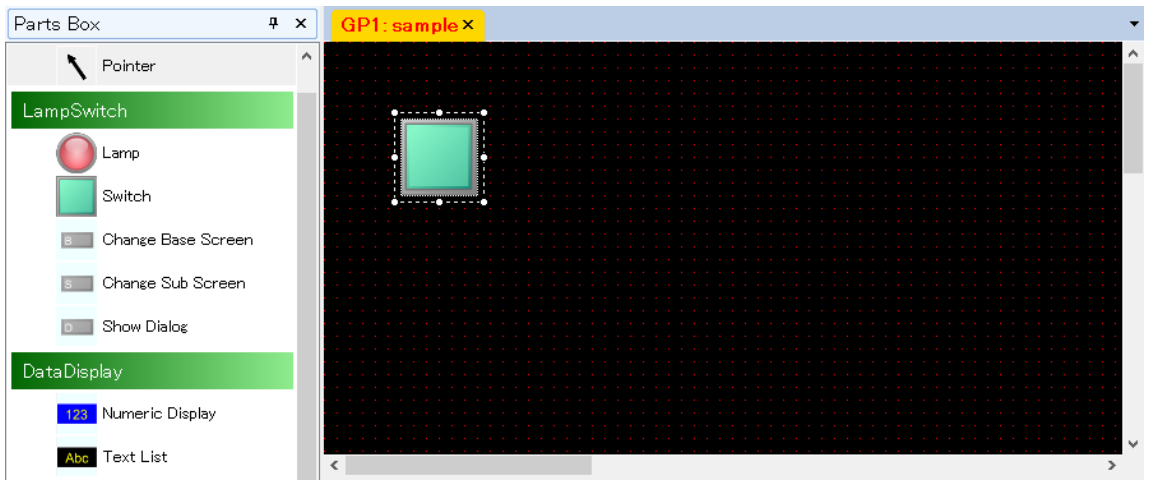

Note that the allocation position and the size of the part can be confirmed or changed on the [Property] window as well. Change the values of the property attributes under [Layout].

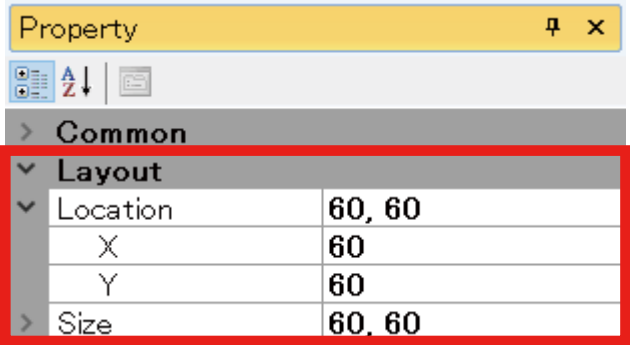

### **5.2.2 Allocate a Lamp**

1) Go to the [Parts Box] window, click [Lamp], and confirm that the row of [Lamp] is highlighted in blue and selected.

Move the cursor to a desired position on the Base Screen, and click the desired position to allocate the [Lamp] part.

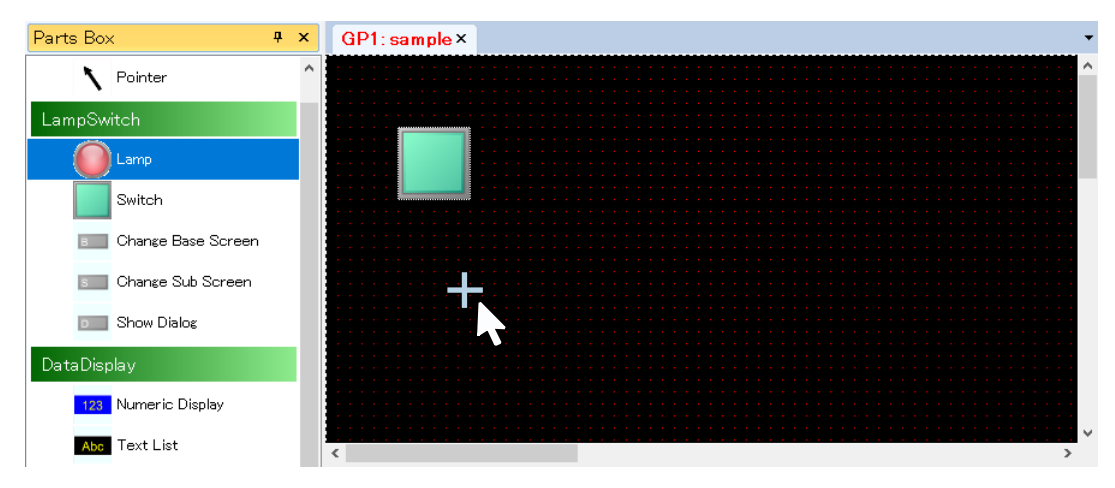

2) The part has been allocated in the state being selected. Drag the corner of the frame to resize the part.

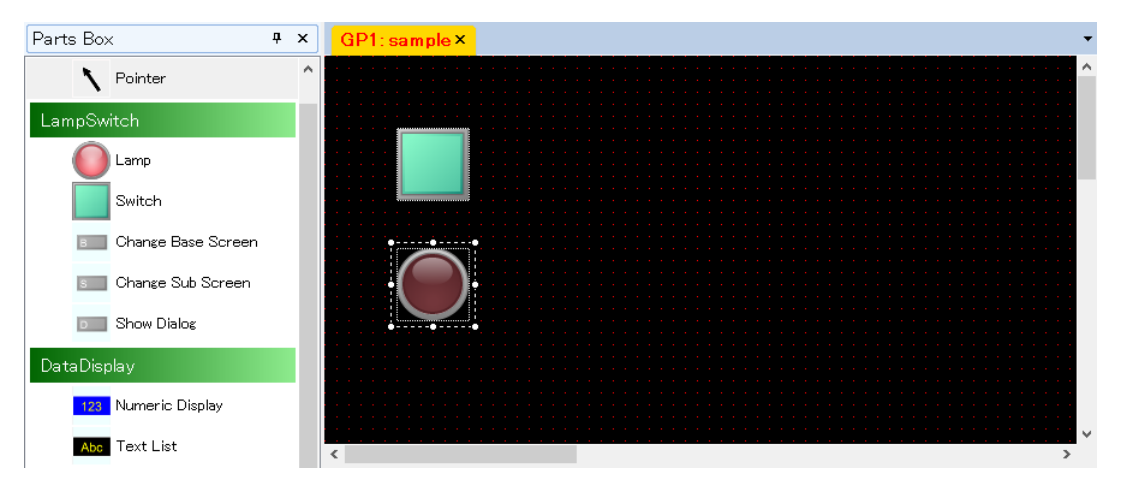

3) Click [File] on the Menu Bar, select [Save as] to display the [Save as] dialog, and click [Save] to save the Project.

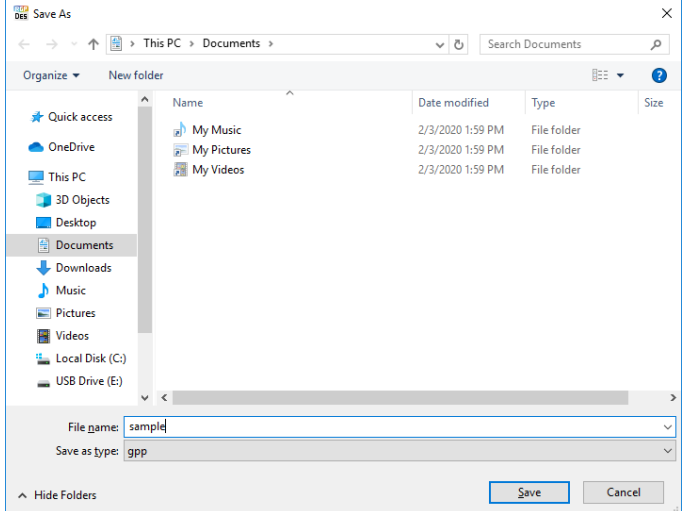

## **5.3 TRANSFER CREATED GRAPHIC PANEL TO RGP UNIT**

The description will be made on the premise that the PC on which RGP-Designer is running and the RGP unit are connected via a Network. ➔ ["2.8.5 Connecting with RGP unit" on page 27](#page-26-0)

1) Click [Tool] on the Menu Bar and select [Transfer Project].

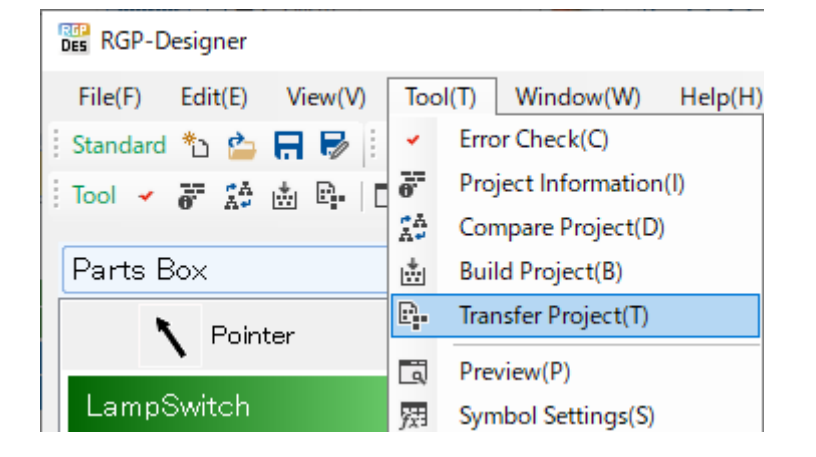

2) Error check and a build process will be executed automatically. Confirm that the completion message appears on the [Output] window when the error check and build process have been completed normally,

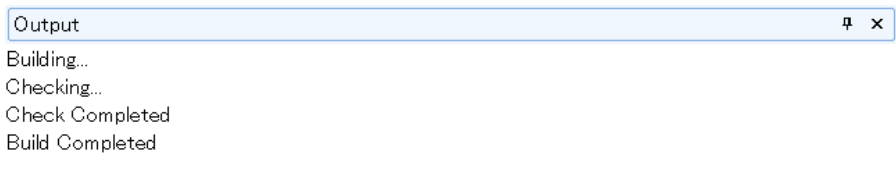

#### Output Address List

3) When an error has occurred, details of error are displayed with a specific error content. Correct error, if any, according to the message.

4) As the build process has been completed normally, the [Transfer Project] dialog appears. Enter IP Address of RGP unit, Port No., and user name and password, then click [OK].

 Default user name: admin Default password : admin

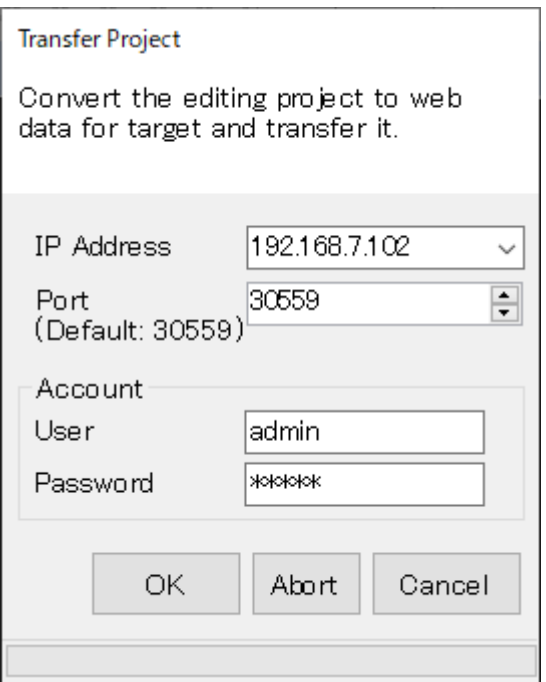

5) Confirm that the completion message appears on the [Output] window when the Project has been transferred normally.

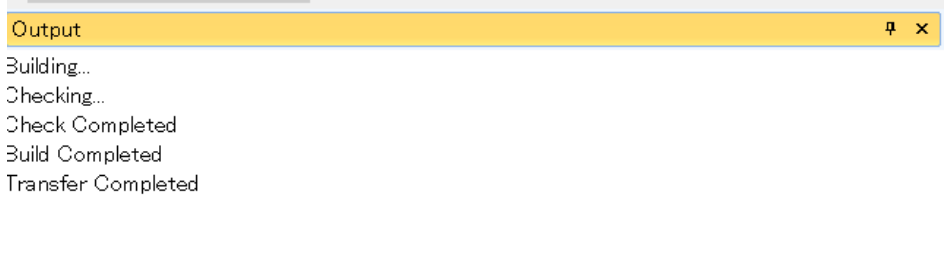

Output Address List

## **5.4 ACCESS RGP VIA WEB BROWSER**

## **5.4.1 Set URL**

1) Enter 'http://(IP Address)/(Folder name)/html/(Page No.).html' in the address bar of Web browser.

IP Address : IP Address of RGP unit

Folder name: 'GP1' in which Screens have been created.

 Page No. : Page No. as indicated beside the Screen name. ('page1' in this example) The page number is assigned to each Base Screen automatically by RGP-Designer.

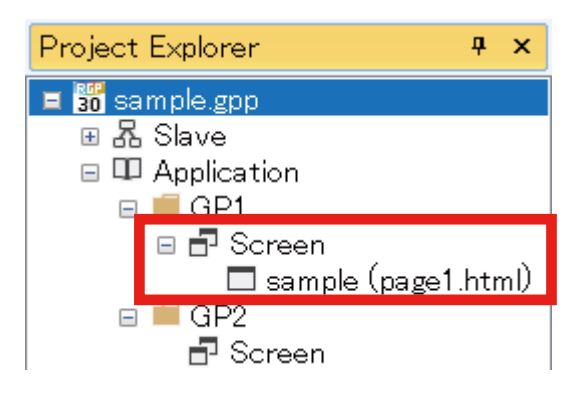

2) Enter 'http://192.168.13.13/GP1/html/page1.html' in the address bar and confirm that the Screen as shown below is displayed.

If the Screen is not displayed, check the address, and try again.

When the proxy server is used, confirm that the browser settings are properly configured.

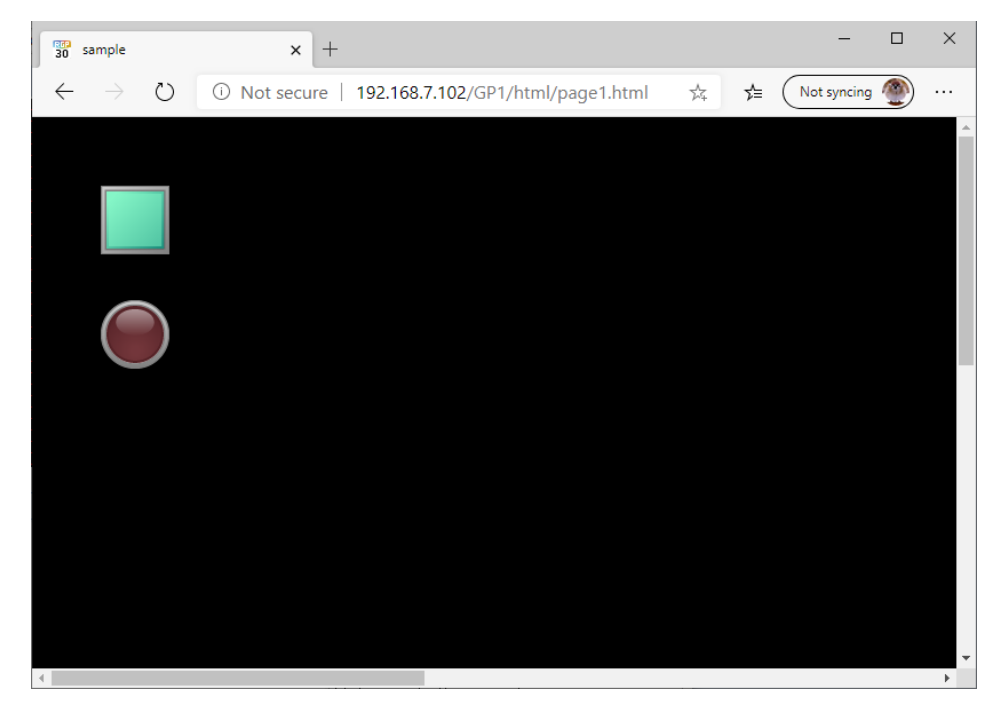

## **5.4.2 Display Screen on Browser of RGP30**

- 1) Connect RGP30 unit with an LCD monitor, etc. via an HDMI cable.
- 2) On the RGP30 unit, click [Start] > [Windows Accessories] > [Internet Explorer].
- 3) Enter 'http://192.168.13.13/GP1/html/page1.html' in the address bar of Internet Explorer. Alternatively, using the loopback address, enter 'http://127.0.0.1/GP1/html/page1.html'.
- 4) Confirm that the Screen as shown on the previous page is displayed.

## **5.4.3 Manipulate the Switch**

- 1) Click the green Switch to perform an ON/OFF operation.
- 2) Confirm that the Lamp turns ON/OFF in conjunction with the ON/OFF operation.

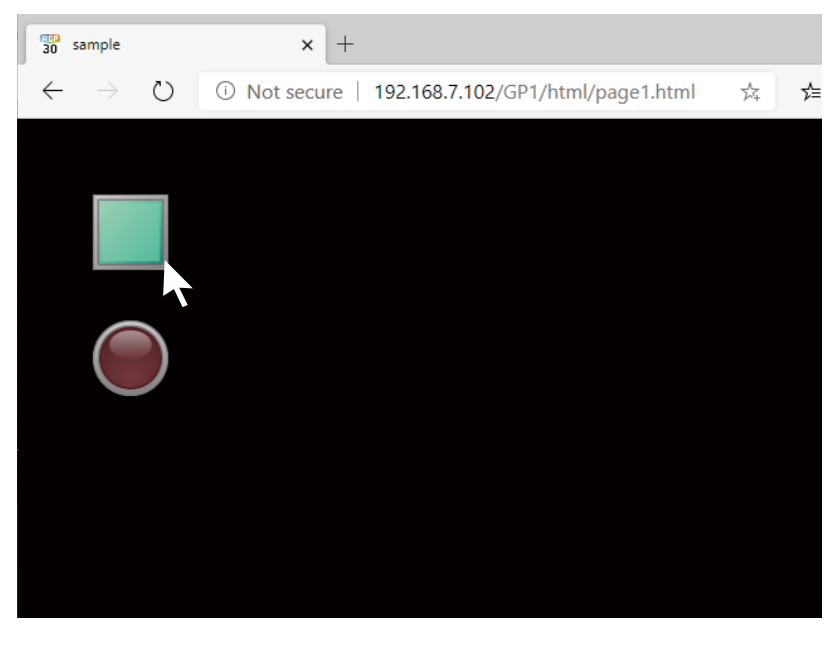

$$
\begin{matrix}\uparrow\\[-1mm] \downarrow\\[-1mm] \downarrow\\[-1mm] \downarrow\\[-1mm] \downarrow\\[-1mm] \downarrow\\[-1mm] \downarrow\\[-1mm] \end{matrix}
$$

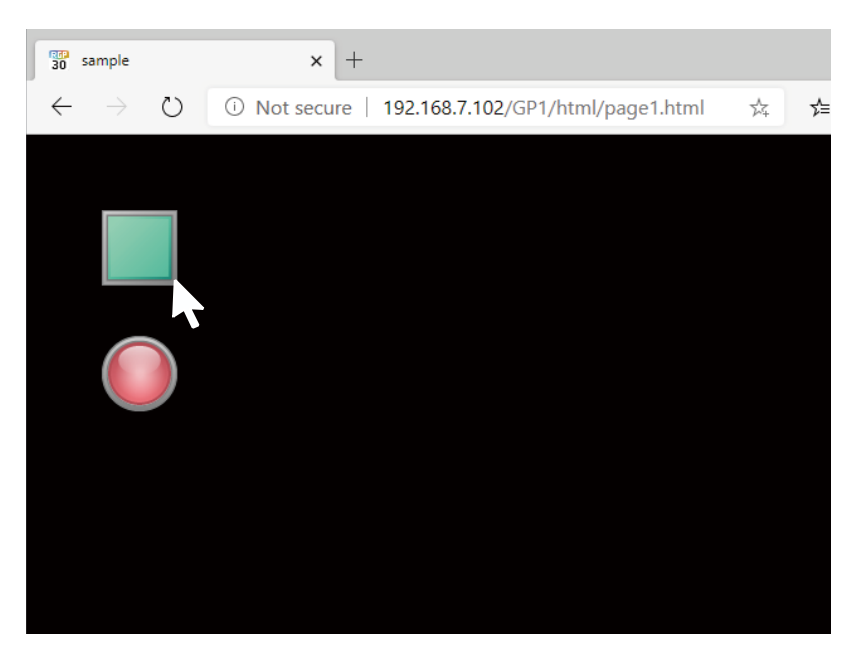

### **5.4.4 Set a switch action**

- 1) Go back to RGP-Designer, double-click the Switch icon allocated on the Base Screen to display the [Lamp/ Switch] dialog.
- 2) Click the [Switch] tab, and click [Edit Action] to display the [Switch Action] setting window for registering and defining actions performed when the [Switch] part is clicked.

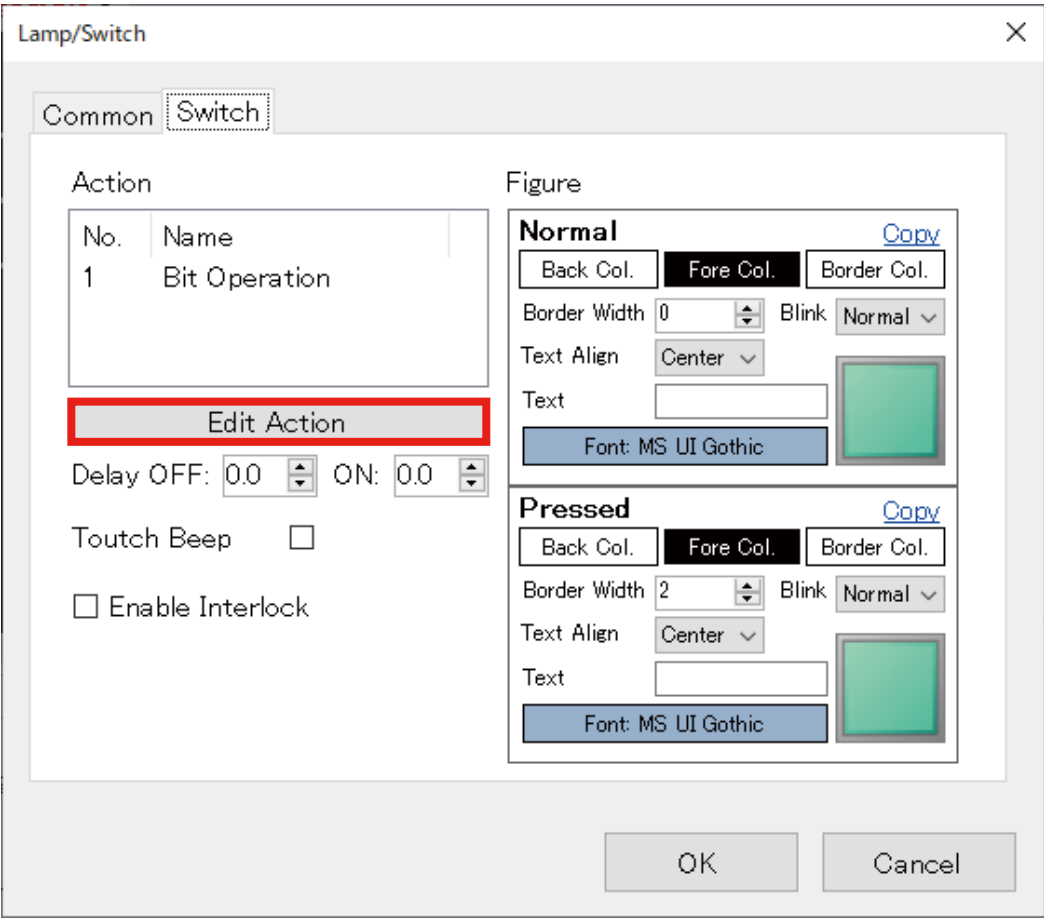

3) Register 'No.1: Bit Operation' as a switch action. In addition, select 'Alternate' as [BitActionType] so that the value of 'B\S0:GB0' set as [TargetAddress] is inverted every time the [Switch] part is clicked.

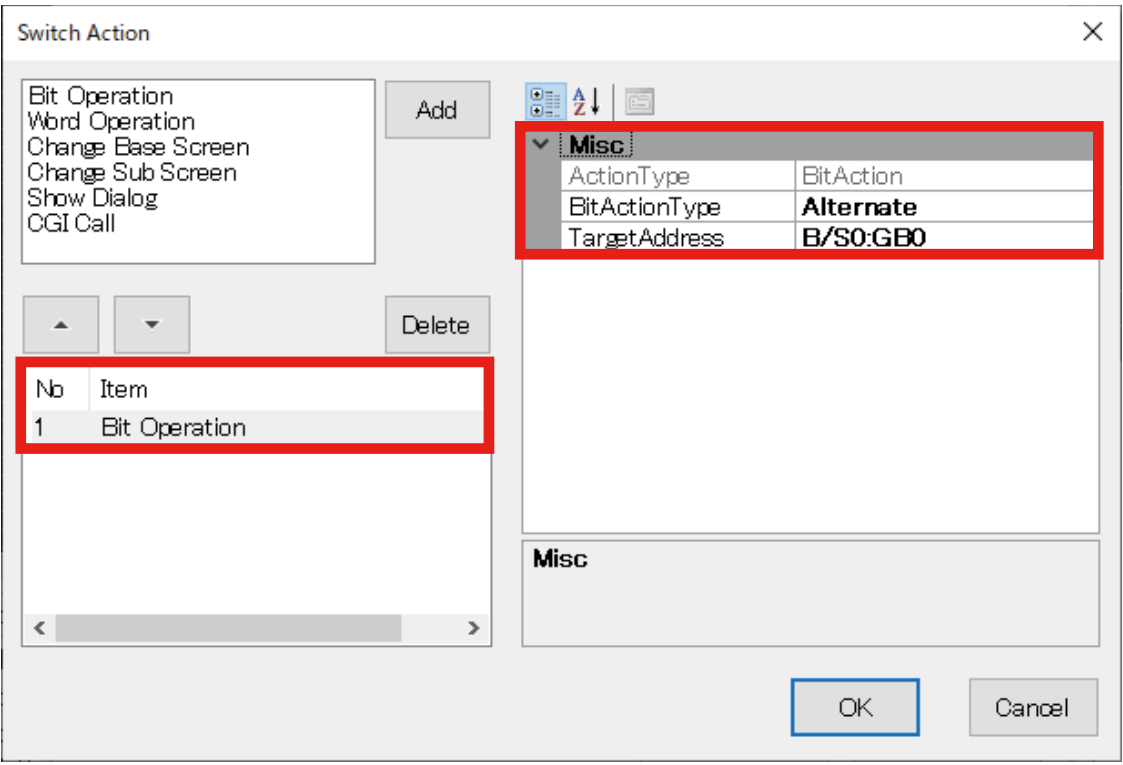

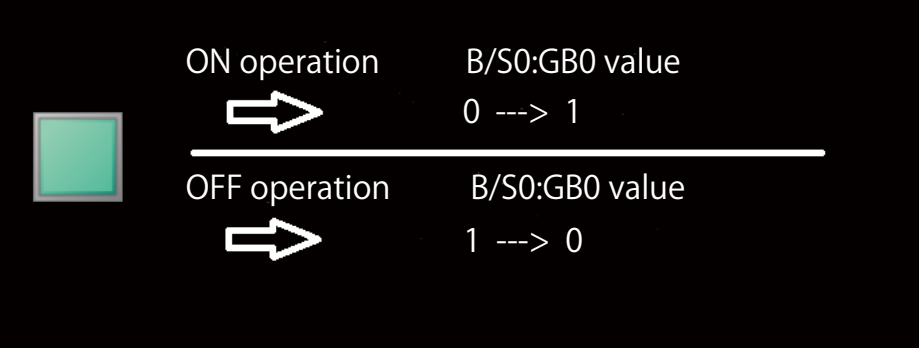

[BitActionType] includes 'Set', 'Reset', and 'Momentary' in addition to 'Alternate. For details, refer to ["8. SWITCH ACTION" on page 159.](#page-158-0)

In the above example, the Slave No. S0 represents a virtual slave in the internal memory of RGP unit, and GB0 represents a Bit Device.

For details, refer to ["15.3.1 Common internal device" on page 202](#page-201-0).

### **5.4.5 Configure the Lamp**

1) On RGP-Designer, double-click the Lamp icon allocated on the Base Screen to display the [Lamp/Switch] dialog.

Click the [Lamp] tab.

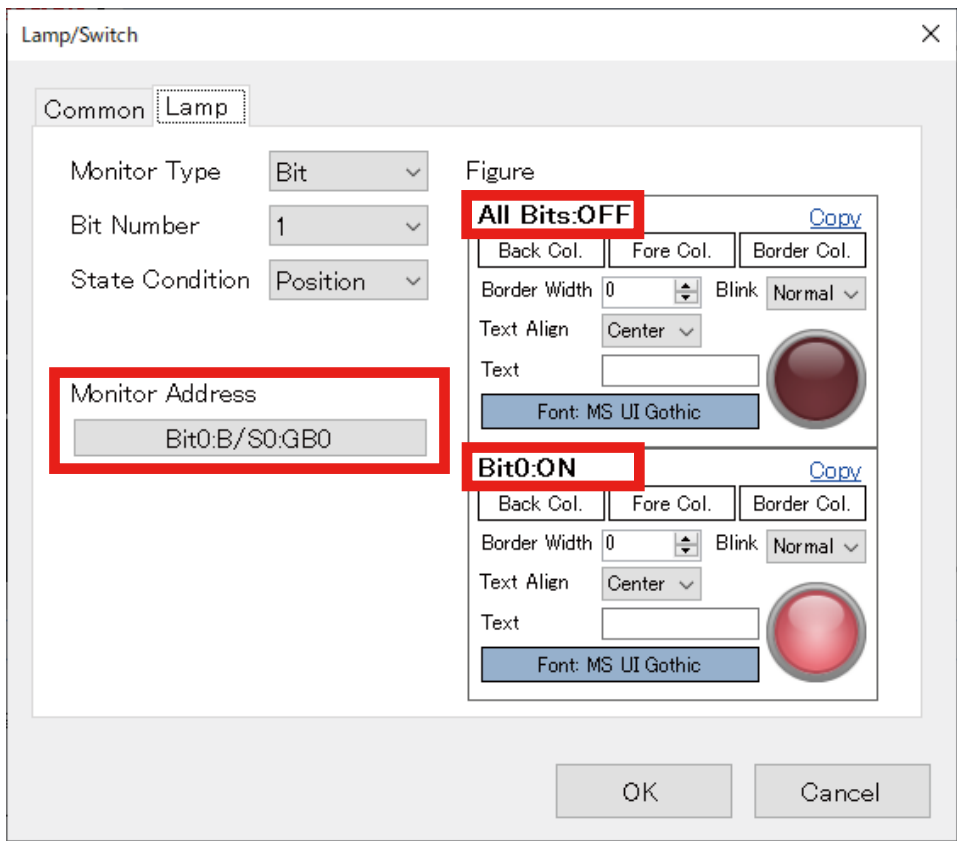

- 2) Select 'Bit' as [Monitor Type], select '1' as [Bit Number], and specify [Monitor Address] as 'B/S0:GB0'. The target monitor address is monitored at every data scan interval and display of the [Lamp] part changes according to the data status.
- 3) Confirm that, by this setting, the displayed image is changed based on the value of Bit No.GB0 in the Bit area of the Slave No. S0.

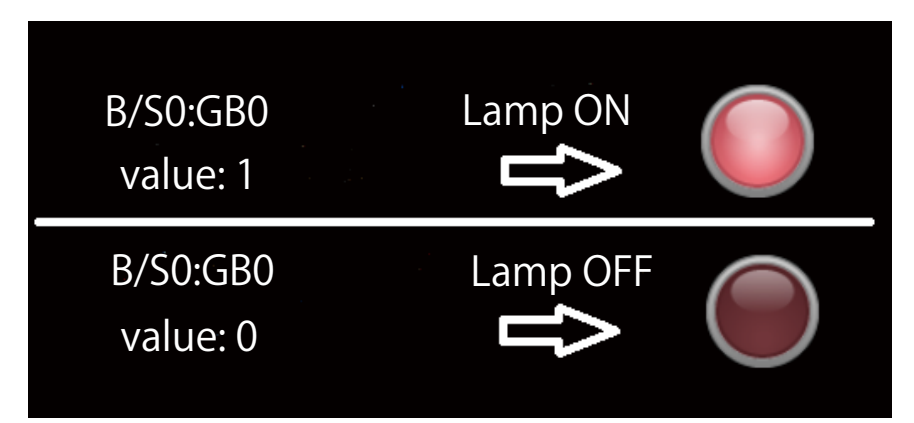

## **5.5 CREATE SECOND BASE SCREEN**

## **5.5.1 Allocate parts**

- 1) In the same manner as the first Base Screen, right-click on [Screen] in the "GP1" folder, and select [Add] to display the [Add] dialog.
- 2) Enter 'sample2 ' in the [Screen name] field, check [Base Screen], and click [OK].

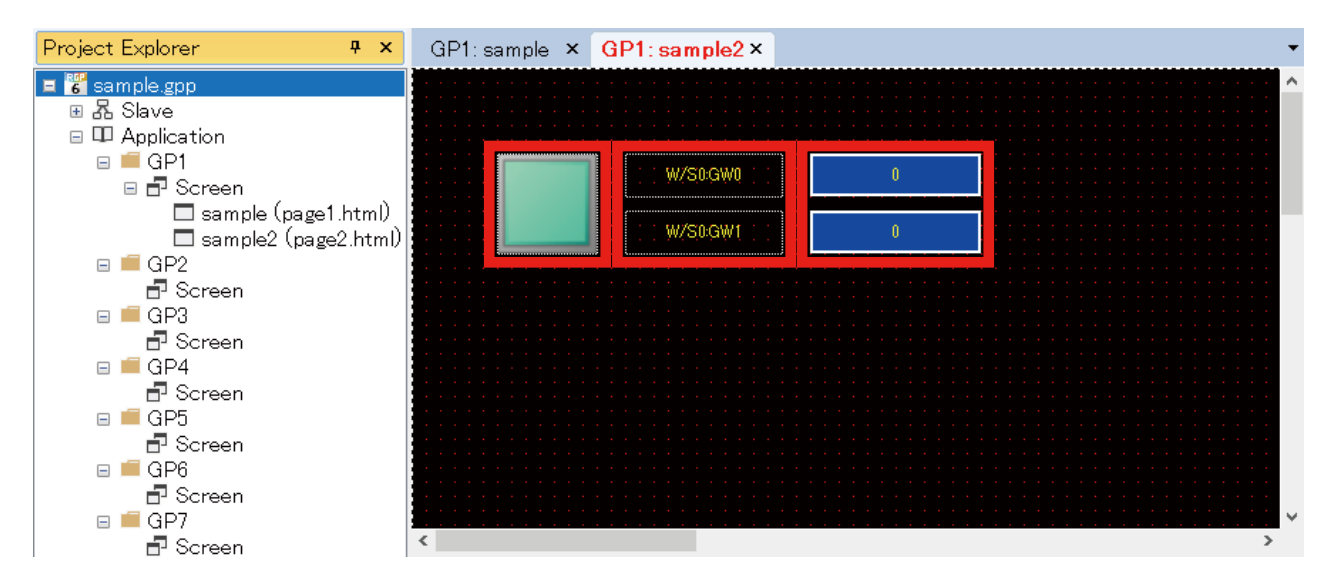

In this example, one [Switch] part. two [Numerical Display] parts. and two [Label] parts are to be allocated on the second Base Screen.

### ■ **Switch**

- 1) Allocate a Switch on the Base Screen.
- 2) Register 2 types of WordActions (W/S0:GW0; Increment, W/S0:GW1; Decrement) for the Switch. For details of Switch Action settings, refer to ["8.2 REGISTER SWITCH ACTIONS" on page 160.](#page-159-0)

Action

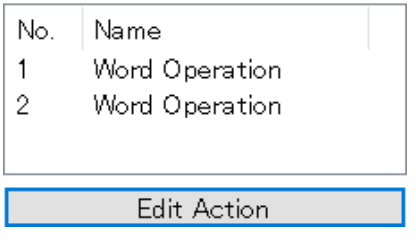

#### Switch Action 1 setting

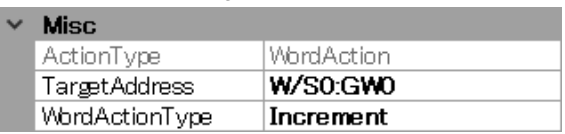

#### Switch Action 2 setting

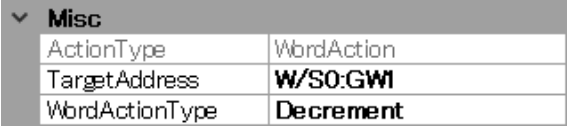

### ■ **[Numerical Display] Parts**

- 1) Allocate two [Numerical Display] parts on the Base Screen.
- 2) Respectively register 'W/S0:GW0' and 'W/S0:GW1' as [MonitorAddress] of which to display values. For details of [Numerical Display] parts, refer to ["7.5 \[NUMERIC DISPLAY\] PART" on page 123](#page-122-0).

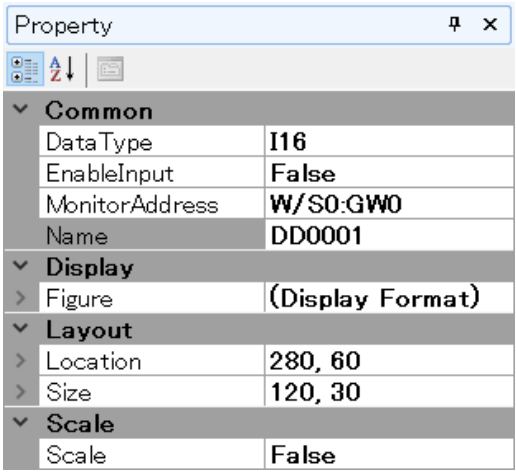

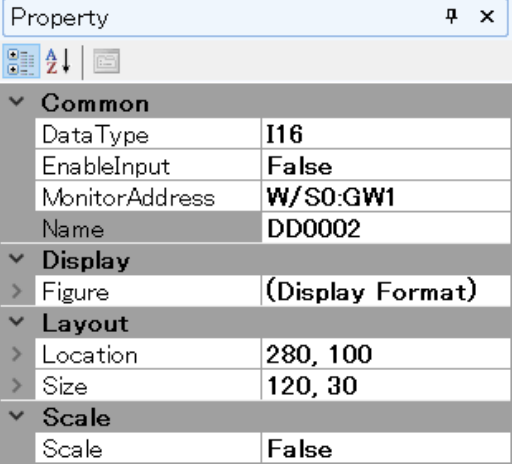

### ■ **Label**

- 1) Allocate two [Label] parts on the Base Screen.
- 2) Enter the values of [MonitorAddress], respectively for the [Label] parts. For details of [Label] parts, refer to ["7.10 SHAPE \(\[RECTANGLE\], \[CIRCLE\], \[LINE\], \[LABEL\], \[PICTURE\]\)](#page-143-0) [PARTS" on page 144](#page-143-0).
- 3) Once the allocation of parts has been completed, transfer the Project to the RGP unit.

➔ ["3.4.5 Transfer Project\(T\)" on page 39](#page-38-0)

### **5.5.2 Preview to check operation**

- 1) Enter 'http://192.168.13.13/GP1/html/page2.html' in the address bar of Web browser.
- 2) Confirm that each value is incremented or decremented each time either [Switch] part is clicked.

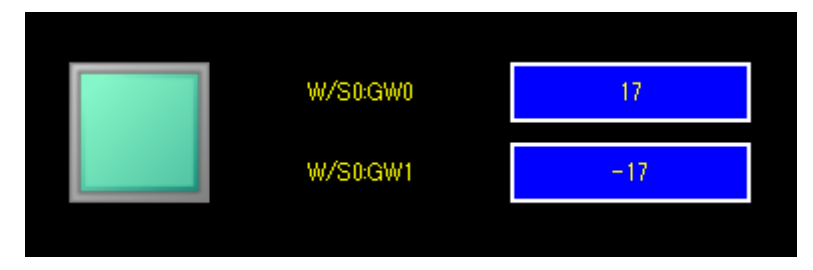

## **5.6 SWITCH BETWEEN BASE SCREENS**

In this section, the method of switching between Base Screens ('sample' and 'sample2') will be described.

### **5.6.1 Allocate [ChangeScreen] switch**

1) Allocate a [Change Base Screen] switch on each of 'sample' Base Screen and 'sample2' Base Screen.

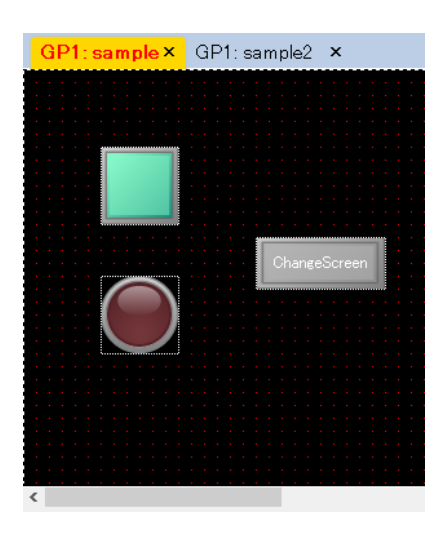

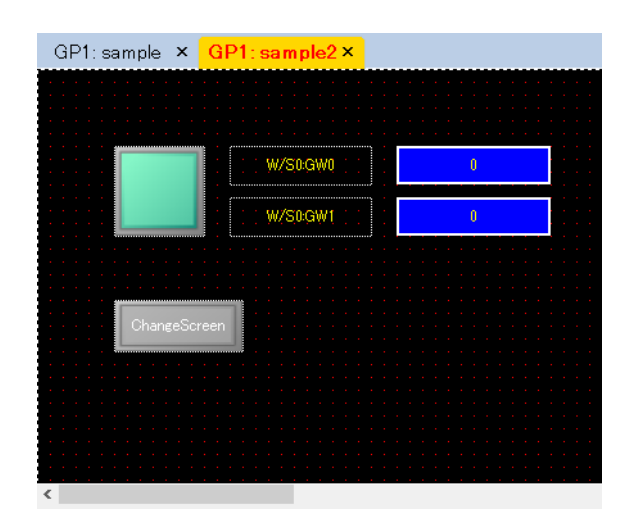

2) Double-click the switch icon to display the [Lamp/Switch] dialog on each Base Screen. Confirm that the 'Change Base Screen' switch action is registered to the [Change Base Screen] switch as standard.

Action

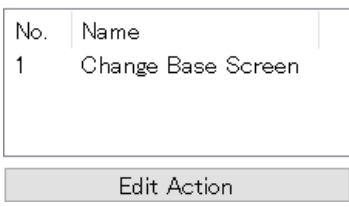

### **5.6.2 Edit Switch Action**

- 1) Click [Edit Action] to display the [Switch Action] setting window.
- 2) Specify the Screen name in the [DisplayScreen] field to which to switch so that the Screen changes from 'sample' to 'sample2' and from 'sample2' to 'sample'. 'sample1' setting 'sample2' setting

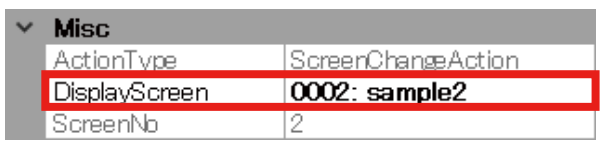

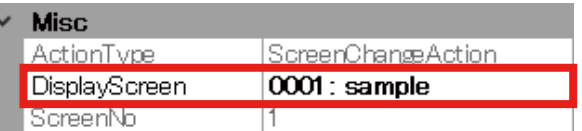

## **5.6.3 Transfer Project / Preview to check operation**

- 1) Transfer the Project to the RGP unit.  $\rightarrow$  ["3.4.5 Transfer Project\(T\)" on page 39](#page-38-0)
- 2) Enter 'http://192.168.13.13/GP1/html/page1.html' or 'http://192.168.13.13/GP1/html/page2.html' in the address bar of Web browser to preview each Base Screen.
- 3) Confirm that the Screen switches to one another each time the [Change Base Screen] switch is clicked.

# **6. TUTORIAL (Slave Communication)**

## **6.1 REGISTER SLAVE DEVICES**

Slave devices which are connected with RGP unit need to be registered on RGP-Designer. Before registration, make sure that RGP unit, slave devices, and PC are connected with each other via a hub, etc.

Parameters items differ depending on the type of slave device.

Refer to each of the following sections in this chapter which applies to the slave device type.

The following is the general procedure for registering a slave device.

- 1) Go to the [Project Explorer] window.
- 2) Right-click or double-click the slave number to configure to display the [Property] menu.
- 3) Click [Property] to display the [Slave Settings] window.

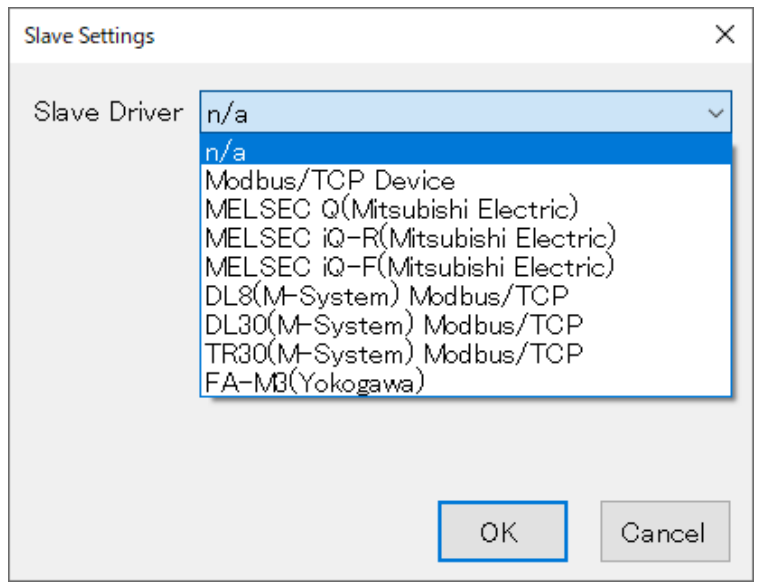

- 4) In the initial state, 'n/a' is displayed indicating that no slave device is set. To register a Modbus/TCP slave device, select 'Modbus/TCP Device', for example, and click [OK].
- 5) After the completion of slave device registration, proceed to ["6.2 DATA DISPLAY" on page 93.](#page-92-0)

## **6.1.1 Modbus/TCP Device**

RGP unit communicates with each Modbus slave device using the Modbus master function. Follow the procedure below to register Modbus/TCP slaves.

- 1) Go to the [Project Explorer] window.
- 2) Right-click or double-click the slave number to configure to display the [Property] menu.
- 3) Click [Property] to display the [Slave Settings] window.
- 4) Select 'Modbus/TCP Device' as [Slave Driver].
- 5) Configure the parameters referring to the table below for Modbus/TCP communication.

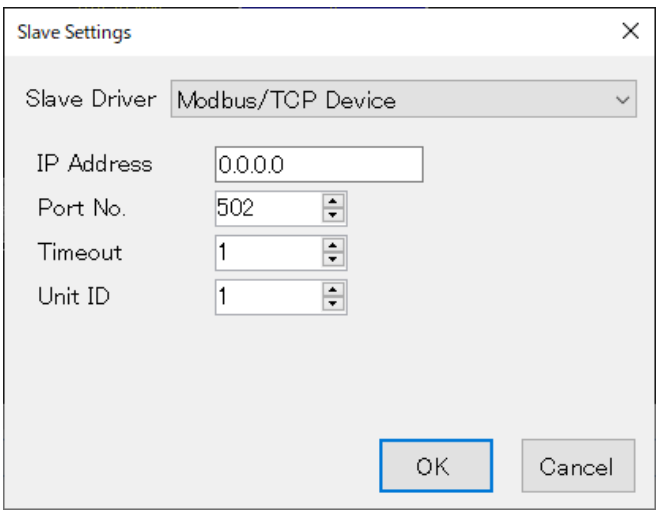

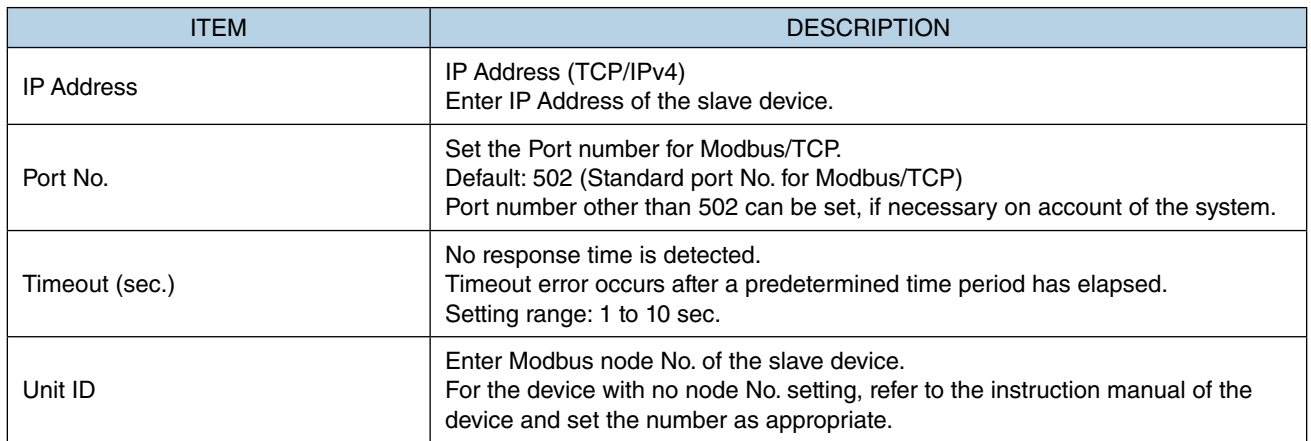

## **6.1.2 MELSEC Q / iQ-R / iQ-F Series (Mitsubishi Electric)**

RGP unit communicates with each SLMP-compatible device using the SLMP client function. Follow the procedure below to register SLMP-compatible devices as slaves.

- 1) Go to the [Project Explorer] window.
- 2) Right-click or double-click the slave number to configure to display the [Property] menu.
- 3) Click [Property] to display the [Slave Settings] window.
- 4) Select 'MELSEC Q(Mitsubishi Electric)', 'MELSEC iQ-R(Mitsubishi Electric)' or 'MELSEC iQ-F(Mitsubishi Electric)' as [Slave Driver].
- 5) Configure the parameters referring to the table below for SLMP communication.

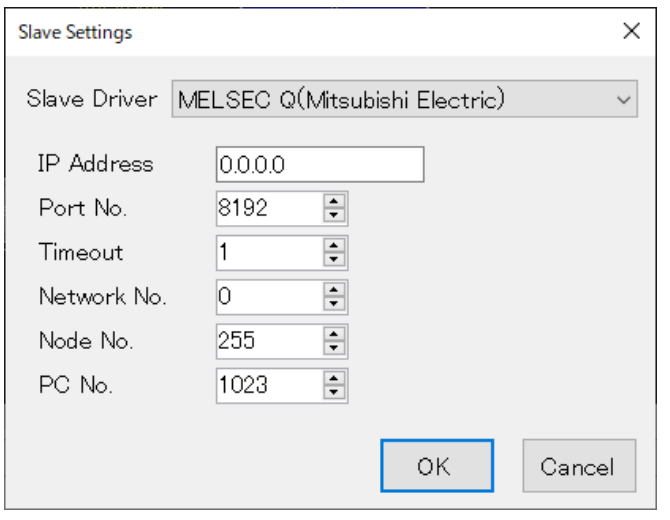

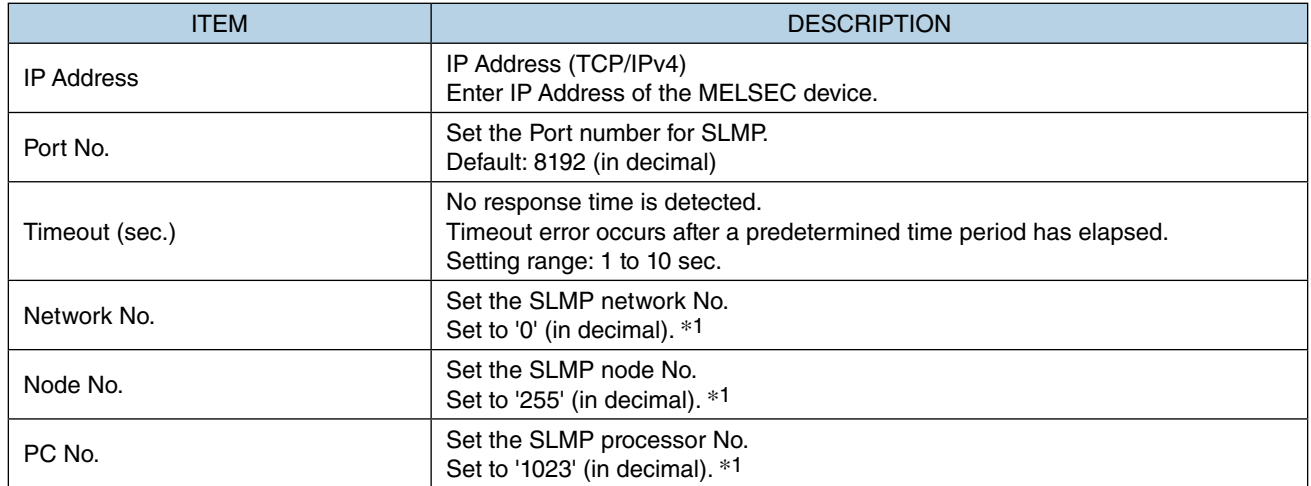

\*1 Basically, the number is to be set in decimal.

If the number is in hexadecimal, convert it to decimal.

For details, refer to "SLMP Reference Manual" of Mitsubishi Electric.

### **6.1.3 DL8 / DL30 / TR30**

RGP unit communicates with our DL8, DL30, or TR30 unit using the Modbus master function.

Follow the procedure below to register the devices as Modbus/TCP slaves.

- 1) Go to the [Project Explorer] window.
- 2) Right-click or double-click the slave number to configure to display the [Property] menu.
- 3) Click [Property] to display the [Slave Settings] window.
- 4) Select 'DL8(M-System) Modbus/TCP', 'DL30(M-System) Modbus/TCP', or 'TR30(M-System) Modbus/TCP' as [Slave Driver].
- 5) Configure the parameters referring to the table below for Modbus/TCP communication.

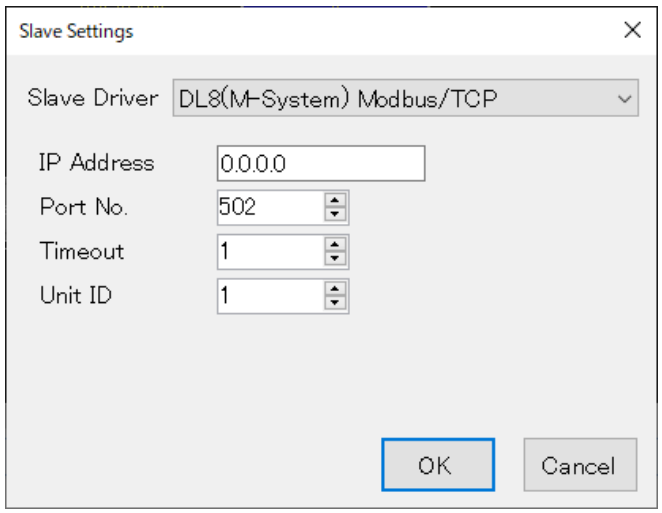

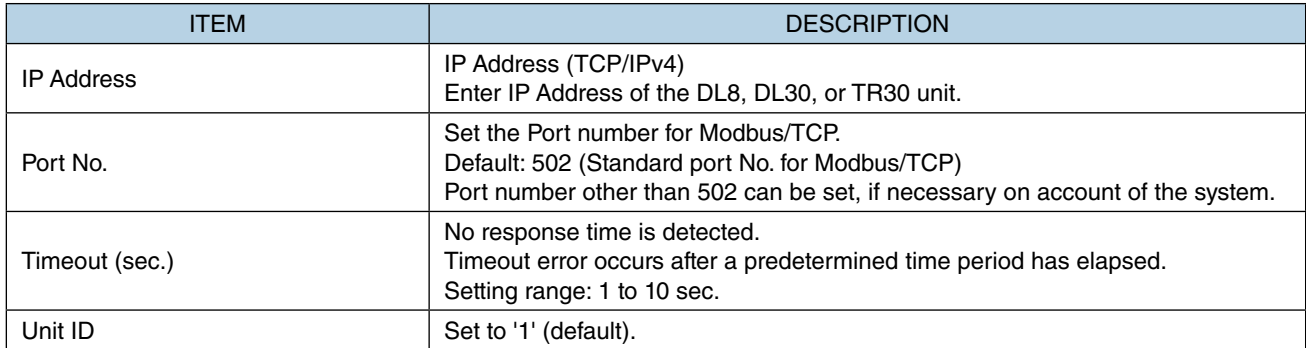

Note: Be sure to enable Modbus slave function of the DL8, DL30, or TR30 unit on PC configurator software.

### **6.1.4 FA-M3 (Yokogawa Electric)**

RGP unit communicates with Yokogawa Electric's FA-M3 using the Modbus master function.

Follow the procedure below to register FA-M3 as a Modbus/TCP slave.

- 1) Go to the [Project Explorer] window.
- 2) Right-click or double-click the slave number to configure to display the [Property] menu.
- 3) Click [Property] to display the [Slave Settings] window.
- 4) Select 'FA-M3(Yokogawa)' as [Slave Driver].
- 5) Configure the parameters referring to the table below for Modbus/TCP communication.

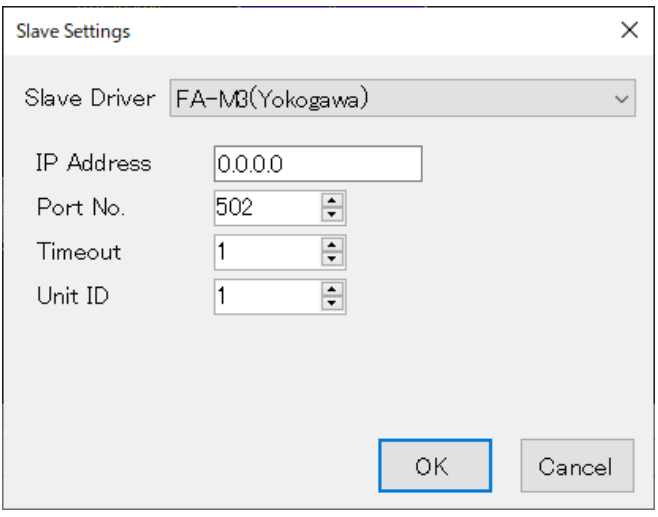

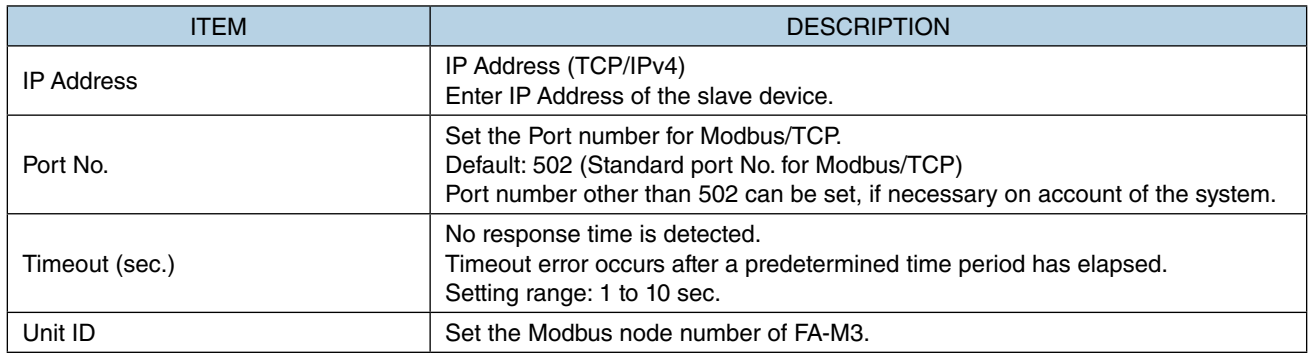

## <span id="page-92-0"></span>**6.2 DATA DISPLAY**

Taking an our remote I/O (model: R7E-SV4) for Modbus/TCP with 4 analog input points as an example, follow the procedure below for displaying analog input data (0 to 10000) on a Screen.

### ■ Parameter setting of R7E-SV4

IP Address: 192.168.13.7 (set on PC configurator software model: R7CON) Port No.: 502 (default) Unit ID: 1 (fixed)

### **6.2.1 Register / Configure Slave Devices**

### ■ **Register slave device**

- 1) Go to the [Project Explorer] window.
- 2) Right-click or double-click the slave No. 'S1' to configure to display the [Property] menu.
- 3) Click [Property] to display the [Slave Settings] window.

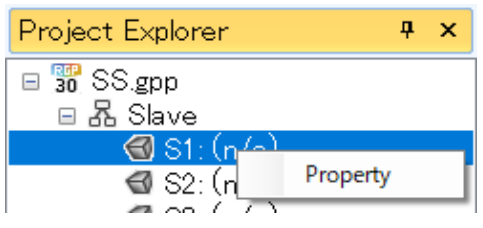

- 4) Select 'Modbus/TCP Device' as [Slave Driver].
- 5) Enter the parameter values for R7E-SV4, and click [OK].

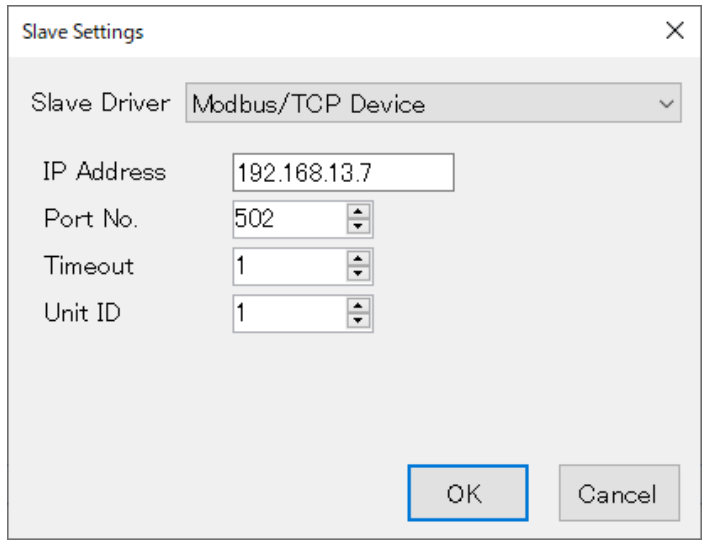

### ■ **Associate data and monitor device**

Analog data (Word data) of the R7E-SV4 unit can be accessed from the following Device addresses.

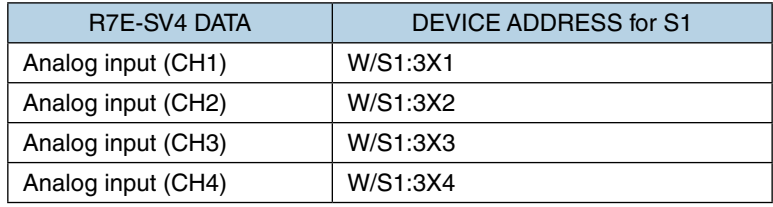

## **6.2.2 Allocate Parts for Data Display**

### ■ **Allocate a [Numeric Display] part**

- 1) Go to the [Project Explorer] window.
- 2) Right-click on [Screen] in the "GP1" folder, and select [Add] to display the [Add] dialog.
- 3) Enter 'sample3 ' in the [Screen name] field, check [Base Screen], and click [OK].

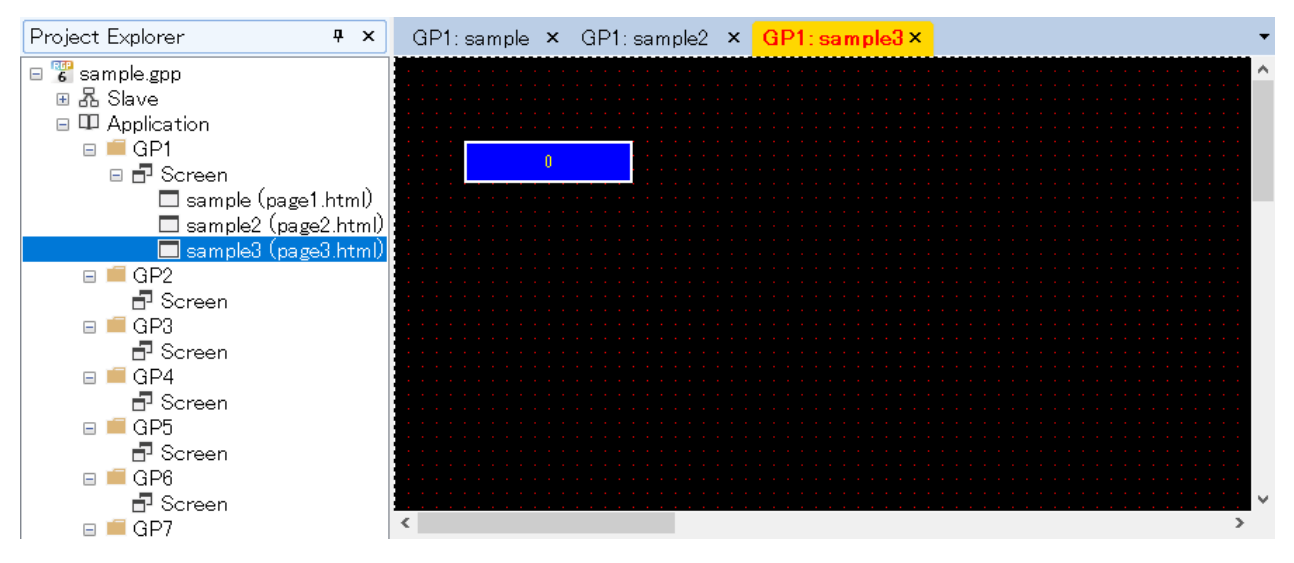

4) Allocate 4 [Numeric Display] parts and 4 [Label] parts on the Base Screen.

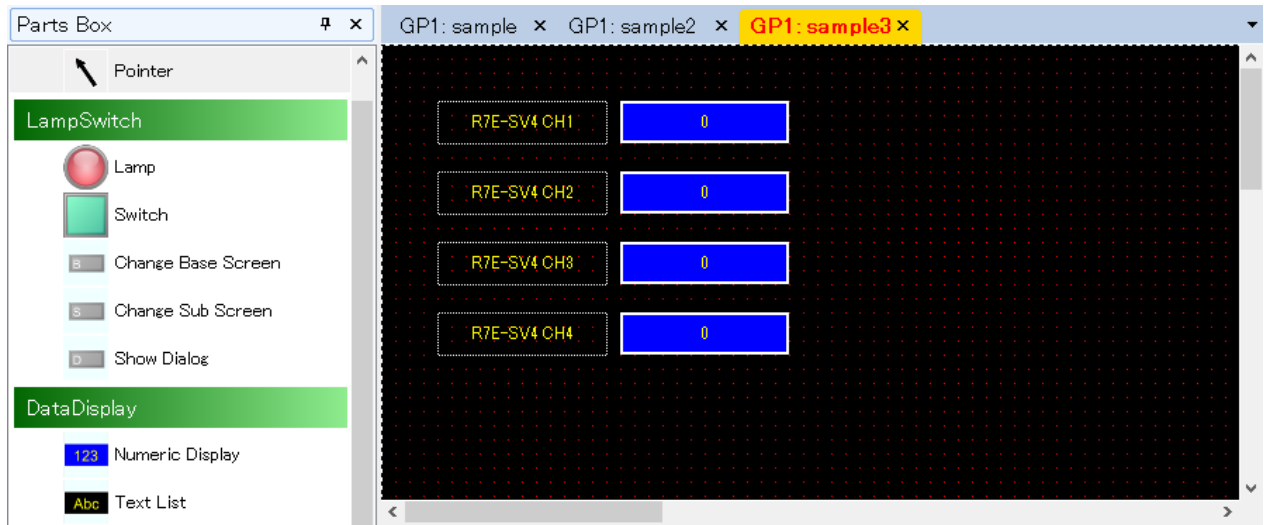

#### ■ **Associate parts and Device Addressesv**

1) With the [Numeric Display] part for CH1 on the top being selected, confirm the [Property] window. In the initial state, 'W/S1:3X1' is set as [MonitorAddress].

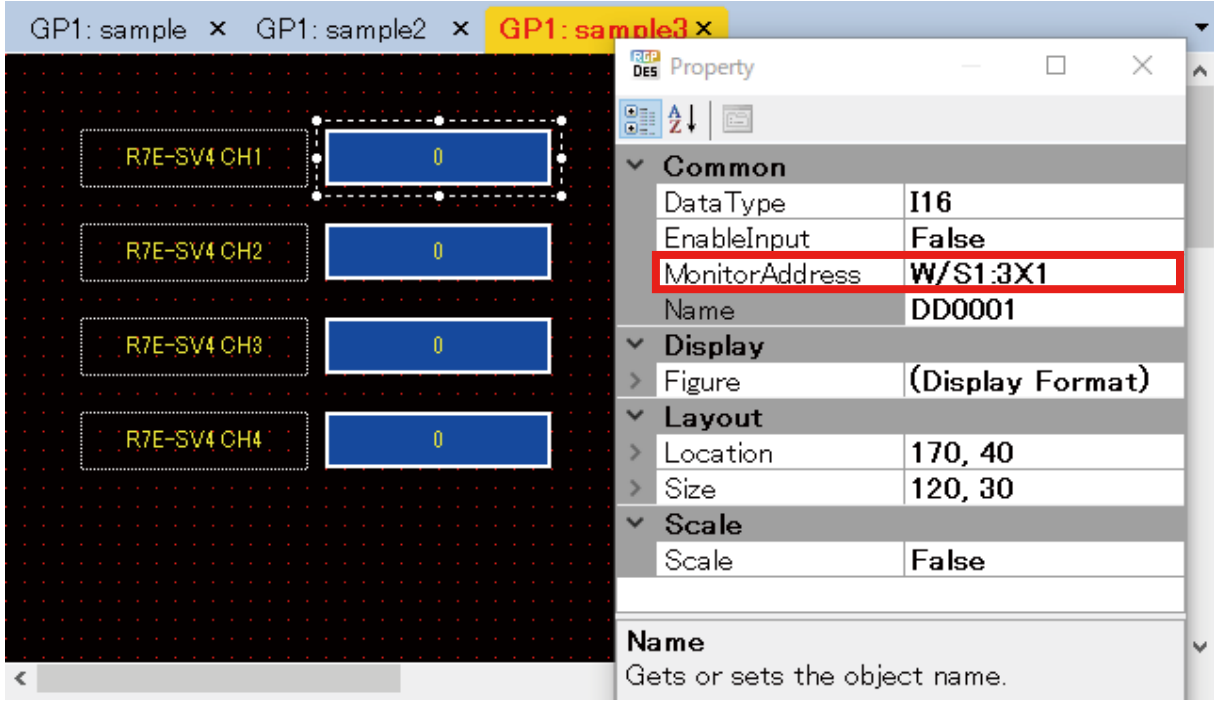

By the above settings, word data of Address 1 in 3X (analog input area) of Slave No. S1 is used.

- 2) With the [Numeric Display] part for CH2 being selected, confirm the [Property] window.
- 3) The initial state for CH2 is the same as S1. To change the value of [MonitorAddress], click the row of [MonitorAddress] to display the [Device Address] dialog.
- 4) Click ▲ in the [Address] field to change the value to '0002', and click [OK].

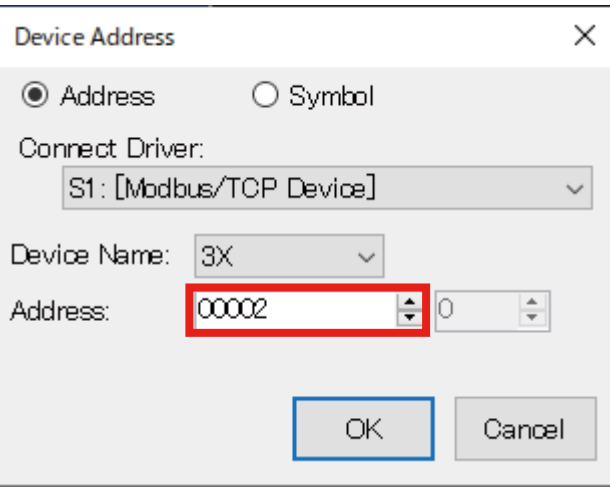

5) In the same manner, change the values of [Address] to '0003' and '0004', respectively for CH3 and CH4.

#### ■ **Preview Data Display**

- 1) Transfer the Project.
- 2) Enter 'http://192.168.13.13/GP1/html/page3.html' in the address bar of Web browser.
- 3) Confirm that input data of R7E-SV4 is displayed. 0 to 10000 values are displayed in accordance with analog input change.

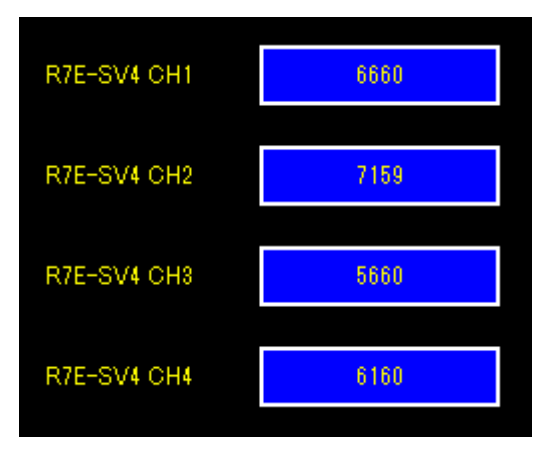

# **7. FUNCTIONS OF EACH PART**

In this section, the functions and role of each part to be allocated on a Screen will be described.

For details of the following functions mentioned in this chapter, also refer to the followings.

- Edit Action → ["8. SWITCH ACTION" on page 159](#page-158-0)
- Monitor Address ➔ ["12. DEVICE ADDRESS" on page 191](#page-190-0)
- Interlock function ➔ ["13. INTERLOCK FUNCTION" on page 193](#page-192-0)
- 
- 
- Figure → ["14. FIGURE" on page 195](#page-194-0)

# **7.1 LAMP / SWITCH**

## **7.1.1 Appearance on the [Parts Box] window**

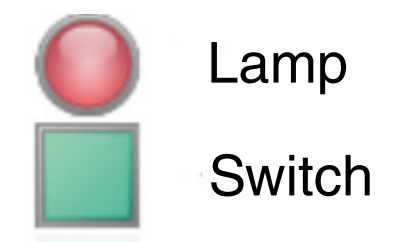

Select a [Lamp] or [Switch] part on the [Parts Box] window, allocate it on Base Screen, and resize the part as needed by dragging the corner of the frame.

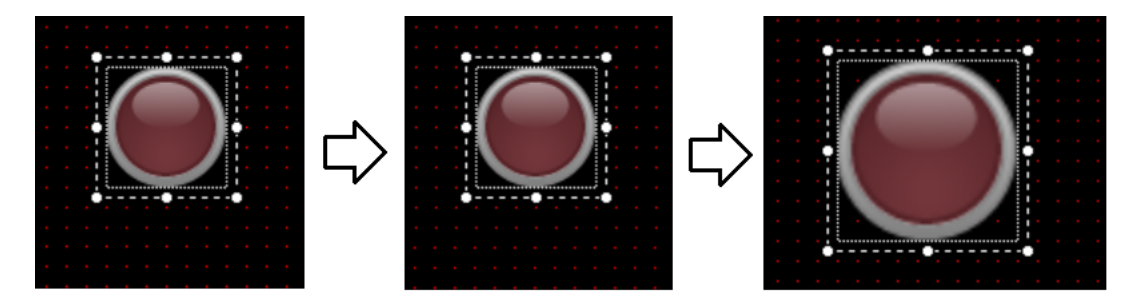

On the Base Screen, a [Lamp] part is displayed in a dotted square.

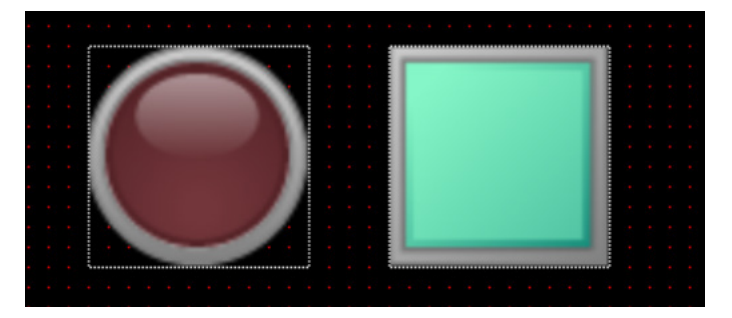

By changing parameter values on the [Lamp/Switch] dialog or the [Property] window, Lamps and Switches in various shapes and appearances can be created.

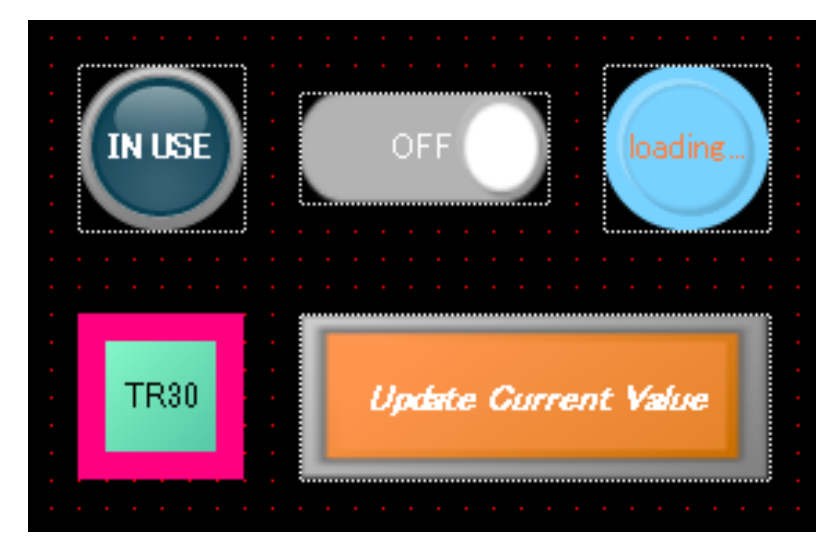

## **7.1.2 Function**

Lamp is a part whose image changes in accordance with change in value (Bit Device: ON(1)/OFF(0), word device: 0 to 15) of the monitored device.

Switch is a part which functions as an operation switch on a Screen.

## **7.1.3 Parameter items**

In order to edit parameter values, click the Lamp or Switch allocated on Base Screen to display the [Property] window showing the parameter items and values.

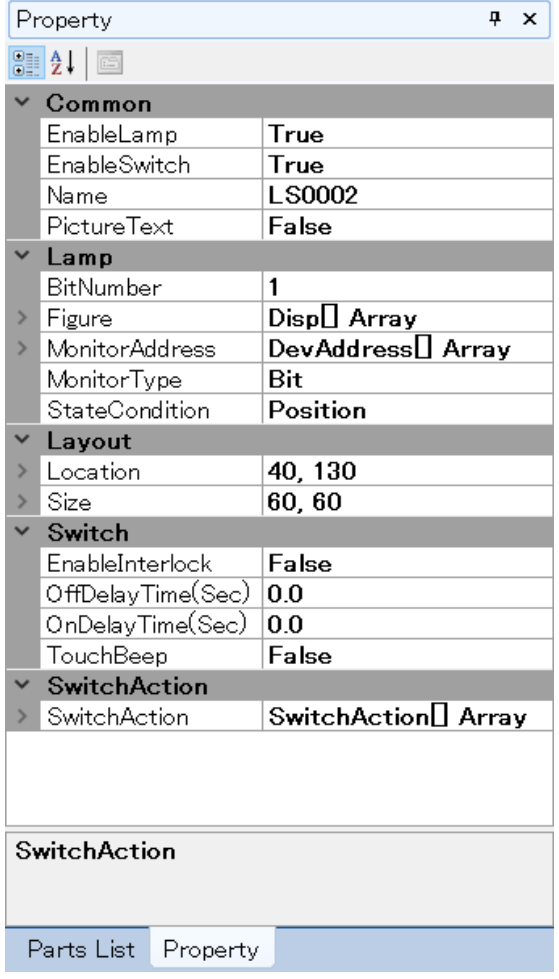

Alternatively, double-click on the part to display the [Lamp/Switch] dialog, on which [Common], [Lamp], and/or [Switch] tabs are shown depending on the settings on the [Common] tab.

For details, refer to [\[Common\] Tab](#page-99-0), [\[Lamp\] Tab \(appears when \[Enable Lamp\] is checked\),](#page-100-0) and [\[Switch\] Tab \(ap](#page-104-0)[pears when \[Enable Switch\] is checked\)](#page-104-0) in this section.

#### ■ **Layout**

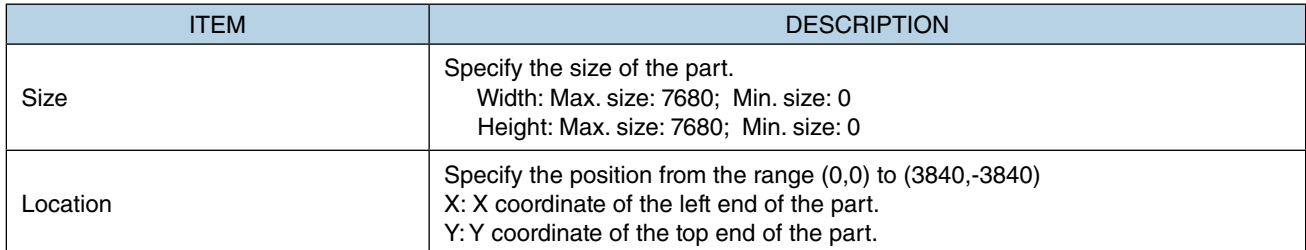

Note: Values protruding from the screen size can also set as Size and Location, but the protruded part may be not displayed at executing (browser-dependent).

\* Variable by the screen size. Max. 3840, 3840.

### <span id="page-99-0"></span>■ **[Common]** Tab

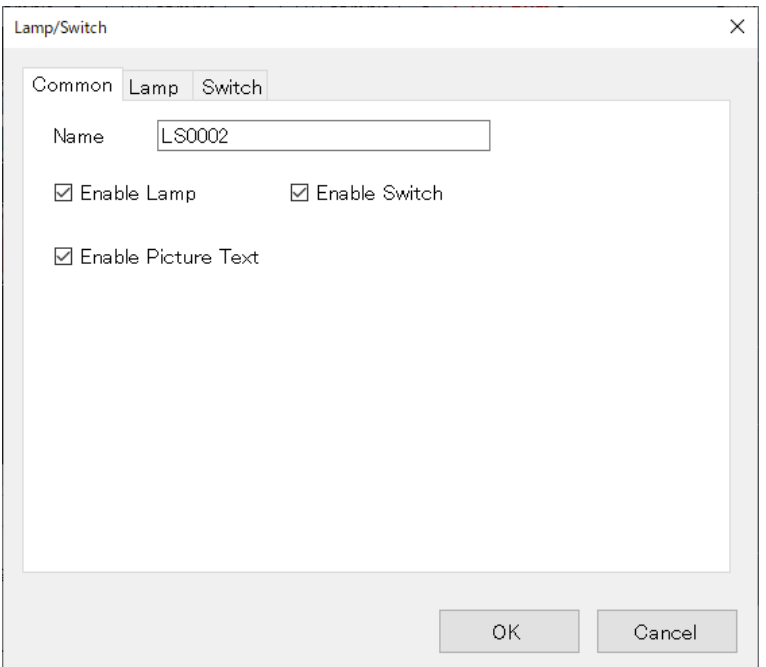

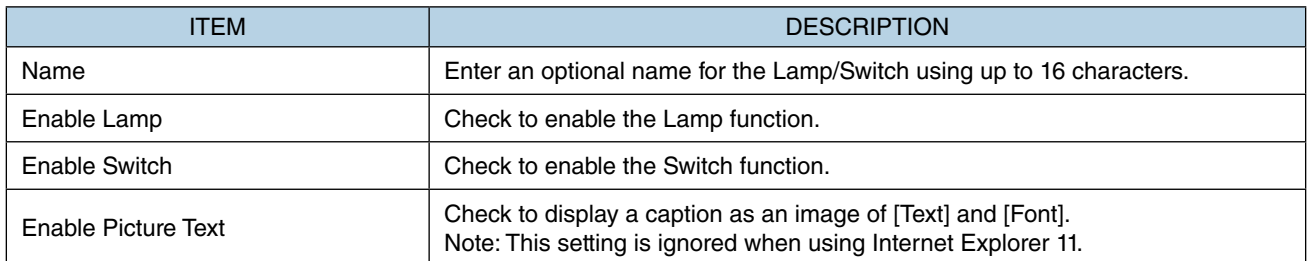

### <span id="page-100-0"></span>■ [Lamp] Tab (appears when [Enable Lamp] is checked)

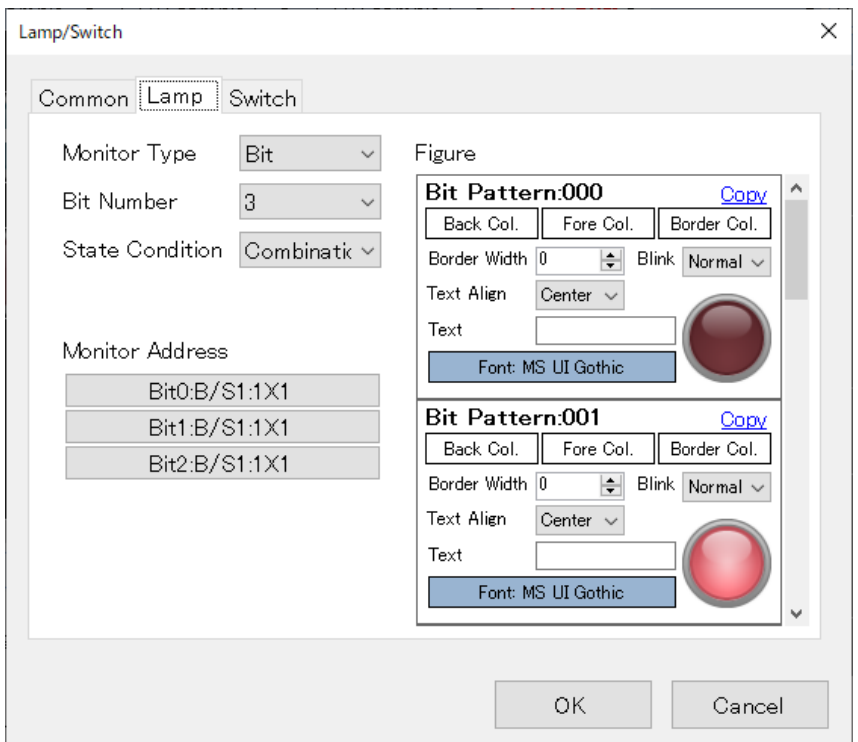

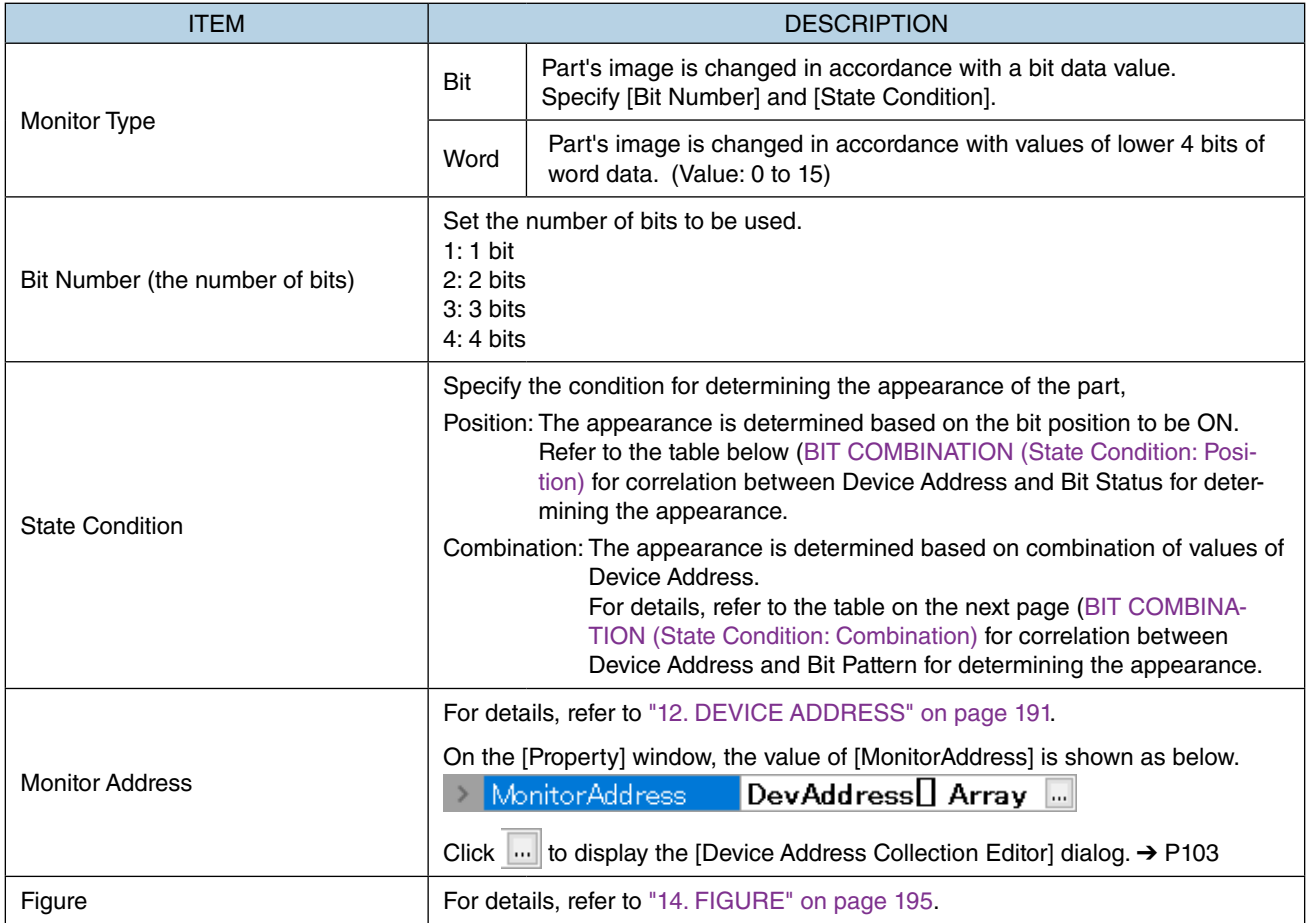

### <span id="page-101-0"></span>■ **BIT COMBINATION (State Condition: Position)**

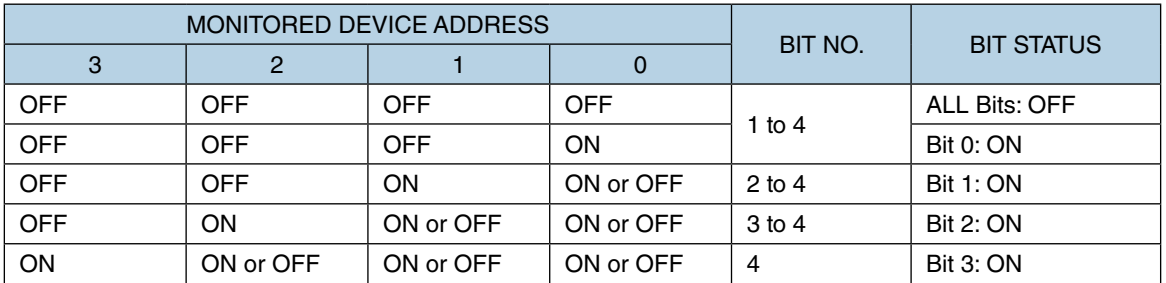

#### <span id="page-102-0"></span>■ **BIT COMBINATION (State Condition: Combination)**

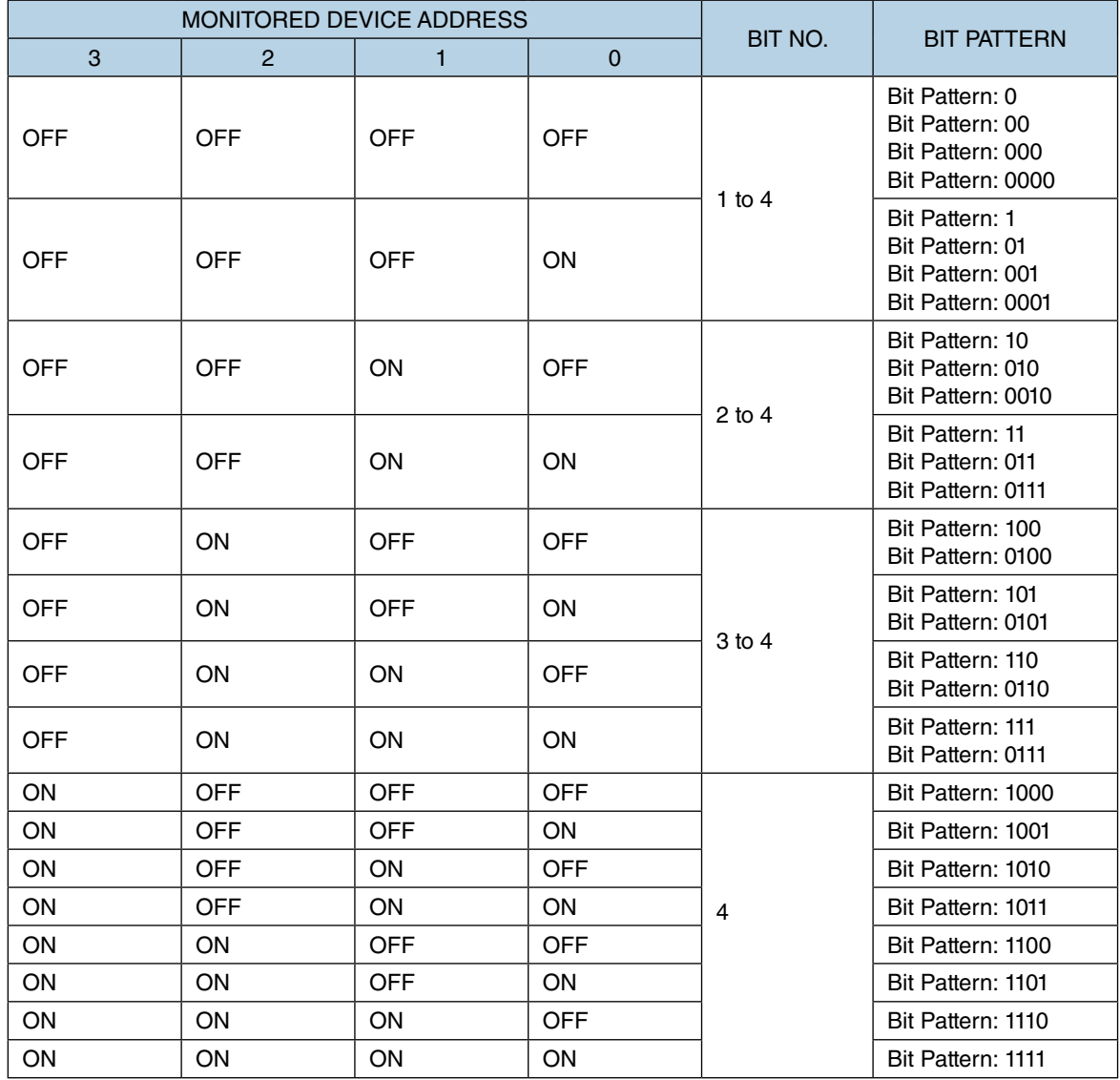

Note: When [Bit Number] is set to '2 to 4', 'Bit Pattern: 0000' is displayed on the [Figure] window on the [Lamp/Switch] dialog.

The rightmost one is the least significant bit.

The below figure shows the correlation between the Monitored Device Address and Bit Pattern.

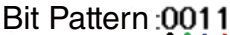

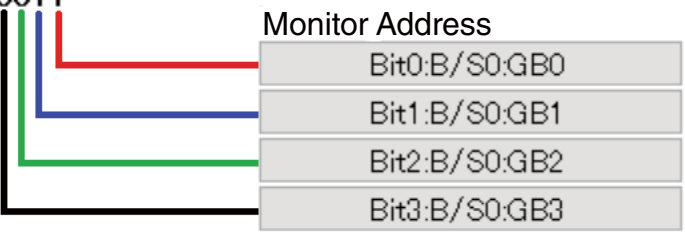

#### ■ [Device Address Collection Editor] dialog.

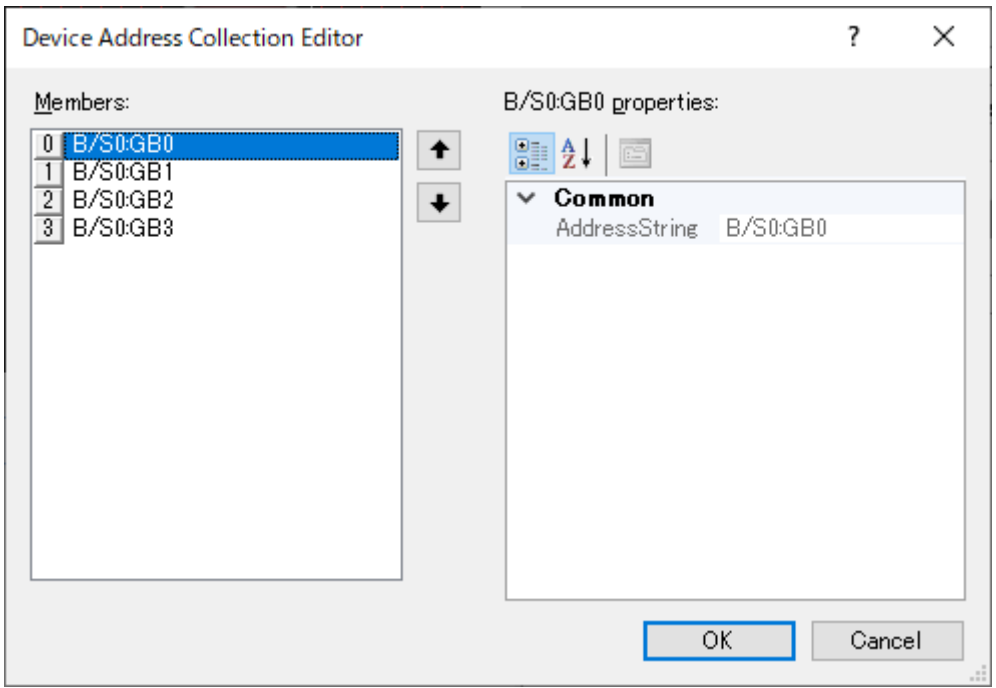

The below figure shows correlation between Members on [Device Address Collection Editor] and Monitored Device Address.

Bit0, Bit1, Bit2, and Bit3 correspond to Member[0], Member[1], Member[2], and Member[3], respectively.

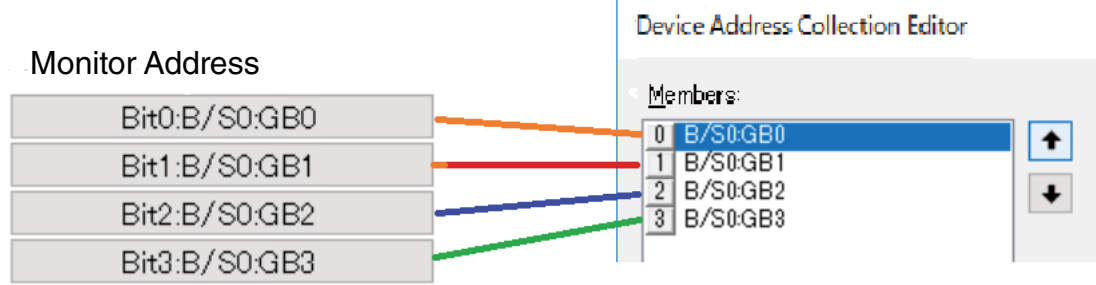

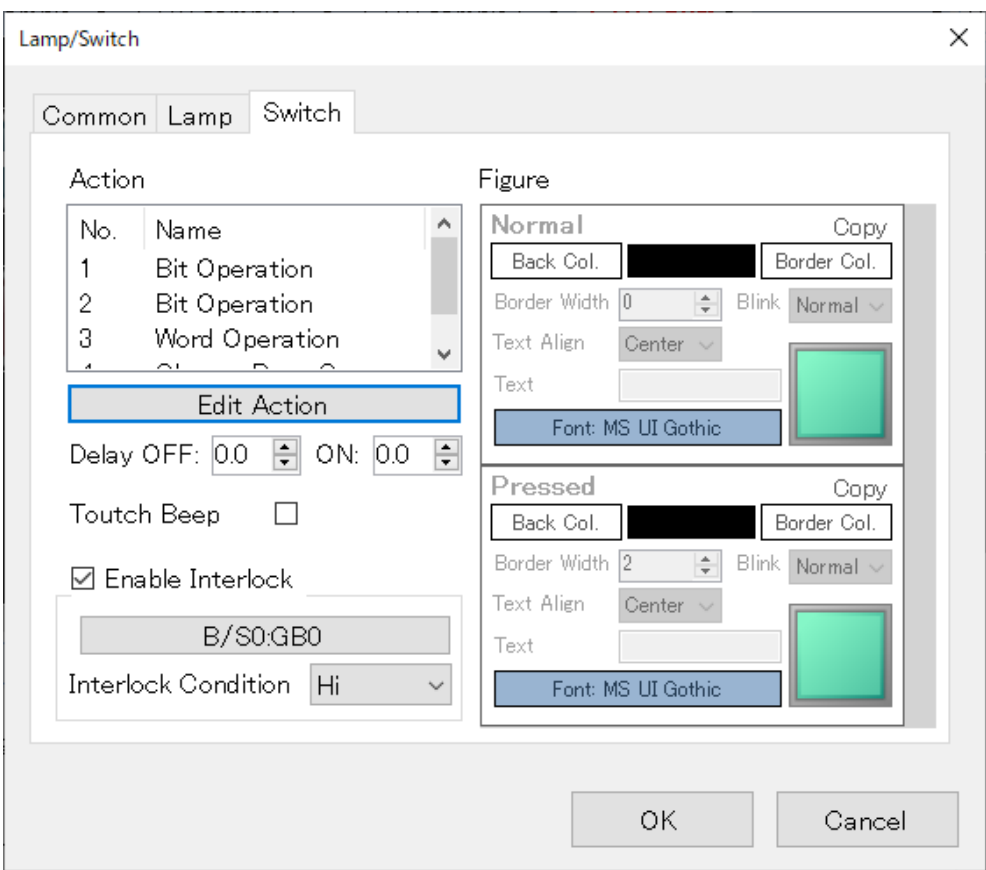

### <span id="page-104-0"></span>■ [Switch] Tab (appears when [Enable Switch] is checked)

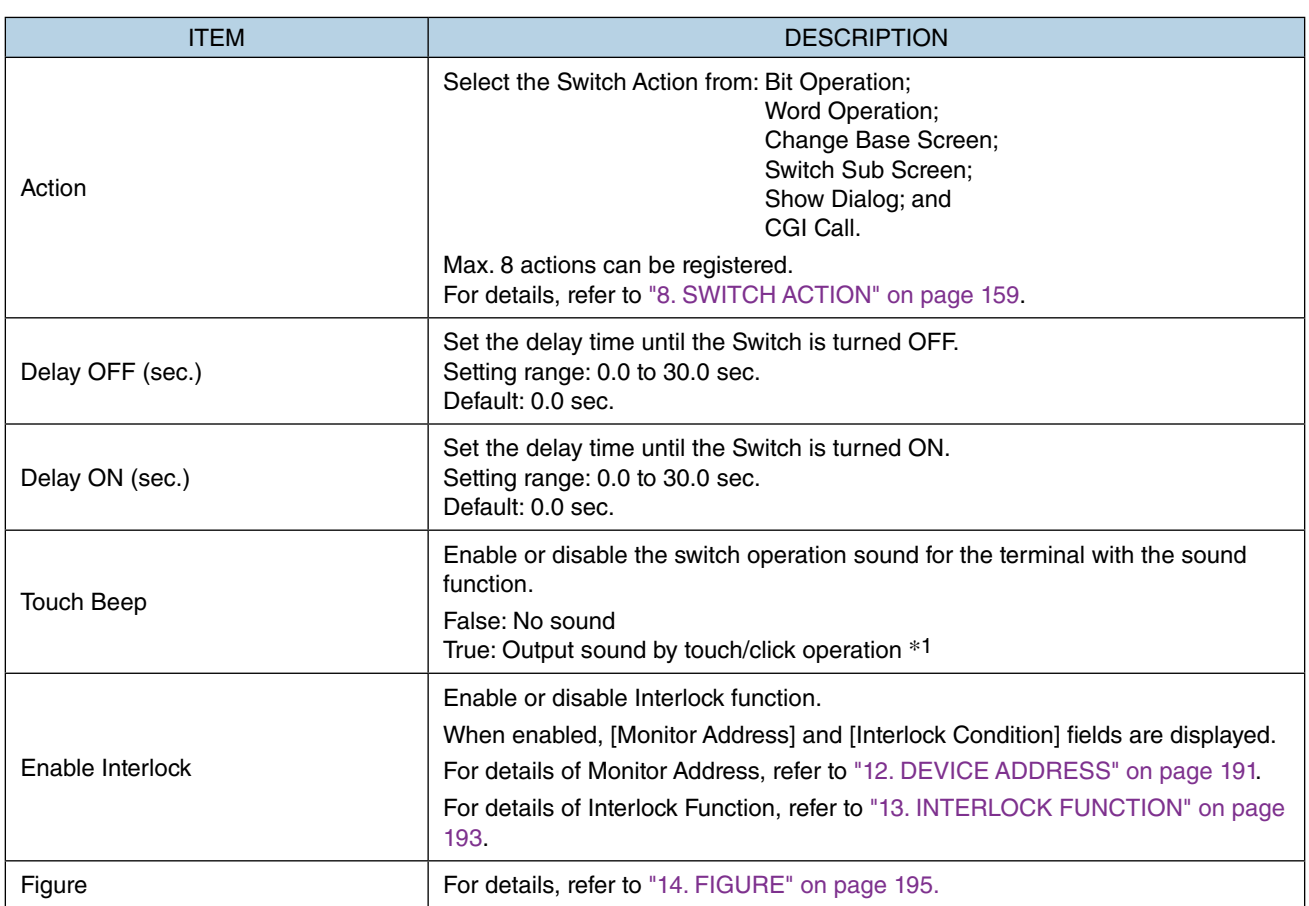

\*1 Operation sound will not be output when the switch action is not executed due to Interlock, etc.

## **7.2 [CHANGE BASE SCREEN] SWITCH**

## **7.2.1 Appearance on the [Parts Box] window**

## **Change Base Screen**

Allocate the [Change Base Screen] switch on Base Screen, and resize the part as needed by dragging the corner of the frame.

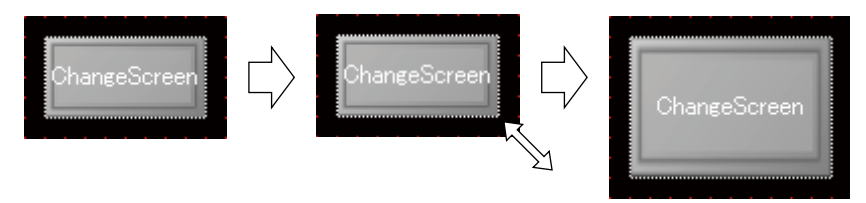

[Change Base Screen] switch can be allocated only on Base Screens.

In the same manner as a [Lamp] or [Switch] part, the [Change Base Screen] switch can be displayed in different ways by changing values of its property attributes.

### **7.2.2 Function**

The [Change Base Screen] switch is used for switching Base Screens from one to the other when it is clicked.

- 1) Double-click the Switch icon to display the [Lamp/Switch] dialog.
- 2) Click the [Switch] tab, and click [Edit Action] to display the [Switch Action] setting window.
- 3) Click the down arrow to the right of the [DisplayScreen] field to display the drop-down list, and select which Base Screen to switch to.

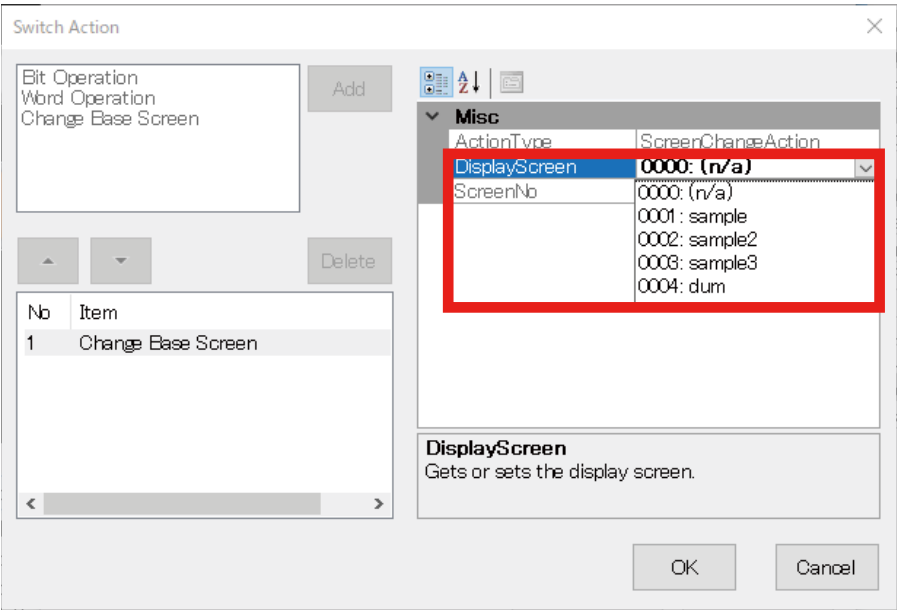

## **7.2.3 Parameter items**

- 1) Click the [Change Base Screen] switch allocated on the Base Screen to display property attributes on the [Property] window.
- 2) Edit each parameter value, as necessary. For details, refer to [\[Common\] Tab](#page-107-0) and [\[Switch\] Tab](#page-108-0) in this section.

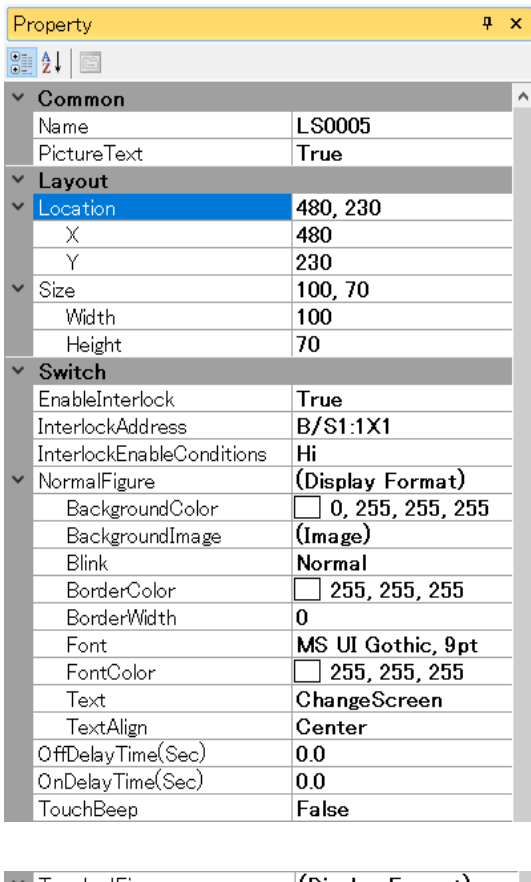

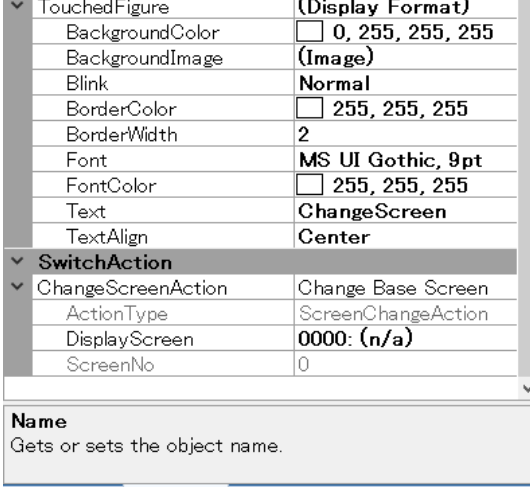

Parts List Property

#### ■ **Layout**

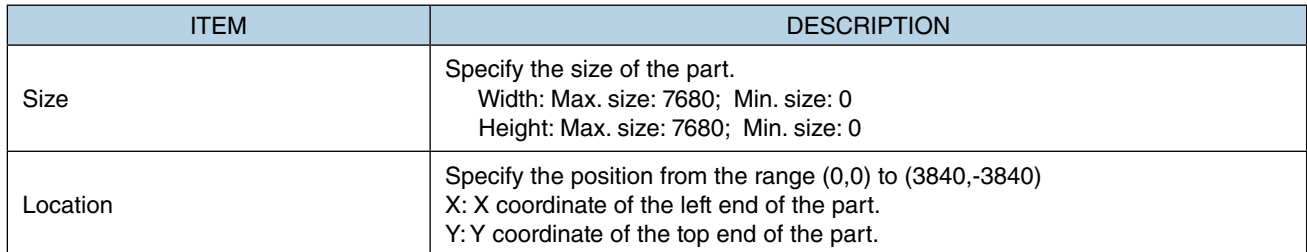

Note: Values protruding from the screen size can also set as Size and Location, but the protruded part may be not displayed at executing (browser-dependent).

\* Variable by the screen size. Max. 3840, 3840.

- 3) Double-click the Switch icon to display the [Lamp/Switch] dialog. Confirm that this dialog has [Common] tab and [Switch] tab.
- 4) Edit parameter values on each tab as necessary.

#### <span id="page-107-0"></span>■ **[Common]** Tab

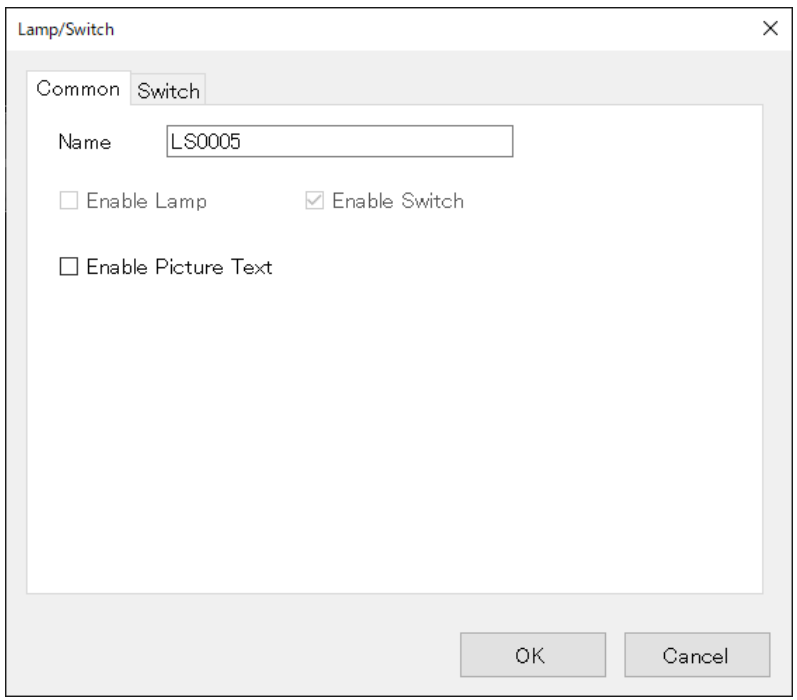

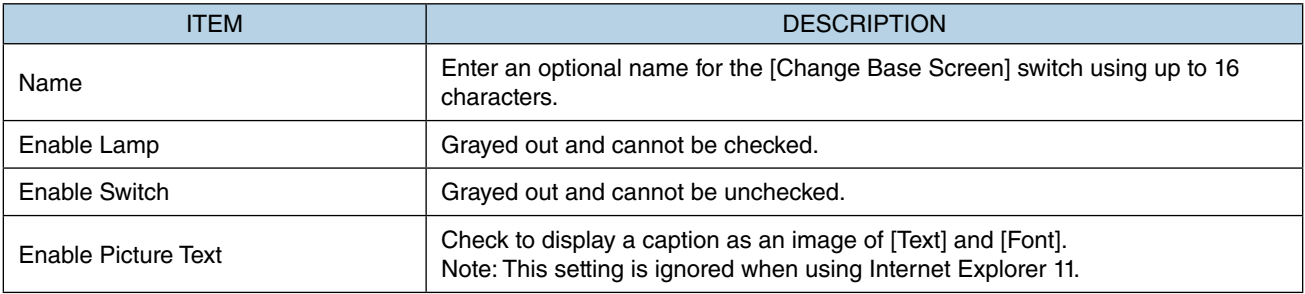
## ■ **[Switch] Tab**

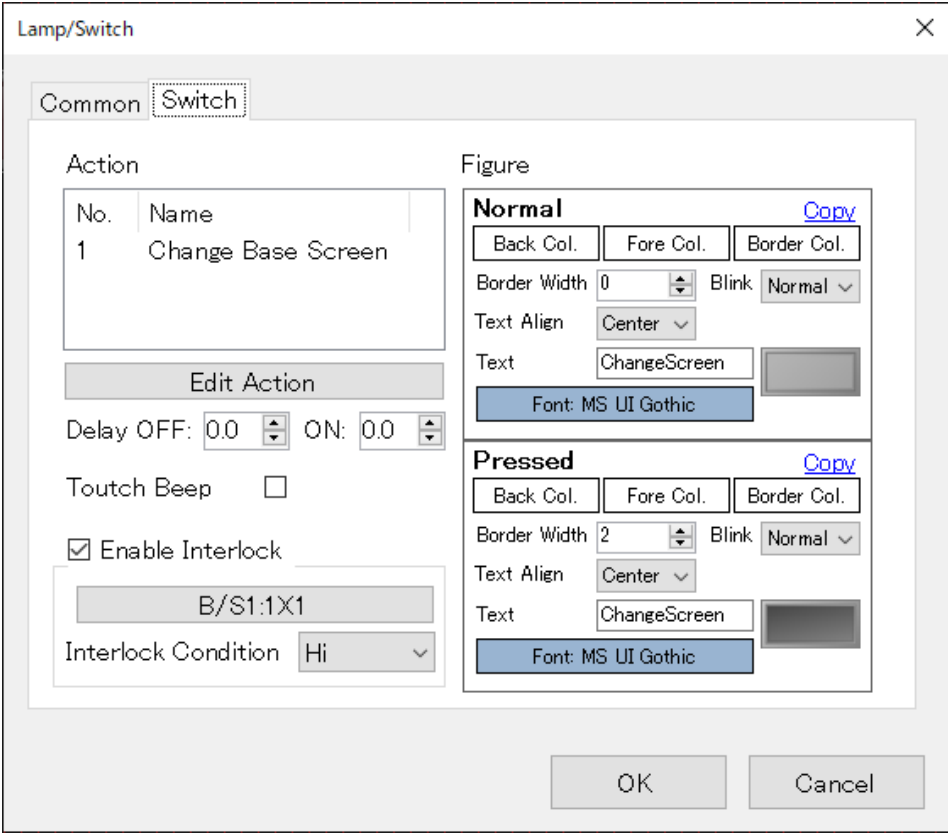

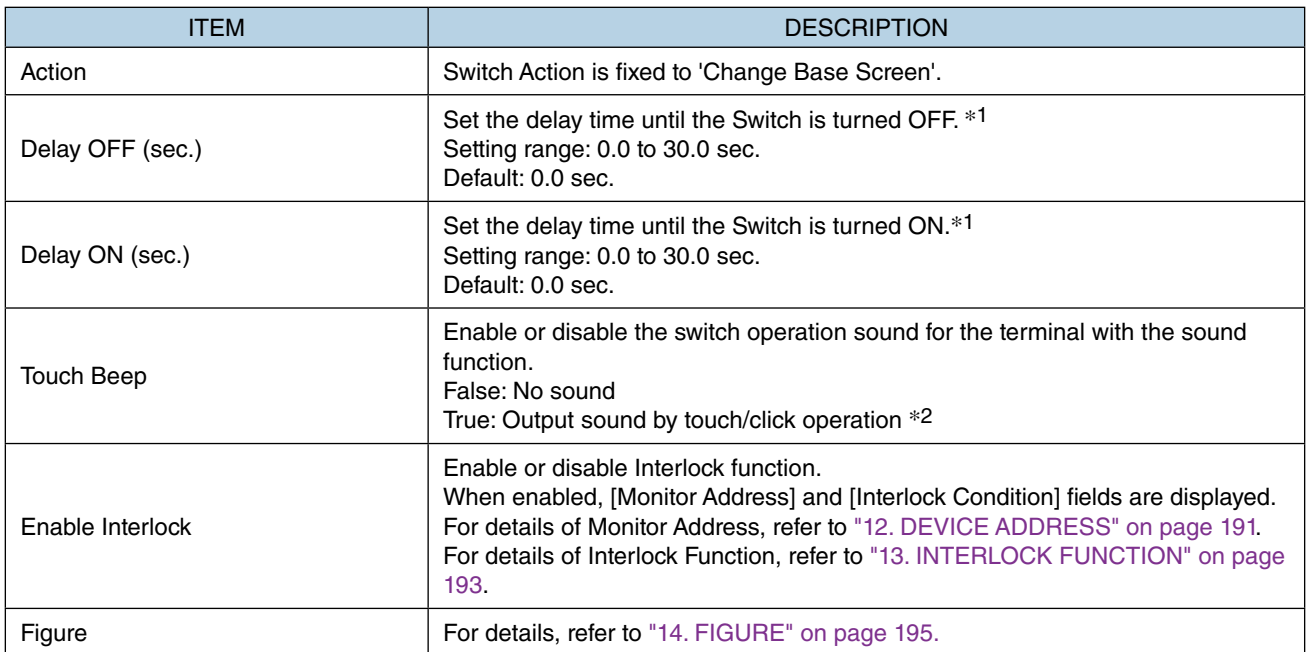

\*1 Delay time is set to prevent erroneous operation and chattering.

\*2 Operation sound will not be output when the switch action is not executed due to Interlock, etc.

# **7.3 [CHANGE SUB SCREEN] SWITCH**

## **7.3.1 Appearance on the [Parts Box] window**

Change Sub Screen

Allocate the [Change Sub Screen] switch on Base Screen, and resize the part as needed by dragging the corner of the frame.

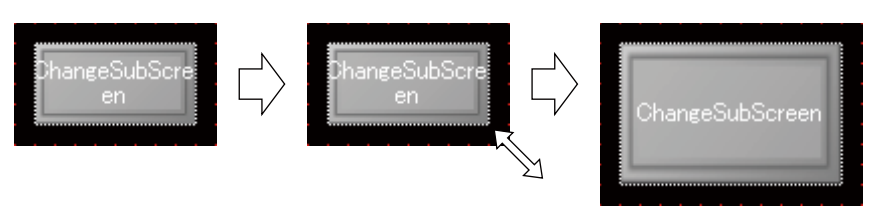

[Change Sub Screen] switch can be allocated only on Base Screens.

In the same manner as a [Lamp] or [Switch] part, the [Change Sub Screen] switch can be displayed in different ways by changing values of its property attributes.

# **7.3.2 Function**

The [Change Sub Screen] switch is used for displaying a Sub Screen on a [Sub Screen Frame] or switching the Sub Screen being displayed to another Sub Screen when it is clicked.

The [Change Sub Screen] switch is used also for hiding a Sub Screen being displayed.

## **7.3.3 Parameter items**

- 1) Click the [Change Sub Screen] switch on the Base Screen to display parameter items to configure on the [Property] window.
- 2) Edit each parameter value, as necessary. For details, refer to [\[Common\] Tab](#page-111-0) and [\[Switch\] Tab](#page-112-0) in this section.

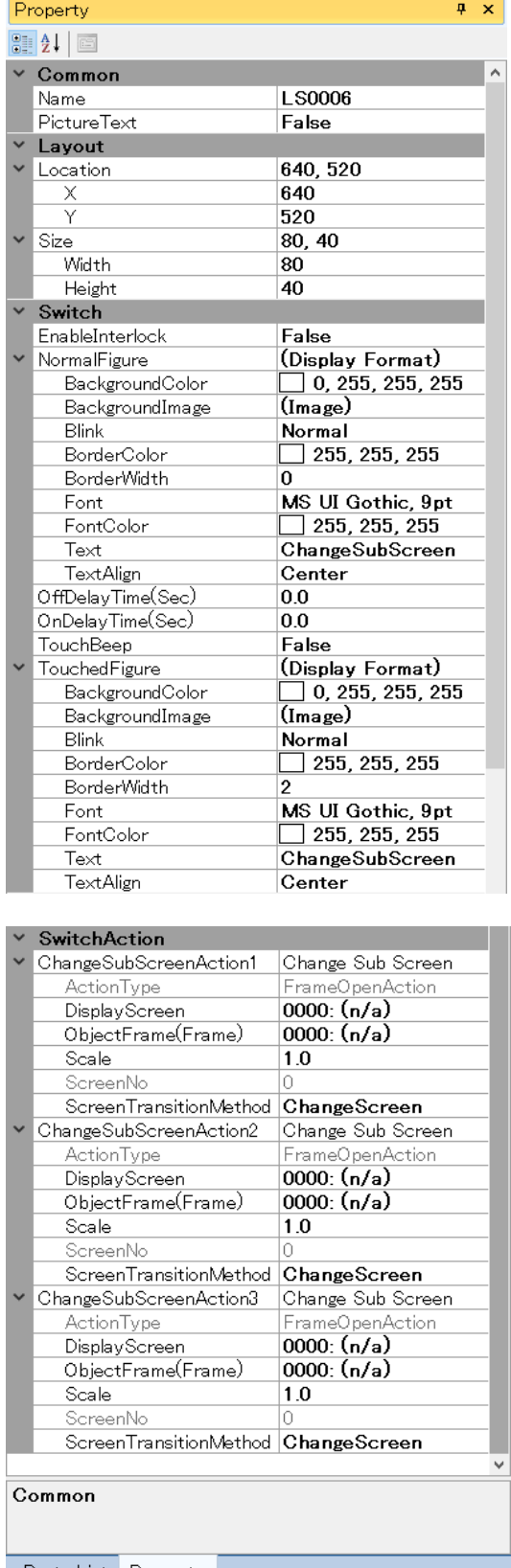

#### ■ **Layout**

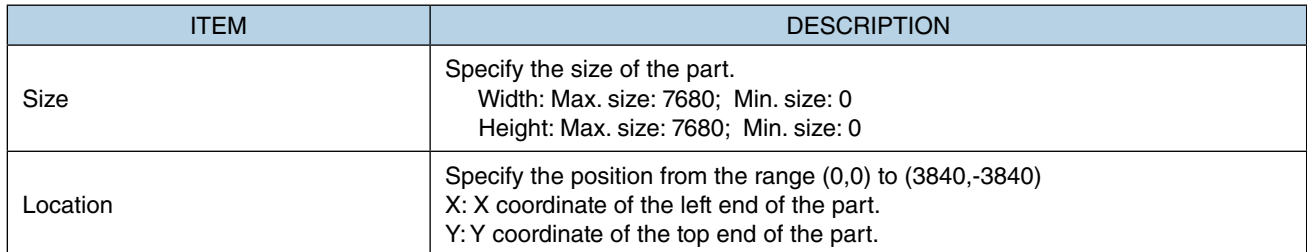

Note: Values protruding from the screen size can also set as Size and Location, but the protruded part may be not displayed at executing (browser-dependent).

\* Variable by the screen size. Max. 3840, 3840.

- 3) Double-click the Switch icon to display the [Lamp/Switch] dialog. Confirm that this dialog has [Common] tab and [Switch] tab.
- 4) Edit parameter values on each tab as necessary.

### <span id="page-111-0"></span>■ **[Common]** Tab

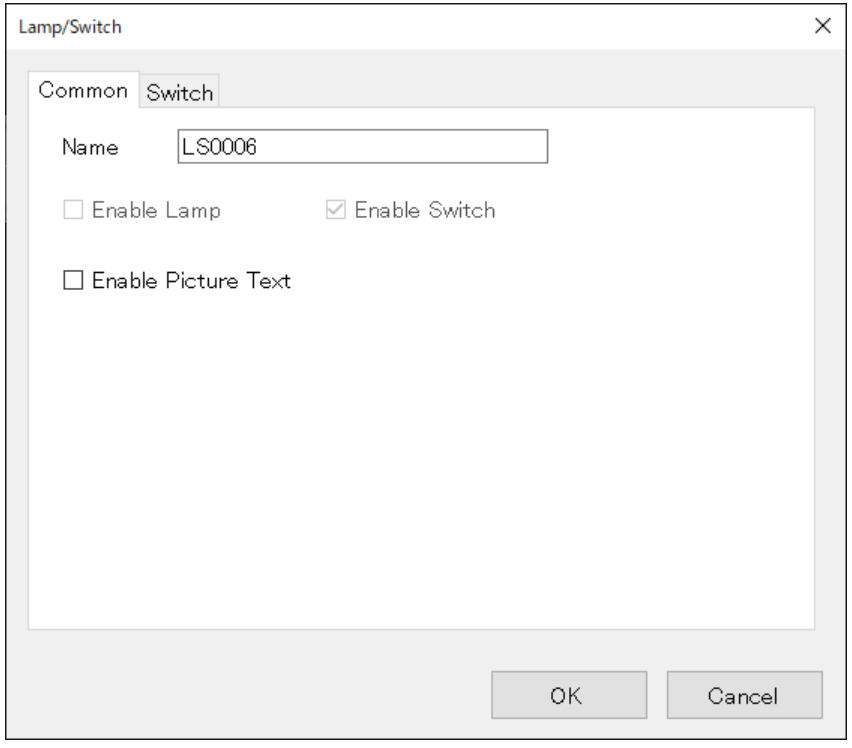

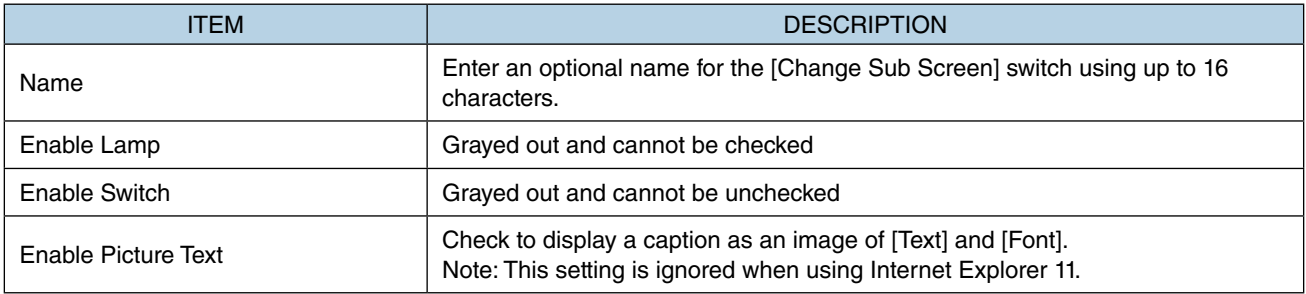

### <span id="page-112-0"></span>■ **[Switch] Tab**

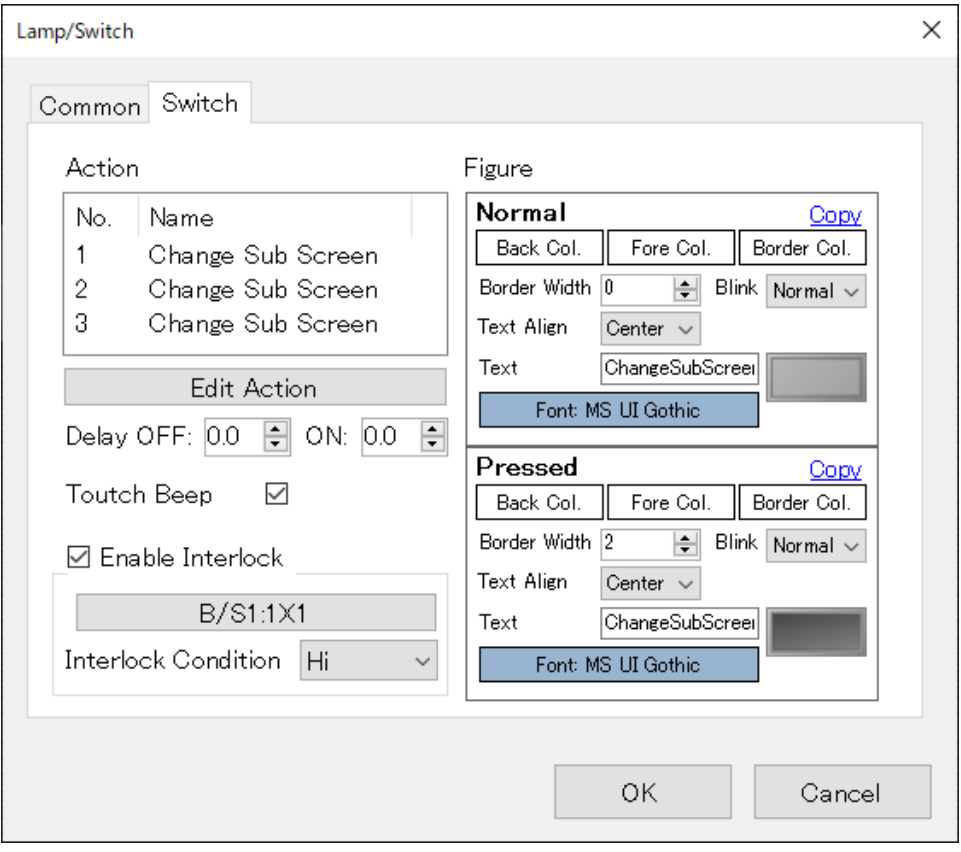

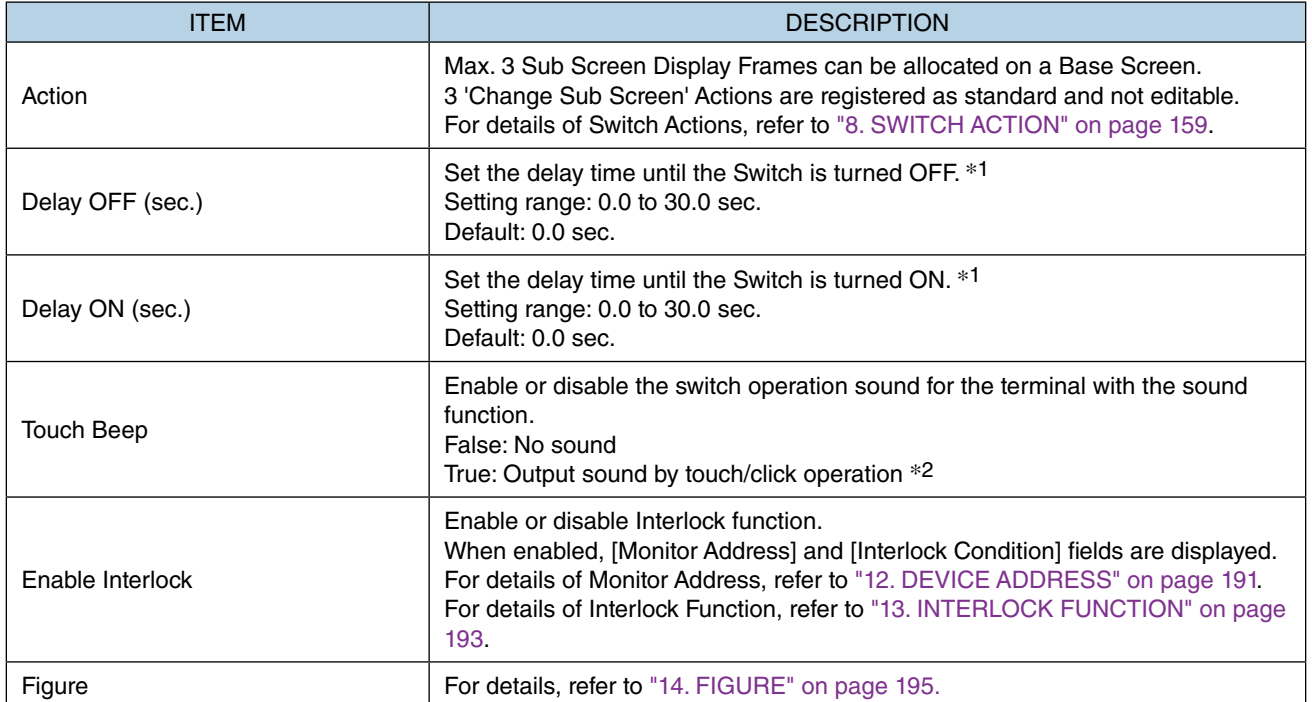

\*1 Delay time is set to prevent erroneous operation and chattering.

\*2 Operation sound will not be output when the switch action is not executed due to Interlock, etc.

## **7.3.4 How to Use Sub Screens**

Description will be made on the premise that Sub Screens have already been created.

1) First, determine the display location of a Sub Screen.

Click to select [Sub Screen Frame] on the [Part Box] window, and allocate the frame in an optional location on Base Screen.

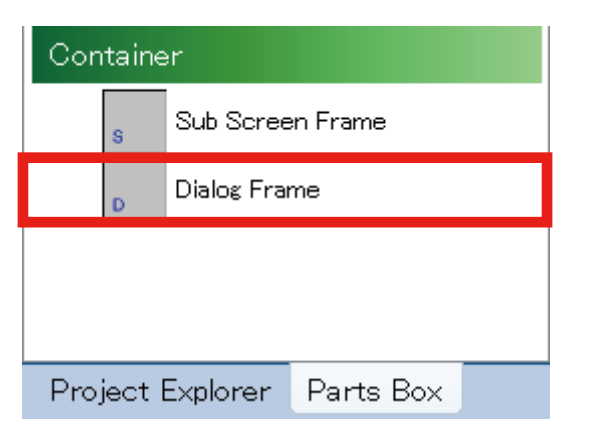

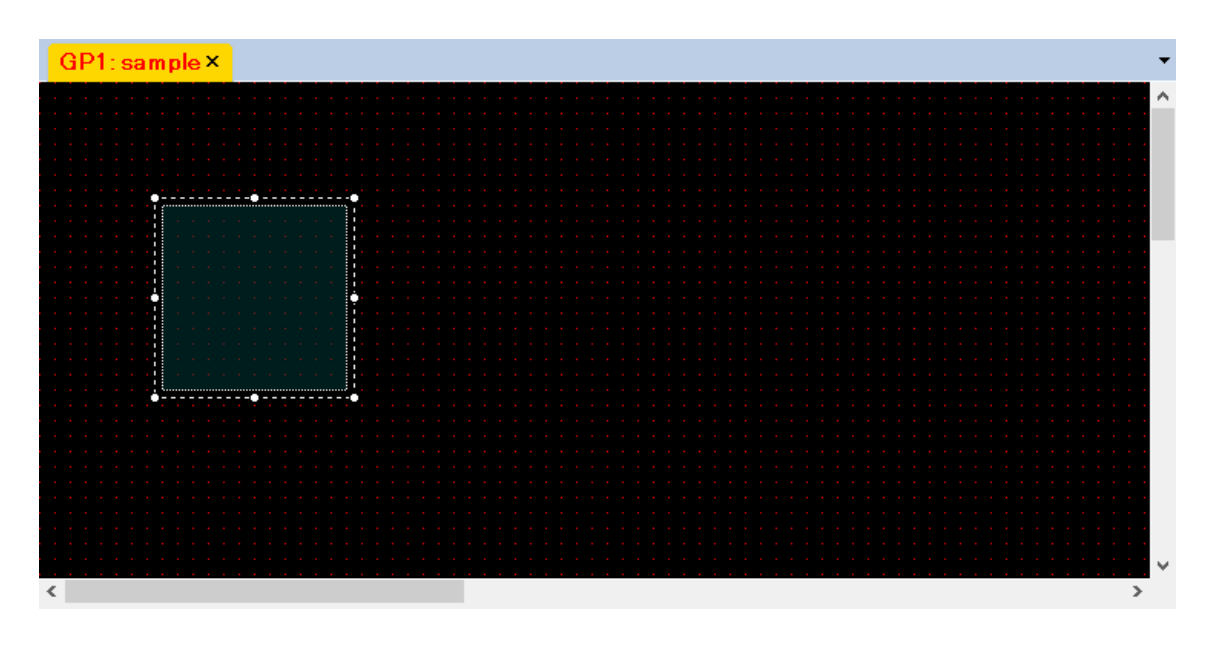

2) Click to select [Change Sub Screen] switch on the [Part Box] window and allocate the switch in an optional location on the Base Screen so as not to overlap the [Sub Screen Frame].

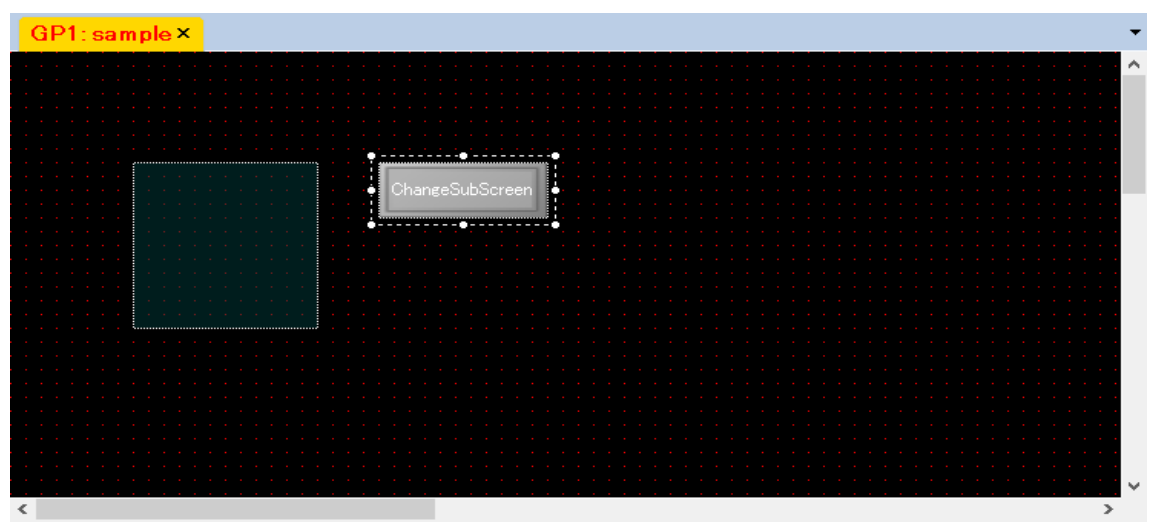

- 3) Double-click the Switch icon to display the [Lamp/Switch] dialog.
- 4) Click the [Switch] tab, and click [Edit Action] to display the [Switch Action] setting window.
- 5) Select 'ChangeScreen' as [ScreenTransitionMethod].
- 6) As [TargetFrame(Frame)], select the Sub Screen Frame having been allocated.

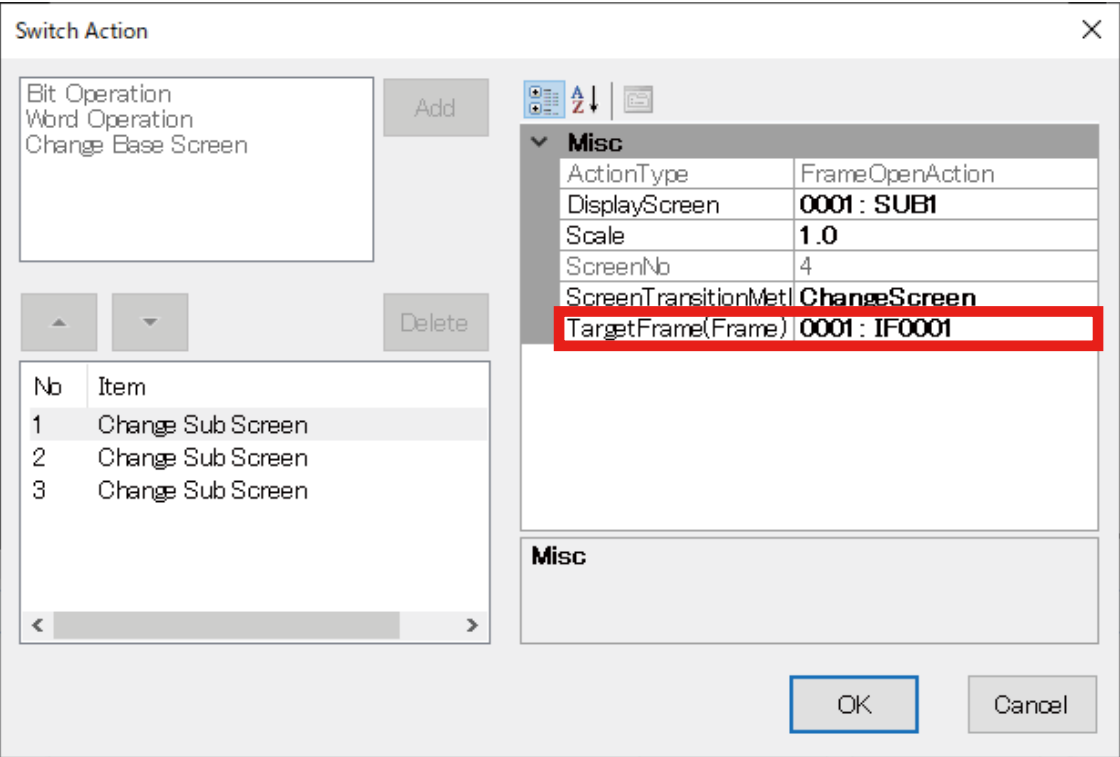

7) Click the down arrow to the right of the [DisplayScreen] field to display the drop-down list, and select which Sub Screen to display.

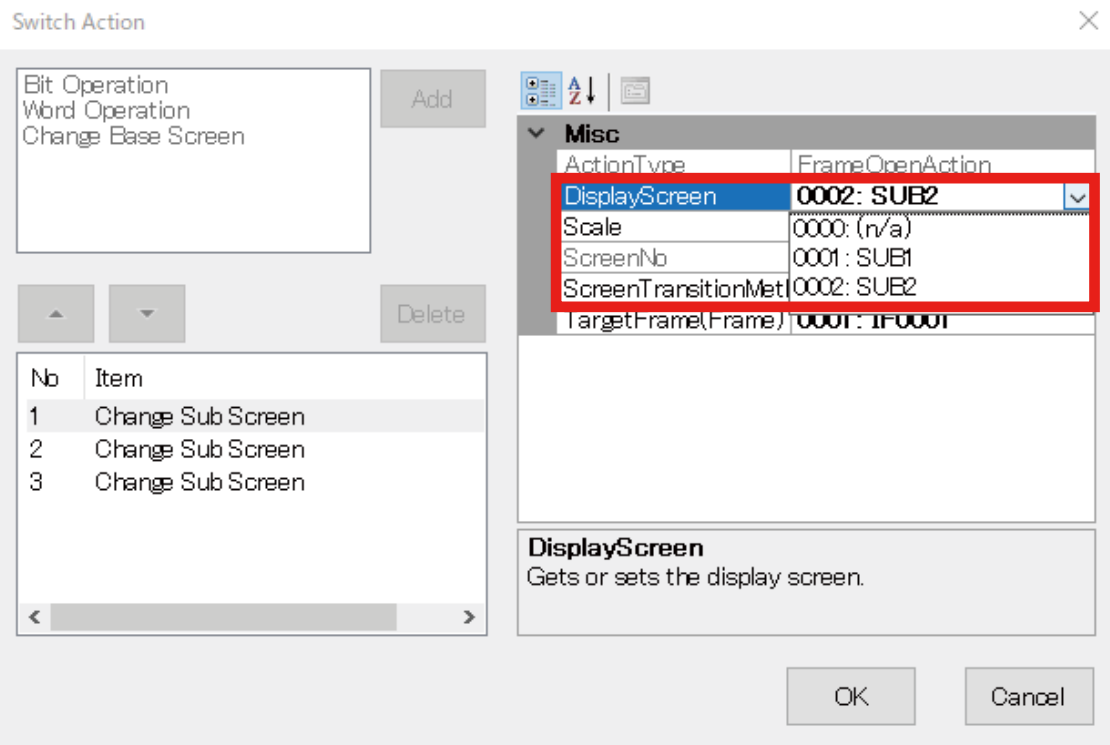

The Sub Screen being displayed will not be automatically hidden. To hide the Sub Screen, follow the procedure below.

1) Allocate another [Change Sub Screen] switch so as not to overlap the [Sub Screen Frame].

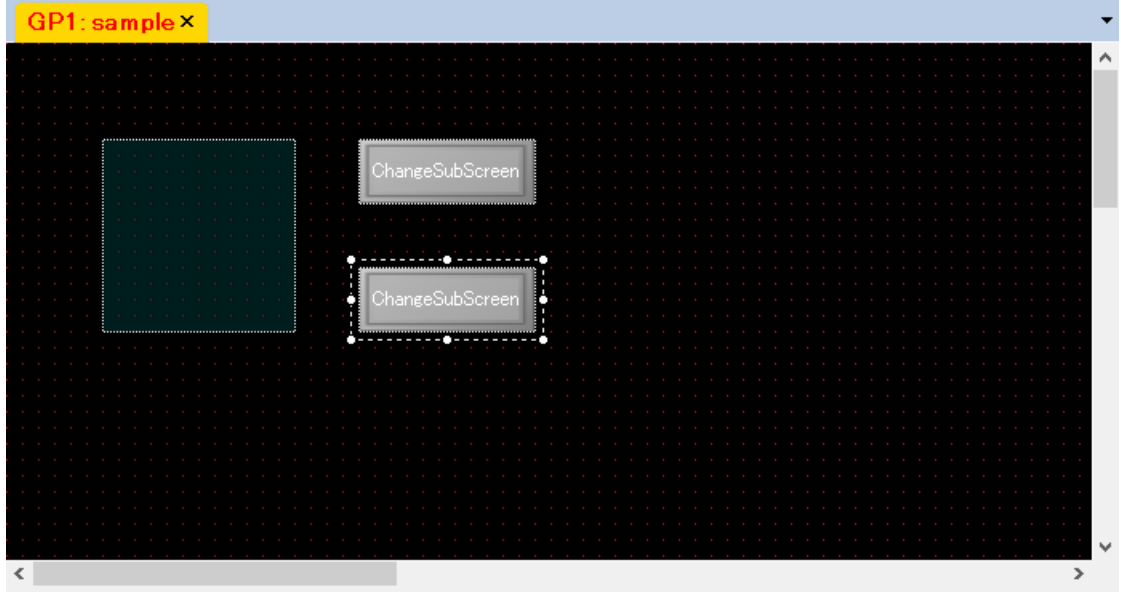

- 3) Double-click the newly allocated Switch to display the [Lamp/Switch] dialog.
- 4) Click the [Switch] tab, and click [Edit Action] to display the [Switch Action] setting window.
- 5) Select the Sub Screen Frame to be hidden as [TargetFrame(Frame)], leave [DisplayScreen] as '0000: n/a', and click [OK].

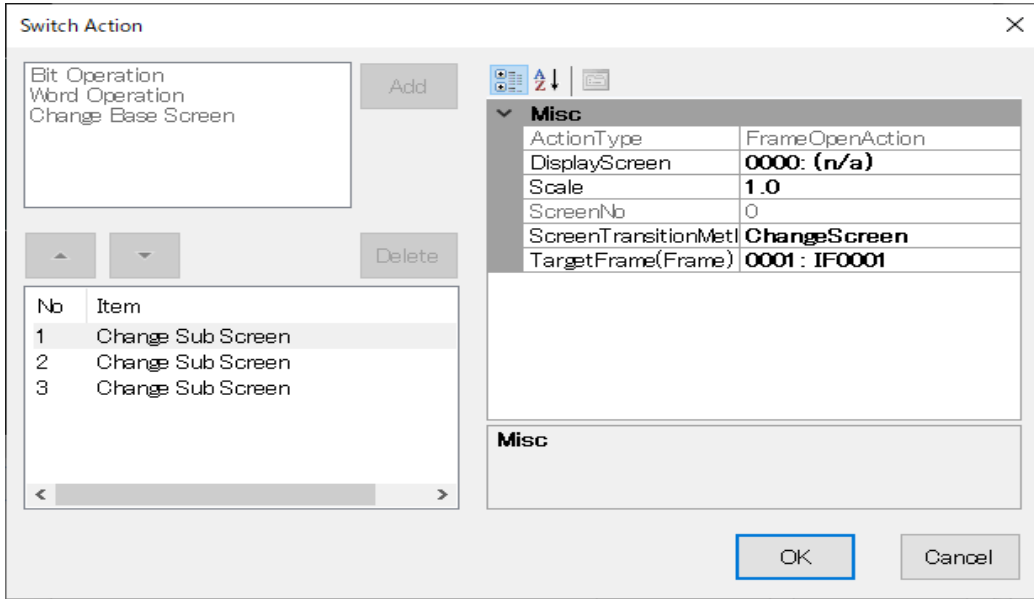

[Sub Screen Frame] can be used to display external contents.

To do so, select 'NavigateByURL' as [ScreenTransitionMethod], and enter a URL of the contents to display in the [TransitionDestination] field.

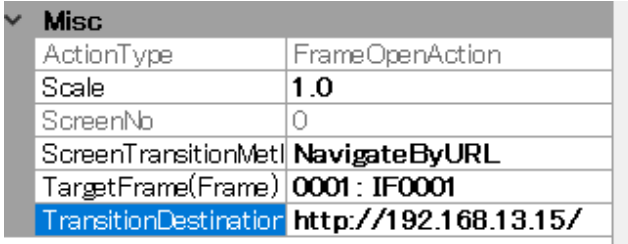

# **7.4 [SHOW DIALOG] SWITCH**

## **7.4.1 Appearance on the [Parts Box] window**

**Show Dialog** 

Allocate a [Show Dialog] switch, and resize the part as needed by dragging the corner of the frame.

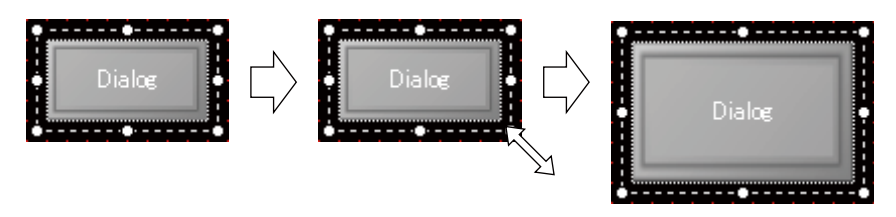

[Show Dialog] switch can be allocated only on Base Screens.

In the same manner as a [Lamp] or [Switch] part, the [Show Dialog] switch can be displayed in different ways by changing values of its property attributes.

## **7.4.2 Function**

The [Show Dialog] switch is used for displaying a Dialog Screen on a [Dialog Frame] when it is clicked.

- 1) Double-click the Switch icon to display the [Lamp/Switch] dialog.
- 2) Click the [Switch] tab, and click [Edit Action] to display the [Switch Action] setting window.
- 3) Click the down arrow to the right of the [DisplayScreen] field to display the drop-down list, and select which Dialog Screen to display.

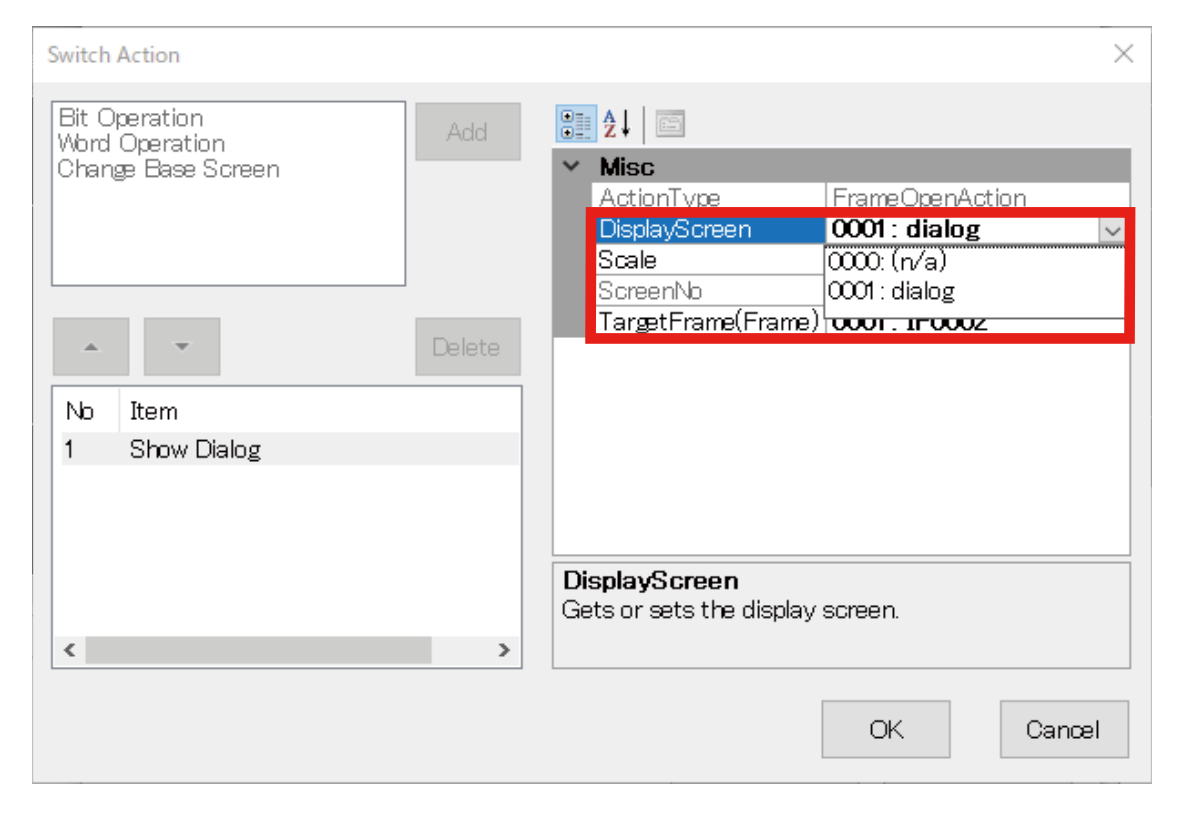

## **7.4.3 Parameter items**

- 1) Click the [Show Dialog] switch on the Base Screen to display parameter items to configure on the [Property] window.
- 2) Edit each parameter value, as necessary. For details, refer to [\[Common\] Tab](#page-118-0) and [\[Switch\] Tab](#page-119-0) in this section.

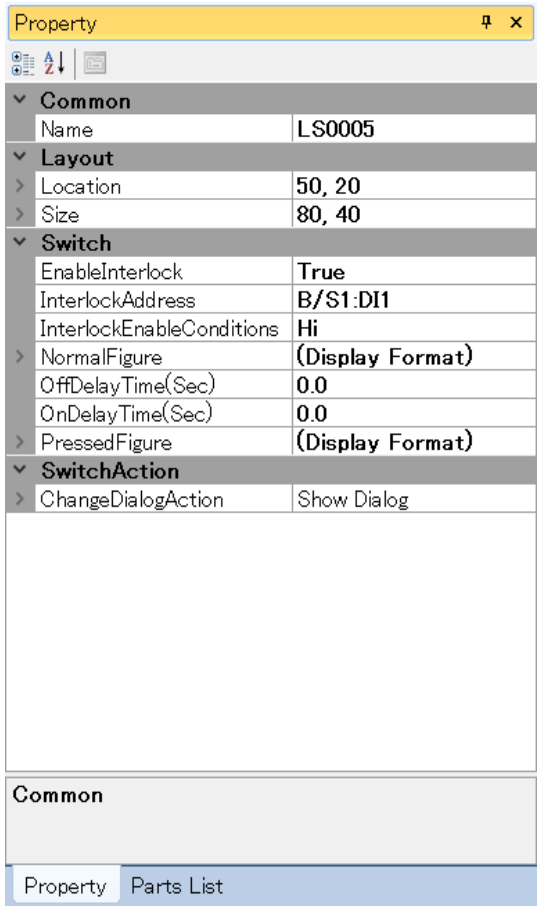

### ■ **Layout**

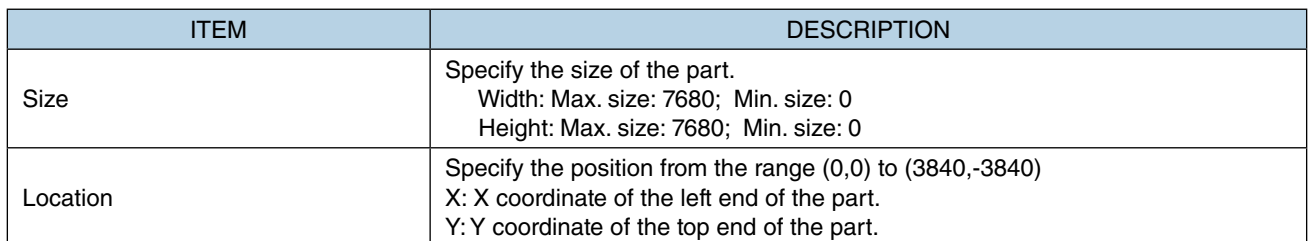

Note: Values protruding from the screen size can also set as Size and Location, but the protruded part may be not displayed at executing (browser-dependent).

\* Variable by the screen size. Max. 3840, 3840.

- 3) Double-click the Switch icon to display the [Lamp/Switch] dialog. Confirm that this dialog has [Common] tab and [Switch] tab.
- 4) Edit parameter values on each tab as necessary.

## <span id="page-118-0"></span>■ **[Common] Tab**

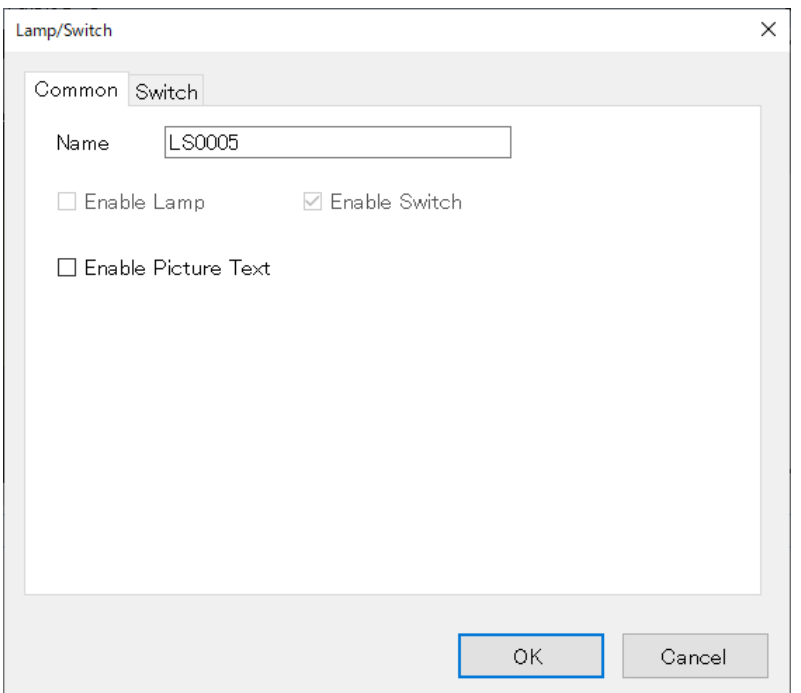

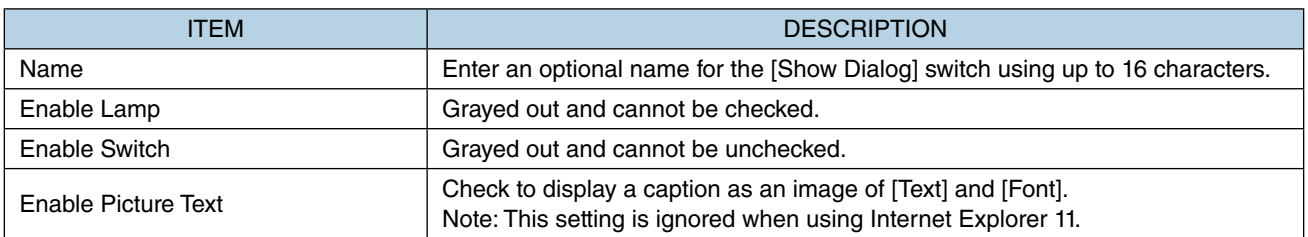

## <span id="page-119-0"></span>■ **[Switch] Tab**

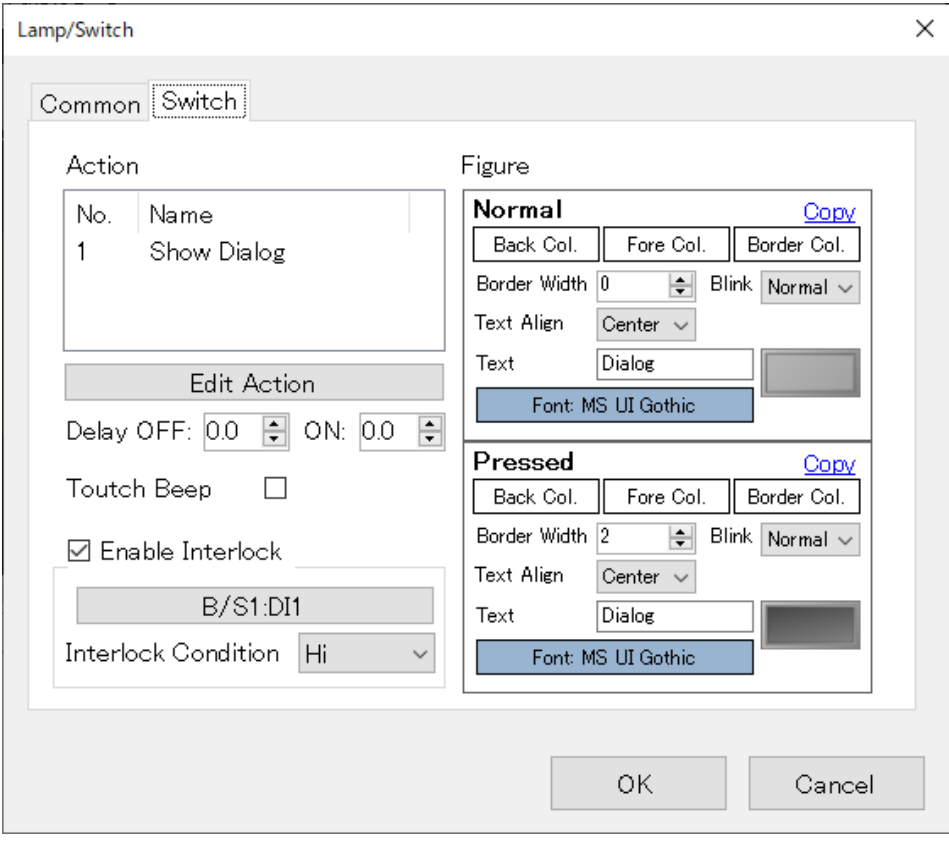

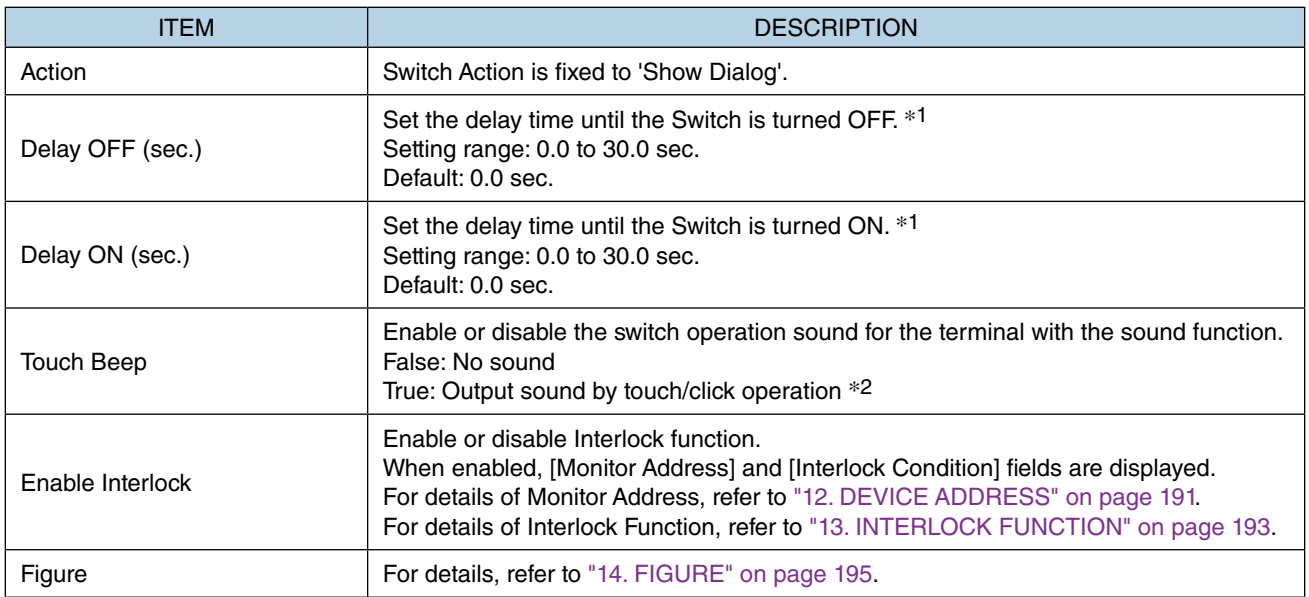

\*1 Delay time is set to prevent erroneous operation and chattering.

\*2 Operation sound will not be output when the switch action is not executed due to Interlock, etc.

## **7.4.4 How to Use Dialog Screens**

Description will be made on the premise that Dialog Screens have already been created.

1) First, determine the display location of a Dialog Screen. Click to select [Dialog Frame] on the [Part Box] window, and allocate the frame in an optional location on Base Screen.

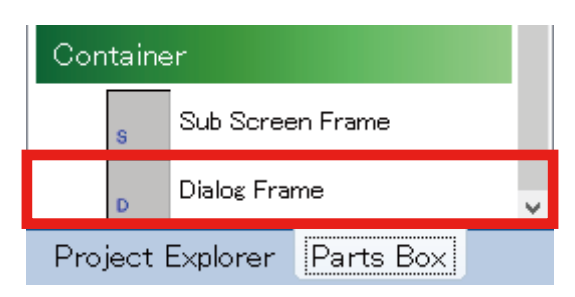

2) Click to select [Show Dialog] switch on the [Part Box] window, and allocate the switch in an optional location on the Base Screen.

Unlike Sub Screens, Dialog Screens are each provided with a [Close] button, and thus a [Show Dialog] switch can be allocated so as to overlap a [Dialog Frame].

The below figure shows a state where the [Show Dialog] switch is allocated so as to overlap the Dialog Frame.

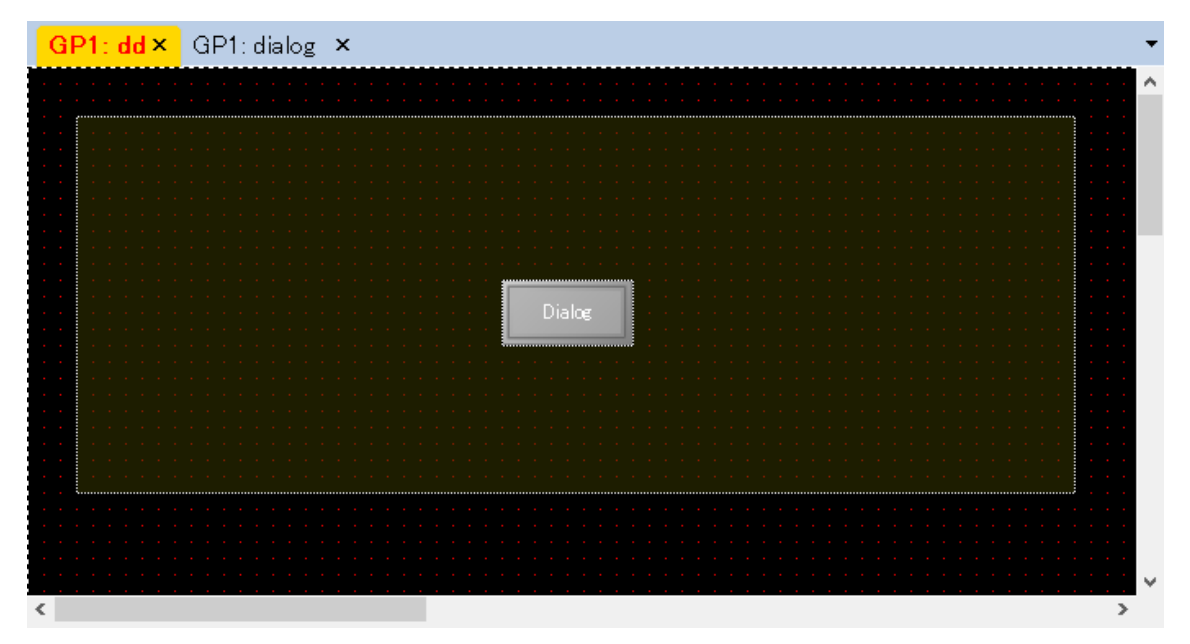

- 3) Double-click the Switch icon to display the [Lamp/Switch] dialog. Click the [Switch] tab, and click [Edit Action] to display the [Switch Action] setting window.
- 4) Select the [Dialog Frame] having been allocated as [TargetFrame(Frame)].

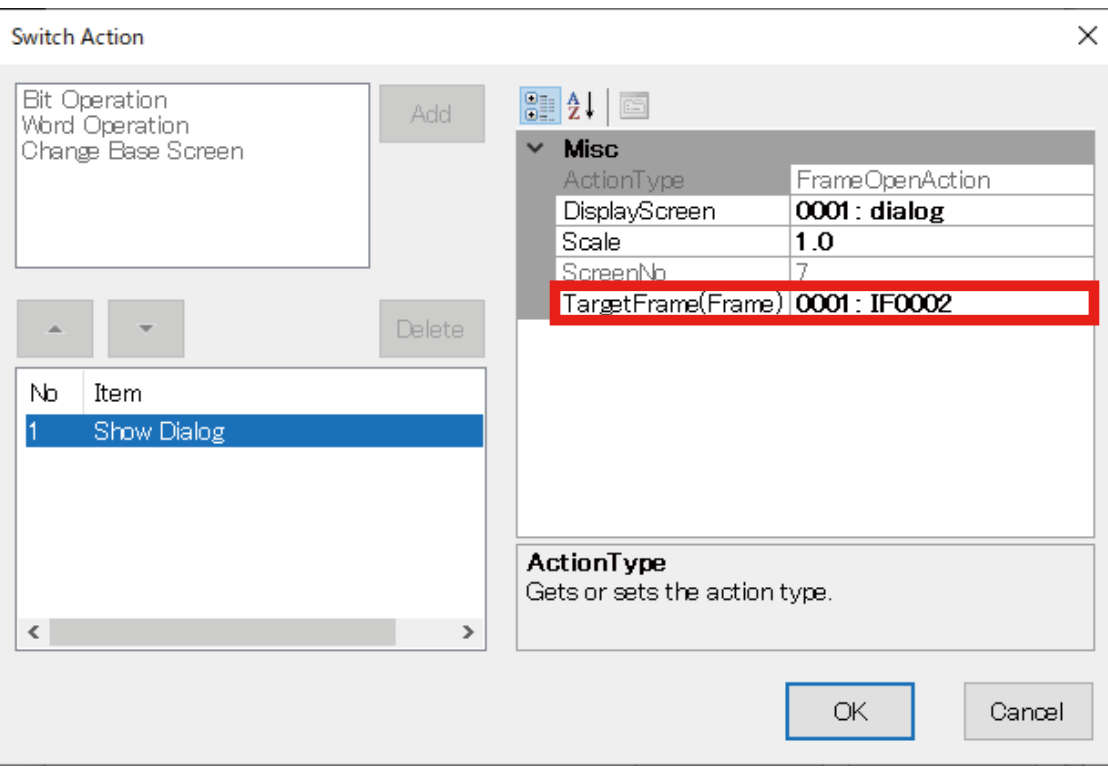

5) Click the down arrow to the right of the [DisplayScreen] field to display the drop-down list, and select which Dialog Screen to display.

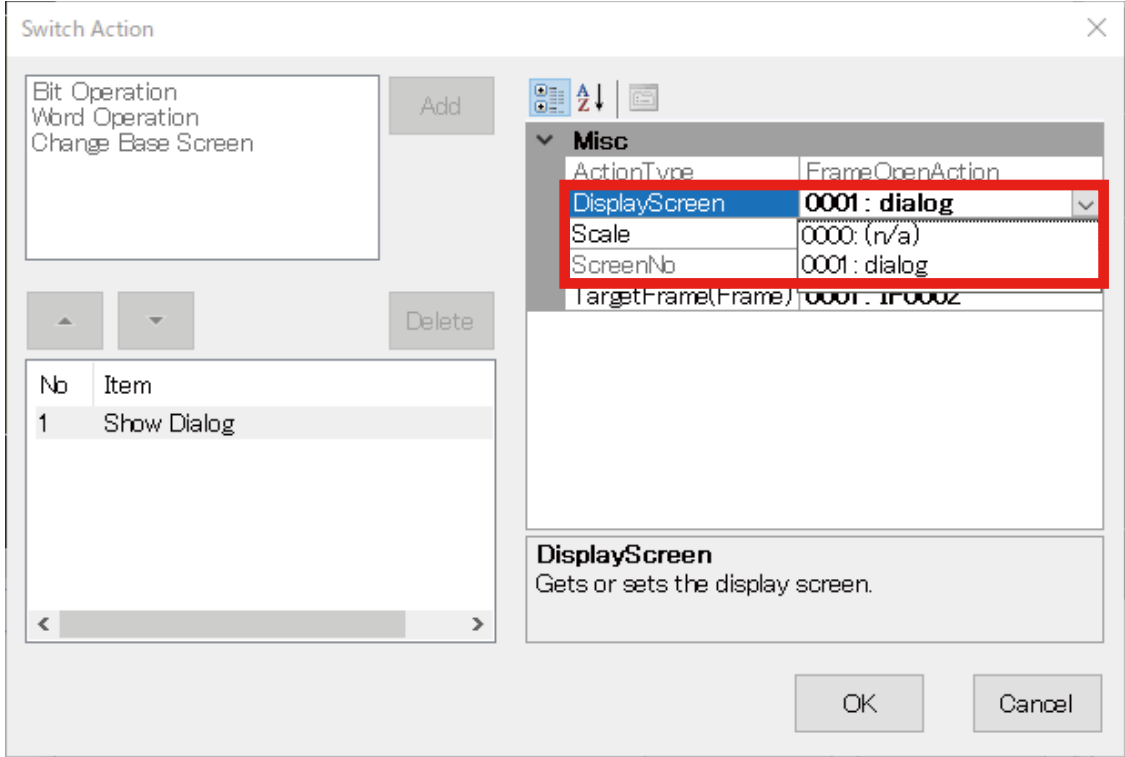

# **7.5 [NUMERIC DISPLAY] PART**

## **7.5.1 Appearance on the [Parts Box] window**

# DataDisplay 123 Numeric Display

The below figure shows a [Numeric Display] part allocated on a Base Screen.

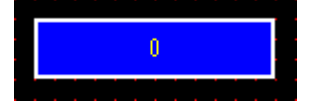

## **7.5.2 Function**

[Numerical Display] parts are used not only for displaying values of monitored Device Address but also for entering a value from a Screen and output the value to the Device.

On the [Property] window, select 'True' or 'False' for [EnableInput] under [Common] to enable or disable numeric input.

The appearance (color, font) of the part can be changed according to the displayed value.

### ■ **Points to Note for Numeric Input**

- Input Dialog is used for numeric input. While Input Dialog is displayed, a switch operation for Screen transition performed on another terminal will not be applied even in Sync Mode.
- Some Web browsers have an option to forbid to display Input Dialog. If this option is checked, numeric input will be invalid. In such a case, close the Web browser, open the Web browser, and access the same page again.

### ■ **Input method**

The input method differs between RGP30 to RGP6 as described in the table below.

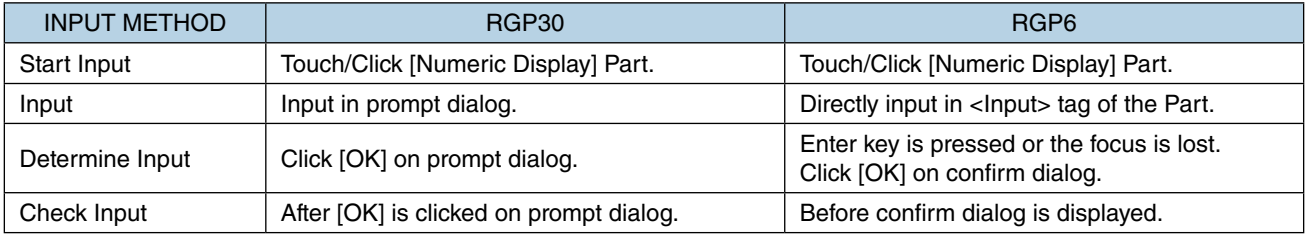

# **7.5.3 Parameter items**

Edit parameter values on the [Property] window to change the content and mode of numeric display.

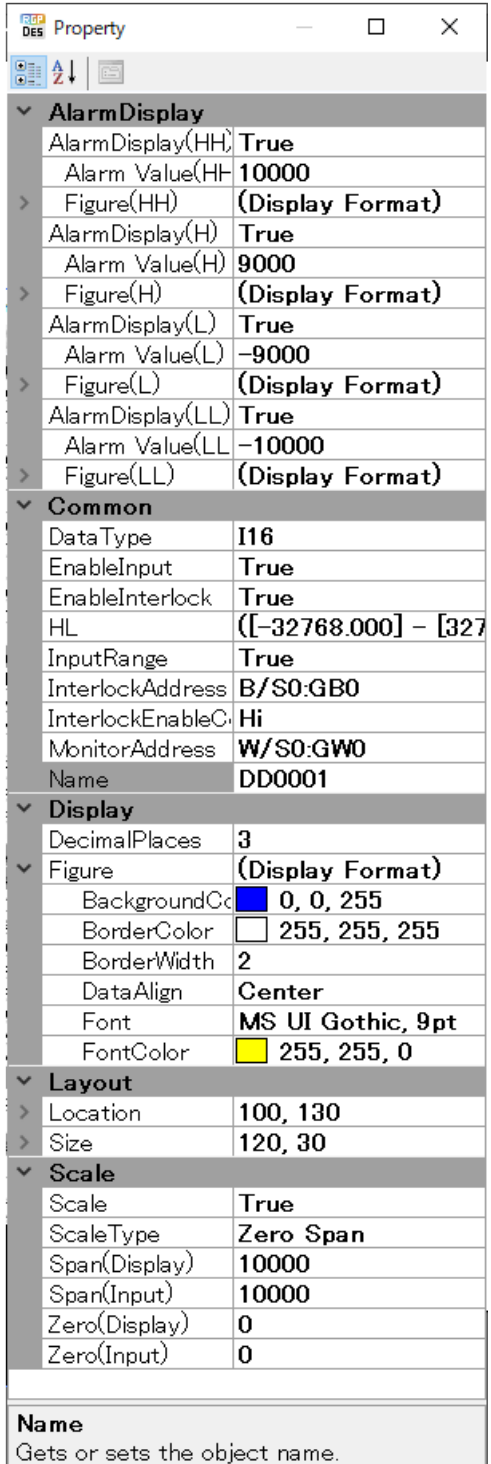

### ■ **Layout**

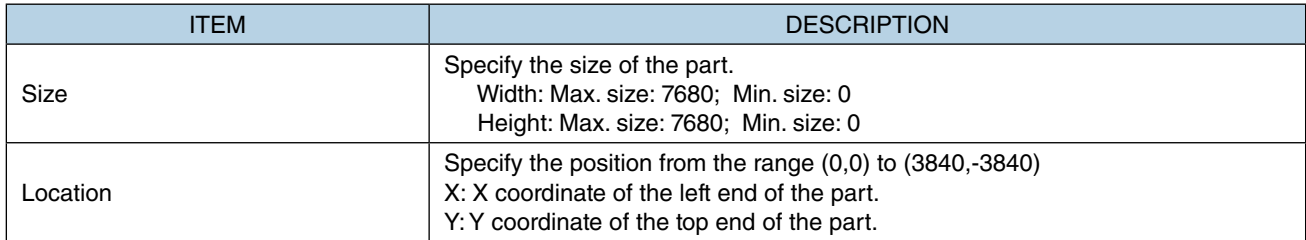

Note: Values protruding from the screen size can also set as Size and Location, but the protruded part may be not displayed at executing (browser-dependent).

\* Variable by the screen size. Max. 3840, 3840.

## **7.5.4 Scaling**

On the [Property] window, select 'True' for [Scale] to scale Device data to engineering unit values.

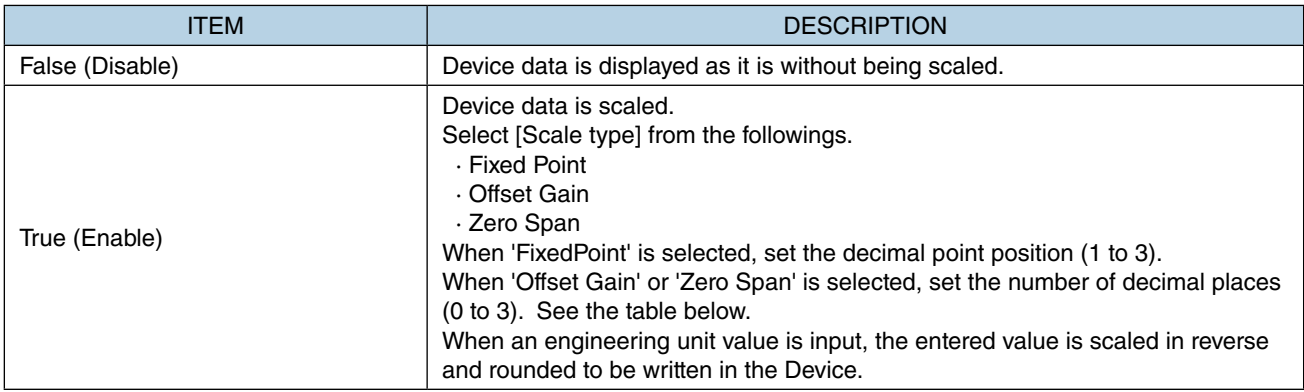

### The table below shows available combinations.

| <b>VARIABLE TYPE</b>       | <b>SCALING</b>    | <b>FIXED POINT POSITION</b> | NO. OF DECIMAL PLACES  |
|----------------------------|-------------------|-----------------------------|------------------------|
| 18, U8, 116, U16, 132, U32 | <b>FixedPoint</b> | (default: 1)<br>1 to 3      | Not available          |
|                            | Offset Gain       | Not available               | (default: 3)<br>0 to 3 |
|                            | Zero Span         | Not available               | (default: 3)<br>0 to 3 |
| F32                        | Offset Gain       | Not available               | (default: 3)<br>0 to 3 |
|                            | Zero Span         | Not available               | (default: 3)<br>0 to 3 |

The table below shows Input range for each variable type when [Fixed point] is selected as [Scaling type].

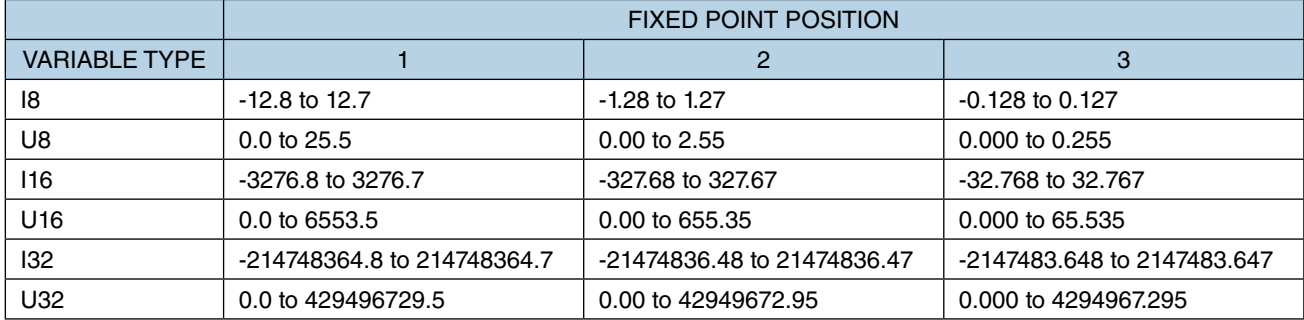

# **7.5.5 Offset Gain**

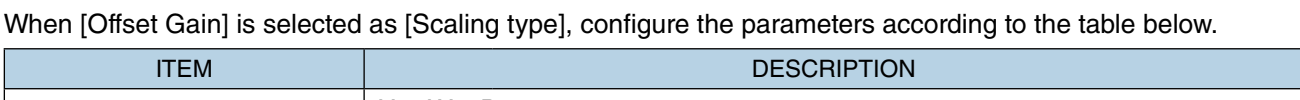

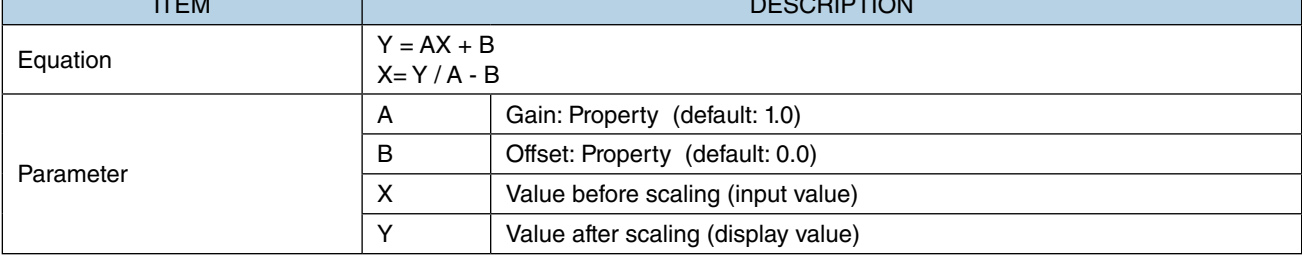

# **7.5.6 Zero Span**

When [Zero Span] is selected as [Scaling type], configure the parameters according to the table below.

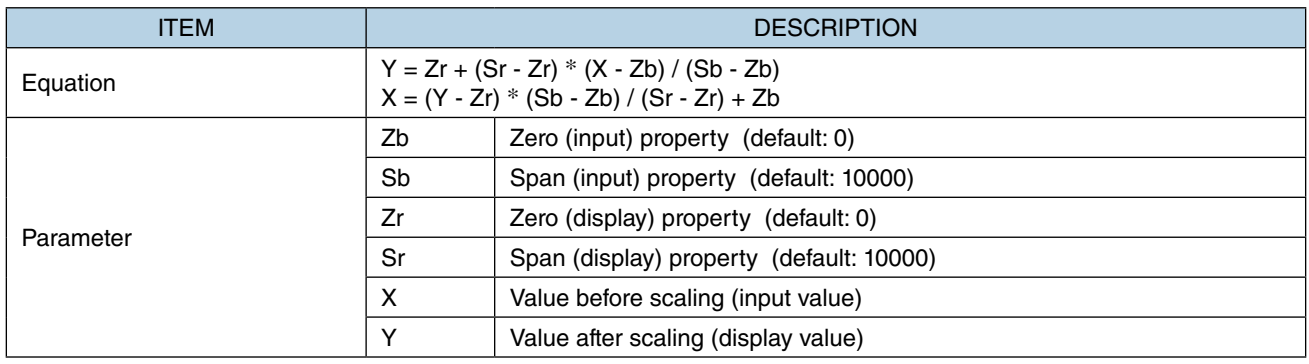

# **7.5.7 Alarms**

Set each of Alarm display HH, H, L, and LL to True (Enable) to change the form of the part according to the displayed value.

Configure the parameters referring to the table below.

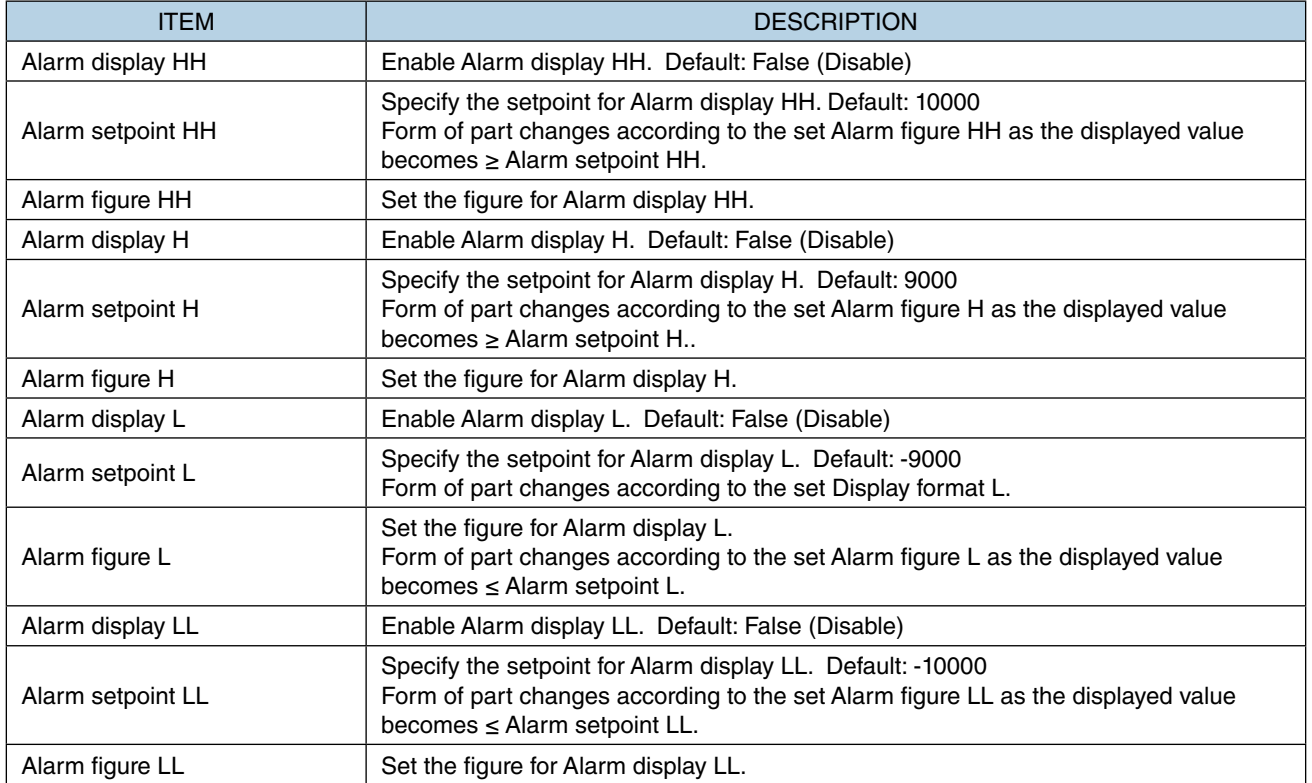

### **NOTE**

• Alarm setpoints should be set so as to be HH>H>L>LL.

No error occurs even if the above condition is not met, however, an error message will appear when a build process is executed.

• The priority of alarm display is HH>H, and LL>L (when Alarm setpoint H is higher than Alarm setpoint HH.

# **7.6 [TEXT LIST] PART**

# **7.6.1 Appearance on the [Parts Box] window**

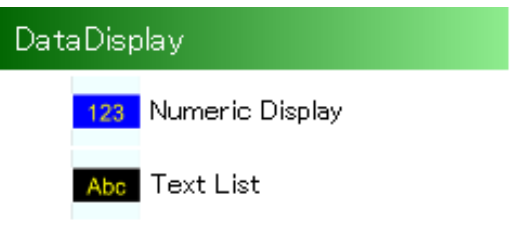

The below figure shows a [Text List] part allocated on a Base Screen.

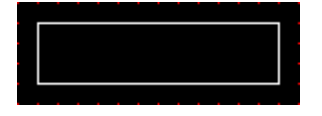

## **7.6.2 Function**

[Text List] is a part for displaying a character string which is assigned to the part from the String Table, or displaying a different character string from the String Table according to Device data.

When the value of Device data is not on the String Table, nothing will be displayed.

The String Table is commonly used within one Project.

For details of the String Table, refer to [3.4 TOOL MENU](#page-34-0) > ["3.4.9 String Table Settings" on page 44](#page-43-0).

# **7.6.3 Parameter items**

Shown below is the [Property] window of [Text List].

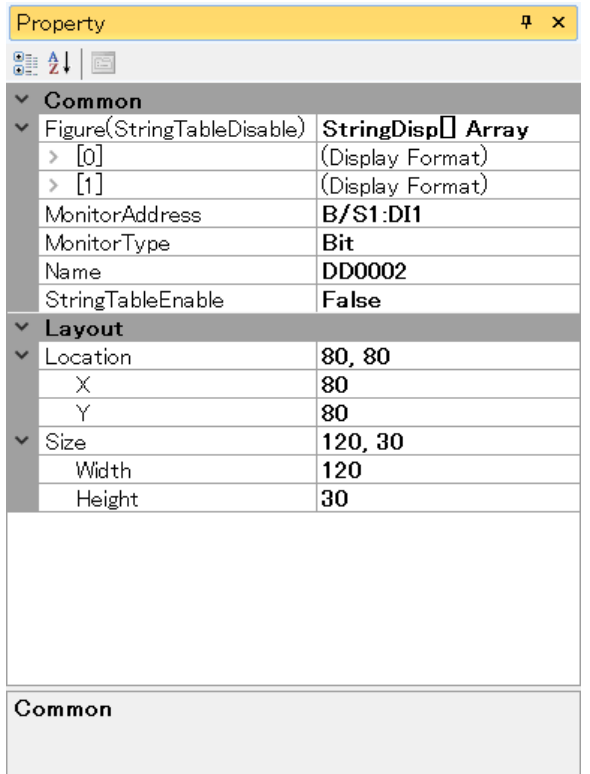

### ■ **Layout**

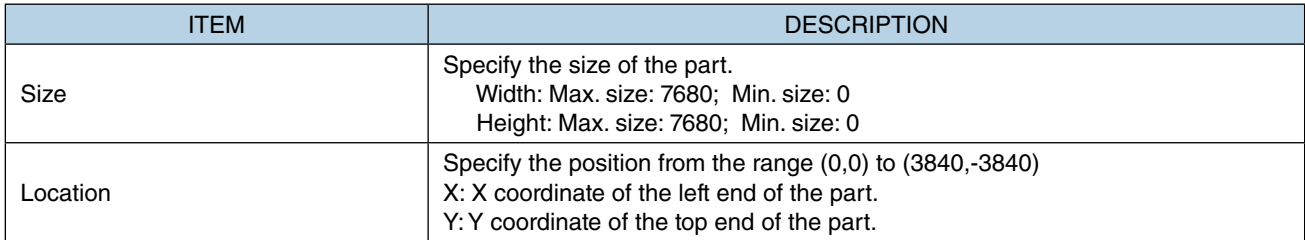

Note: Values protruding from the screen size can also set as Size and Location, but the protruded part may be not displayed at executing (browser-dependent).

\* Variable by the screen size. Max. 3840, 3840.

### ■ Common

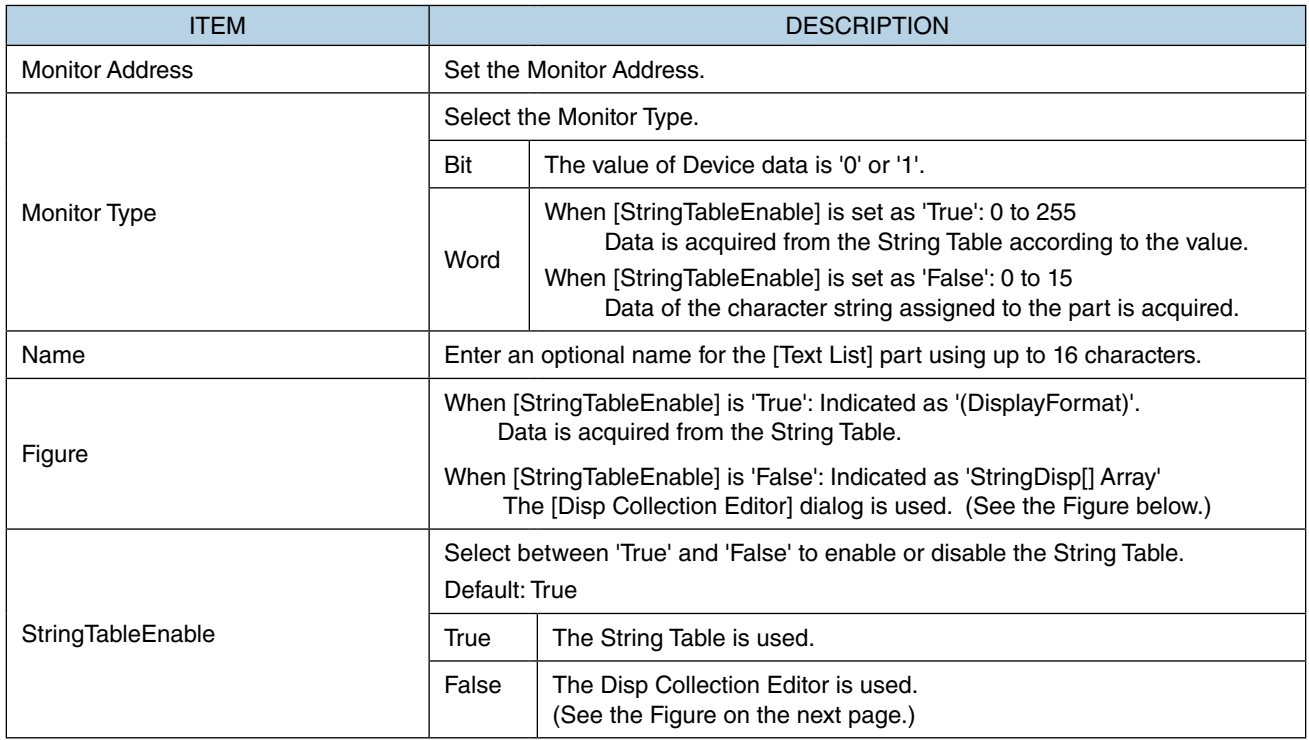

The figure below shows the [Disp Collection Editor] dialog.

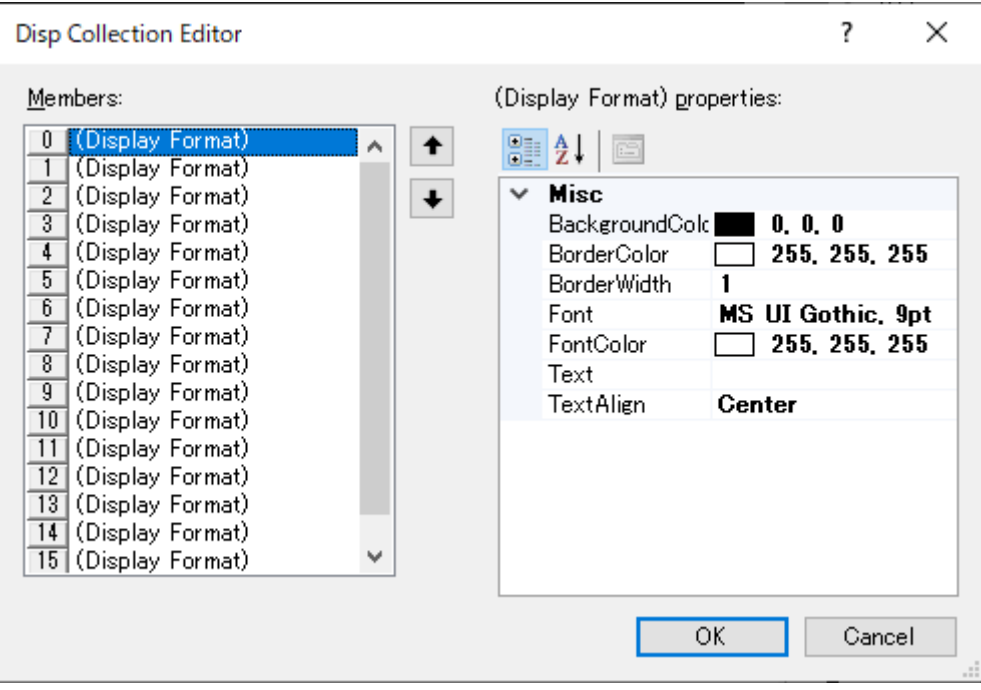

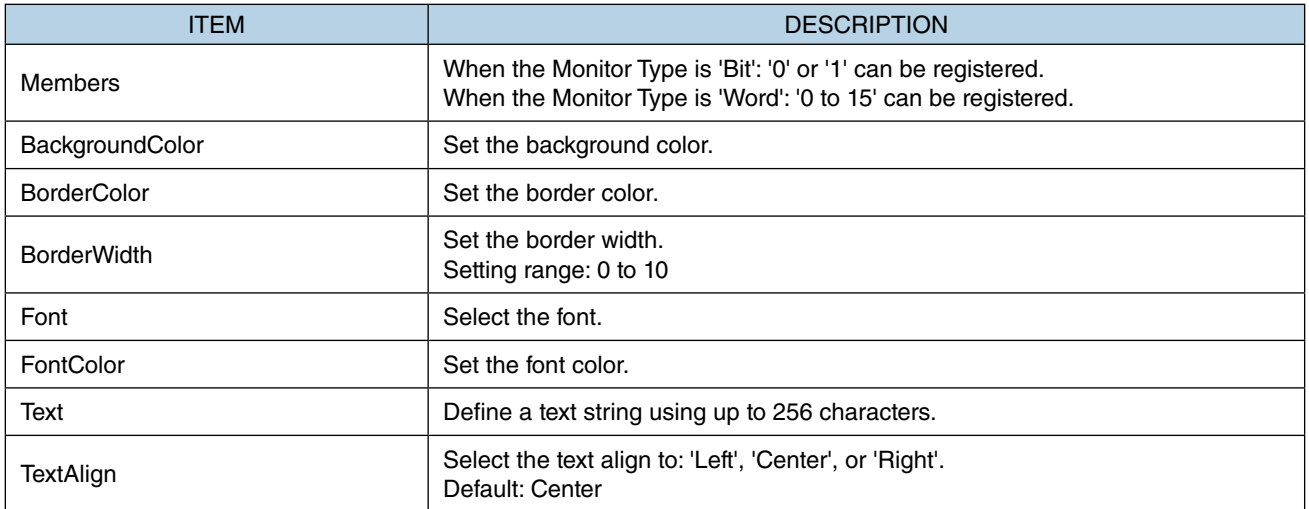

# <span id="page-130-0"></span>**7.7 GAUGE ([TANK], [METER], [BAR GAUGE]) PARTS**

## **7.7.1 Appearance on the [Parts Box] window**

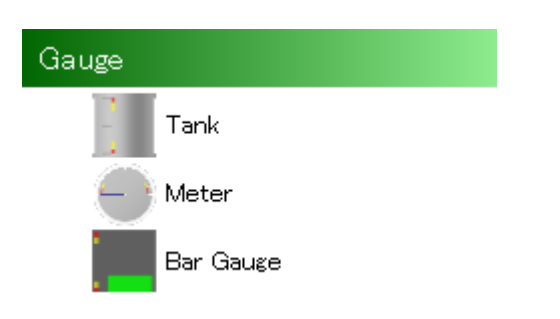

The below figure shows [Tank], [Meter], and [Bar Gauge] parts allocated on a Base Screen.

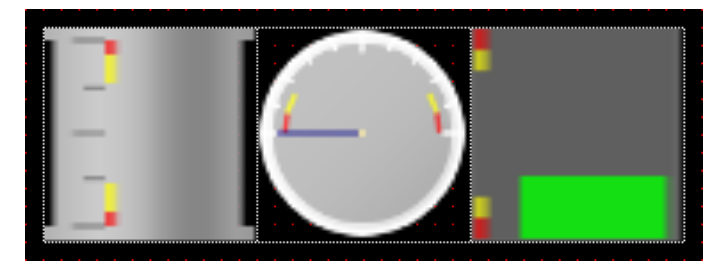

# **7.7.2 Function**

[Gauge] is a part for visualizing and displaying analog data with a meter or a scale.

The indicator of [Gauge] can be changed to red or yellow when the value enters any of the alarm zones (HH, H, L, LL) which can be arbitrary set.

That is, the color of indicator can be changed according to whether the input value is Normal or has entered H/L or HH/LL alarm zone.

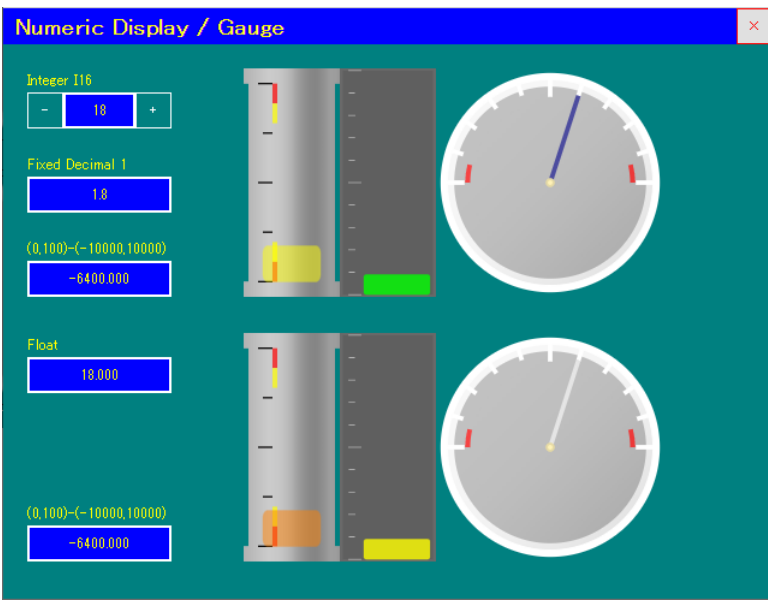

## **NOTE**

• The indicator color is translucently displayed, and the specified color may appear differently when viewed on Web browser.

# **7.7.3 Parameter items**

- 1) Click the [Gauge] part allocated on the Base Screen to display the [Property] window showing parameter items to configure.
- 2) Edit parameter values as necessary.

The edited values are reflected on the corresponding items on each tab of the [Gauge] window. For details, refer to [\[Common\] Tab](#page-132-0) and [\[Data\] Tab](#page-133-0) in this section.

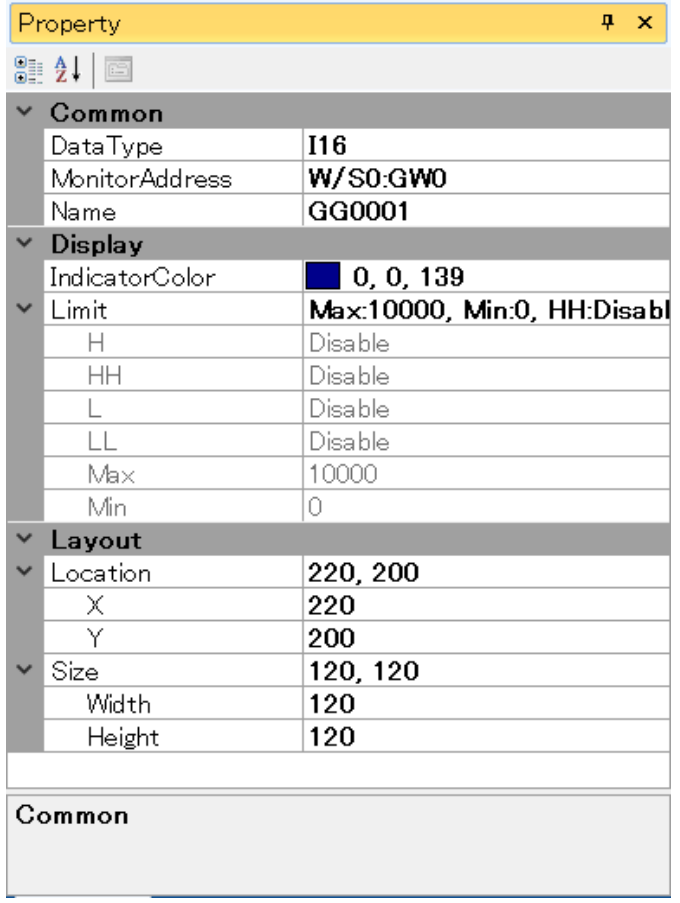

### ■ **Layout**

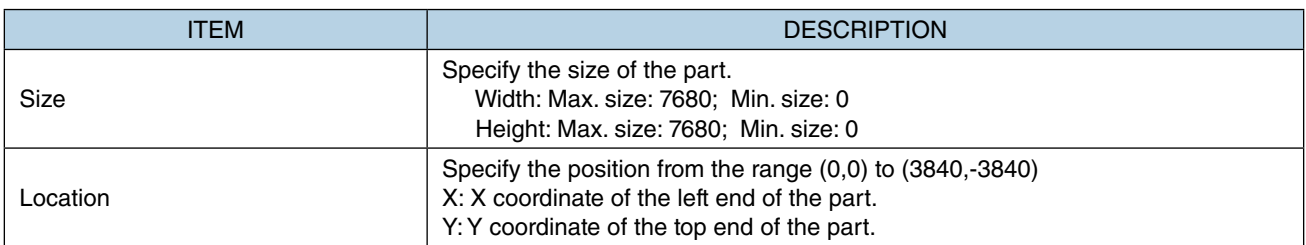

Note: Values protruding from the screen size can also set as Size and Location, but the protruded part may be not displayed at executing (browser-dependent).

\* Variable by the screen size. Max. 3840, 3840.

 3) Double-click the [Gauge] part on the Base Screen to display the [Gauge] window. Confirm that the [Gauge] window has [Common] tab and [Data] tab.

## <span id="page-132-0"></span>■ **[Common] Tab**

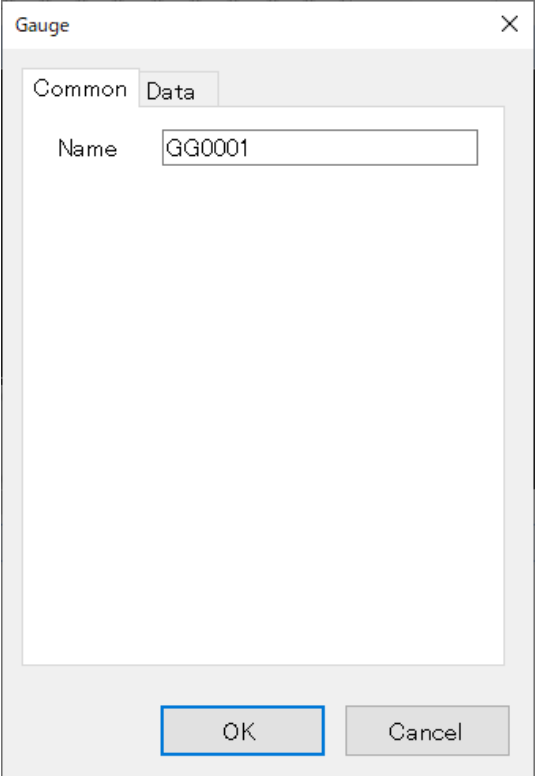

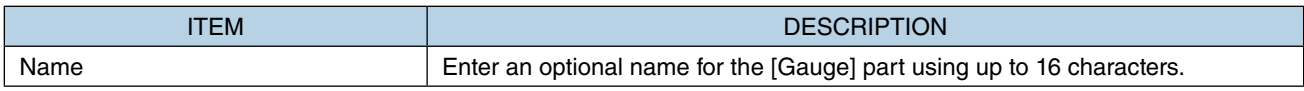

## <span id="page-133-0"></span>■ **[Data] Tab**

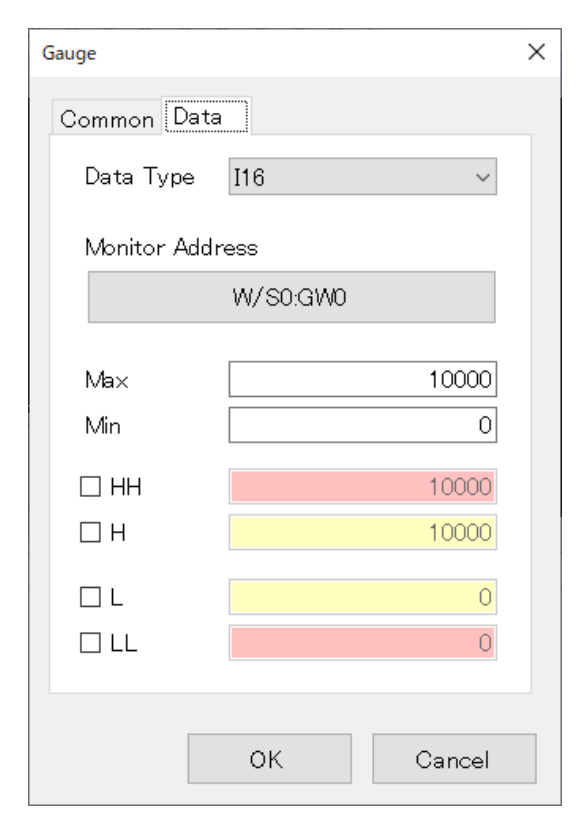

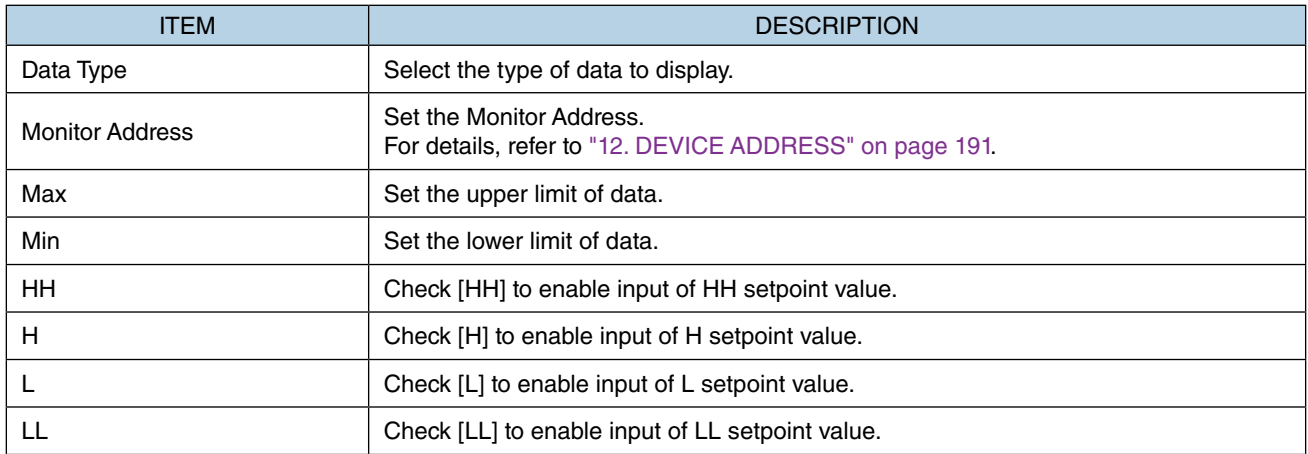

Note:

• When viewed on Web browser, data exceeding HH or LL is indicated in red and data exceeding H or L is indicated in yellow.

On RGP-Designer, only the image of the Gauge part is displayed without data indication.

• Setting range differs depending on the data type. For details, refer to ["15.2.1 Data Type" on page 201](#page-200-0).

# **7.8 SIMPLE GAUGE**

## **7.8.1 Appearance on the [Parts Box] window**

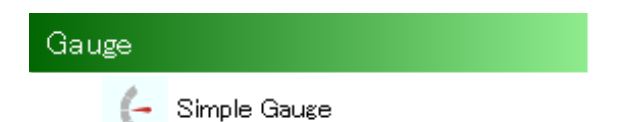

The below figure shows a [Simple Gauge] part allocated on a Base Screen.

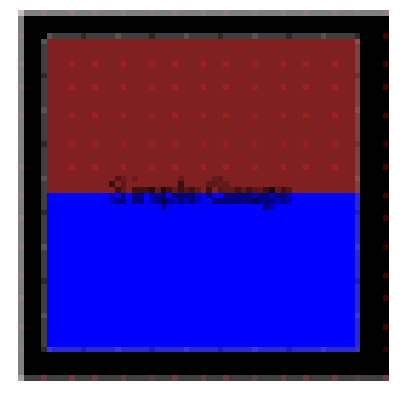

## **7.8.2 Function**

[Simple gauge] is a part for visualizing and displaying analog data with a meter or a scale in the same manner as [Tank], [Meter], and [Bar Gauge] parts. ➔ ["7.7 GAUGE \(\[TANK\], \[METER\], \[BAR GAUGE\]\) PARTS" on page](#page-130-0) [131](#page-130-0)

Unlike those parts, [Simple gauge] does not have a background image and can be represented by any form by combining with a [Picture] part, for example.

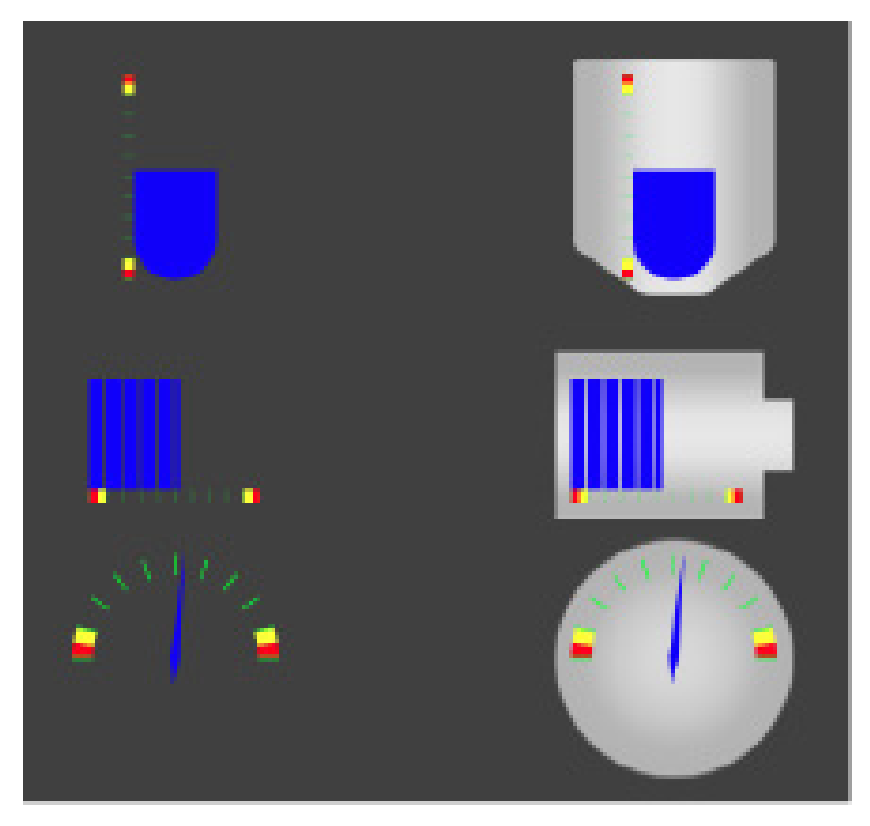

MG CO., LTD. www.mgco.jp 5-2-55 Minamitsumori, Nishinari-ku, Osaka 557-0063 JAPAN

## <span id="page-135-0"></span>**7.8.3 Parameter items**

- 1) Click the [Simple gauge] part allocated on the Base Screen to display the [Property] window showing parameter items to configure.
- 2) Edit parameter values as necessary.

The edited values are reflected on the corresponding items on each tab of the [Simple gauge] window. For details, refer to [\[Common\] Tab](#page-136-0) and [\[Display\] Tab](#page-139-0) in this section.

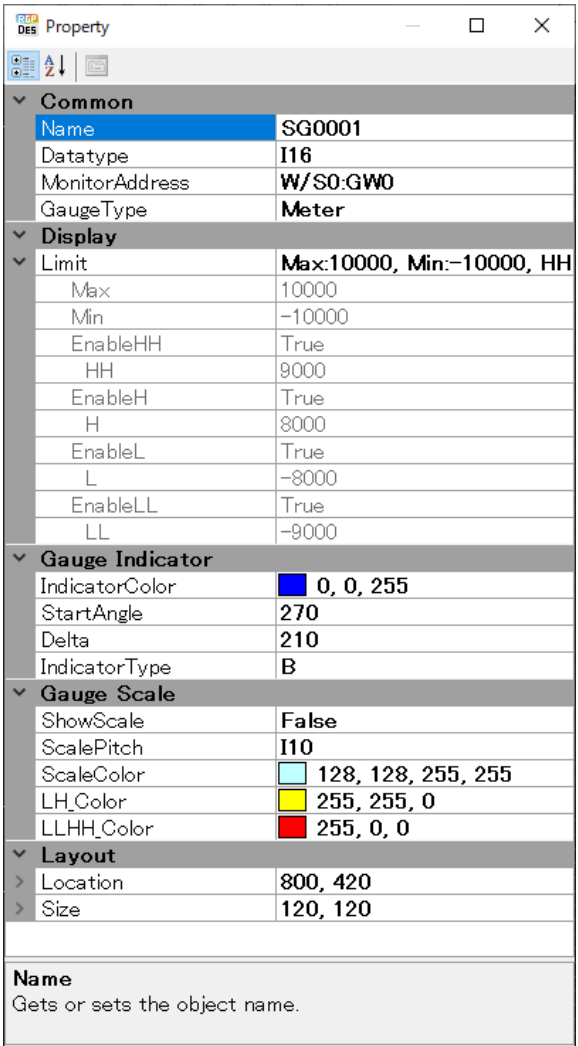

### ■ **Layout**

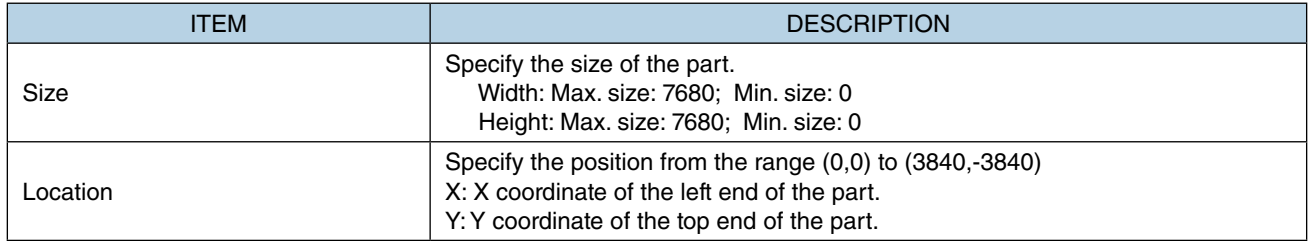

Note: Values protruding from the screen size can also set as Size and Location, but the protruded part may be not displayed at executing (browser-dependent).

\* Variable by the screen size. Max. 3840, 3840.

### <span id="page-136-0"></span>■ **[Common] Tab**

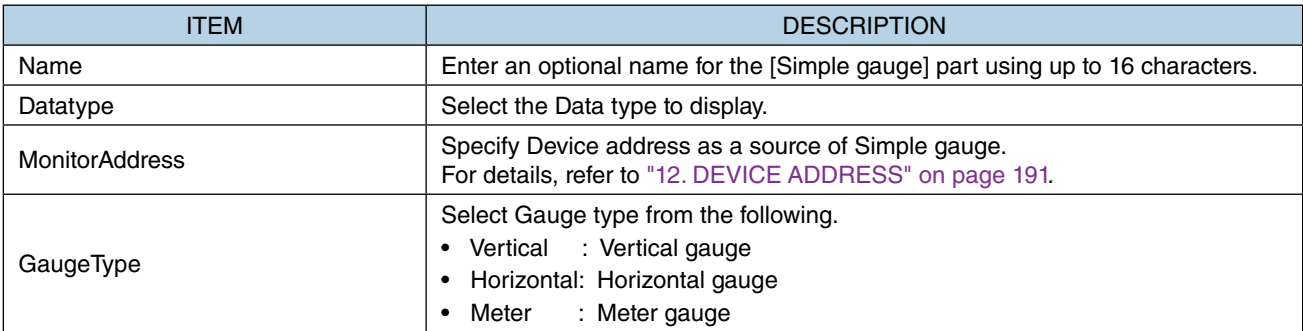

### ■ **Display**

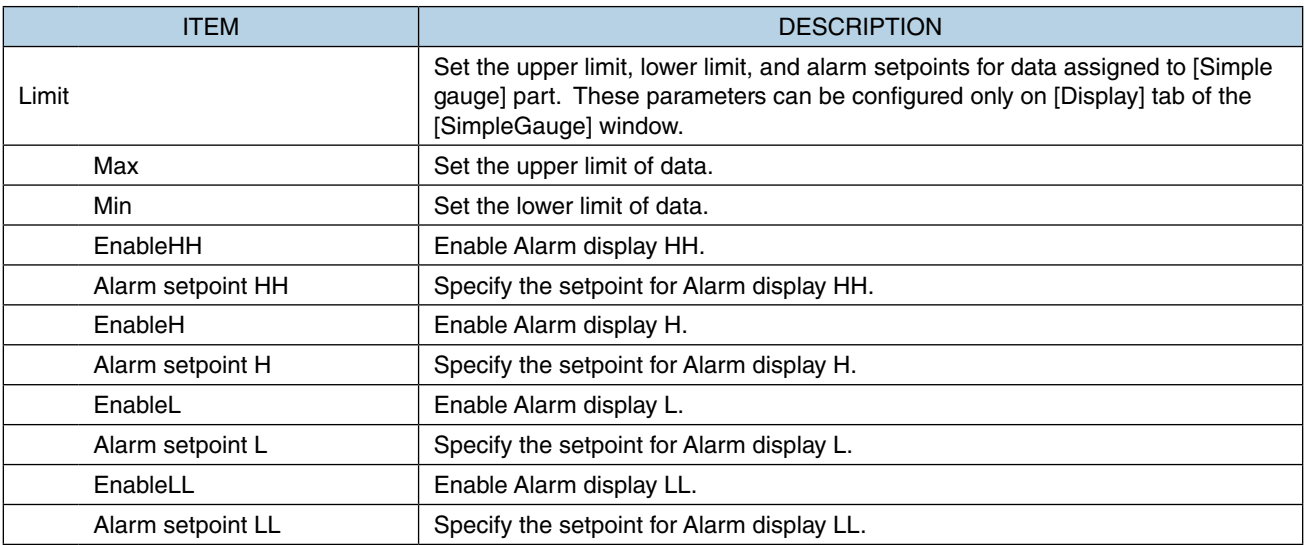

Note:

- Be sure to enable [ShowScale], or alarms will not be displayed even when they are enabled.
- When data falls within each set point, the color of Gauge indicator changes according to [HL\_LimitColor] and [HHLL\_LimitColor] settings under [Gauge Indicator] on the Property window.
- Setting range of each setpoint differs according to Data type. For details, refer to ["15.2.1 Data Type" on page 201](#page-200-0).

Example of alarm display

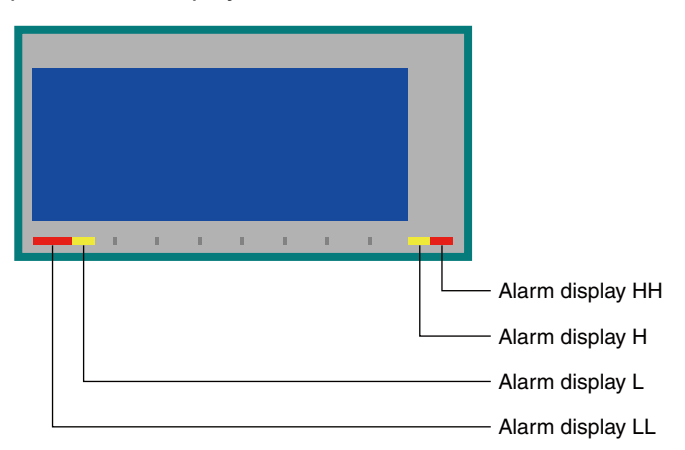

### ■ **Gauge scale**

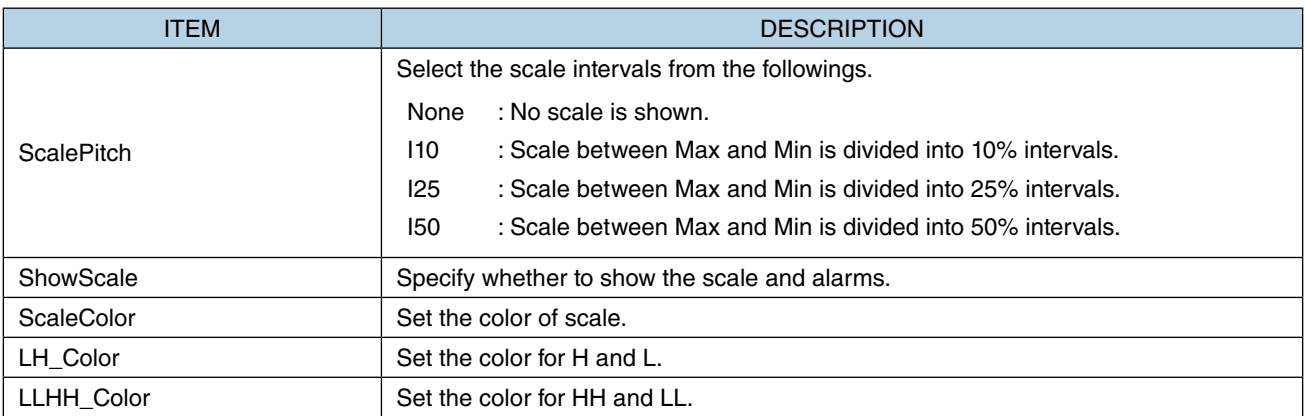

### ■ **Gauge Indicator**

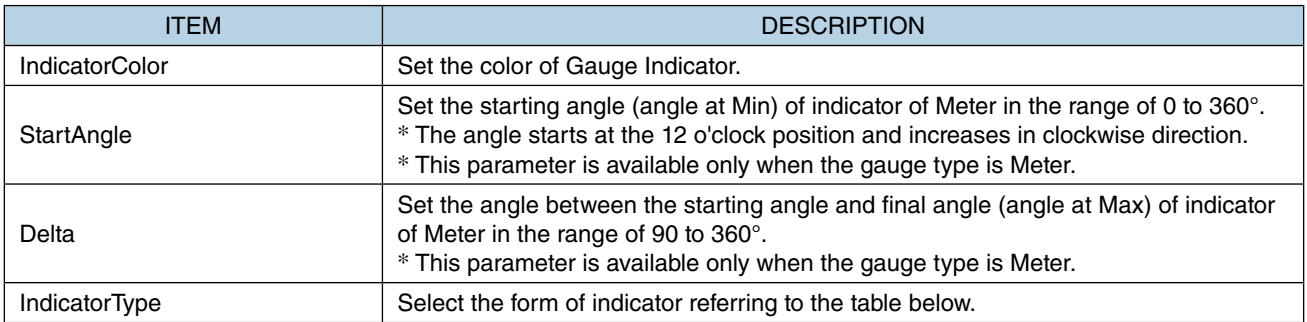

### • Forms of Indicator

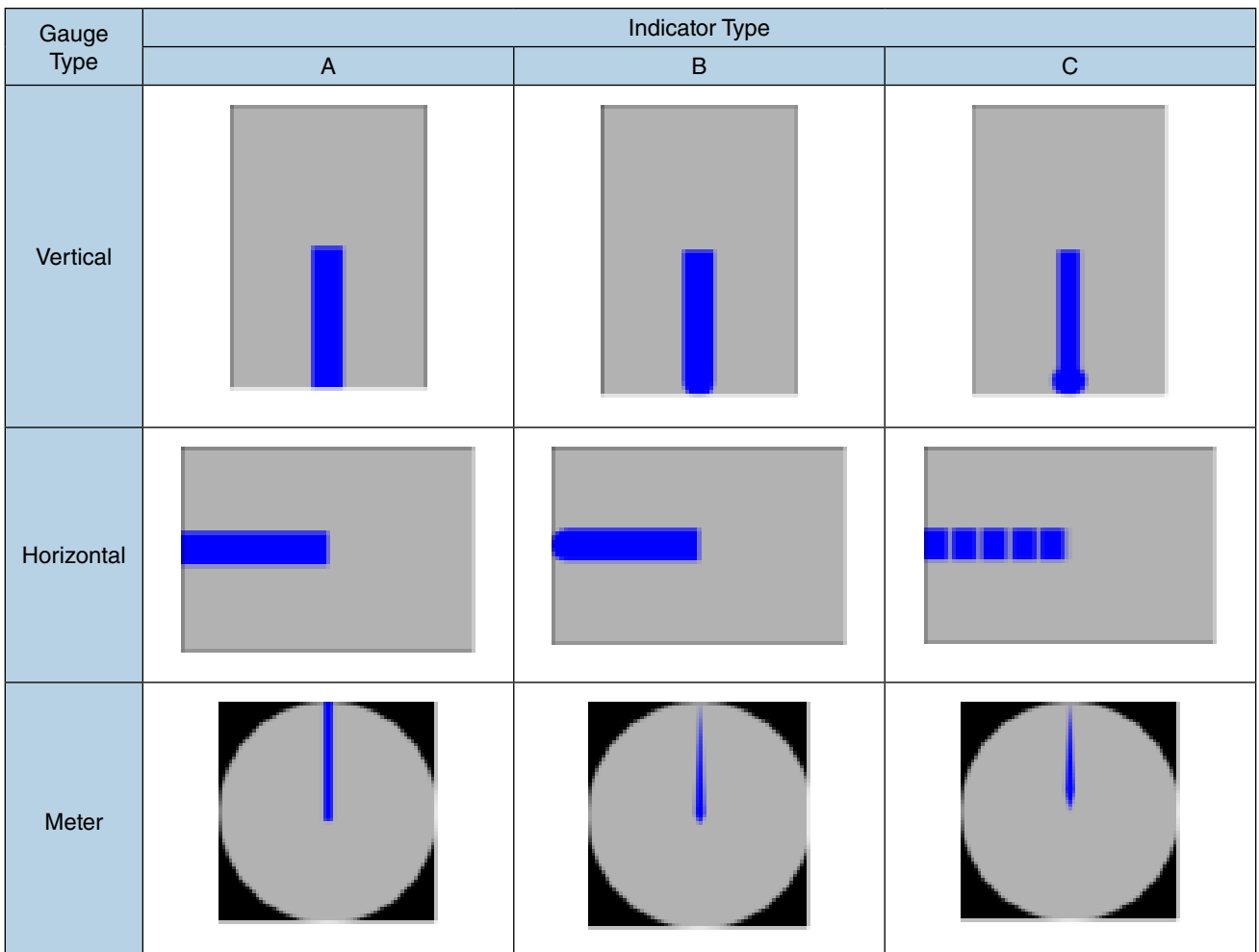

# **7.8.4 Setting Window**

- 1) Double-click the [Simple gauge] part allocated on the Base Screen to display the [Simple Gauge] window with [Common] Tab and [Display] Tab.
- 2) Edit parameter values as necessary. The parameters on this window are the same as those on the [Property] window. For details, refer to ["7.8.3 Parameter items" on page 136.](#page-135-0)

### ■ **[Common] Tab**

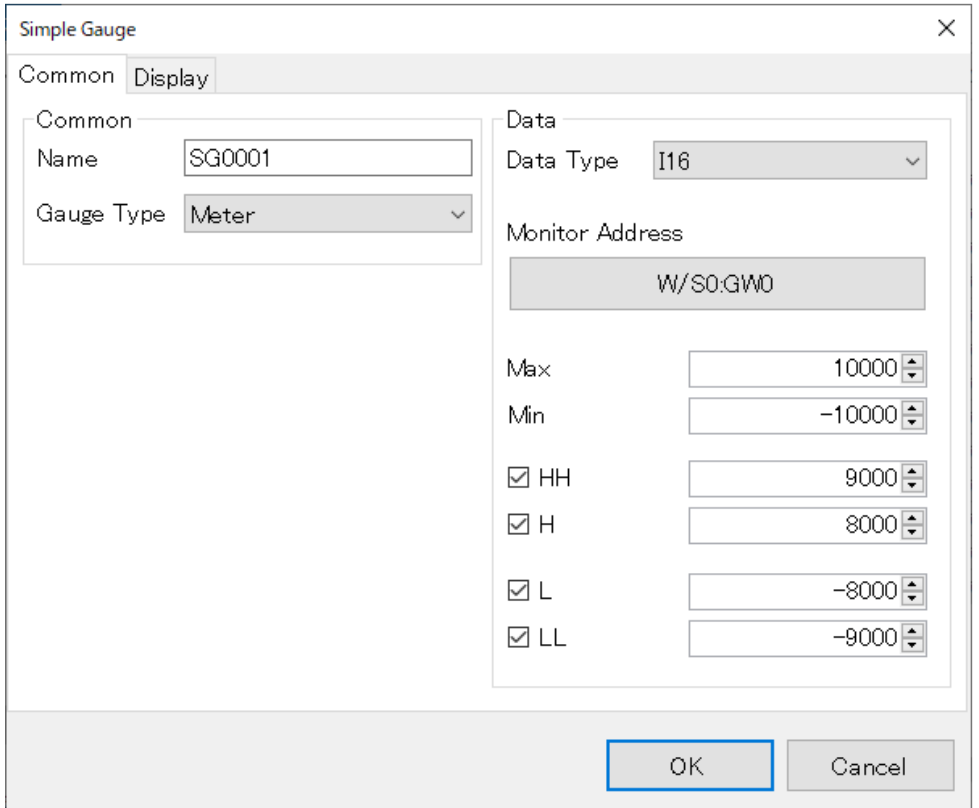

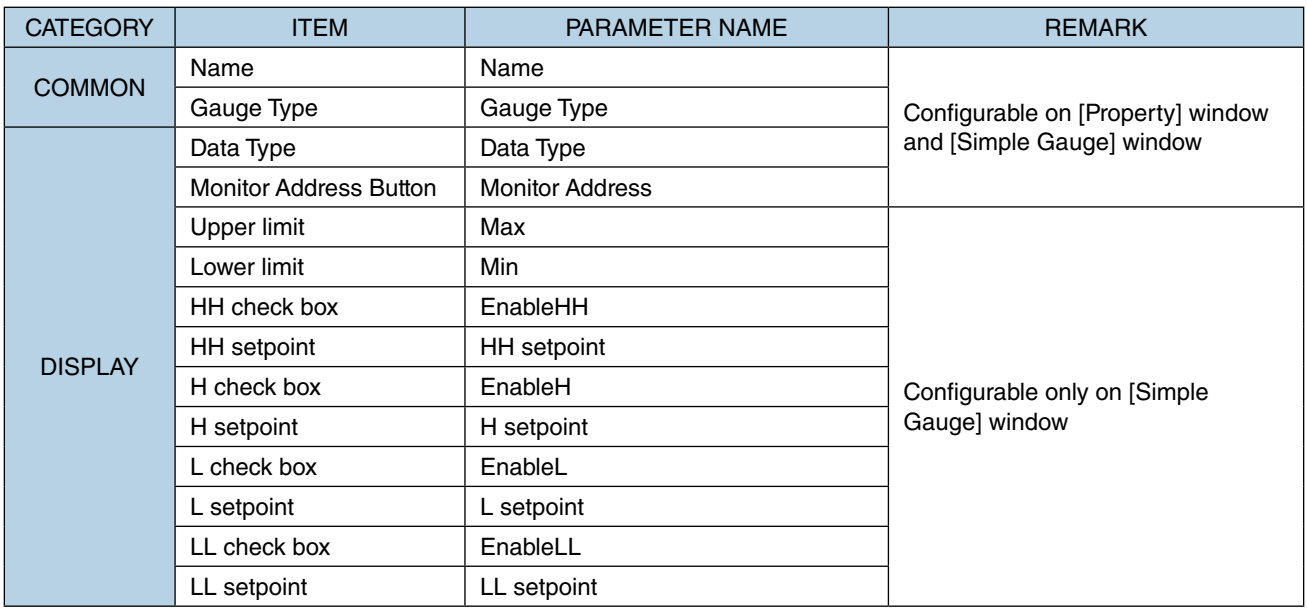

## <span id="page-139-0"></span>■ **[Display] Tab**

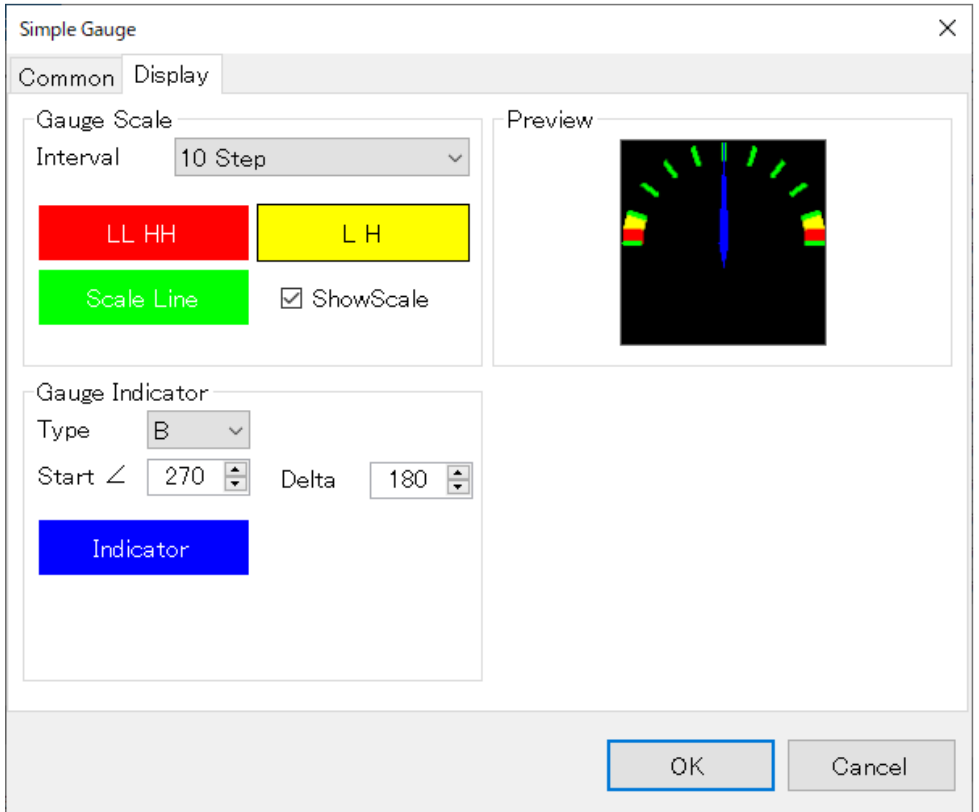

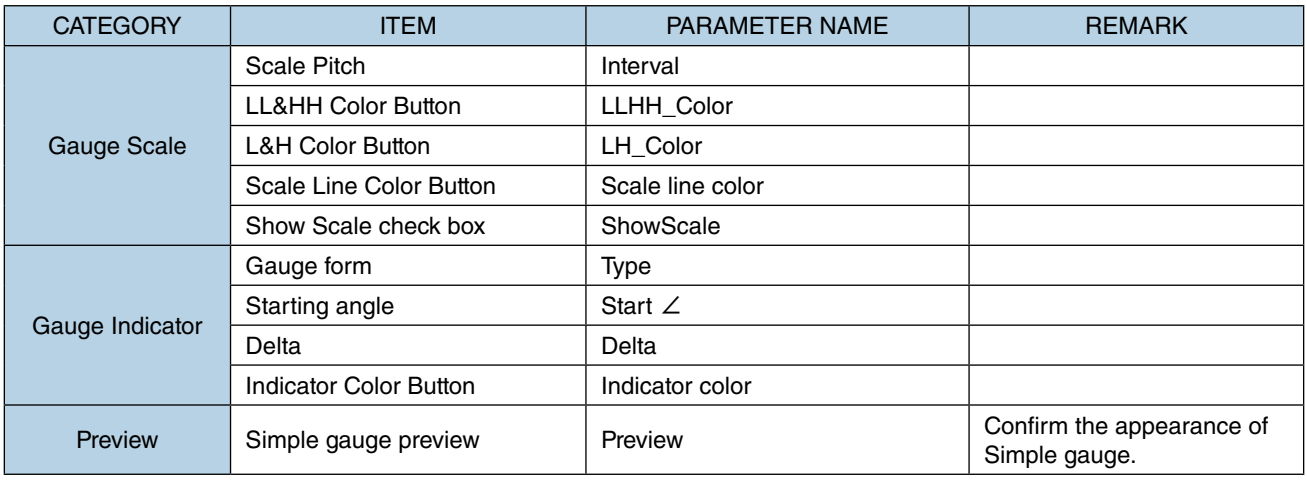

# **7.9 QR CODE**

# **7.9.1 Appearance on the [Parts Box] window**

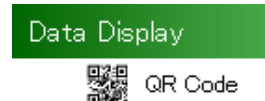

The below figure shows a [QR Code] part allocated on a Base Screen.

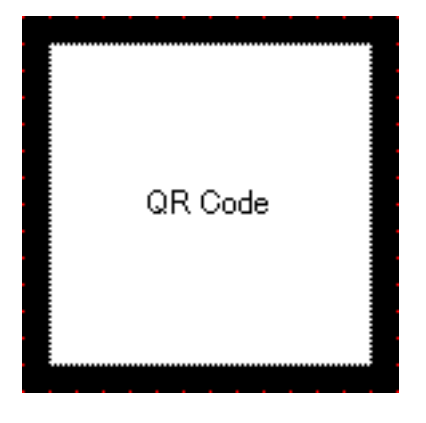

## **7.9.2 Function**

[QR Code] is a part which encodes a character string from the String Table (commonly used within one Project) or a character string assigned to each part, which corresponds to the value of the set Monitor Address, and represents the encoded character string as a QR code.

For details of how to use String Table, refer to ["3.4.9 String Table Settings" on page 44.](#page-43-0)

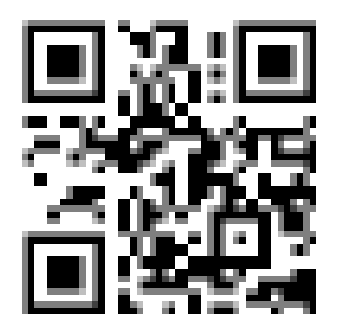

Sample of QR code

## **7.9.3 Parameter items**

Click the [QR Code] part allocated on the Base Screen to display the [Property] window showing parameter items to configure.

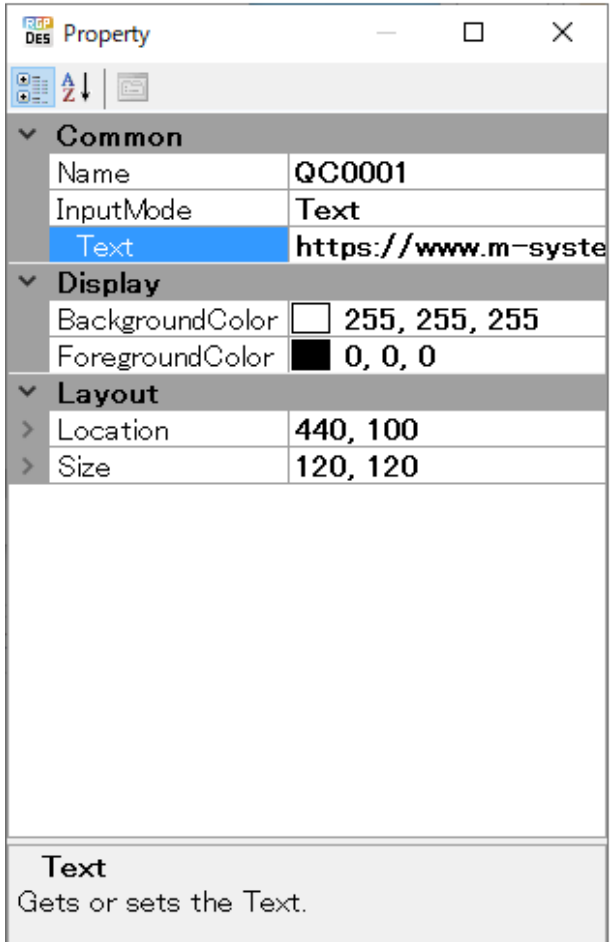

#### ■ **Layout**

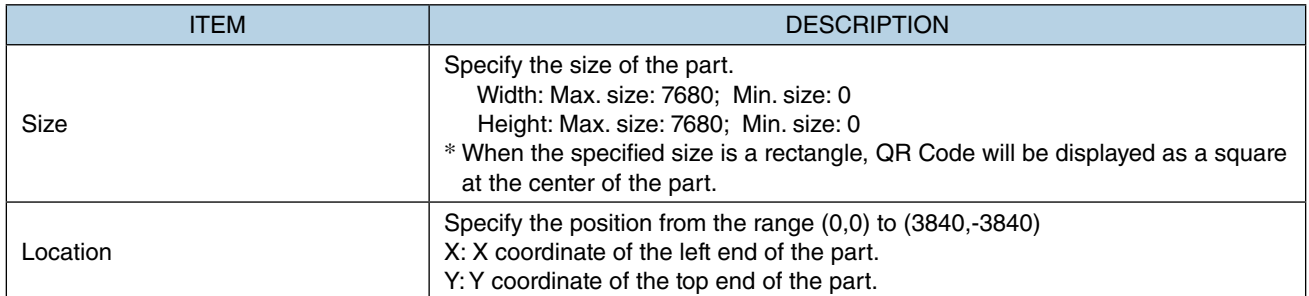

Note: Values protruding from the screen size can also set as Size and Location, but the protruded part may be not displayed at executing (browser-dependent).

\* Variable by the screen size. Max. 3840, 3840.

# **7.9.4 NOTE**

• RGP-Designer supports QR Code Model 2. We assume that created codes can be read by general two-dimensional barcode readers in e.g. smartphones but we do not guarantee that they can be read by any barcode reader.

• Be reminded the the character string is held in utf-8 for [QR Code] part.

### ■ **[Common] Tab**

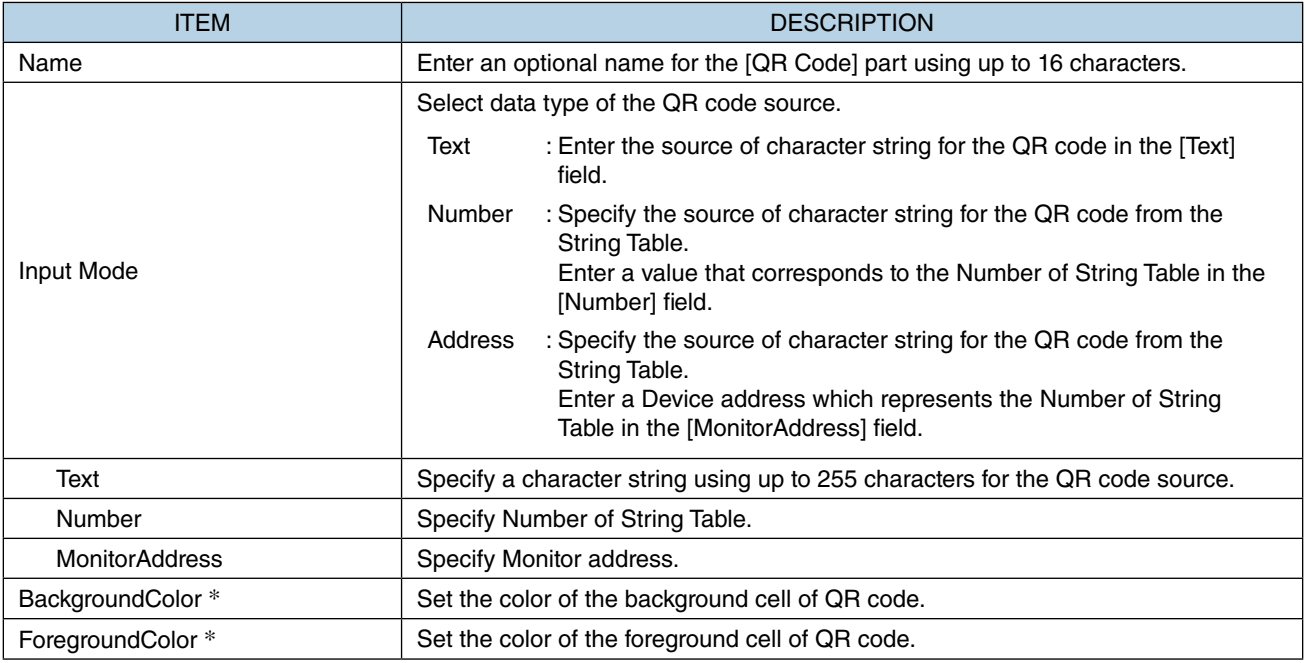

\* When [Input Mode] is set to Address, settings of [BackgroundColor] and [ForegroundColor] are ignored and they are displayed in black and white, respectively.

\* QR code may not be recognized correctly when the density of [BackgroundColor] and that of [ForegroundColor] are close to each other.

# **7.10 SHAPE ([RECTANGLE], [CIRCLE], [LINE], [LABEL], [PICTURE]) PARTS**

## **7.10.1 Appearance on the [Parts Box] window**

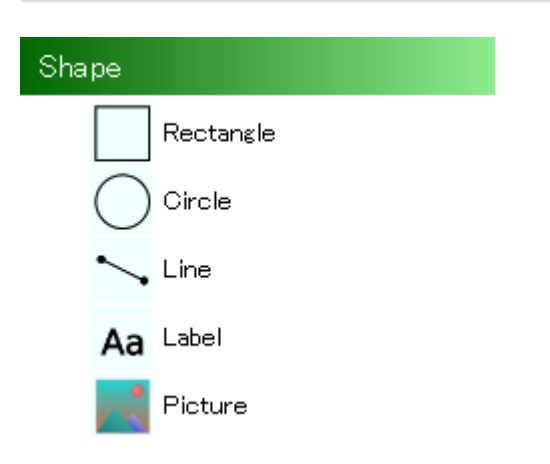

The below figure shows [Rectangle], [Circle], [Line], and [Label] parts allocated on a Base Screen.

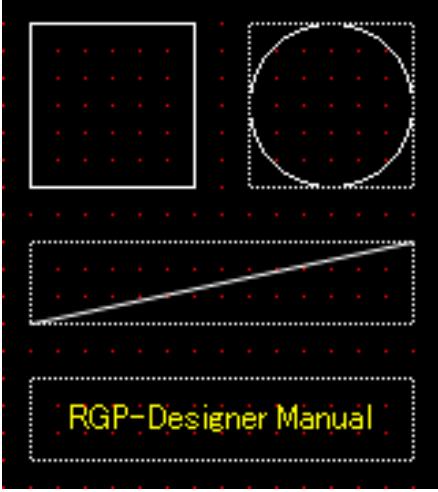

The below figure shows a picture frame and a picture when allocated in the picture frame on the Base Screen.

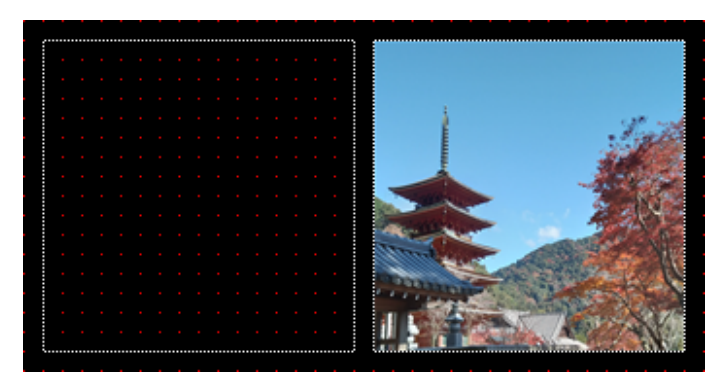

## **7.10.2 Function**

Shape ([Rectangle], [Circle], [Line], [Label], [Picture]) parts are to be allocated on Base Screen, Sub Screen, Dialog Screen, or Popup Screen.

Various Figures and symbols can be created using the Shape parts in combination, enabling functional screen display.

MG CO., LTD. www.mgco.jp 5-2-55 Minamitsumori, Nishinari-ku, Osaka 557-0063 JAPAN
### **7.10.3 Parameter items**

Click the Shape part allocated on the Screen to display the [Property] window showing parameter items to configure.

The below figure shows the parameter items of a [Line] part.

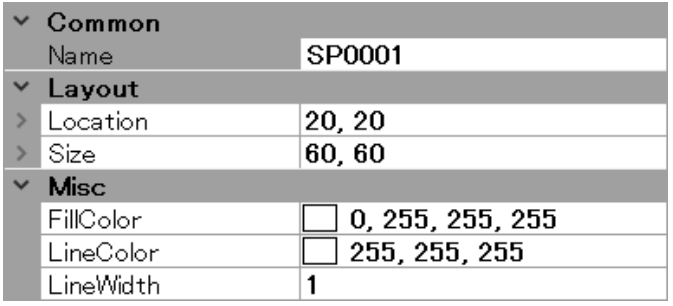

Items under [Common] and [Layout] are common to all Shape parts, and items under [Misc] vary depending on the type of Shape part.

#### ■ **Layout**

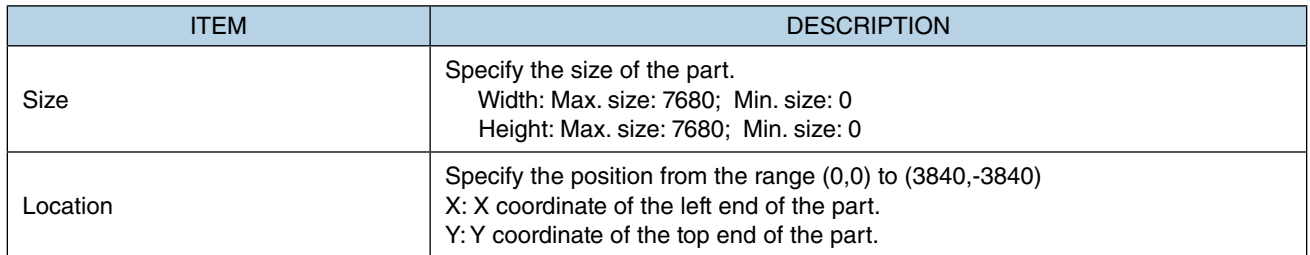

Note: Values protruding from the screen size can also set as Size and Location, but the protruded part may be not displayed at executing (browser-dependent).

\* Variable by the screen size. Max. 3840, 3840.

#### ■ **[Common] Tab**

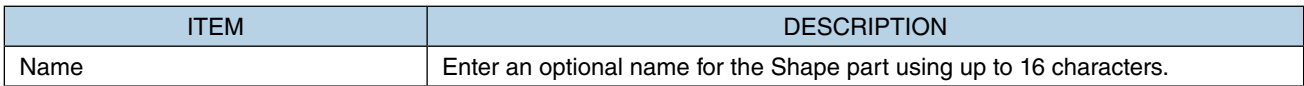

#### ■ **Misc: Rectangle**

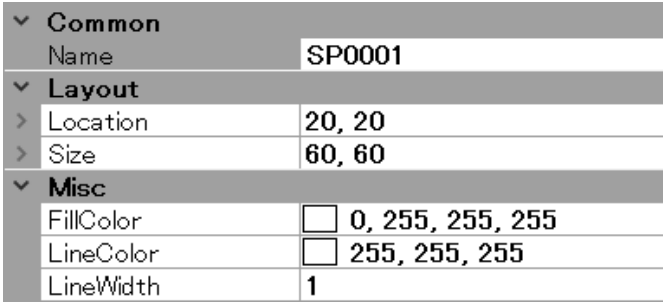

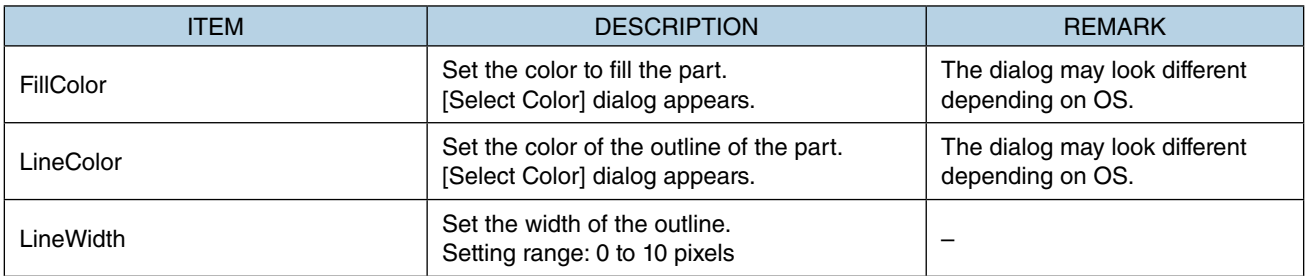

### ■ **Misc: Circle**

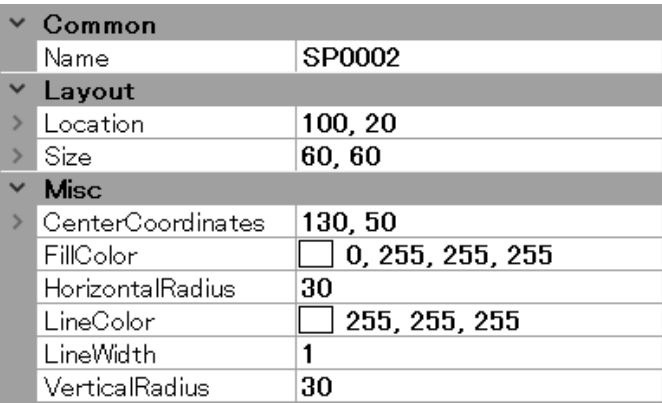

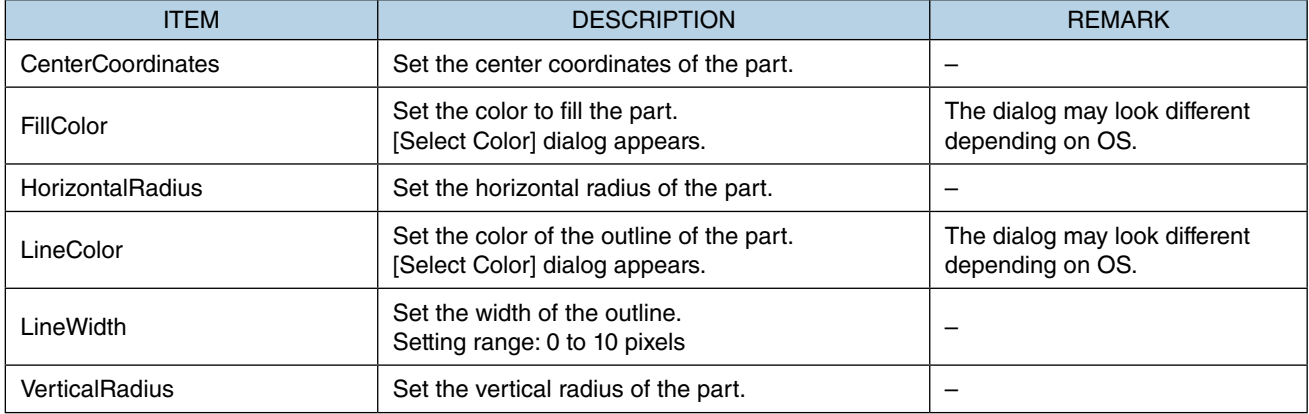

#### ■ Misc: Line

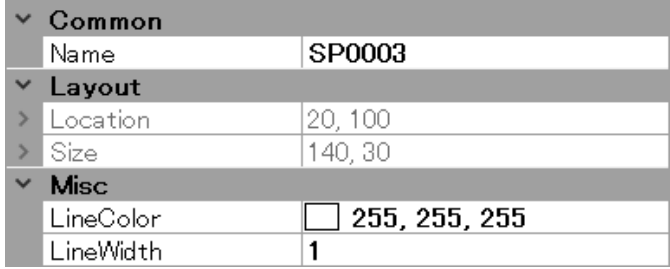

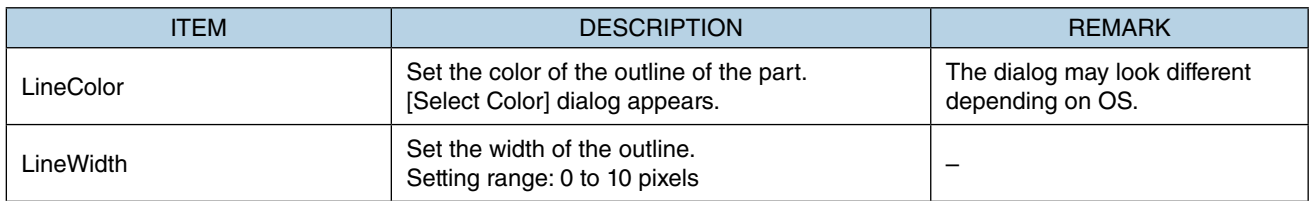

#### ■ **Misc: Label**

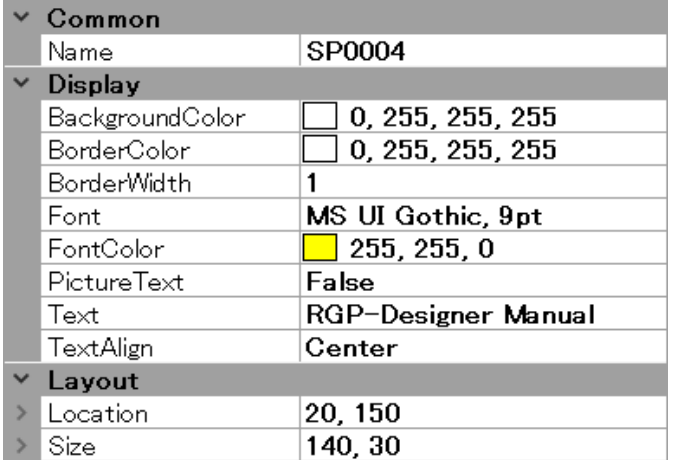

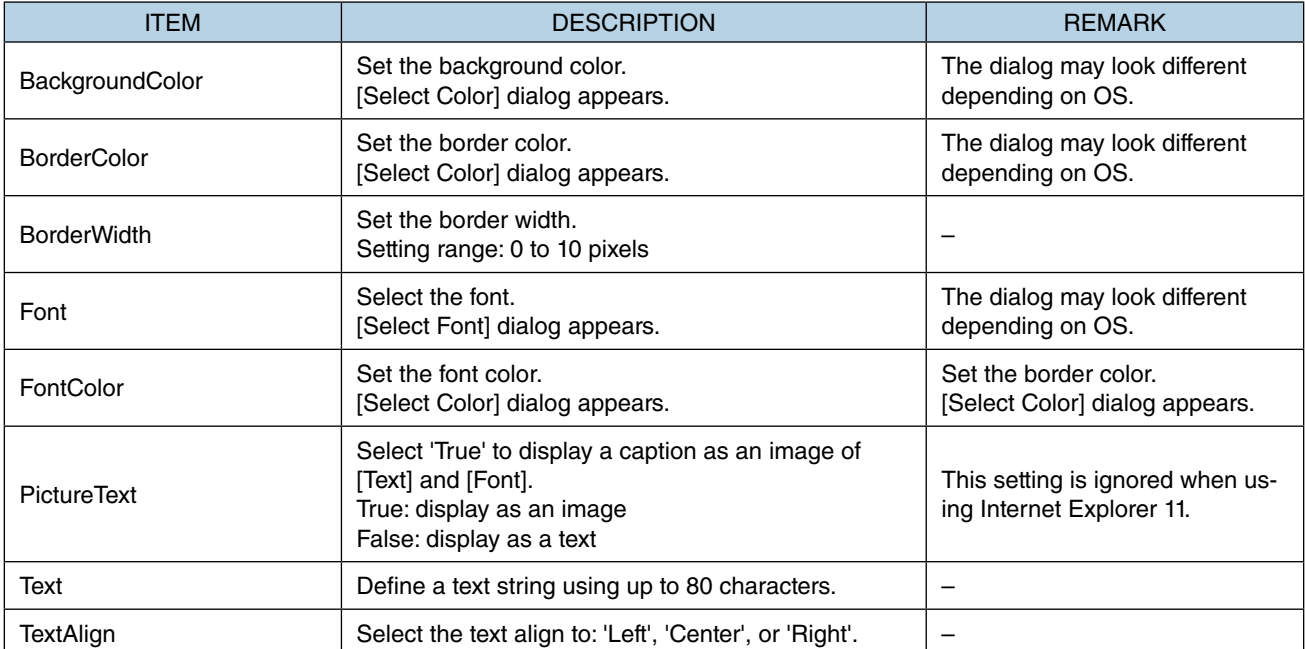

#### ■ **Misc: Picture**

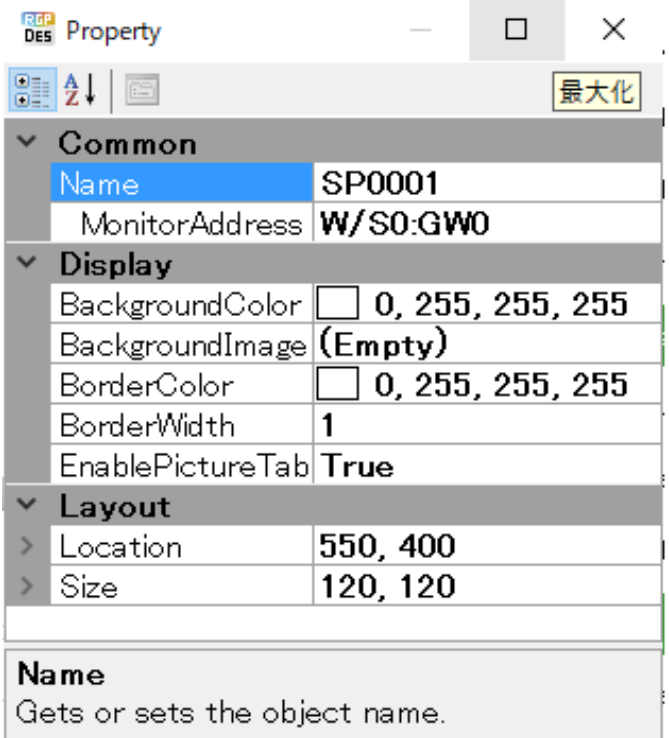

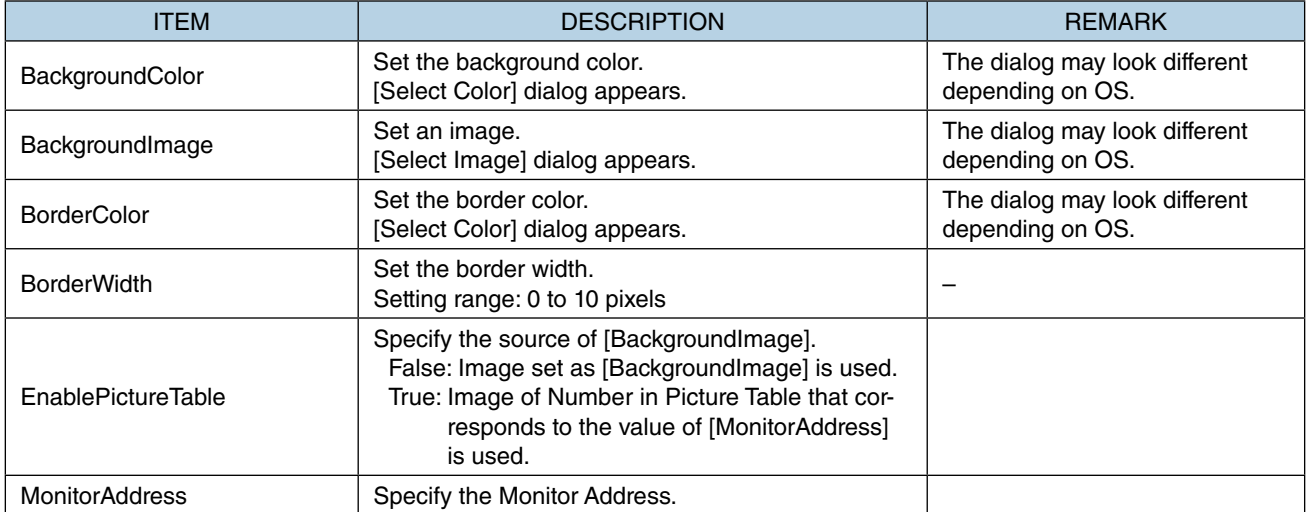

## **7.11 CONTAINER ([SUB SCREEN FRAME], [DIALOG FRAME]) PARTS**

### **7.11.1 Appearance on the [Parts Box] window**

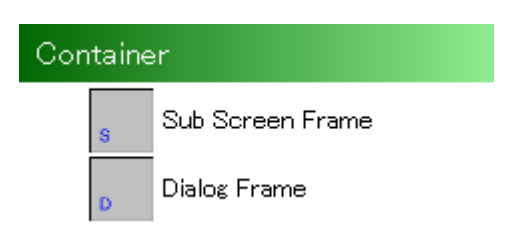

The below figure shows a [Container] part allocated on a Base Screen.

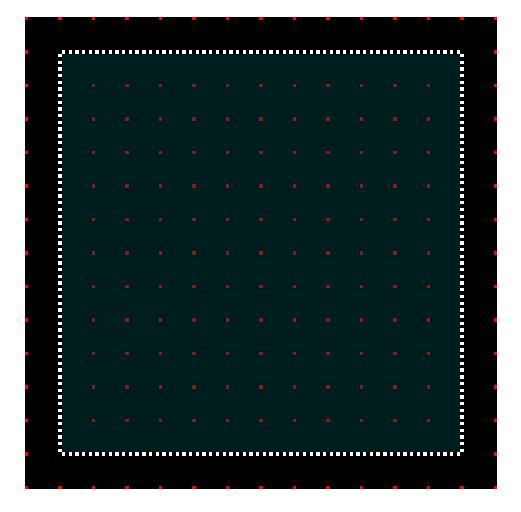

### **7.11.2 Function**

[Sub Screen Frame] and [Dialog Frame] are parts used for specifying the location and size of another Screen when displaying the Screen on the Base Screen.

### **7.11.3 Parameter items**

- 1) Click the [Sub Screen Frame] part or [Dialog Frame] part allocated on the Base Screen to display the [Property] window showing parameter items to configure.
- 2) Edit the parameter values as necessary, to change the size of the Frame part or define the location to display on the Base Screen.

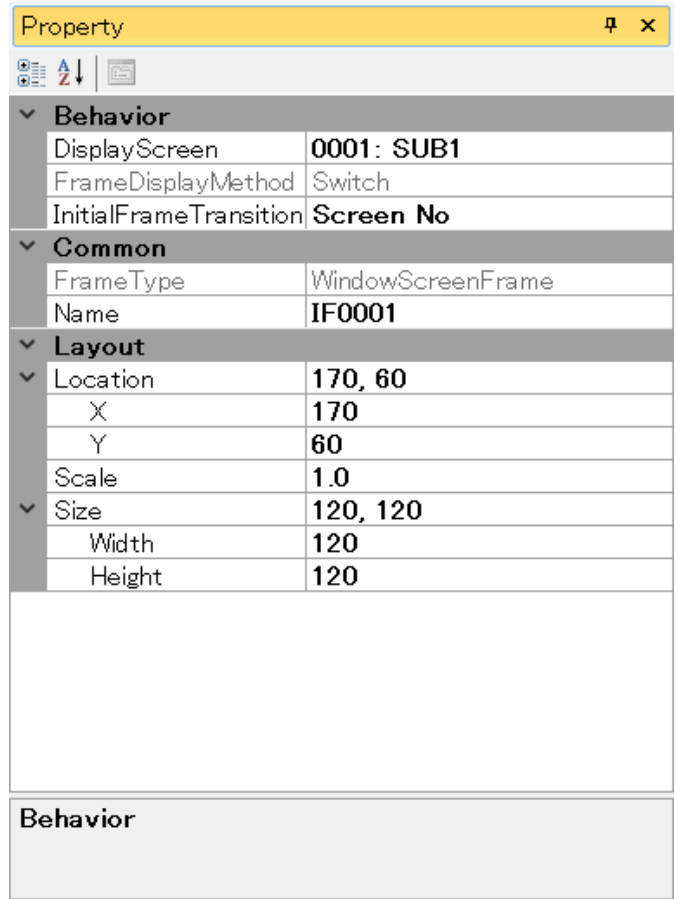

#### ■ **Layout**

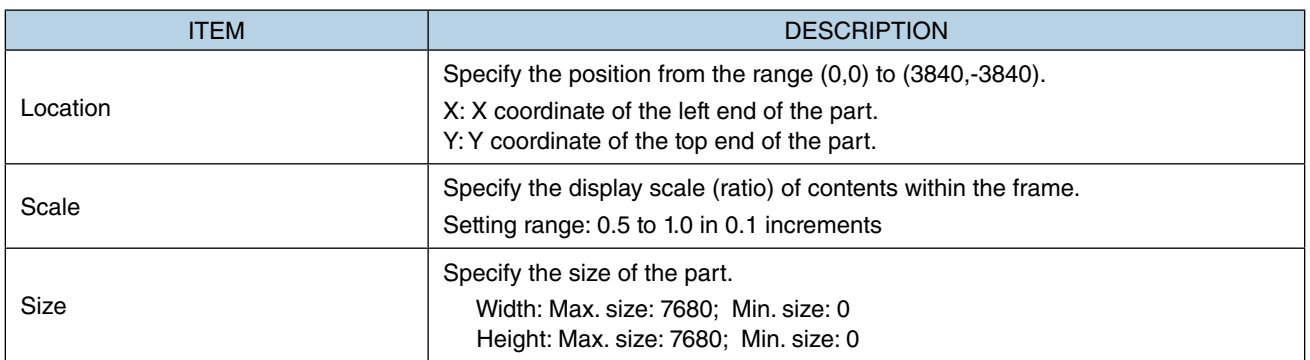

Note: Values protruding from the screen size can also set as Size and Location, but the protruded part may be not displayed at executing (browser-dependent).

\* Variable by the screen size. Max. 3840, 3840.

### ■ **[Common] Tab**

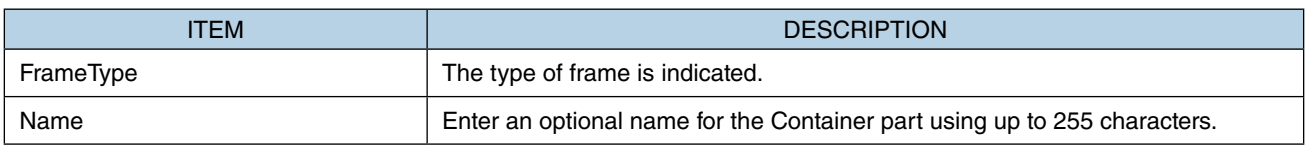

### ■ **Behavior**

Parameter items differ depending on whether [InitialFrameTransition] is set as 'Screen No' or 'URL'.

1) When [InitialFrameTransition] is set as 'Screen No'

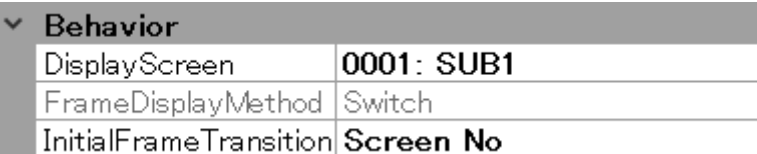

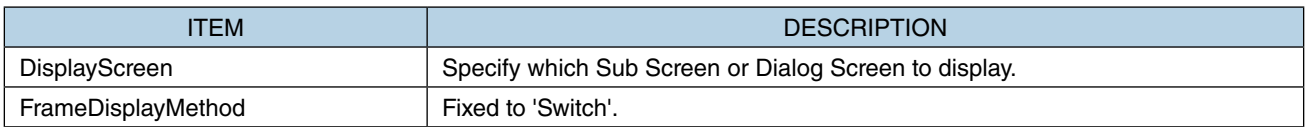

2) When [InitialFrameTransition] is set as 'URL'

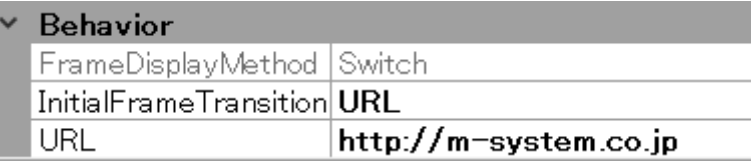

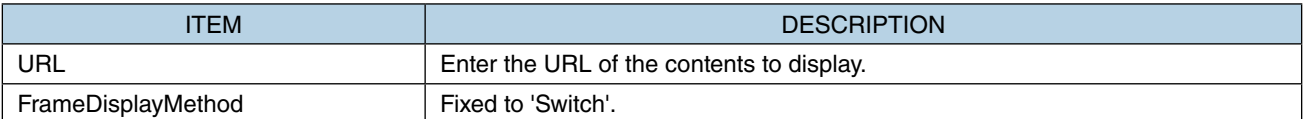

### **NOTE**

- When [InitialFrameTransition] is set to 'Screen No' and a Sub Screen is specified as [DisplayScreen], the specified Sub Screen is displayed from the start when the Base Screen is displayed on Web browser.
- When [InitialFrameTransition] is set to 'URL' and the 'URL' field is left blank, the space for Sub Screen is blank when the Base Screen is first displayed on Web browser.

## **7.12 IP CAMERA DISPLAY FRAME**

## **7.12.1 Appearance on the [Parts Box] window**

### Container

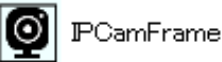

The below figure shows an [IP Camera Display Frame] part allocated on a Base Screen.

Up to 3 [IP Camera Display Frame] parts can be allocated on one Screen. [IP Camera Display Frame] part cannot be displayed on Internet Explorer.

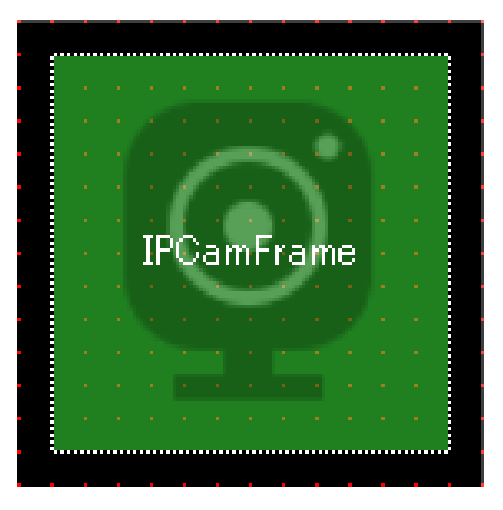

### **7.12.2 Function**

[IP Camera Display Frame] is a part for displaying live video from an IP camera on the Base Screen. Note that the IP camera must be able to obtain Jpeg images via HTTP(S) protocol.

### <span id="page-152-0"></span>**7.12.3 Parameter items**

Click the [IP Camera Display Frame] part allocated on the Base Screen to display the [Property] window showing parameter items to configure for obtaining live video.

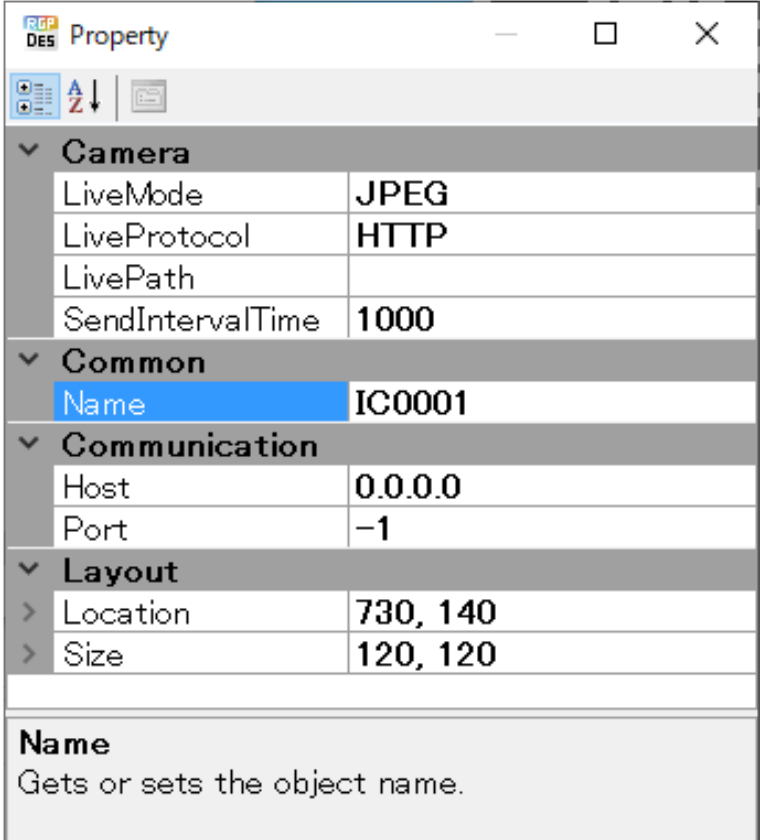

### ■ **Layout**

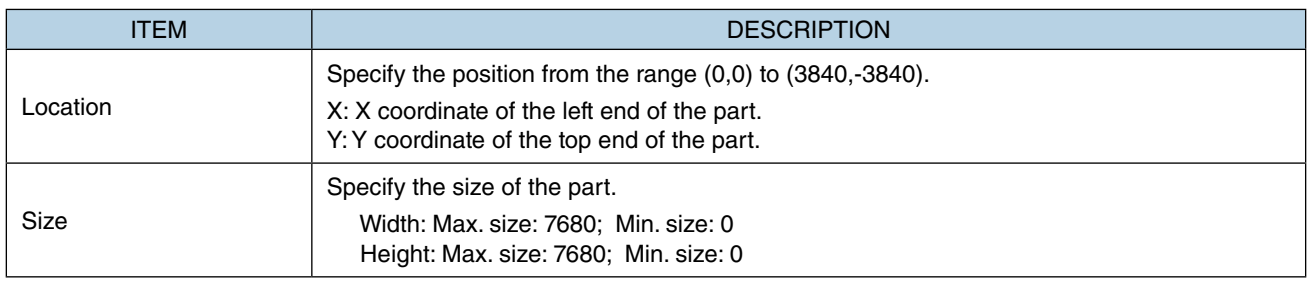

Note: Values protruding from the screen size can also set as Size and Location, but the protruded part may be not displayed at executing (browser-dependent).

\* Variable by the screen size. Max. 3840, 3840.

#### ■ **[Common] Tab**

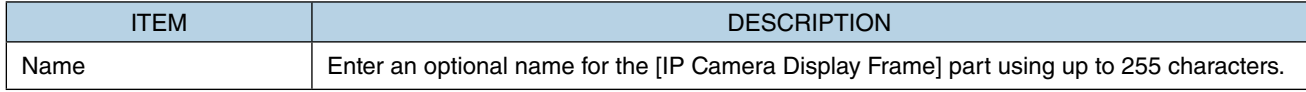

#### ■ **Camera**

Configure parameters such as the format and Protocol for distributing the video.

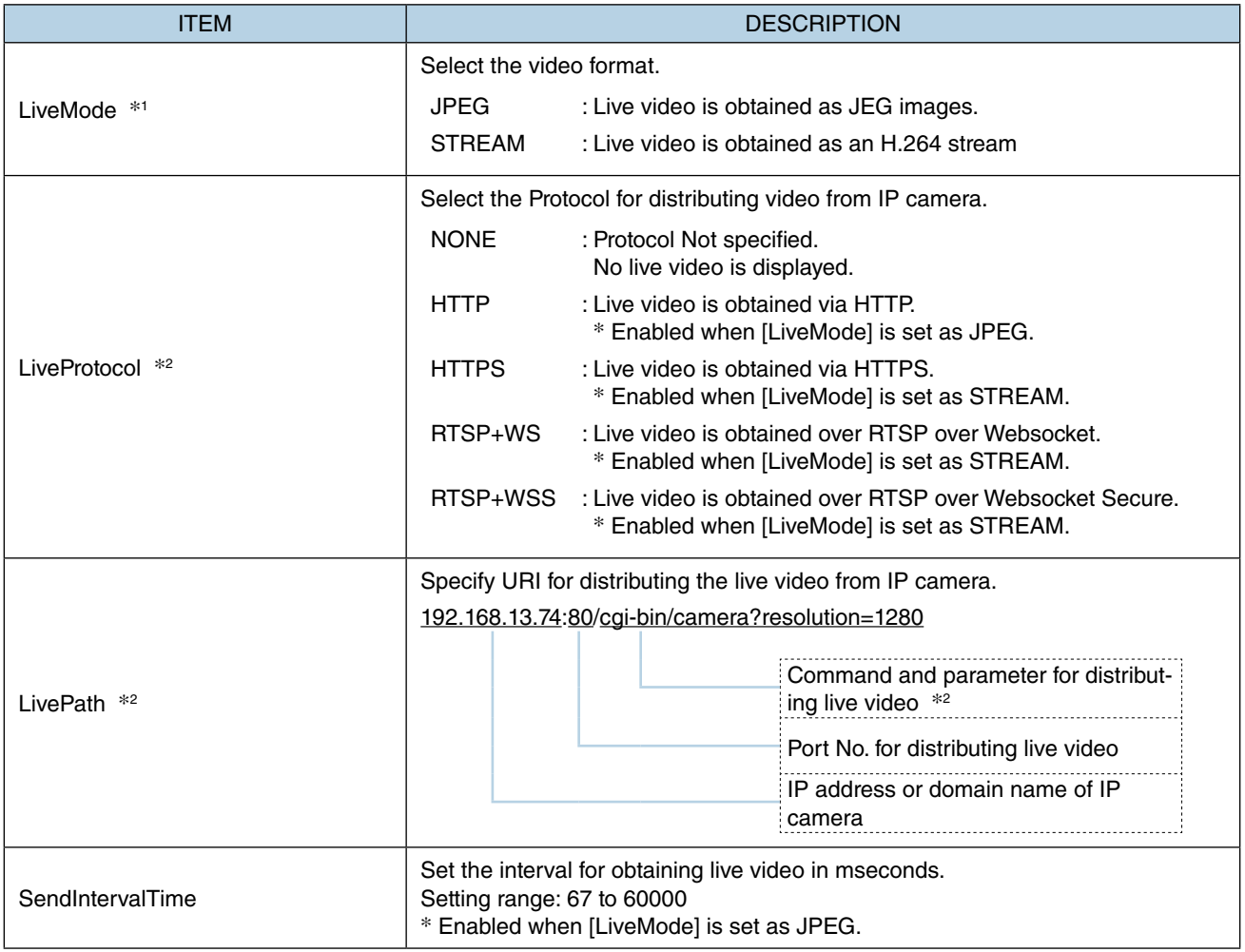

\*1 [STREAM] option is available for AXIS® IP cameras only.

\*2 Refer to the instruction manual of your IP camera for details.

If the camera conforms to ONVIF (Open Network Video Interface Forum), these parameters can be automatically set with [Query by HTTP] button. →["7.12.5 Camera Parameter Auto-Setting" on page 156](#page-155-0)

### ■ **Communication**

Click the [IP Camera Display Frame] part allocated on the Base Screen to display the [IPCameraFrame] window. ➔["7.12.4 IP Camera Display Frame Setting Window" on page 155](#page-154-0)

[Communication] settings are required for obtaining parameters from IP camera.

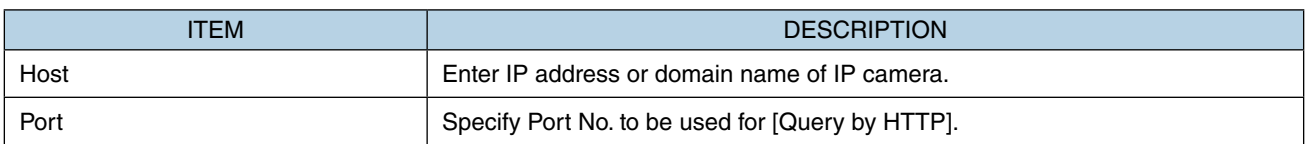

## <span id="page-154-0"></span>**7.12.4 IP Camera Display Frame Setting Window**

Double-click the [IP Camera Display Frame] part allocated on the Base Screen to display the [IPCameraFrame] window.

The parameters on this window respectively correspond to those on the [Property] window. For details, refer to ["7.12.3 Parameter items" on page 153](#page-152-0).

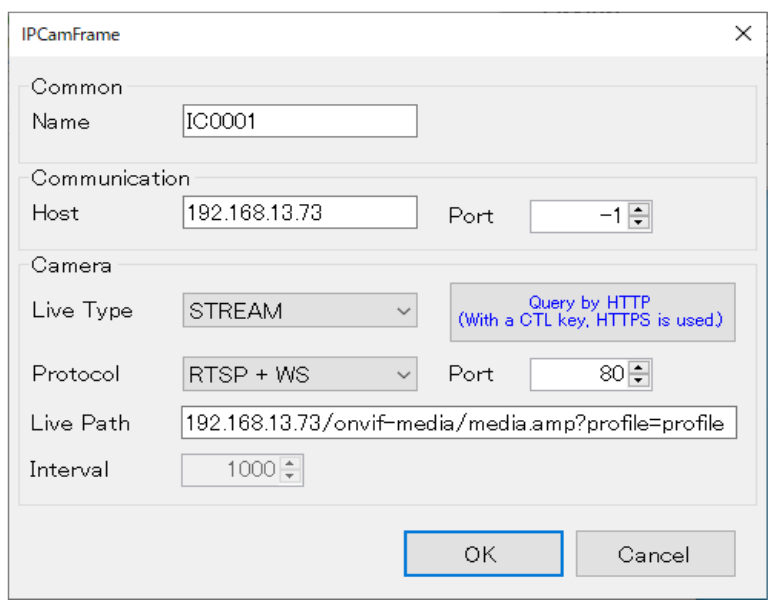

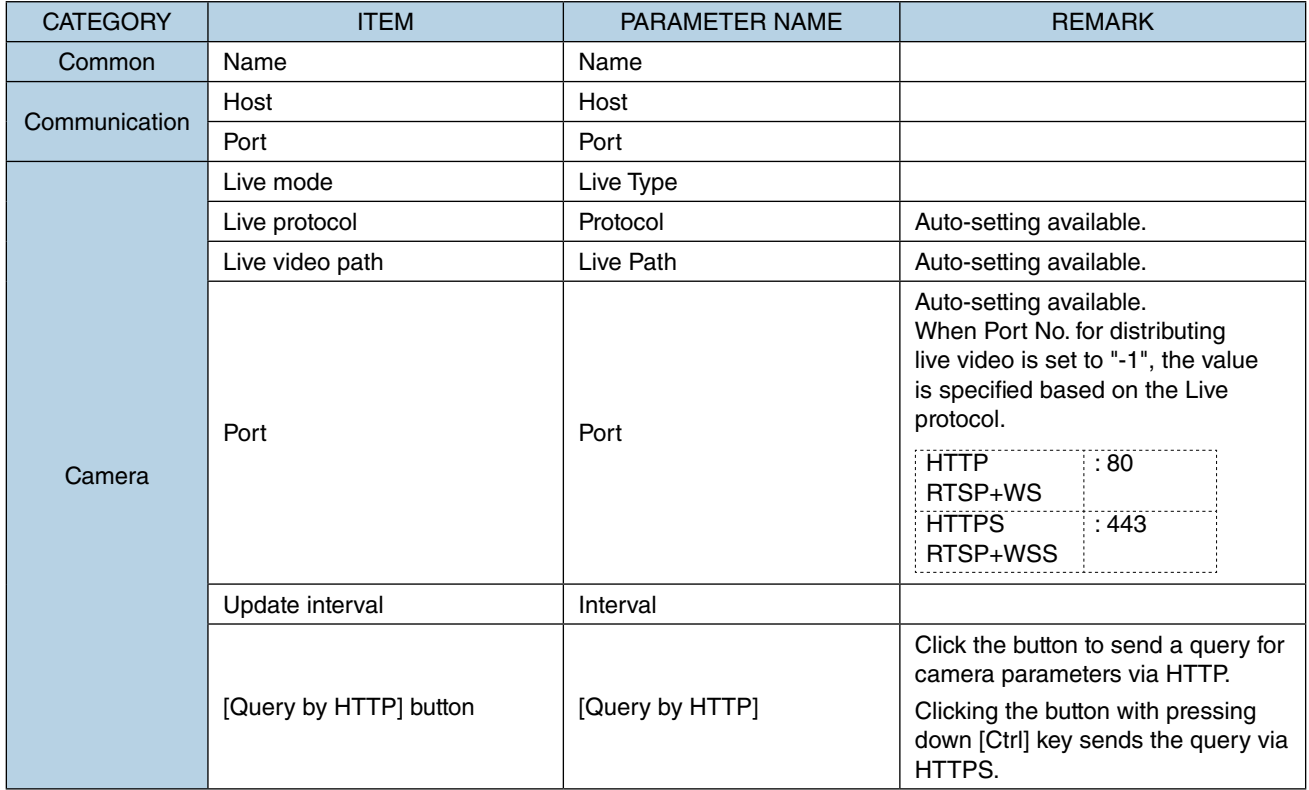

### <span id="page-155-0"></span>**7.12.5 Camera Parameter Auto-Setting**

If the IP camera supports ONVIF (Open Network Video Interface Forum), camera parameters can be automatically acquired by clicking [Query by HTTP] button on the [IPCameraFrame] window.

The procedure of auto-setting is as described below.

### ■ **Preparation**

- 1) In prior to auto-setting, set the video profile (video settings such as resolution, encoding method, bit rate, etc.) for ONVIF using a setting tool of the IP camera.
- 2) Connect the PC on which RGP-Designer is running and the IP camera via Ethernet (or Wi-Fi) so as to communicate with each other.

Note)

- Consult the IP camera manufacturer for how to set the video profile for ONVIF.
- Most of ONVIF-compliant IP cameras have a pre-defined video profile. Configure or change the settings only if necessary.

### ■ **Procedure**

- 1) Double-click the [IP Camera Display Frame] part allocated on the Base Screen to display the [IPCamera-Frame] window.
- 2) Enter the IP address or domain name in the [Host] field, specify the Port No., and select Live type. Set "-1" if the Com Port No. is unknown.

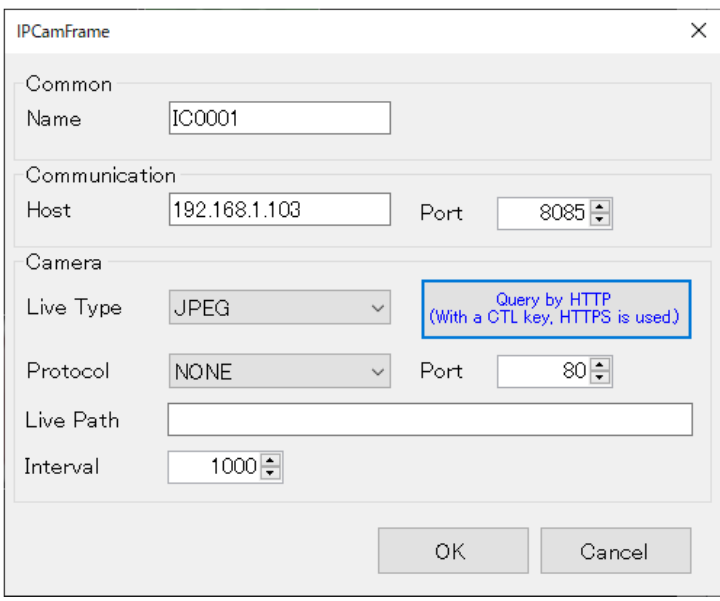

- 3) Click [Query by HTTP] to start query. If the IP camera supports HTTPS only, click [Query by HTTP] with pressing down [Ctrl] key to send query via HTTPS.
- 4) As the login dialog appears, enter user name and password and click [OK].

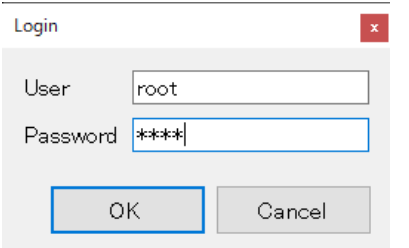

5) Wait until the [Profiles] dialog showing a list of profiles appears. Select a profile from the list and click [OK].

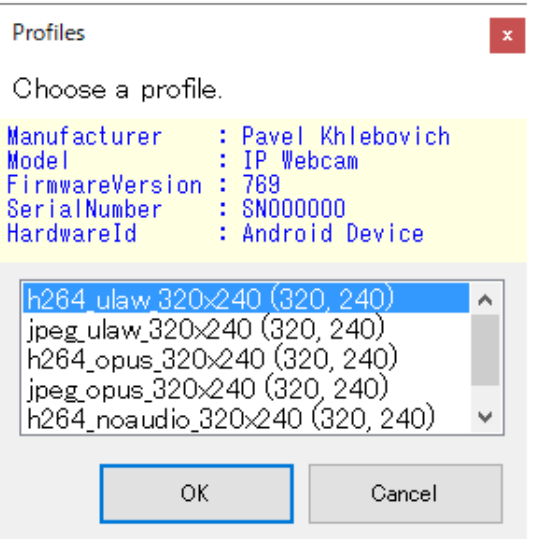

6) Confirm that the [IPCameraFrame] window shows the camera parameters, and click [OK].

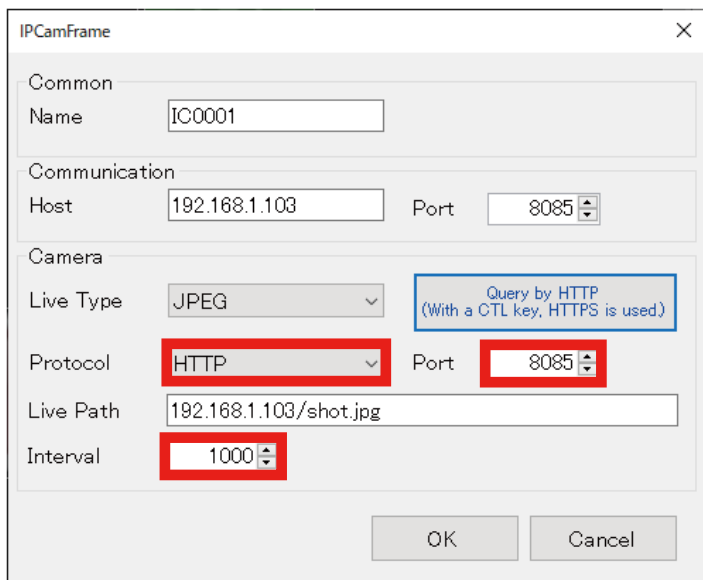

#### ■ **Query error**

When a query error occurs, troubleshoot referring to the table below.

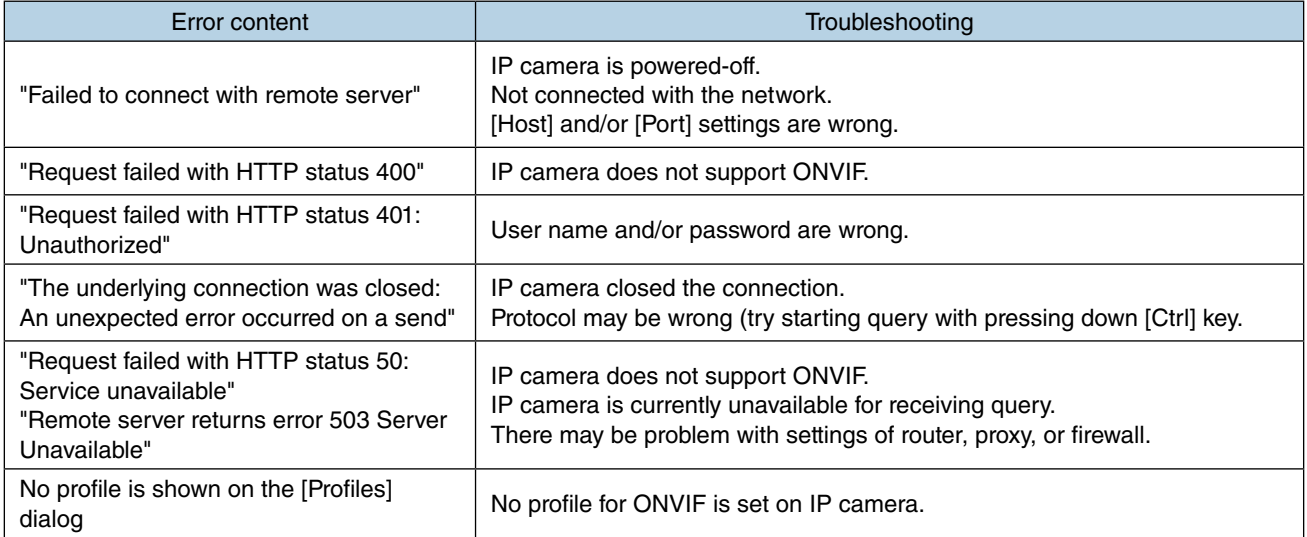

### **7.12.6 IP Camera Display Frame Operation**

[IP Camera Display Frame] part displayed on Web browser can be operated as described below.

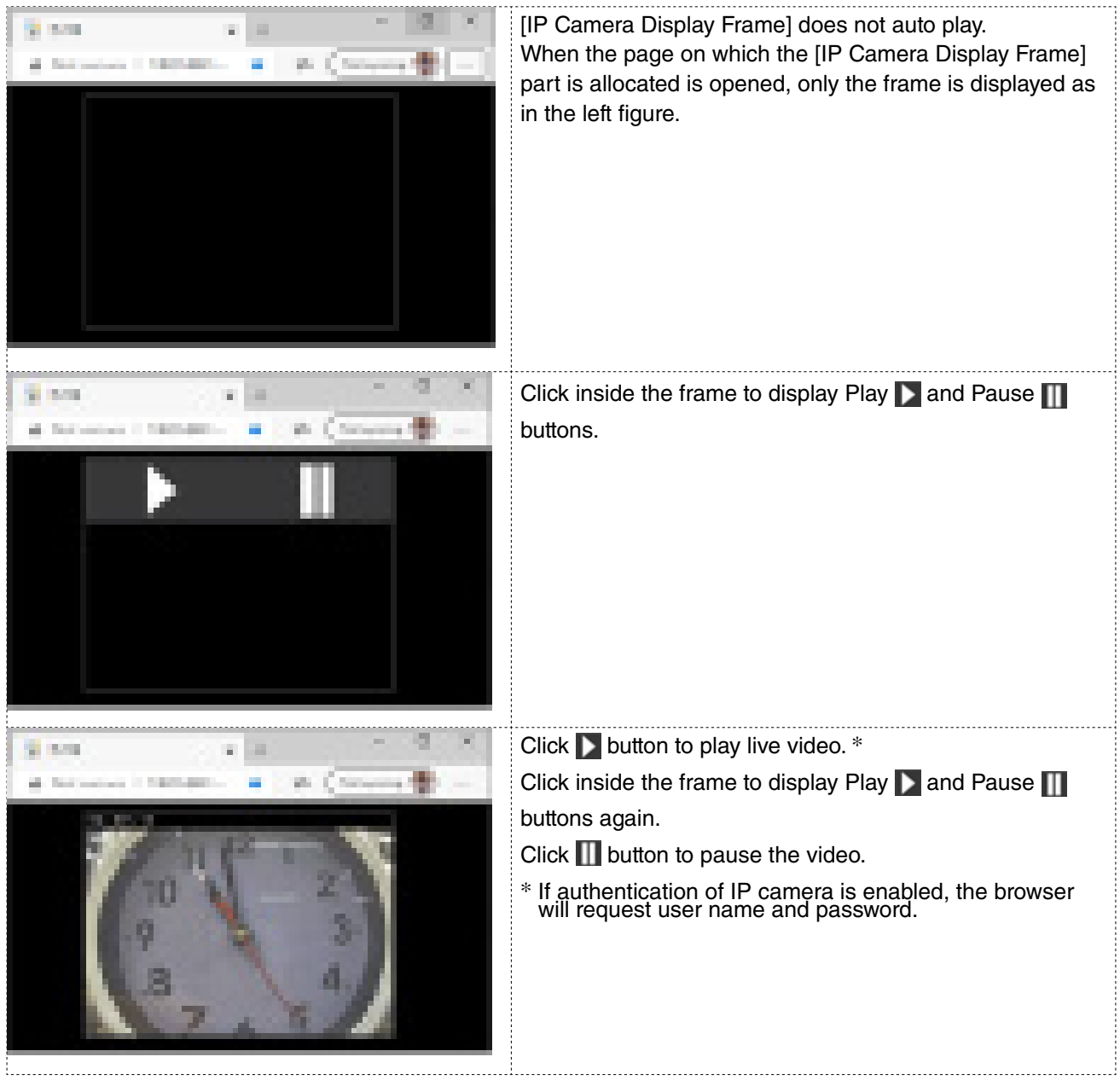

### **7.12.7 Cautions and Limitations**

There are cautions and limitations to using [IP Camera Display Frame] as follows.

- Live video cannot be displayed on Internet Explorer.
- Live video which requires authentication cannot be displayed on iOS.
- [STREAM] option for Live Mode is available for AXIS® IP cameras only.
- When [STREAM] option is selected for Live Mode, video data is cached by each of IP camera and browser, which can cause video delay. What is more, video flickers about once every ten minutes.
- When [JPEG] option is selected for Live Mode, a great amount of network bandwidth will be consumed. Set [SendIntervalTime] adequately longer, or set the resolution to a lower resolution on IP camera setting, if necessary.

## **8.1 OVERVIEW**

RGP-Designer has a feature called switch actions.

Switch action is a function of automatically changing data in the internal memory, etc. in accordance with an operation such as a mouse click performed on a part allocated on a Screen.

Switch actions include: 'BitOperation', 'WordOperation', 'ChangeBaseScreen', 'ChangeSubScreen', 'Displayedialog', and 'CallCGI'.

For some parts, two or more switch actions can be executed with a single operation.

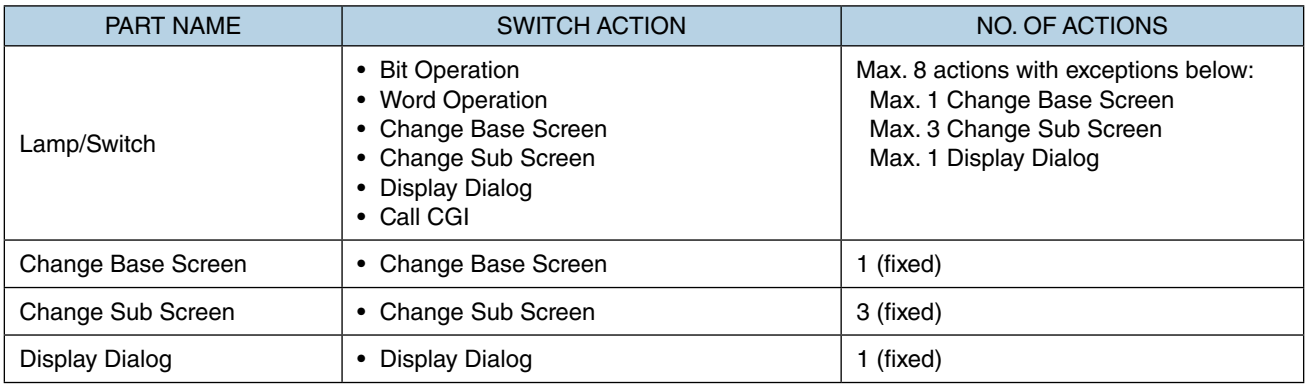

The table below shows switch actions to be executed by the respective parts.

## **8.2 REGISTER SWITCH ACTIONS**

1) In order to register (set/edit) switch actions, double-click the Lamp or Switch allocated on Base Screen to display the [Lamp/Switch] window, and click the [Switch] tab.

**NOTE**

• When setting switch actions, make sure that the target part is allocated on the Base Screen, [Enable Switch] is checked on the [Common] tab, and the [Switch] tab is displayed on the [Lamp/Switch] window.

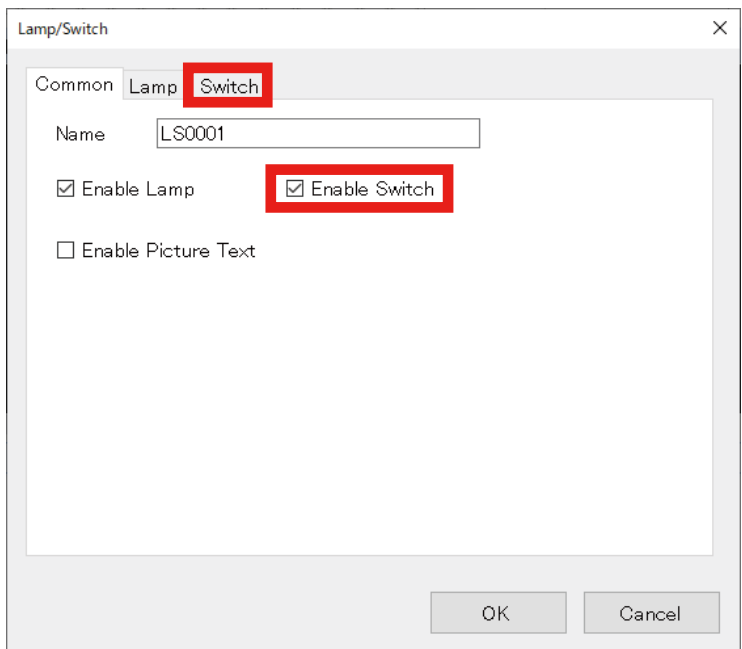

2) The below figure shows the initial state of the [Lamp/Switch] window. Confirm that 'Bit Operation' is registered.

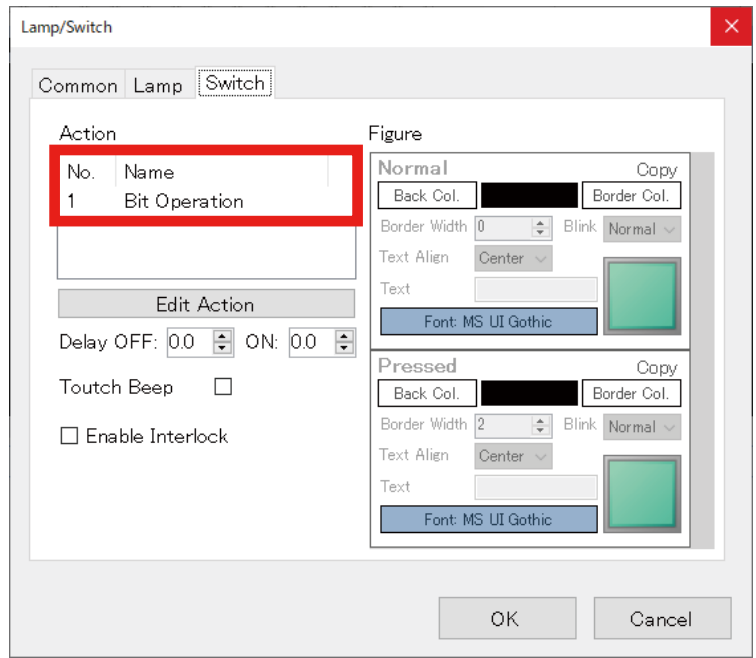

3) Click the [Edit Action] button on the [Lamp/Switch] window to display the [Switch Action] setting window.

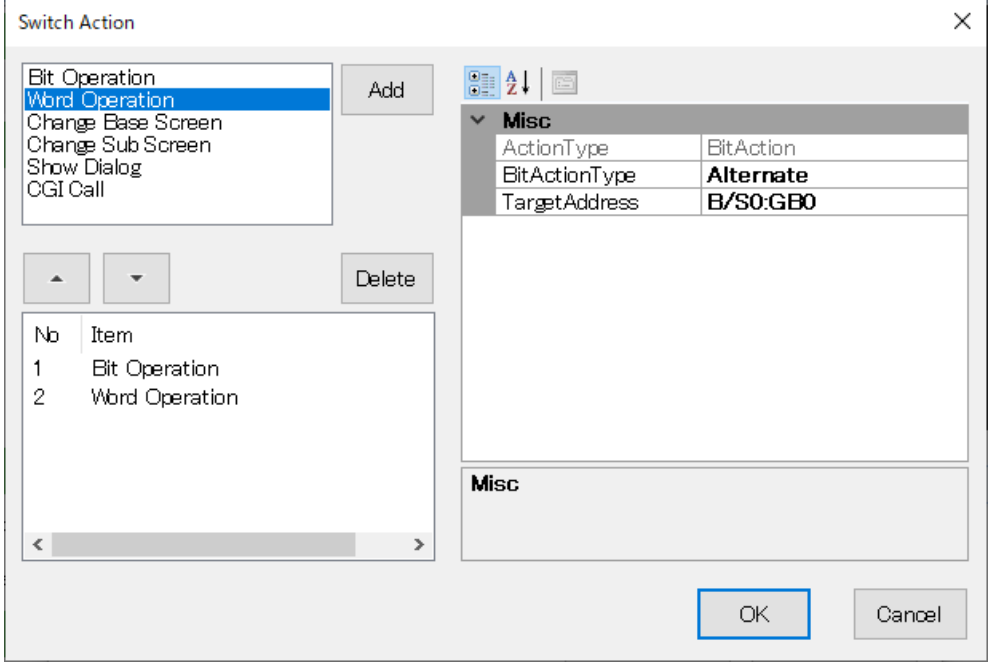

As an example of switch action registration,

- 4) Select 'Word Operation'.
- 5) Click [Add] button.
- 6) Confirm that 'Word Operation' is added to the Item list. For details of settings of 'Word operation', refer to ["8.4 WORD OPERATION" on page 165](#page-164-0).

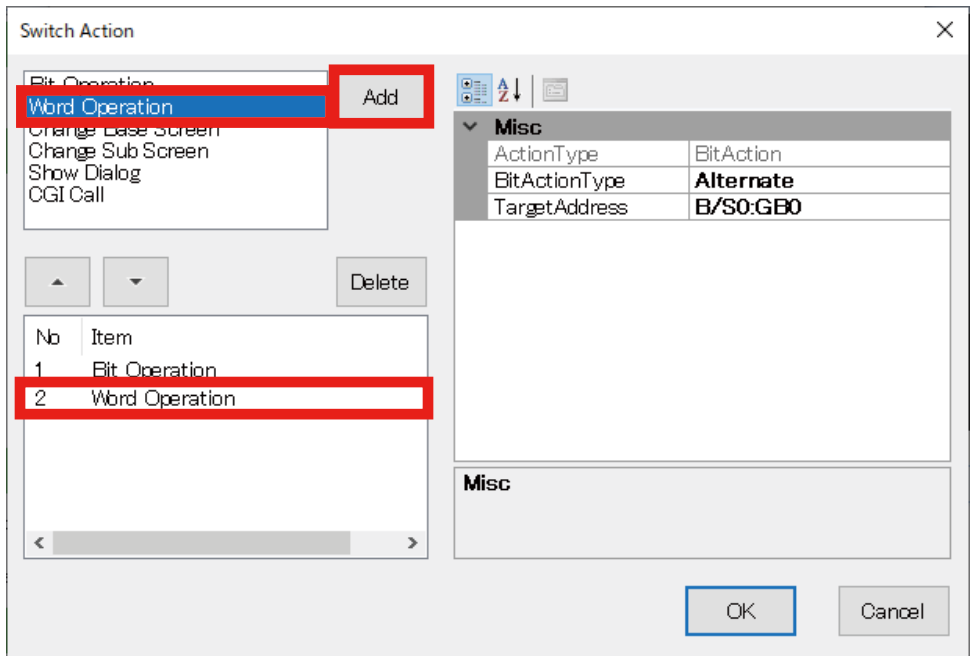

## **8.3 BIT OPERATION**

'Bit Operation' is an operation of causing the target [Lamp] or [Switch] part to turn ON/OFF, to invert, etc. when the part is clicked.

The operation target is 1 bit of the RGP internal memory or 1 bit in address of a registered slave device.

Specify the location of the target bit and the expected operation when registering a 'Bit Operation'.

In order to register a 'Bit Operation',

- 1) Select 'Bit Operation' on the [Switch Action] setting window.
- 2) Click [Add] button and confirm that 'Word Operation' is added to the Item list.

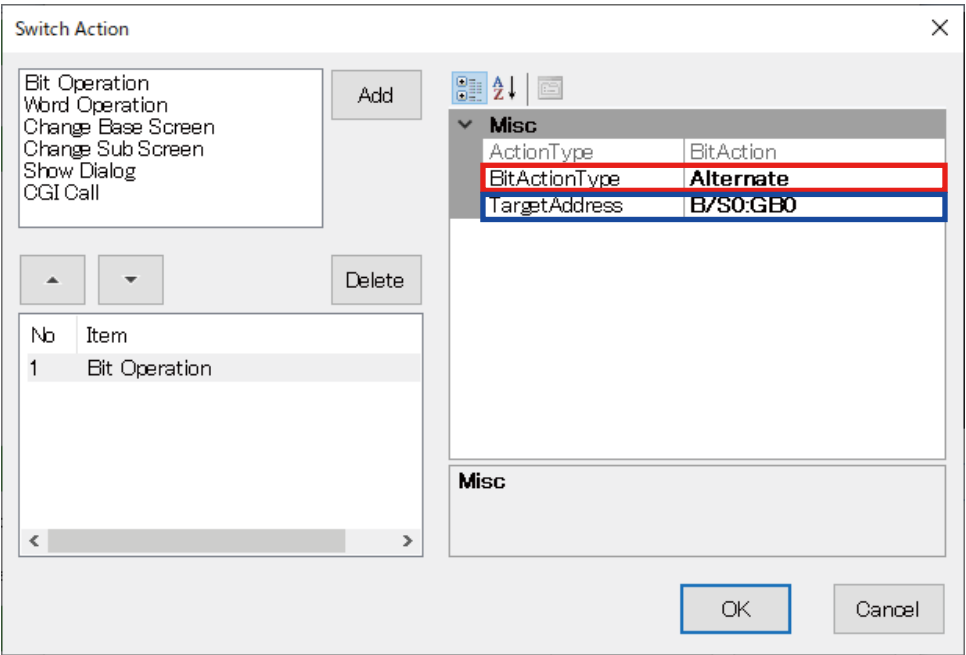

### **8.3.1 Target Address setting**

1) Click to select [TargetAddress] and click  $\overline{u}$  at the right end of the row to display the [Device Address] dialog.

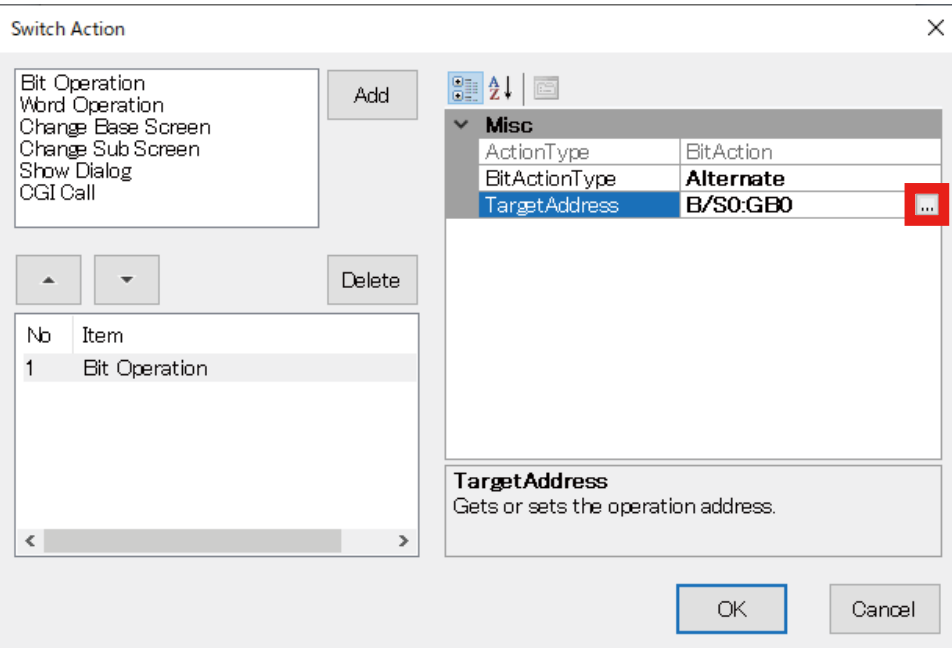

- 2) Check [Address].
- 3) Select the Slave No. to connect from the drop-down list.
- 4) Select the Device Name from the drop-down list.
- 5) Specify the Address.
- 6) Select the Bit position No.
- 7) Click [OK].

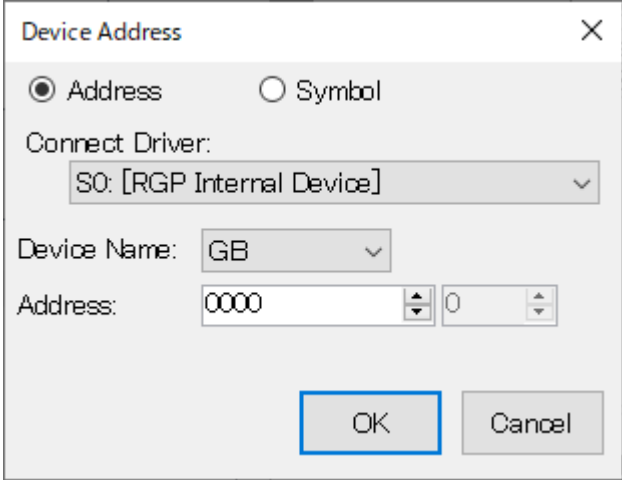

For details of the [Device Address] dialog, refer to ["12. DEVICE ADDRESS" on page 191.](#page-190-0)

## **8.3.2 Bit Action Type setting**

- 1) On the [Switch Action] setting window, click to select [BitActionType] and select the action type from the drop-down list.
- 2) Click [OK].

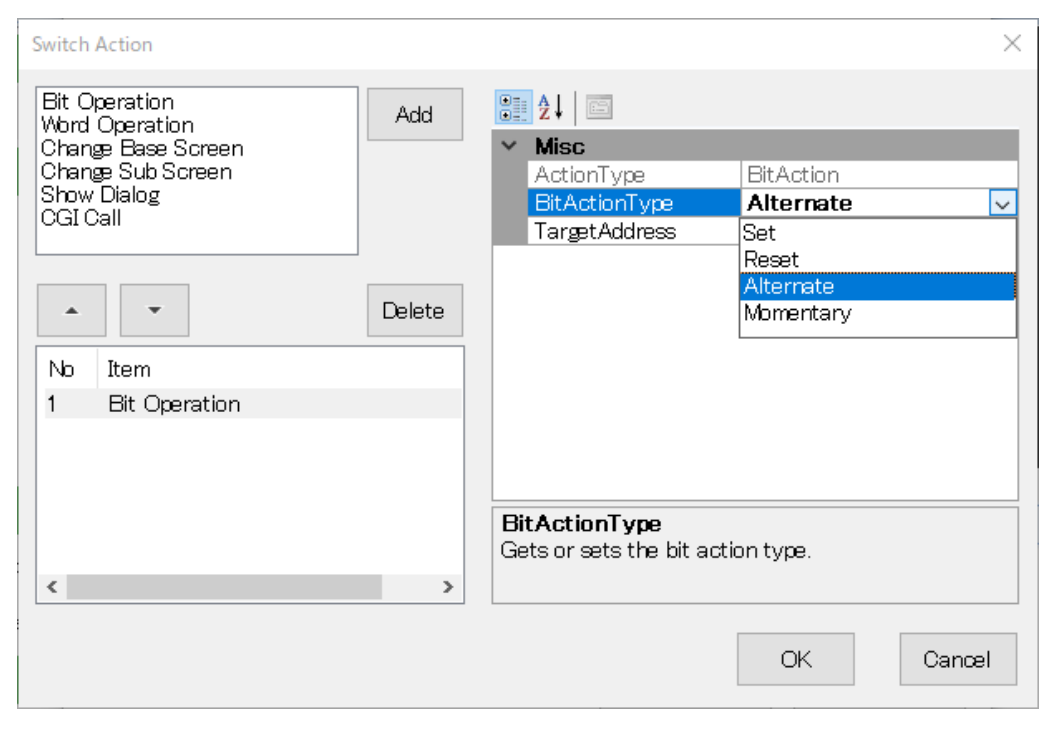

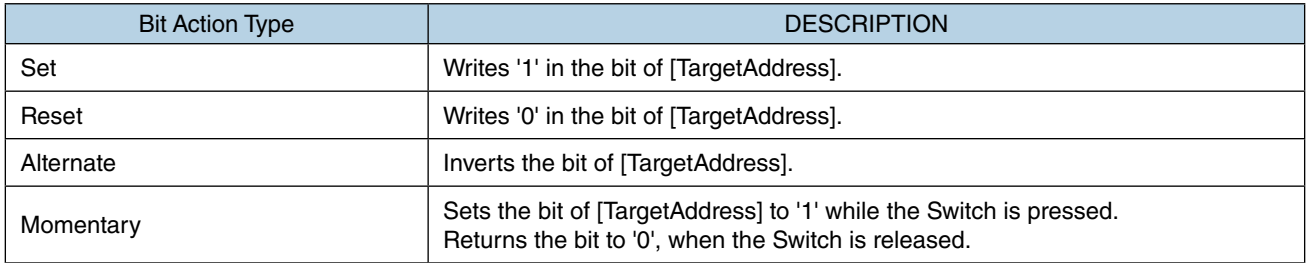

## <span id="page-164-0"></span>**8.4 WORD OPERATION**

'Word Operation' is an operation of causing data of the target [Lamp] or [Switch] part to be written, incremented/ decremented, etc. when the part is clicked.

The target is 1 word of the RGP internal memory or 1 word in address of a registered slave device.

Specify the location of the target word and the expected operation when registering a 'Word Operation'.

### **8.4.1 Word Action Type setting**

1) On the [Switch Action] setting window, click to select [WordActionType] and select the action type from the drop-down list.

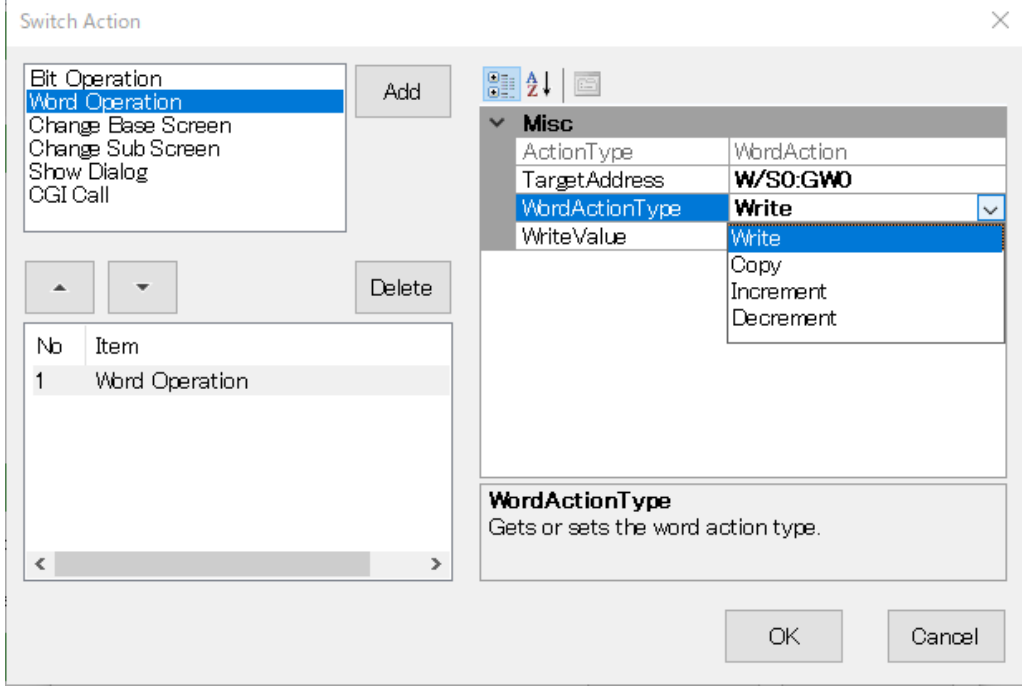

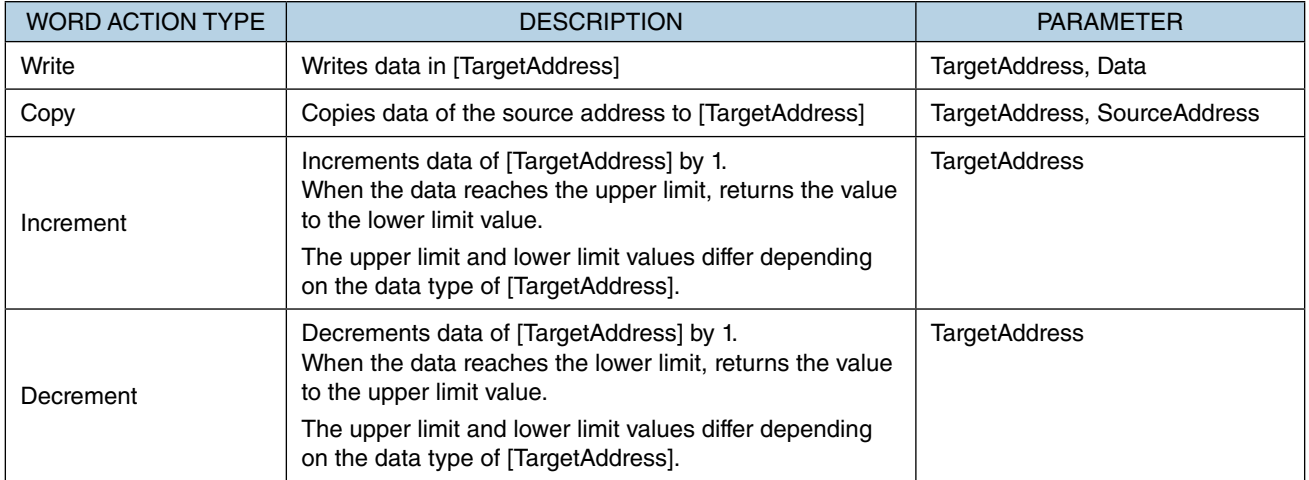

- 2) Specify the [TargetAddress] and [WriteValue].
- 3) Click [OK].

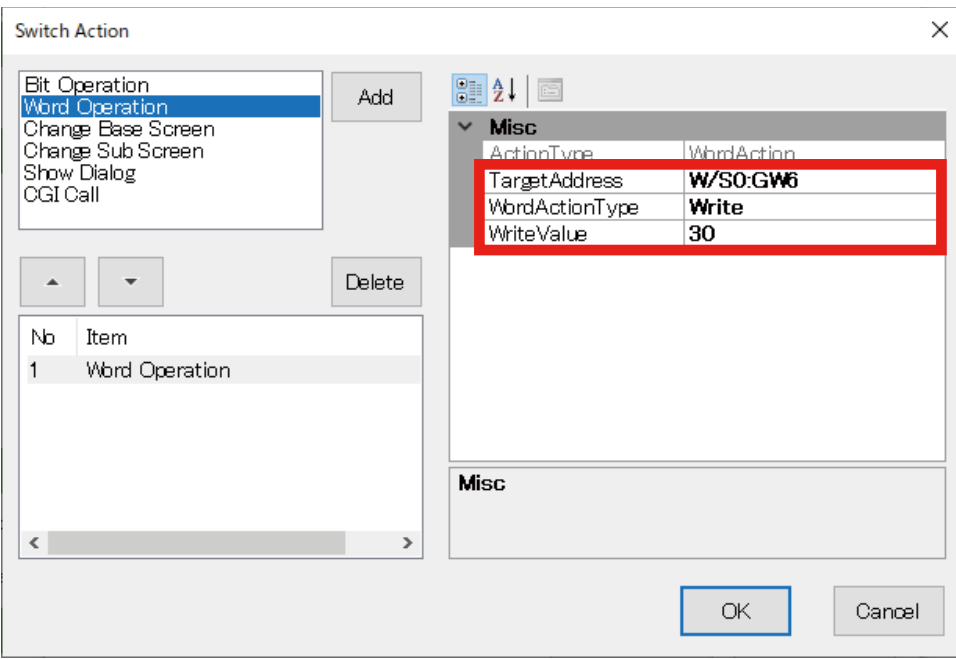

By the above settings, an operation of writing '30' in 'W/S0:GW6' (i.e. the 6th word of RGP internal device) is performed when the Switch is clicked.

## **8.5 CHANGE BASE SCREEN**

'Change Base Screen' is an operation of switching the Base Screen when a [Lamp] part, [Switch] part, or a [Change Base Screen] switch is clicked.

### **8.5.1 Parameter Settings**

[DisplayScreen] is the only parameter item to configure for [Change Base Screen].

- 1) Select which Base Screen to switch to.
- 2) Click [OK].

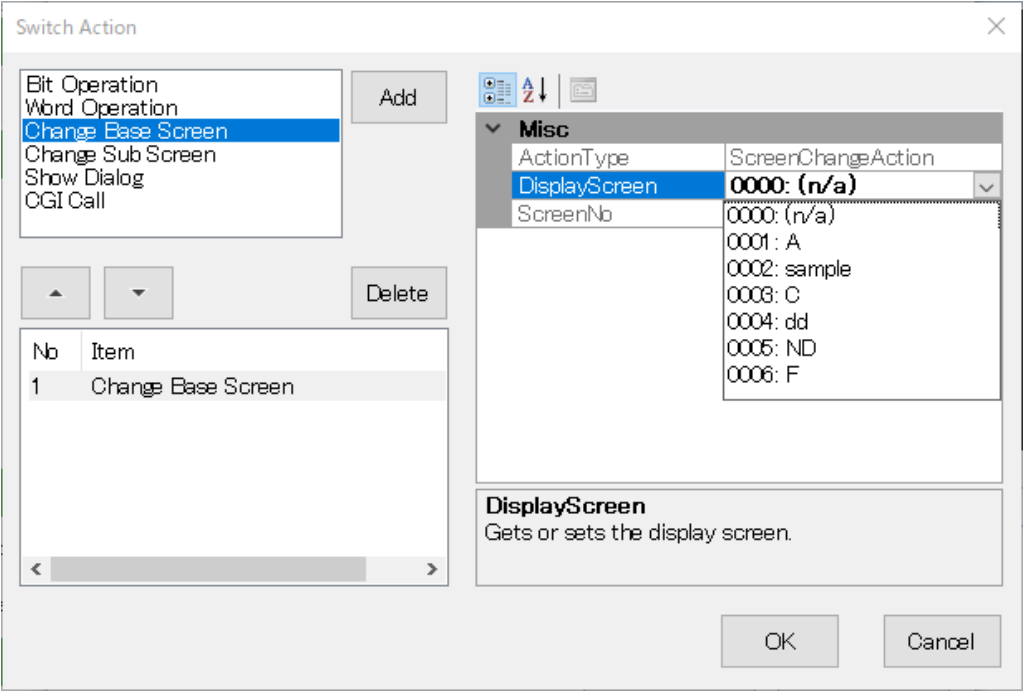

## **8.6 CHANGE SUB SCREEN**

'Change Sub Screen' is an operation of displaying a Sub Screen when a [Lamp] part, [Switch] part, or a [Change Sub Screen] switch is clicked.

External contents can be displayed on the Sub Screen by selecting 'NavigateByURL' as [ScreenTransition-Method] and specifying the URL of the contents.

## **8.6.1 Parameter Settings**

Edit the parameter values referring to the table below.

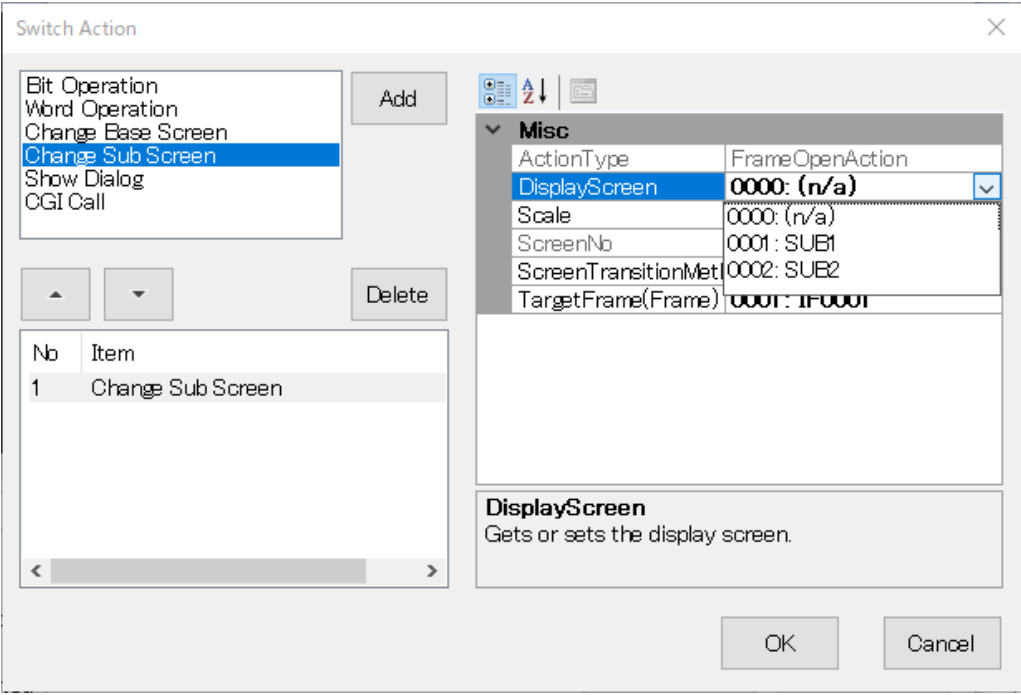

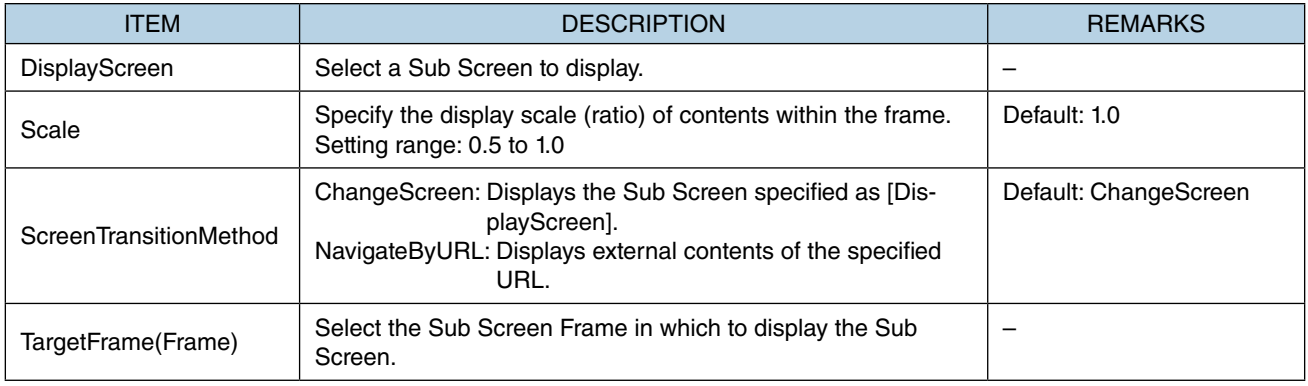

## **8.7 SHOW DIALOG**

'Show Dialog' is an operation of displaying a Dialog Screen when a [Lamp] part, [Switch] part, or a [Show Dialog] switch is clicked.

## **8.7.1 Parameter Settings**

Edit the parameter values referring to the table below.

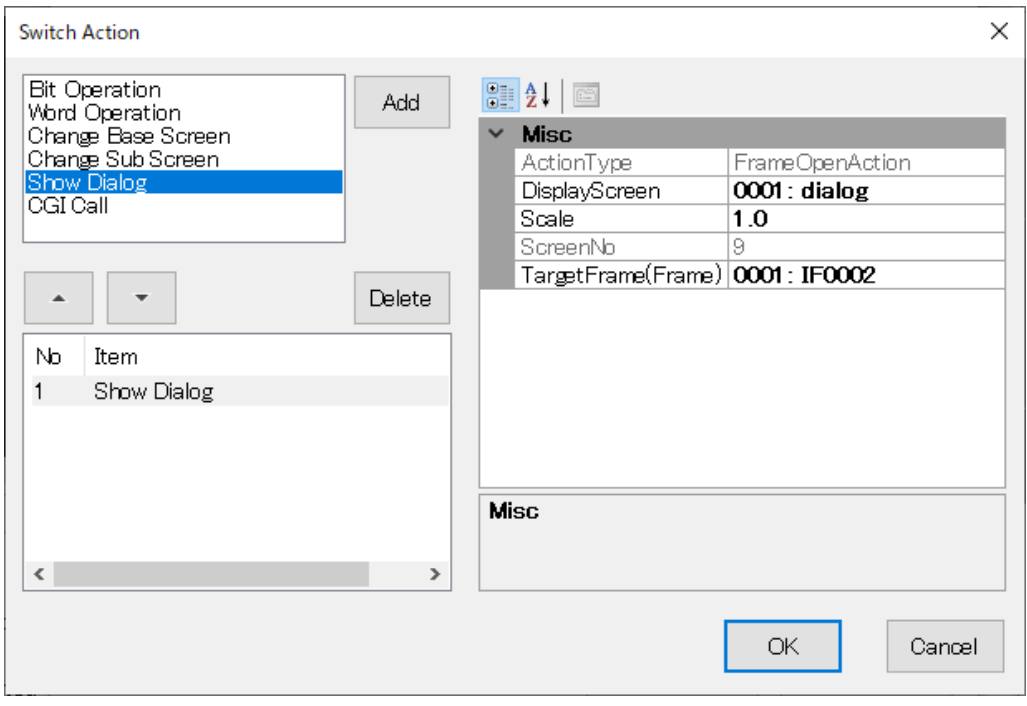

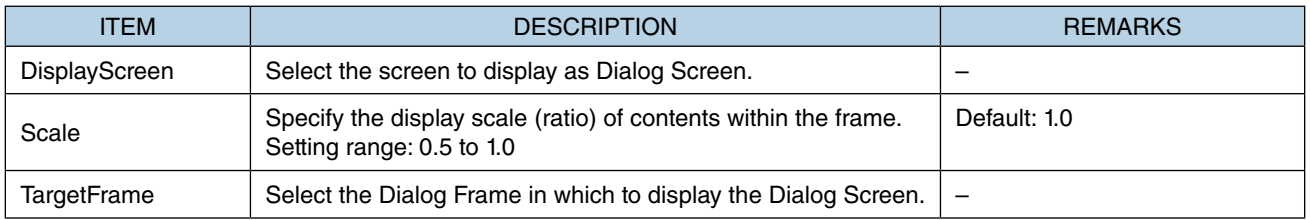

## **8.8 CLOSE DIALOG**

'Close Dialog' is a switch action of closing the Dialog Screen and can be registered only to a switch allocated on the Dialog Screen.

## **8.8.1 Parameter Settings**

'Close Dialog' has no parameter to configure.

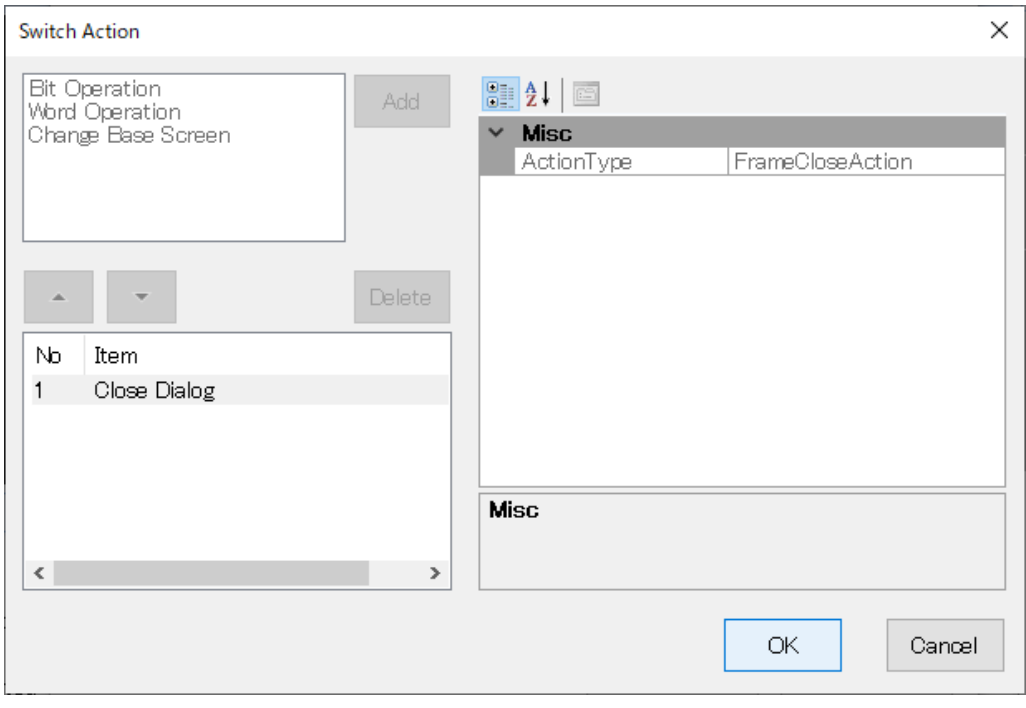

## **8.9 CGI CALL**

'CGI Call' is an operation of transmitting an operation command to CGI-compatible devices.

## **8.9.1 Parameter Settings**

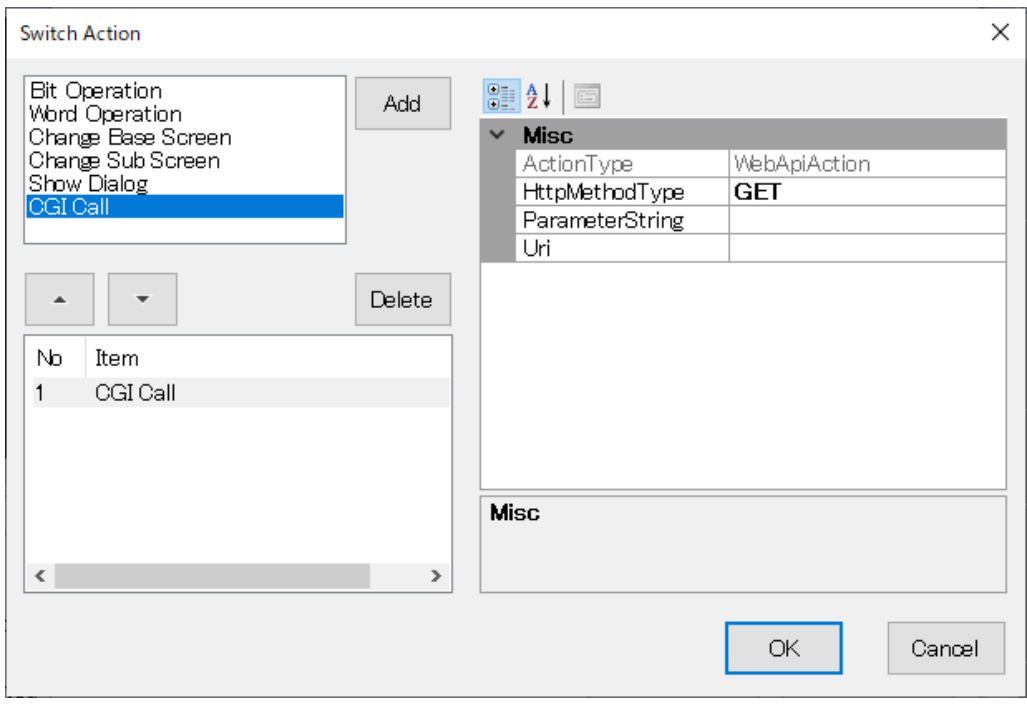

Edit the parameter values referring to the table below.

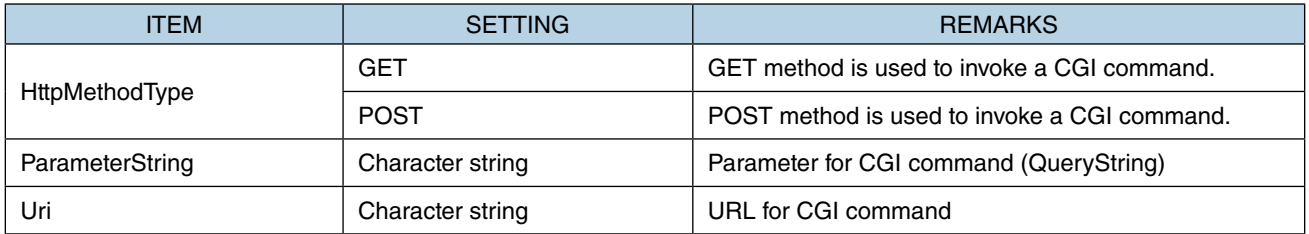

### ■ **Parameter Setting Example: For zooming in with an Axis IP camera**

ParameterString: without

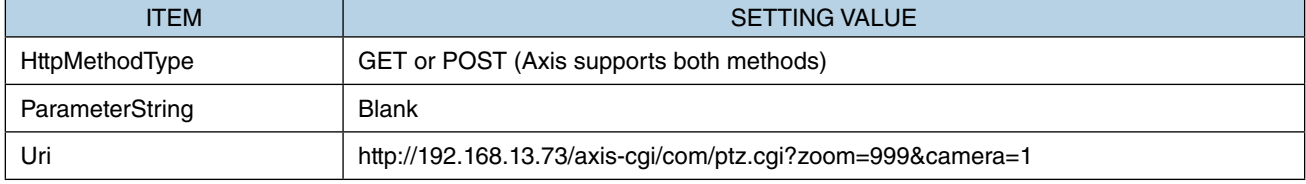

#### ParameterString: with

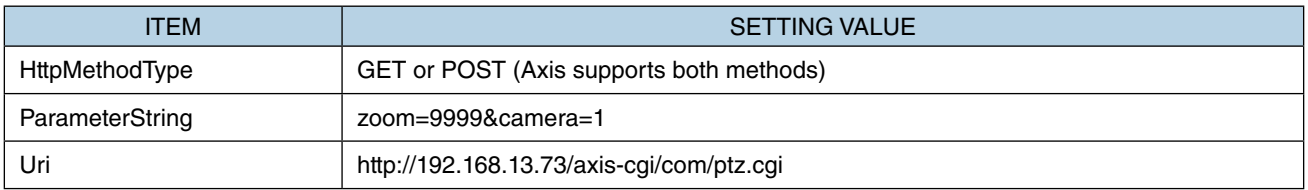

# **9. TRIGGER AND TRIGGER ACTION**

## **9.1 OVERVIEW**

Trigger and trigger action are a function of executing a specified movement (trigger action) automatically by an event (trigger) which is assigned to a GP folder or Base Screen.

Specifically, trigger and trigger action are used for switching between screens at a certain cycle, at the designated time, or when the designated bit turns ON.

## **9.2 TRIGGER**

Trigger is the definition of the start of executing a trigger action. ➔ ["9.3 TRIGGER ACTION" on page 175](#page-174-0) Trigger is an attribute of Folder property or Base Screen property.

Upon generation of the set trigger, the trigger action associated with the trigger is executed.

### <span id="page-171-0"></span>**9.2.1 Trigger conditions**

Trigger conditions are as described in the table below.

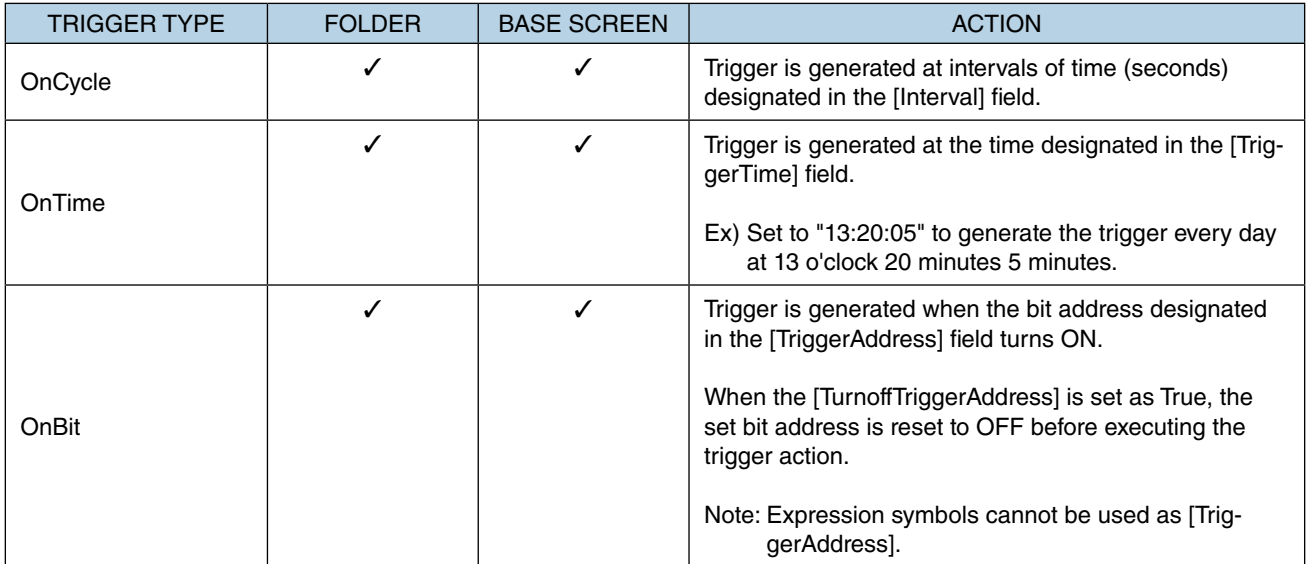

## **9.2.2 Trigger Setup**

Trigger settings can be configured from the [Triggers] field on the [Property] window of GP Folder or Base Screen. Click to select the [Triggers] field and click [···] at the right of the field to display the [Triggers] Collection Editor window.

Add, delete, or edit triggers on this window.

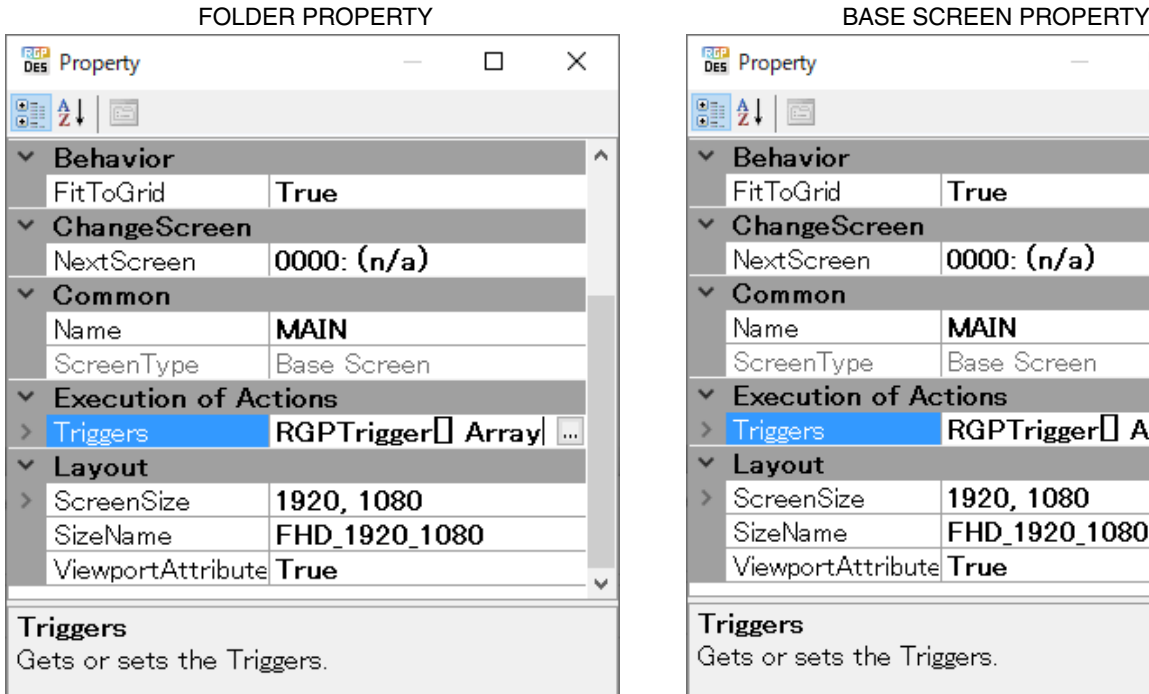

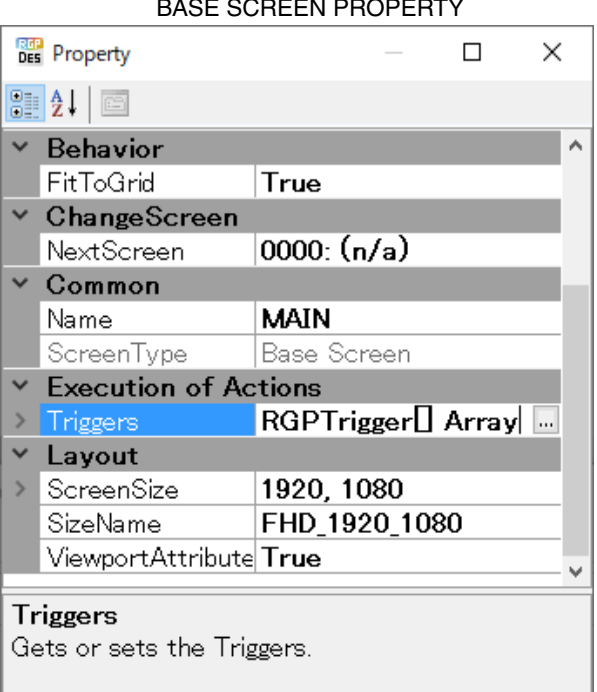

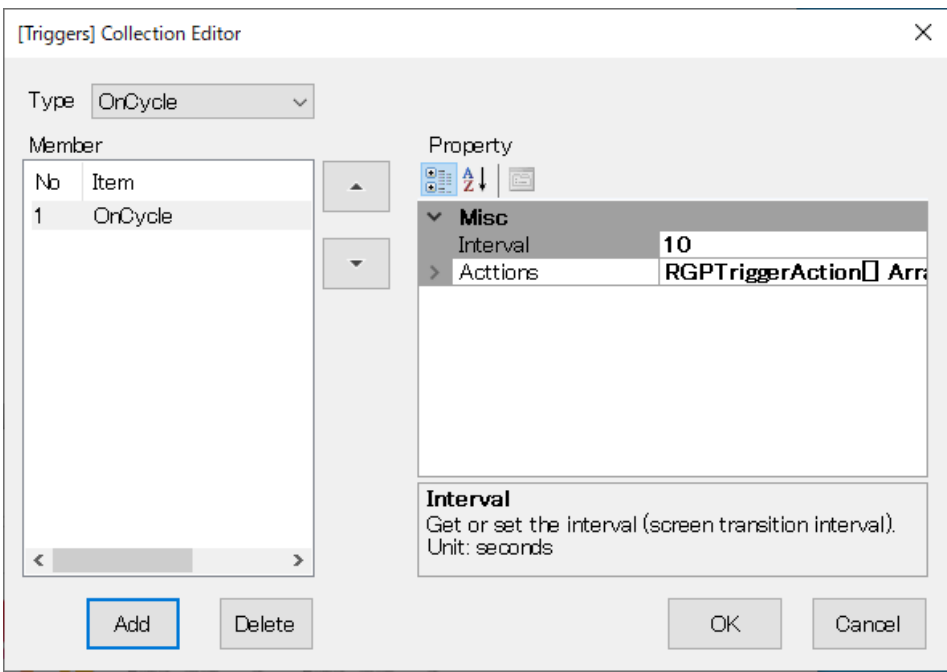

## **9.2.3 Configuration on [Triggers] Collection Editor**

#### ■ **How to configure**

Configure triggers referring to the table below.

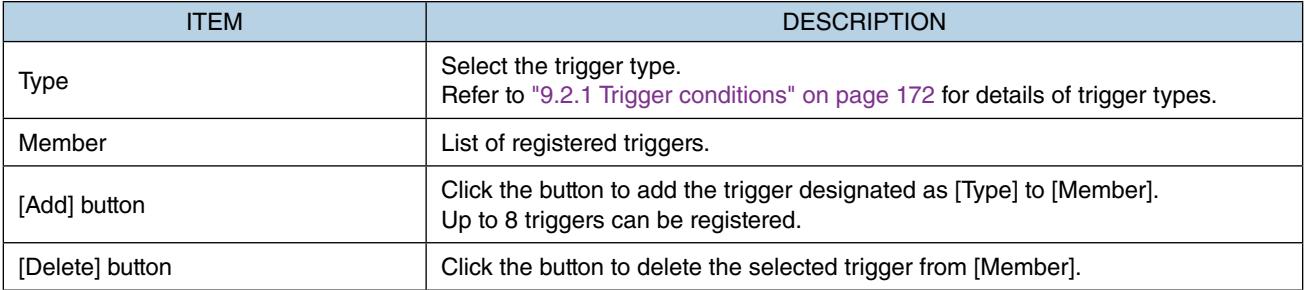

### ■ **Parameter items**

Click to select a trigger from the list of [Member] to display parameter items under the [Property].

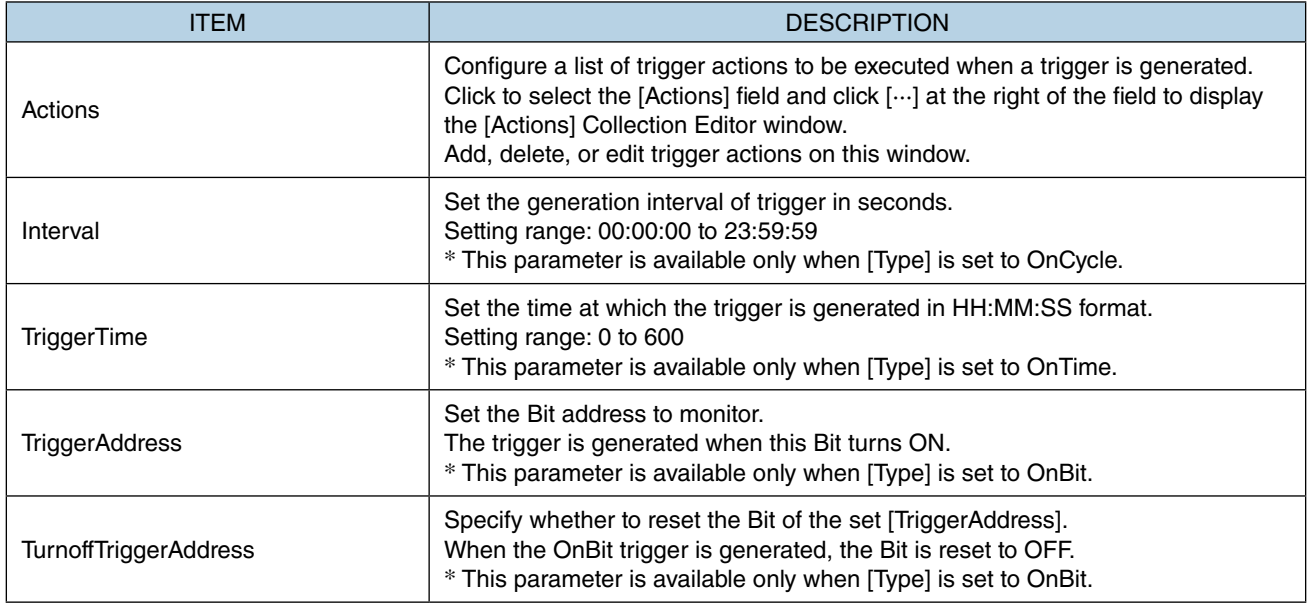

## <span id="page-174-0"></span>**9.3 TRIGGER ACTION**

Trigger action is the definition of action to be executed when the trigger is generated.

In this version of RDP-Designer, only ChangeScreen action (set to GP folder) and ChangeSubScreen Action (set to Base Screen) are available.

### <span id="page-174-1"></span>**9.3.1 Trigger action type**

Trigger action types are as described in the table below.

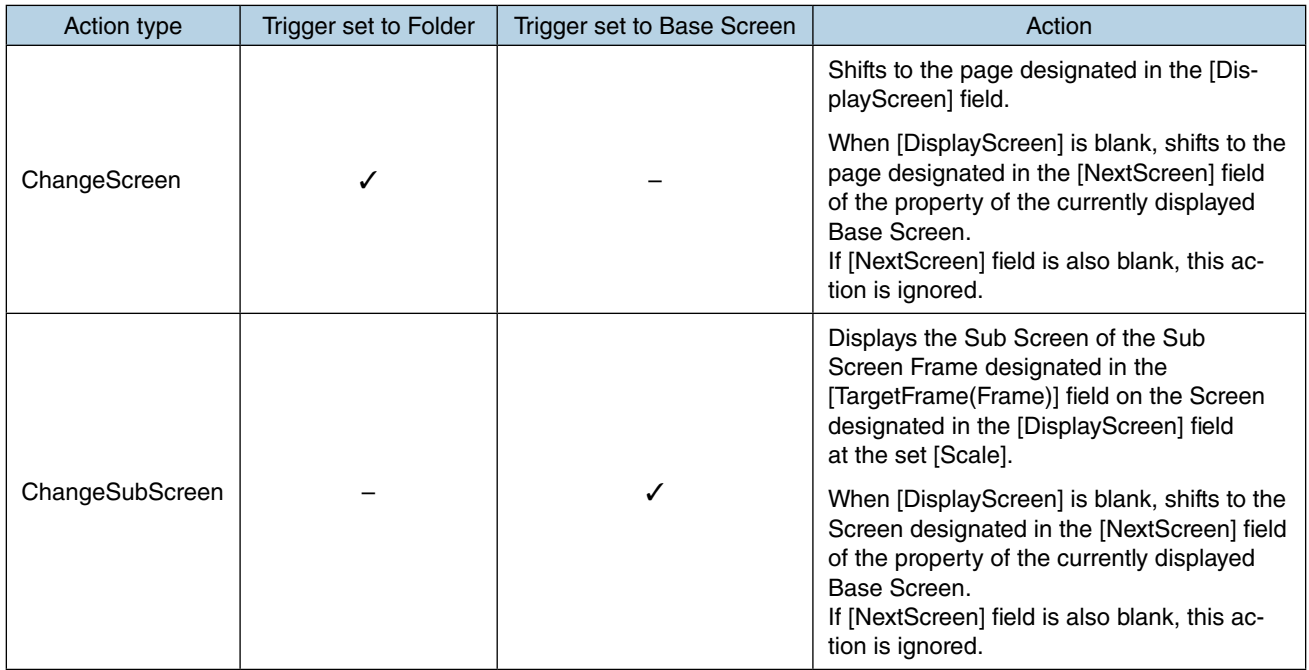

### **9.3.2 Trigger action setup**

Trigger actions can be added, deleted, or edited on the [Actions] Collection Editor window.

Click to select the [Actions] field on the [Triggers] Collection Editor window, and click [···] at the right of the field to display the [Actions] Collection Editor window.

Click to select a trigger action from the list of [Member] to display parameter items under the [Property].

## **9.3.3 Configuration on [Actions] Collection Editor**

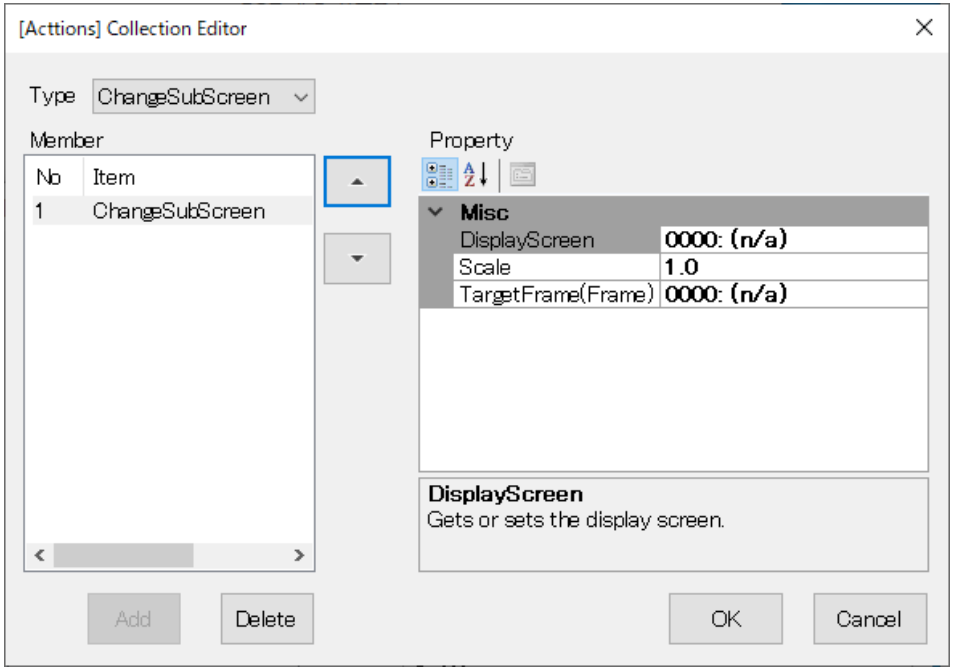

#### ■ **How to configure**

Configure triggers referring to the table below.

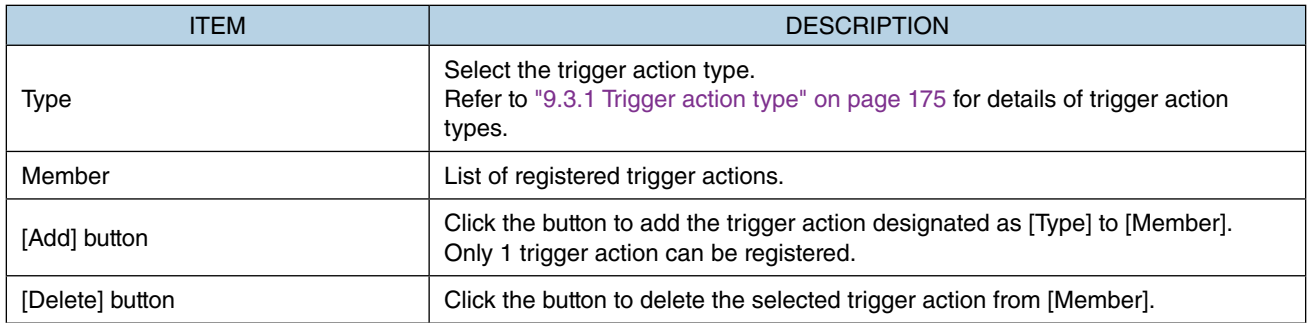

#### ■ **Parameter items**

Click to select a trigger action from the list of [Member] to display parameter items under the [Property].

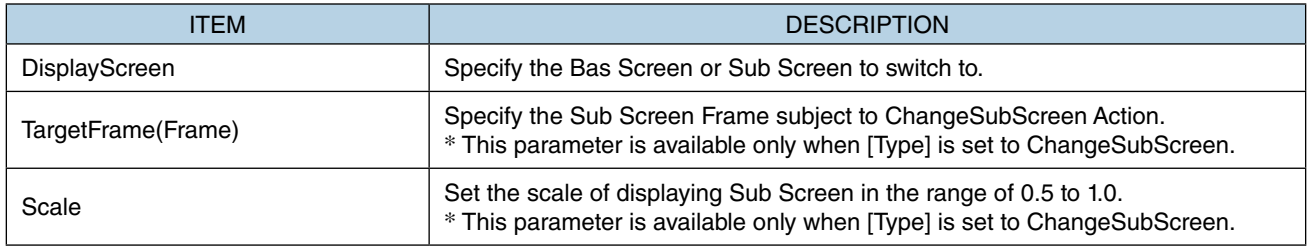

# **10. SYSTEM SYMBOLS**

## **10.1 OVERVIEW**

System symbols are special variables which are defined in the RGP unit, and can be used where Device address can be used.

**NOTE**

- System symbols are a function available for or RGP30-N2 (v1.1. or later) and RGP-6-N2 (v1.1 or later) only.
- If your RGP unit is RGP30-N or RGP-6, update the firmware to enable System symbols.

## **10.2 SYSTEM SYMBOL TYPES**

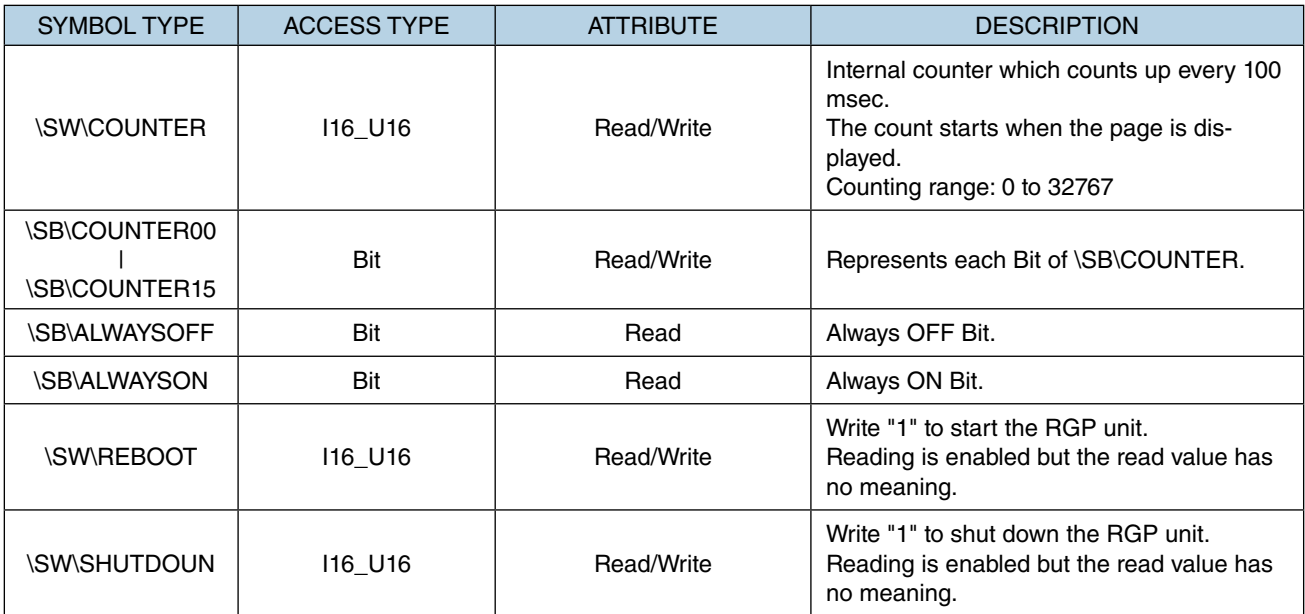

Note: Writing using system symbols is enabled only when HTTPS protocol is used.

# **11. EXPRESSIONS**

## **11.1 OVERVIEW**

Numeric expressions can be user-defined and used as symbol variables.

## **11.2 EDITING EXPRESSIONS**

Expressions can be edited by the following procedure.

### ■ **Procedure**

1) Select [Expression Settings(E)] from Tool menu or Tool bar to display the [Symbol Settings] window.

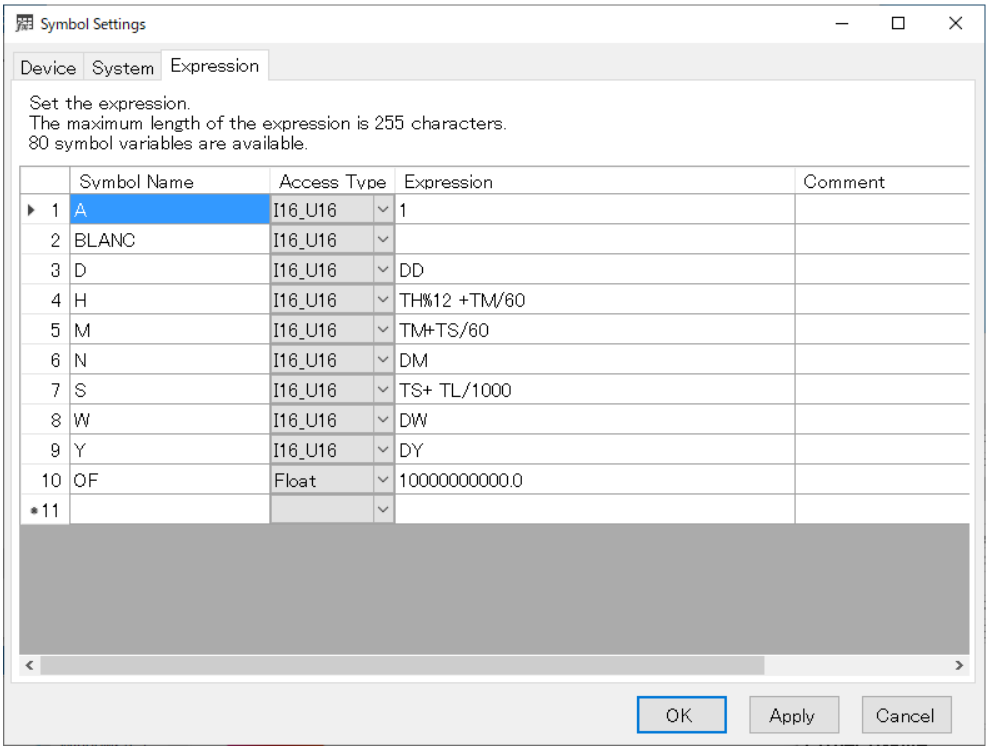

#### 2) Edit parameter items referring to the table below.

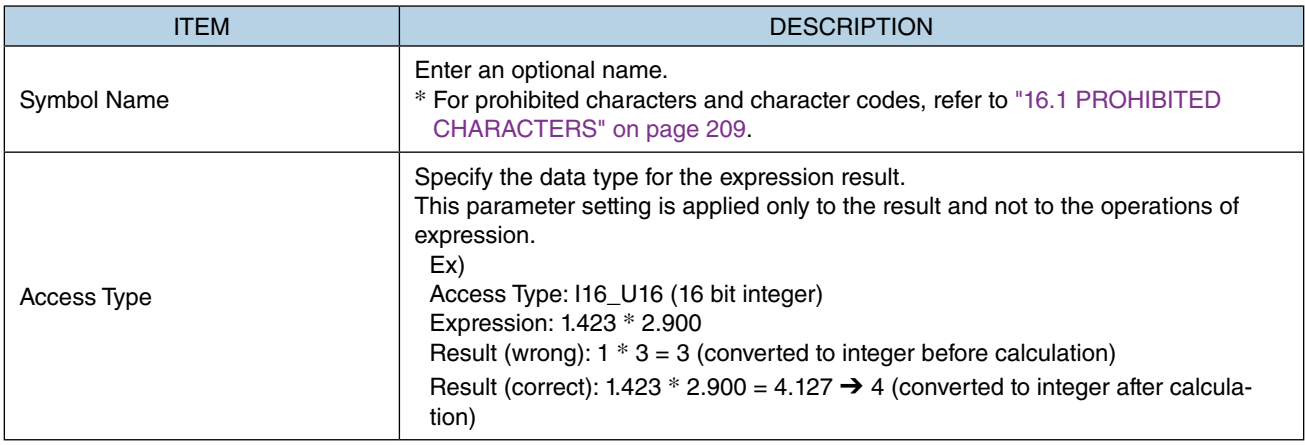

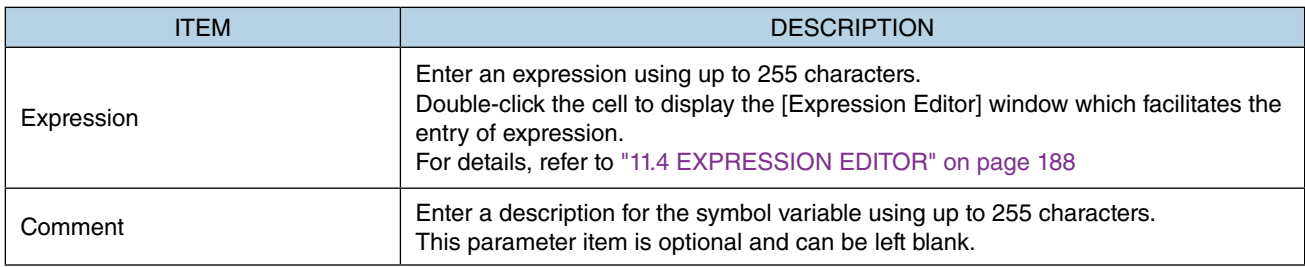

3) Click [OK] to save the expressions.

## **11.3 EXPRESSION SPECIFICATIONS**

Expressions must be described in accordance with the specifications as shown in the table below.

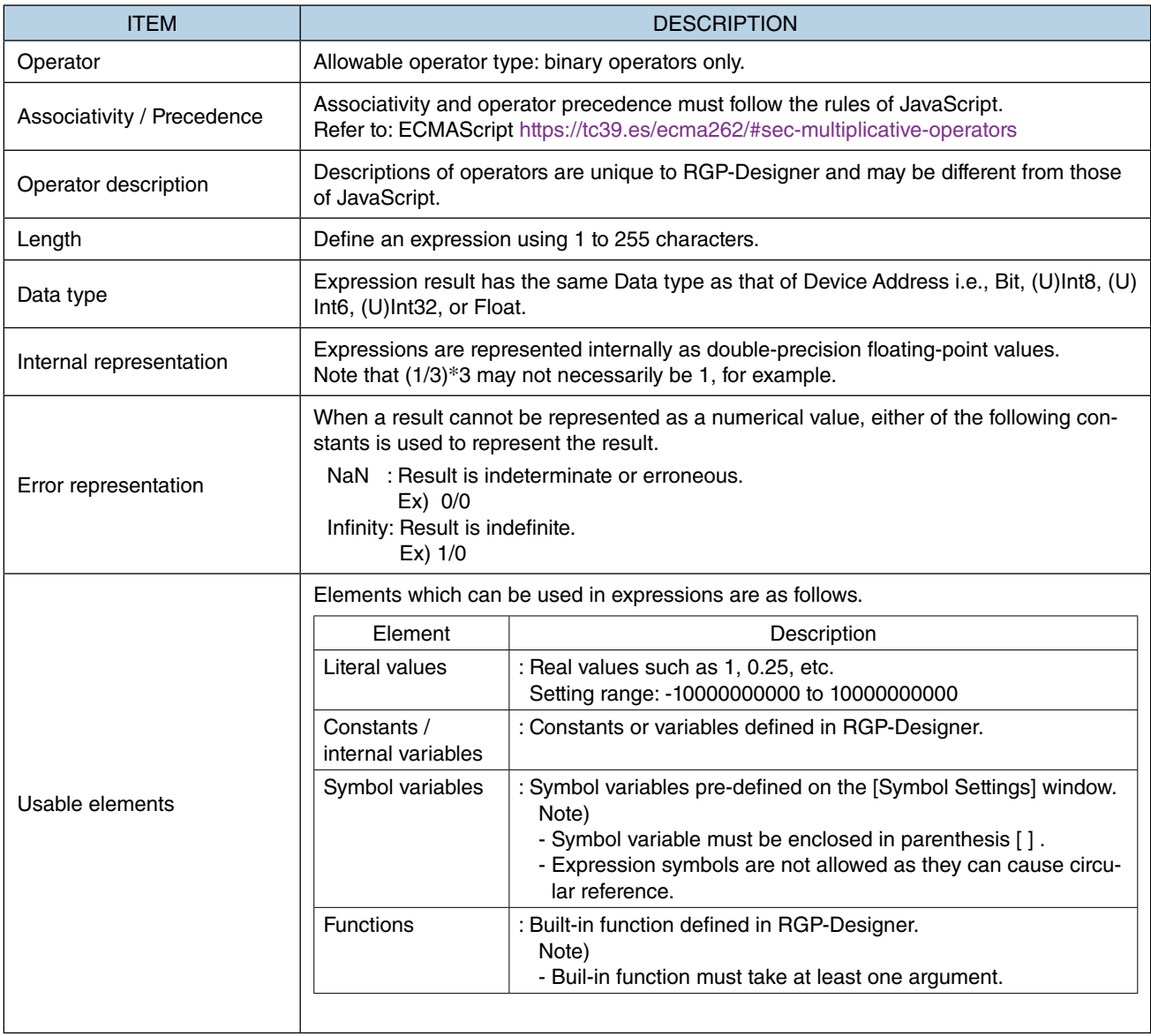

#### ■ **Elements and Descriptions**

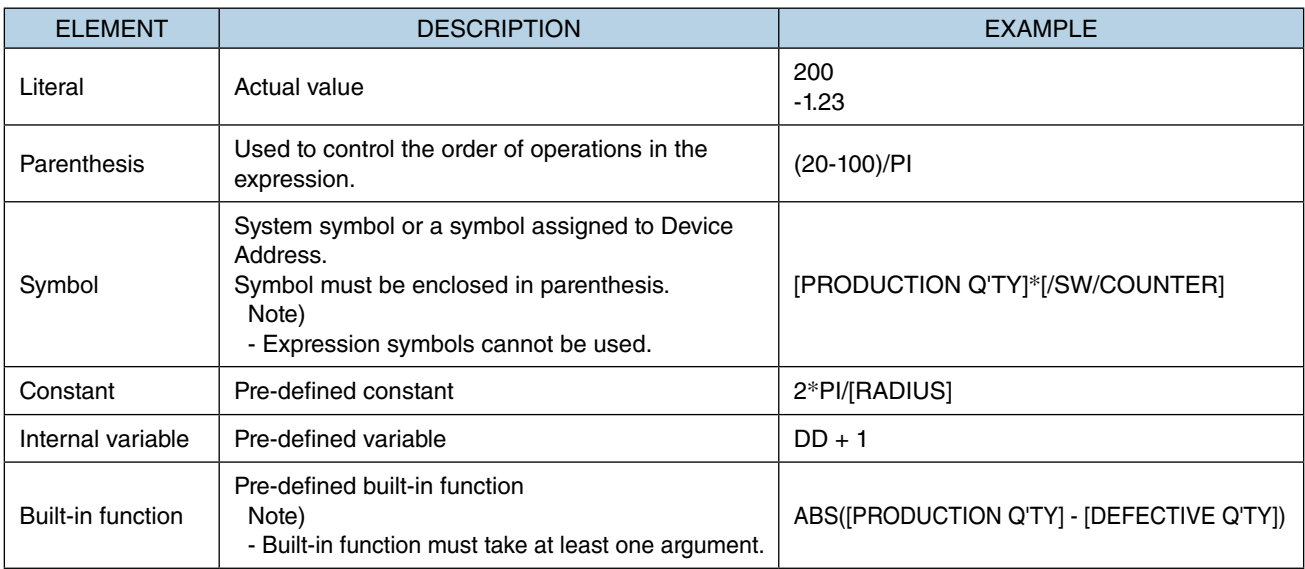

### **11.3.1 Operator types**

Table below shows the operations which can be used in expressions.

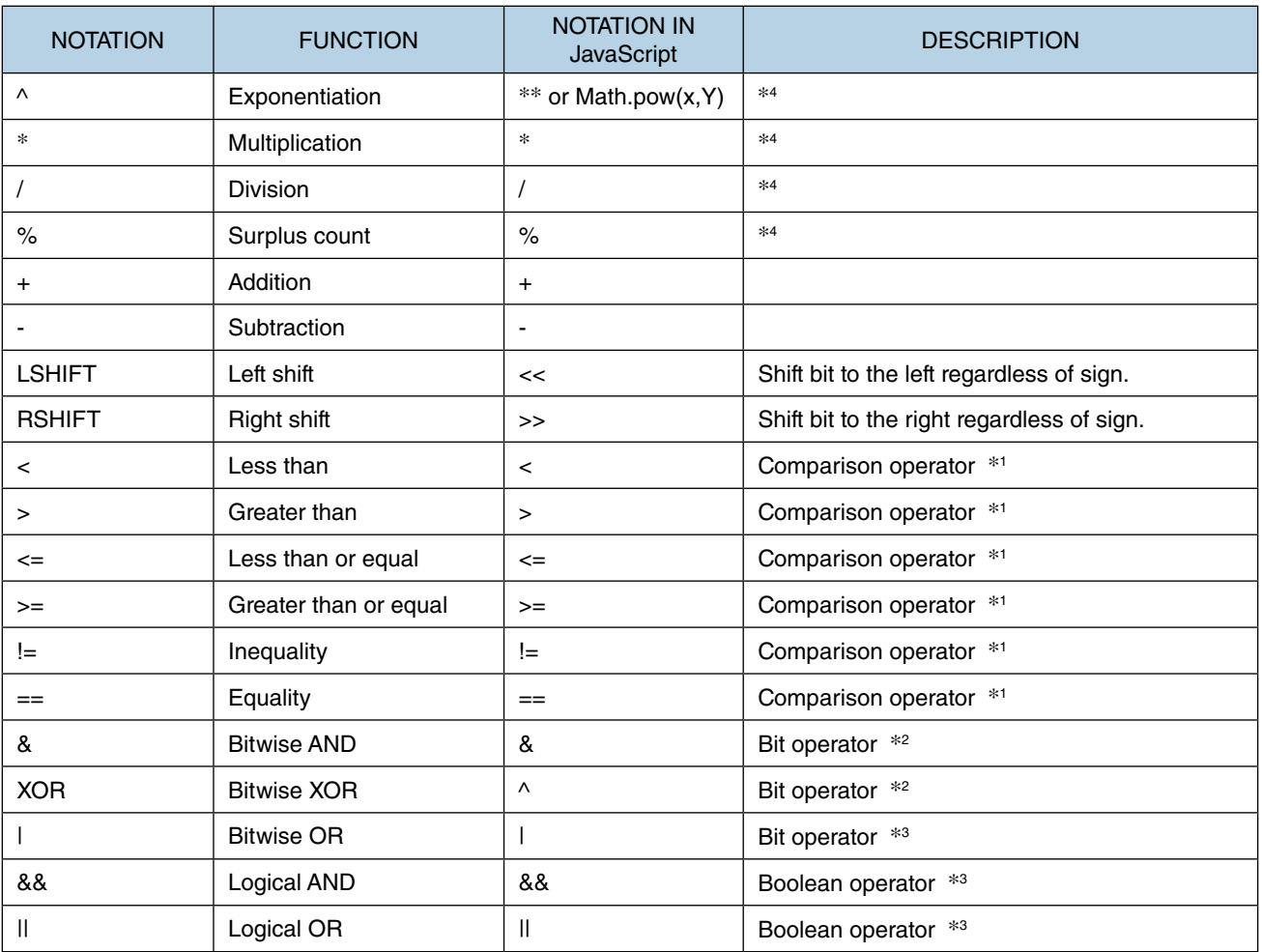

\*1 Result of comparison operation; false: 0, true: 1

\*2 Operation is performed on each bit. Only the integral part is evaluated for a floating point value.

\*3 Result is false: 0, true: other than 0.

\*4 Signed literal value described in the right term of an operator must be enclosed parenthesis. (i.g. 1\*(-2)).
### **11.3.2 Constant values and Internal variables**

Table below shows the operations which can be used in expressions.

#### ■ **Constant values**

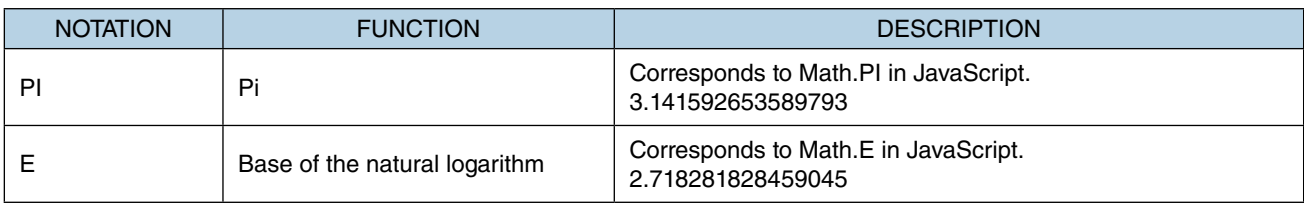

#### ■ **Internal variables**

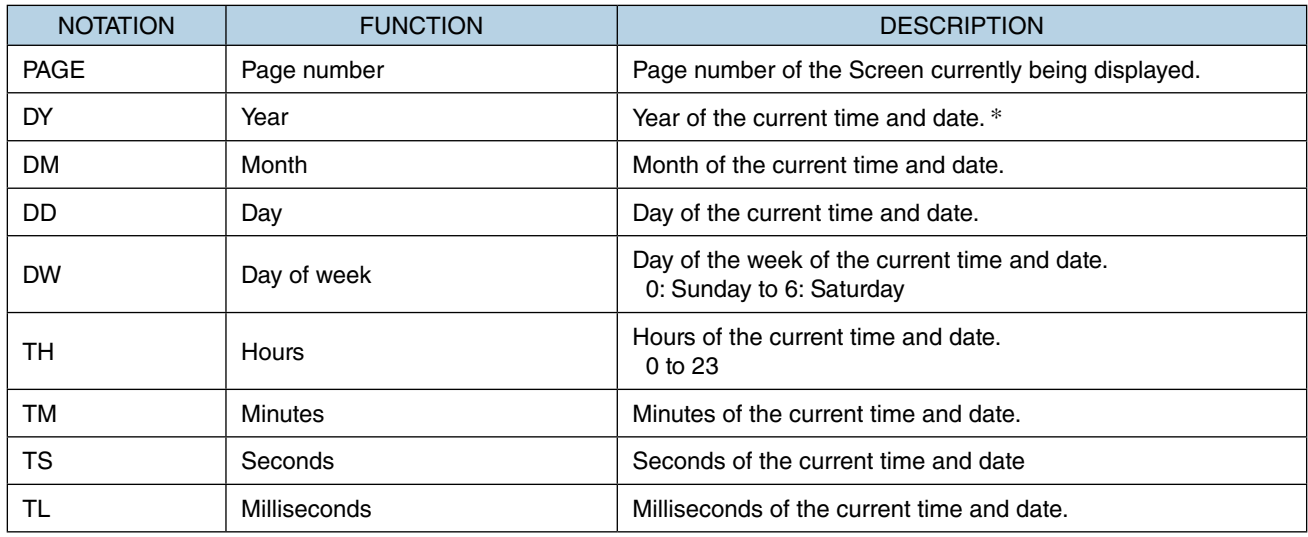

\* The allowable range of current time and date (year) depends on the user's system.

# **11.3.3 Built-in functions**

RGP has the following pre-defined built-in functions.

#### ■ **ABS**

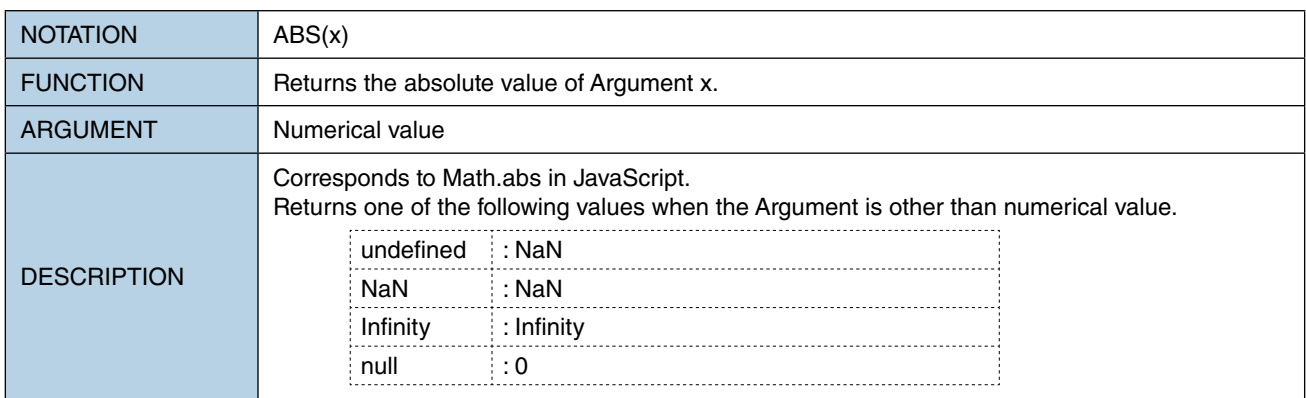

#### ■ **ROUND**

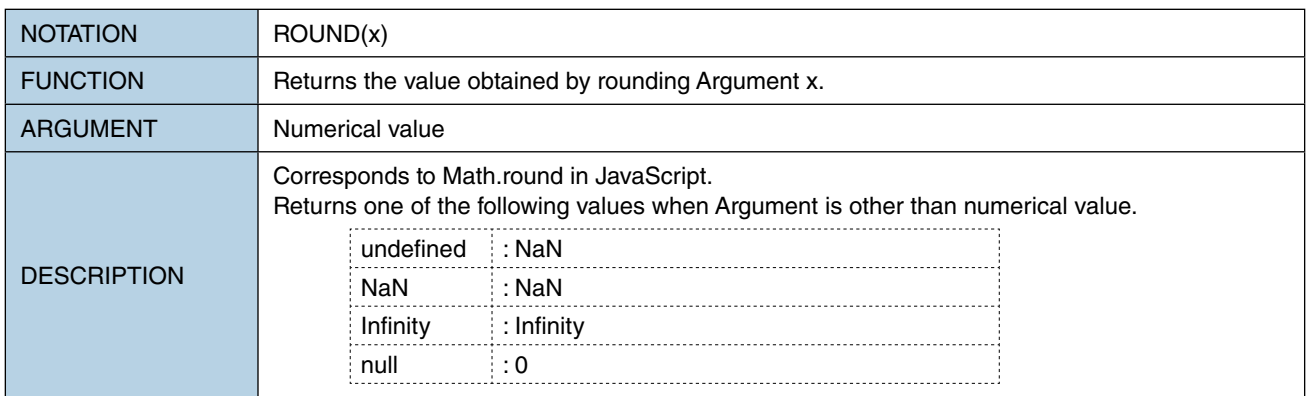

### ■ **FLOOR**

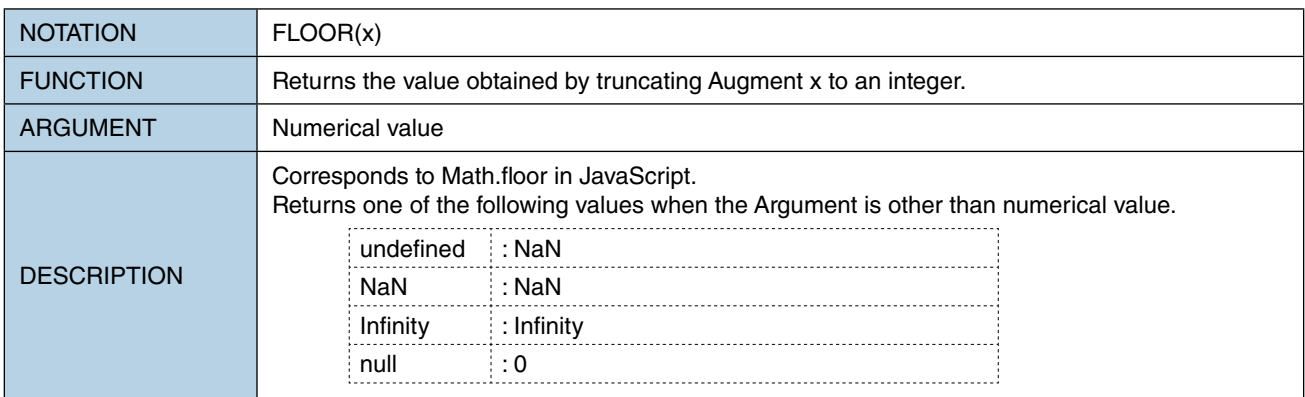

#### ■ **CEIL**

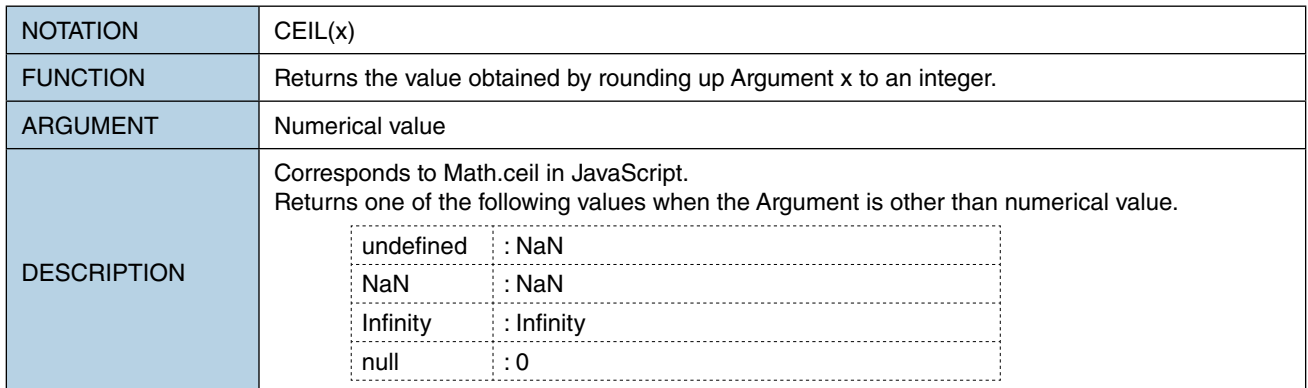

### ■ **RANDOM**

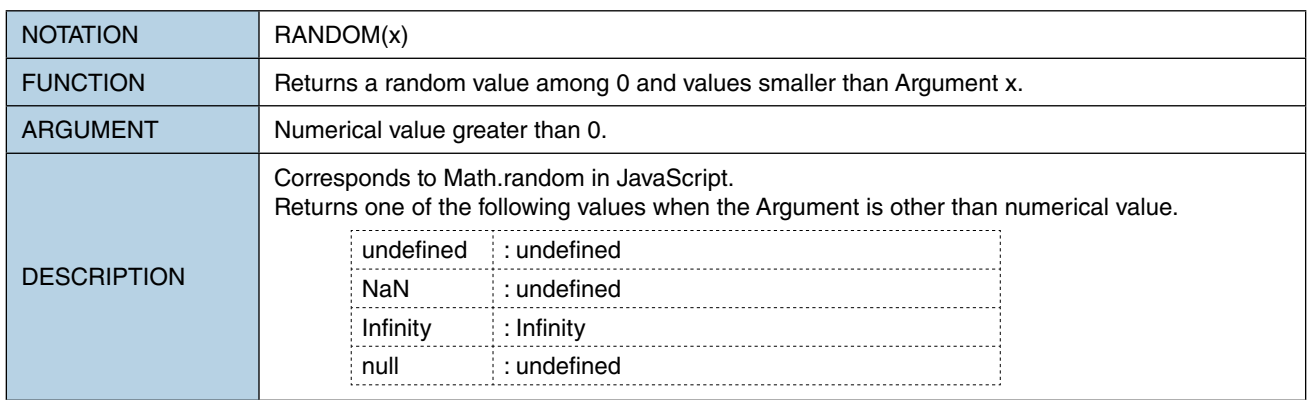

### ■ **SIN**

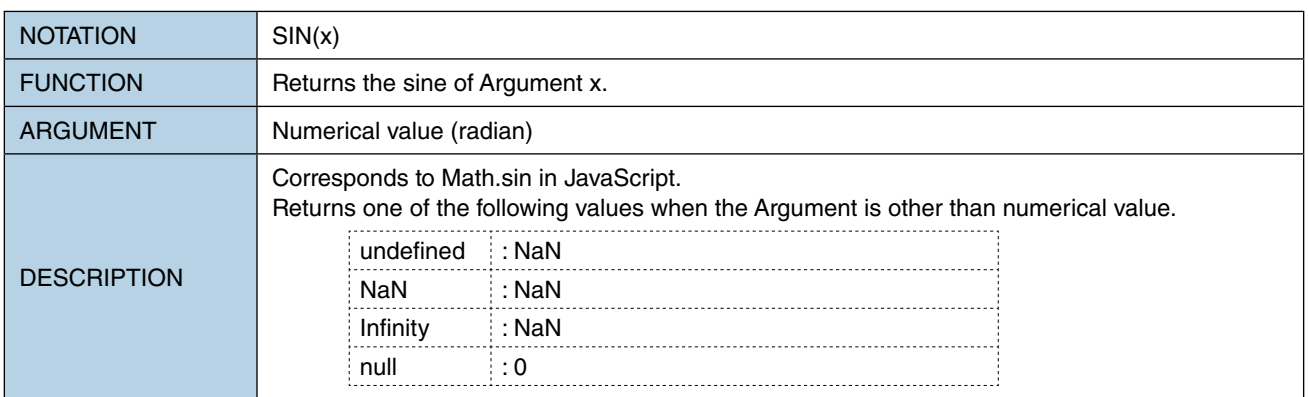

#### ■ **COS**

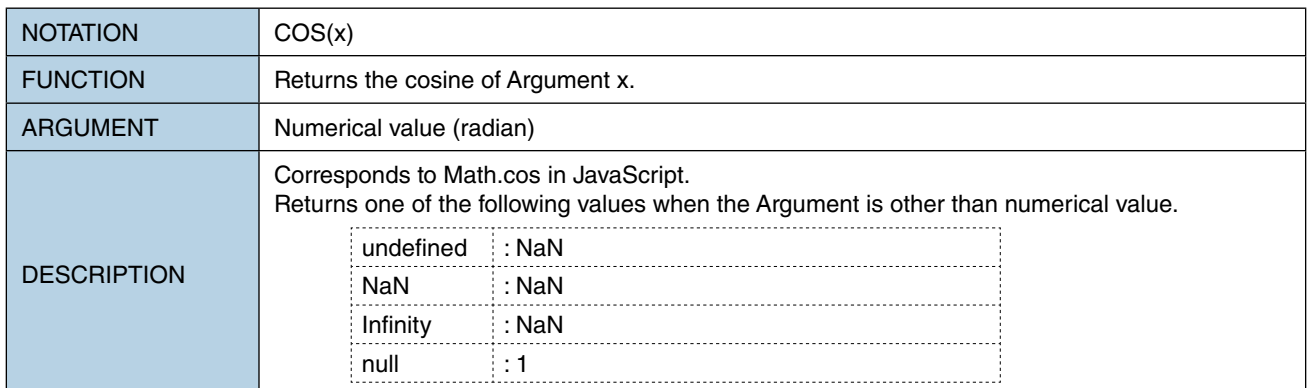

### ■ **TAN**

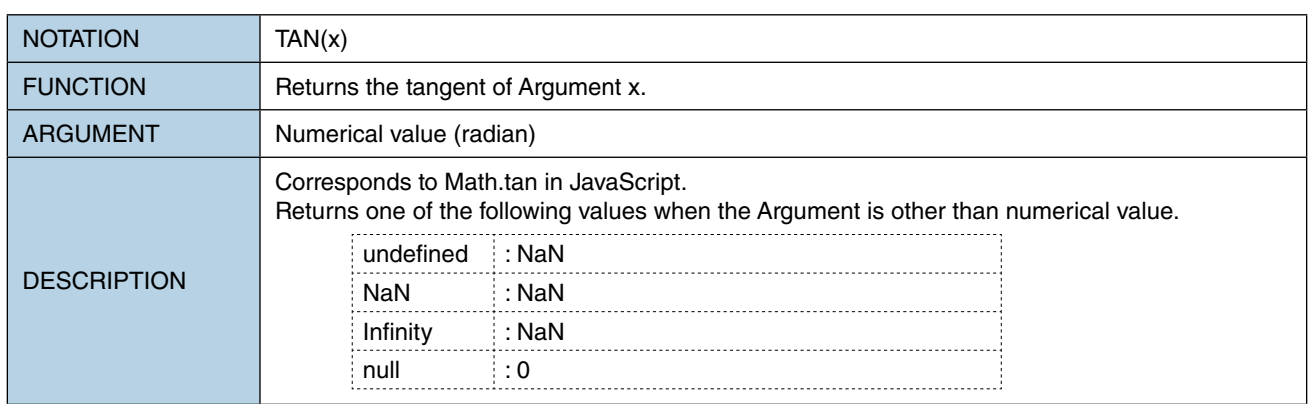

### ■ **LOG**

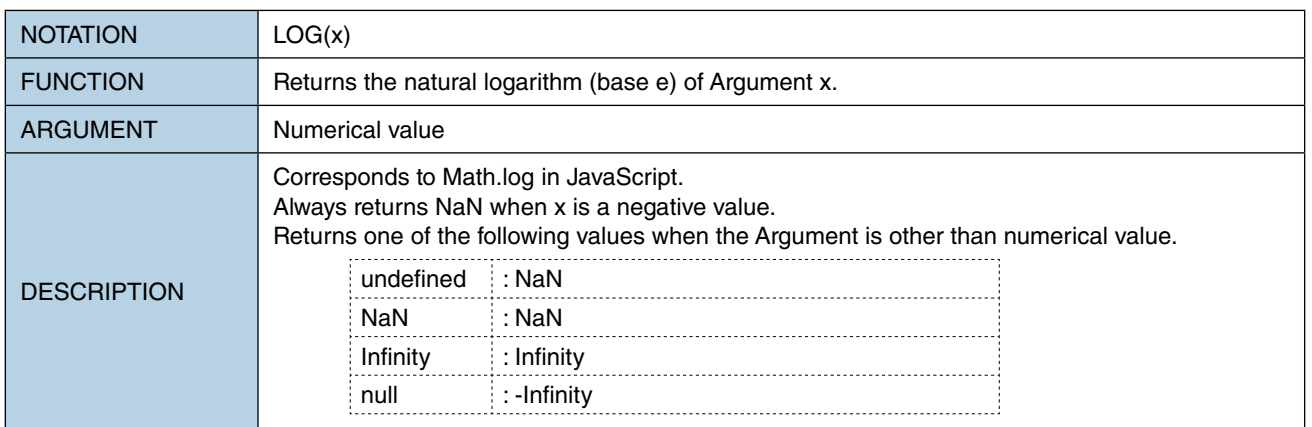

#### ■ **LOGB**

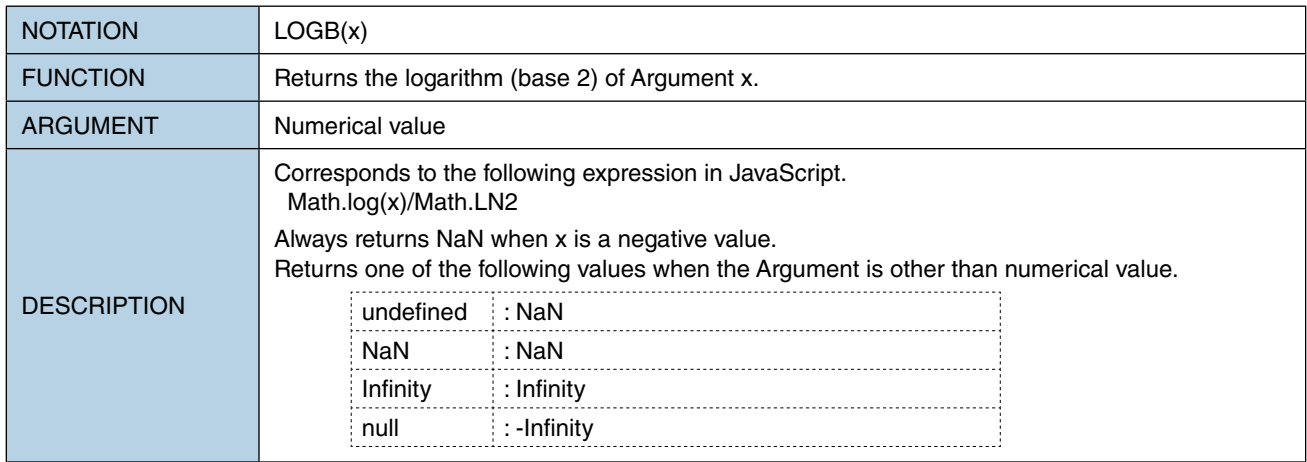

### ■ **LOGD**

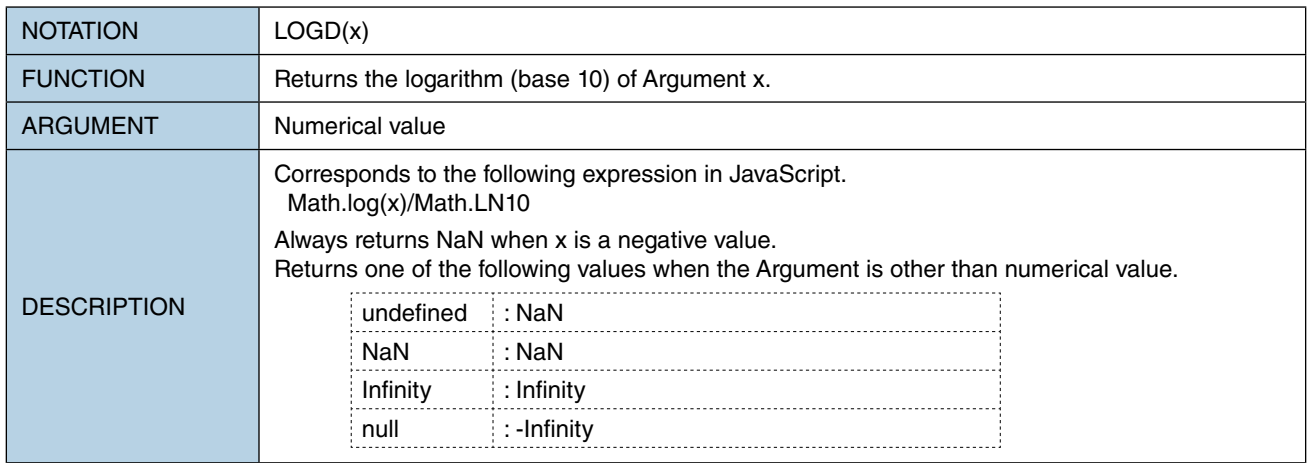

### ■ **RAD**

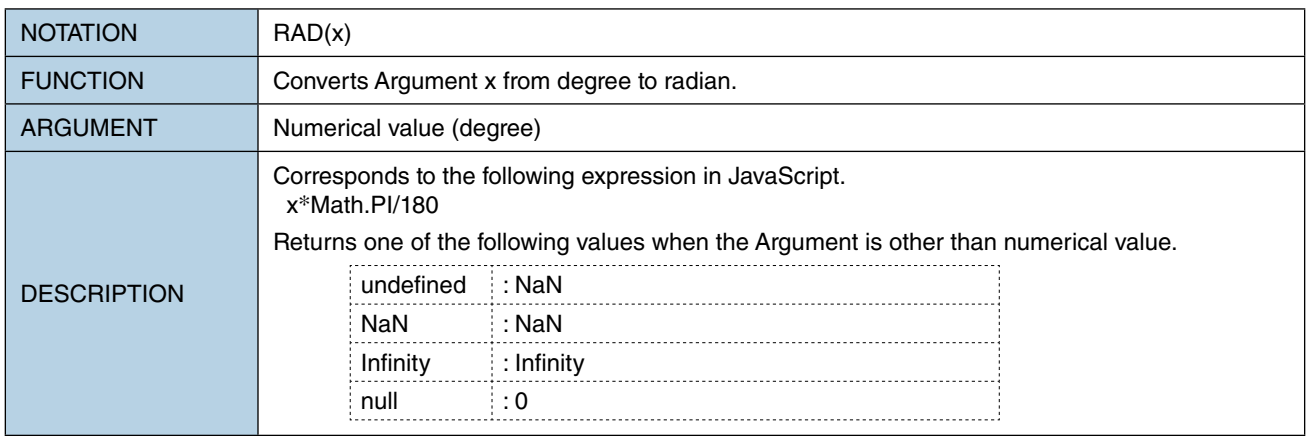

#### ■ **DEG**

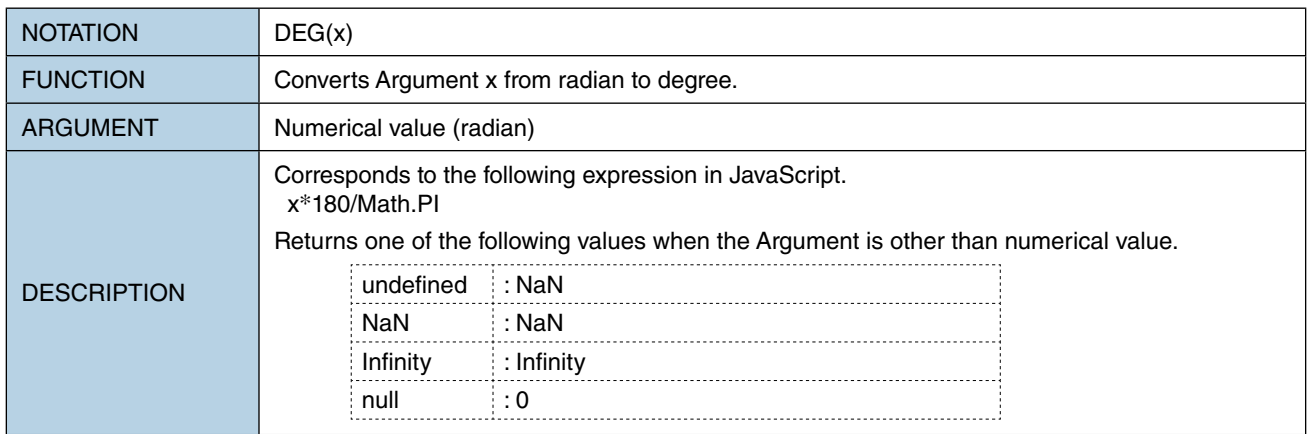

#### ■ **NOT**

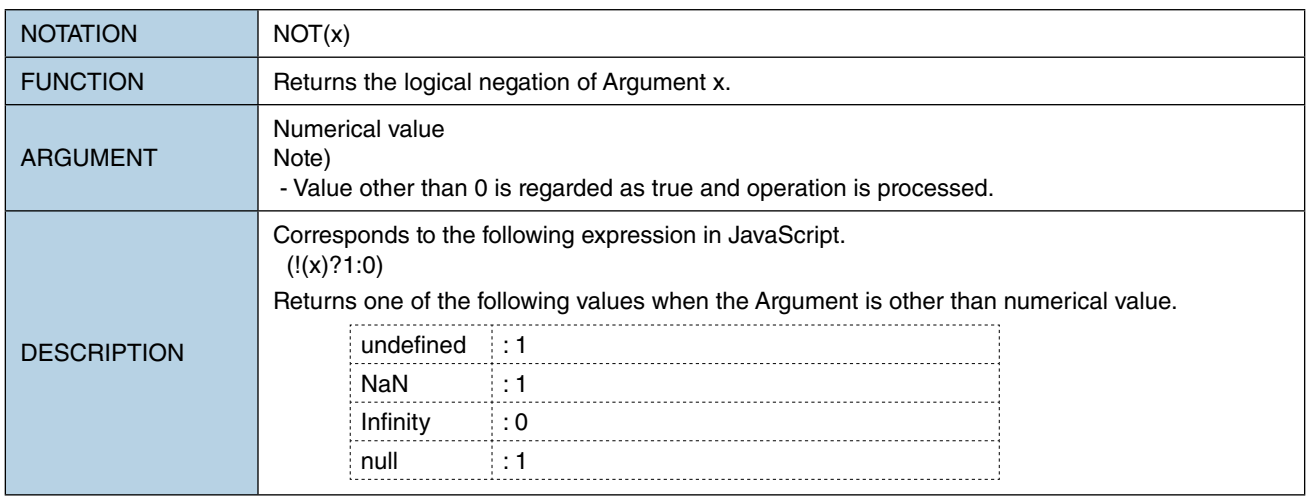

### ■ **SINWAVE**

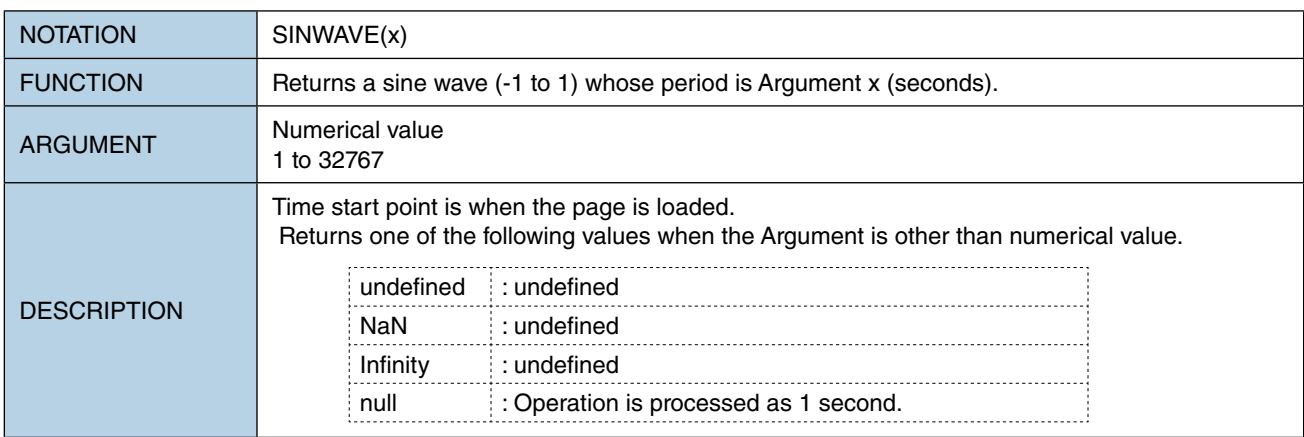

#### ■ **RCTWAVE**

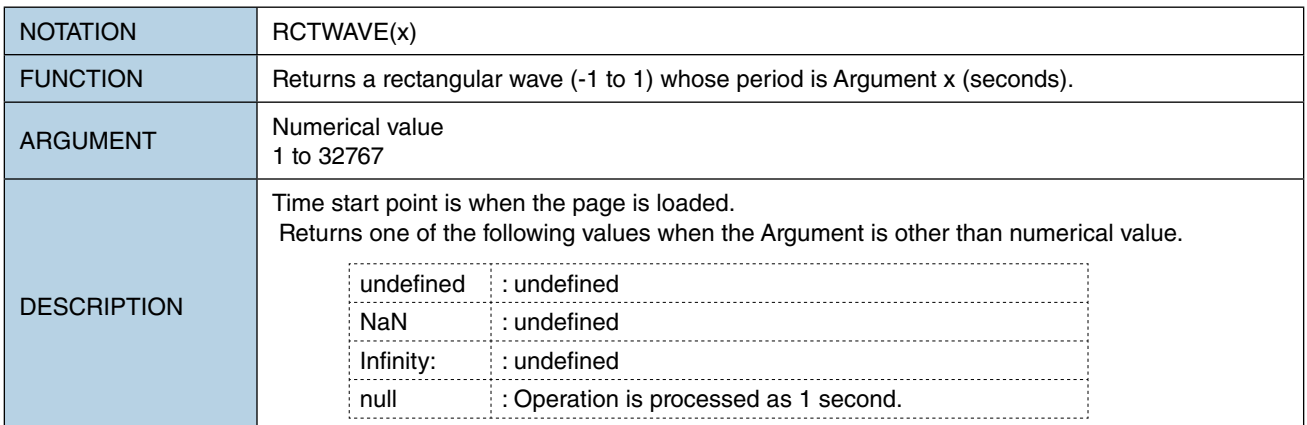

#### ■ **SAWWAVE**

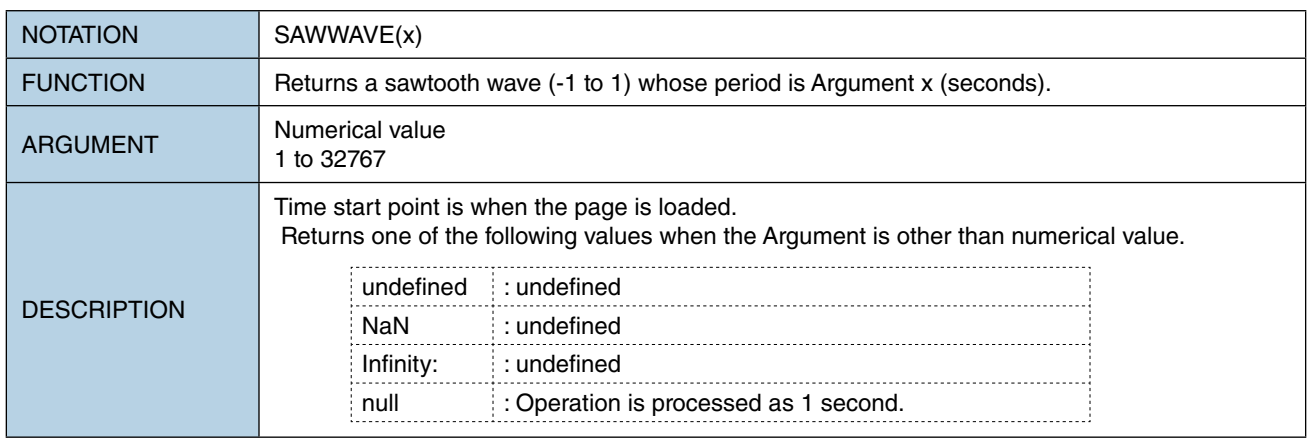

### ■ **COUNTER**

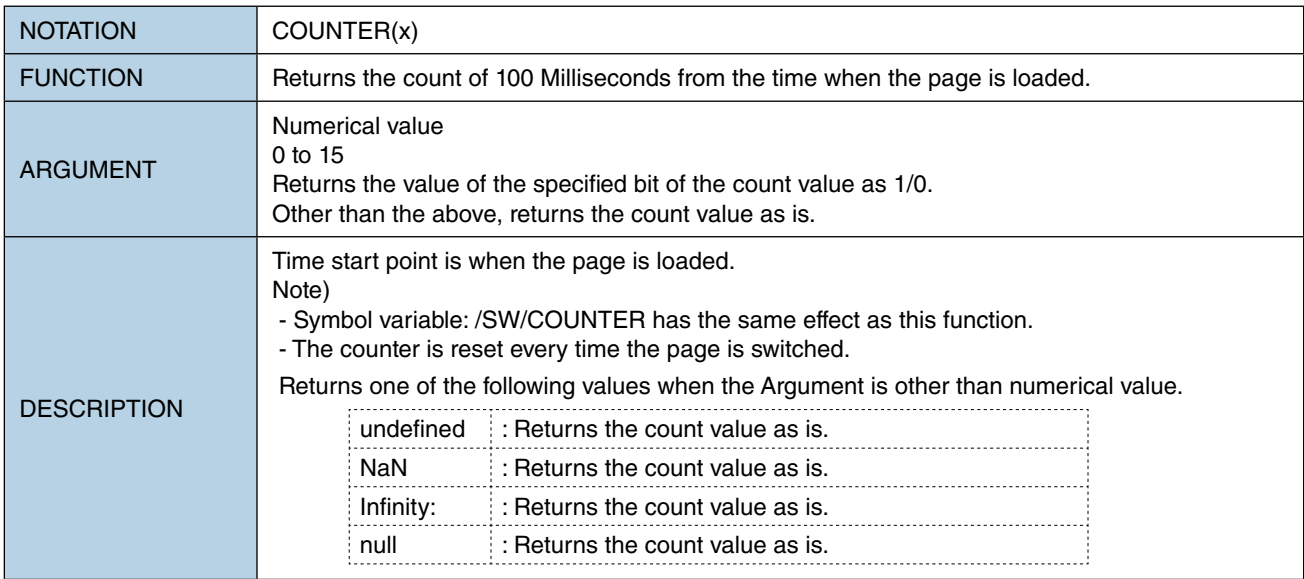

# **11.4 EXPRESSION EDITOR**

Expressions can be entered directly to the table on [Expression] tab of the [Symbol Settings] window. Alternatively, click the cell of expression on the table to display the [Expression Editor] window for ease of expression entry.

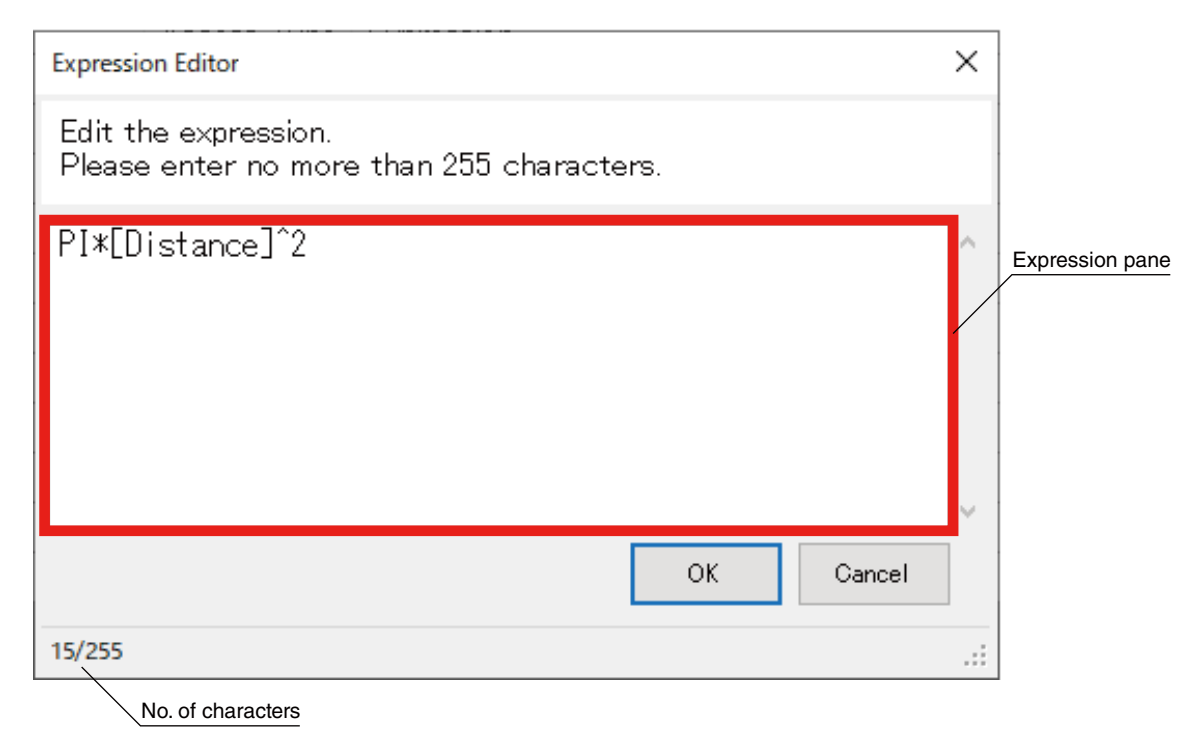

### **11.4.1 Parameter items**

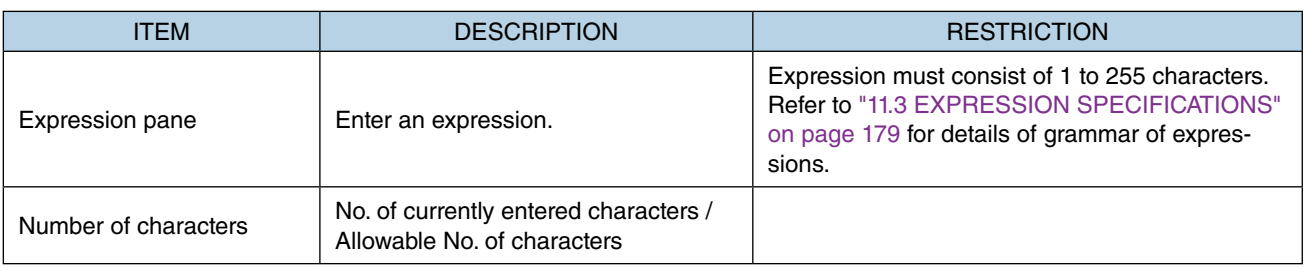

### **11.4.2 Input Assist**

[Expression Editor] has a function of assisting construction of expressions.

### ■ **Symbol Input Assist**

[Expression Editor] assists entry of symbols.

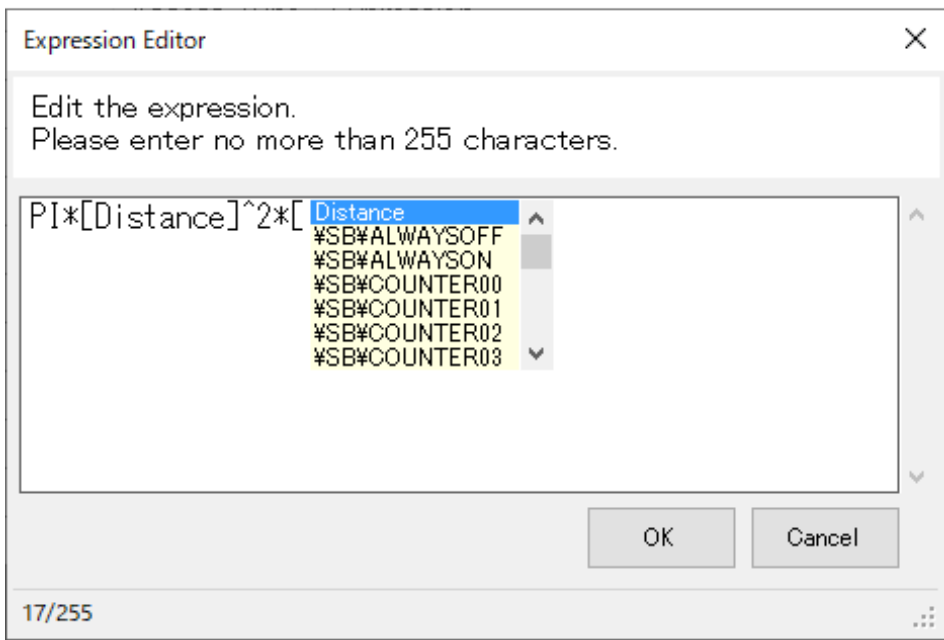

- 1) Enter a square bracket to display Symbol Input Assist.
- 2) Confirm that a drop-down list of candidates, i.e., device symbols and system symbols is displayed. The list does not include expression symbols as they cannot be used for expressions.
- 3) Select a symbol from the list, perform key/button operation, and close the [Expression Editor] window referring to the table below.

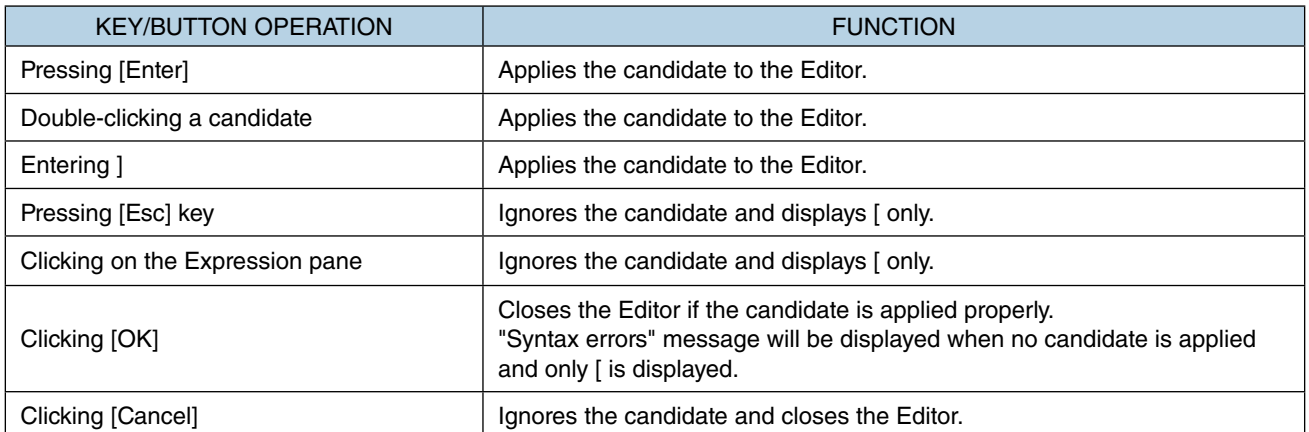

### ■ **Element input assist**

[Expression Editor] assists entry of operators and built-in functions.

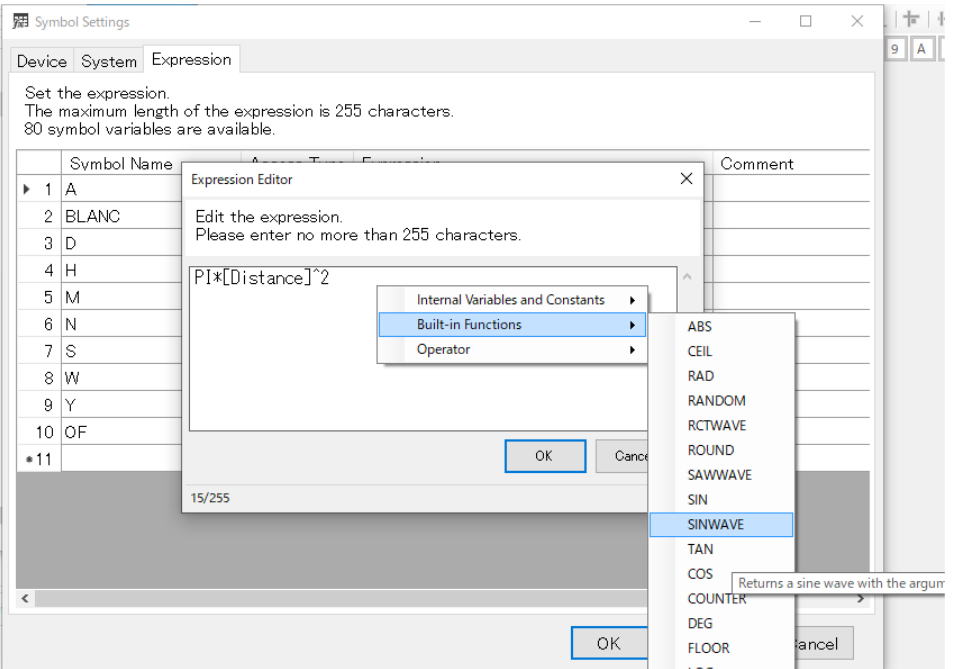

- 1) Right-click the Editor pane to display a context menu showing a list of usable elements.
- 2) Point each element menu to display a brief description of the element.
- 3) Select an element and confirm that the element is inserted to the cursor position or the selected area in the Editor pane.

# <span id="page-190-0"></span>**12. DEVICE ADDRESS**

# **12.1 OVERVIEW**

RGP and RGP-Designer employ Device Addresses each of which is an identifier assigned to a relay, register, or memory of external device such as PLC.

This identifier consists of Data type and Slave number which do not depend on the model of the slave device.

Shown below is an example of Device Address.

$$
\begin{array}{c} W / S1 : DO \\ \text{(1)} \quad \text{(2)} \quad \text{(3)} \end{array}
$$

(1) Data type

Indicates one of the following data types.

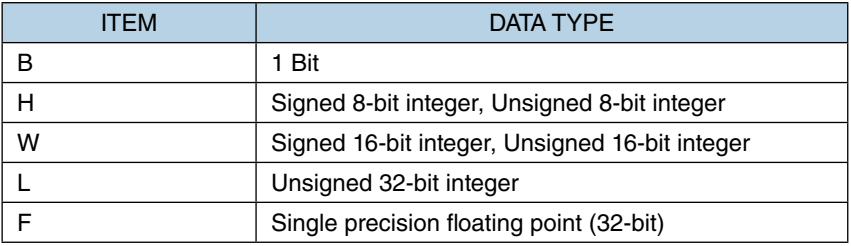

### (2) Slave number

Indicates a slave number (S1 to S32) shown on the [Project Explorer] window.

(3) Device name and address

Indicates a device name and an address number. For details, refer to ["15.4 DEVICE LIST" on page 203](#page-202-0).

# **12.2 PARAMETER ITEMS FOR DEVICE ADDRESS**

Device address as an operation target can be specified easily on the [Device Address] dialog.

The [Device Address] dialog is opened by clicking, for example, the [Monitor Address] field on the [Property] window of a part, the [Target Address] field on the [Lamp/Switch] window, or the [Device Address] field on the [Symbol Settings] window.

Configure the parameter values referring to the table below for specifying the Device Address.

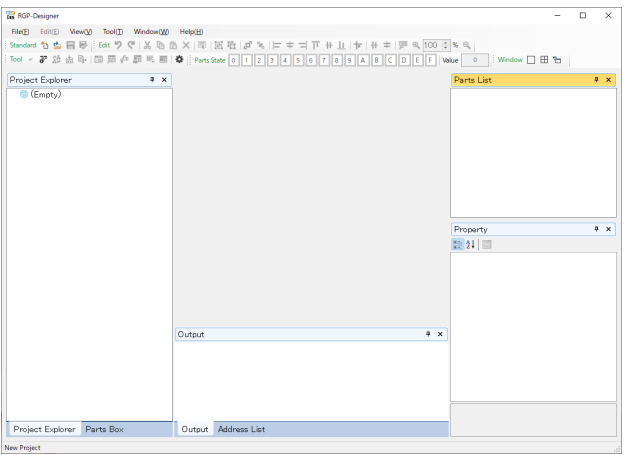

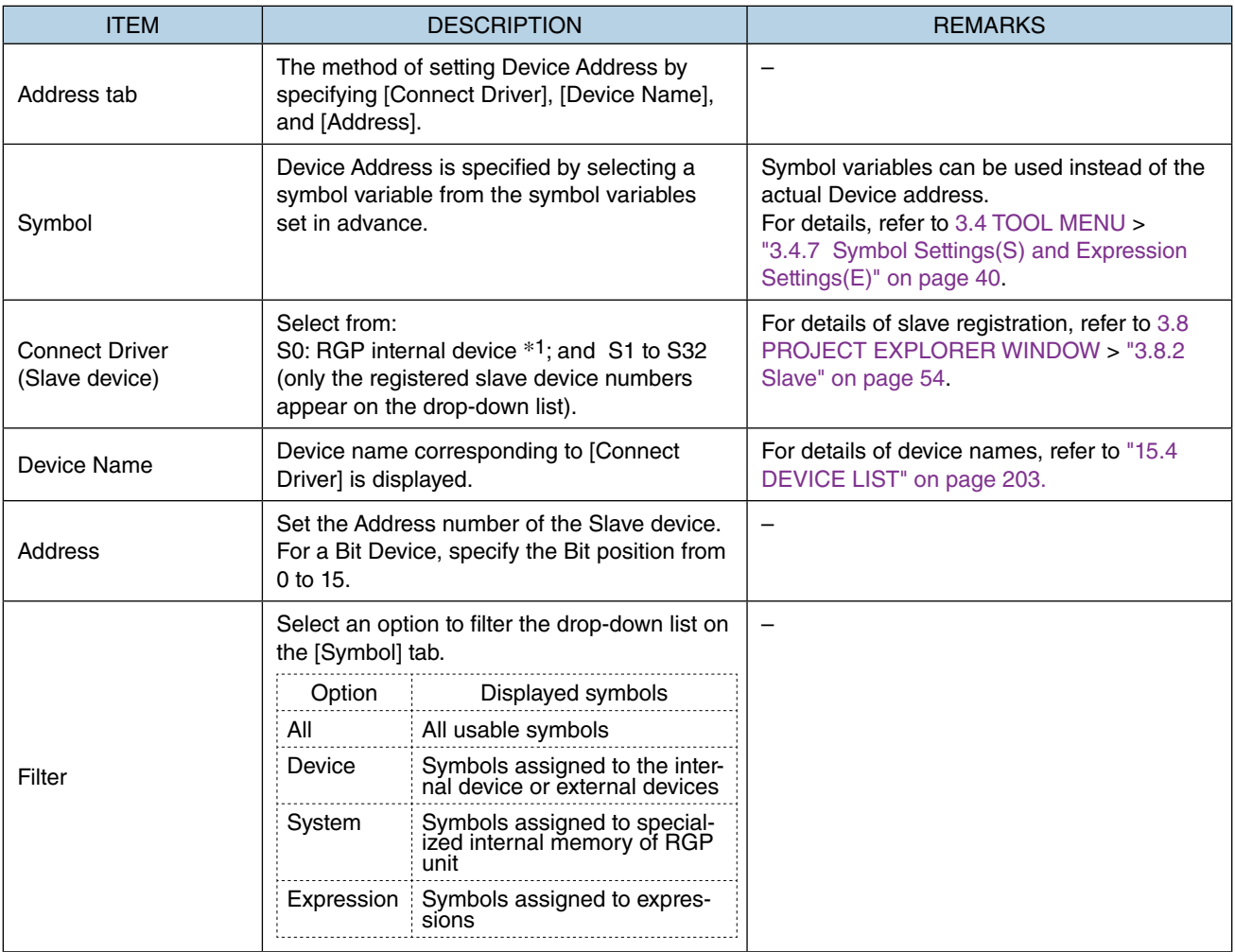

\*1 For details of RGP internal device, refer to ["15.3.1 Common internal device" on page 202](#page-201-0).

# **13. INTERLOCK FUNCTION**

# **13.1 OVERVIEW**

RGP unit is equipped with a simplified interlock function, which is implemented by software.

We do not guarantee correct operation of the interlock function when a problem such as network device error, communication error, etc. occurs.

We strongly recommend the user to build your system with interlock control using physical I/O devices which function as safety instrumentation.

# **13.2 FUNCTION**

1) Enable or disable the Interlock function on the [Switch] tab of the [Lamp/Switch] window.

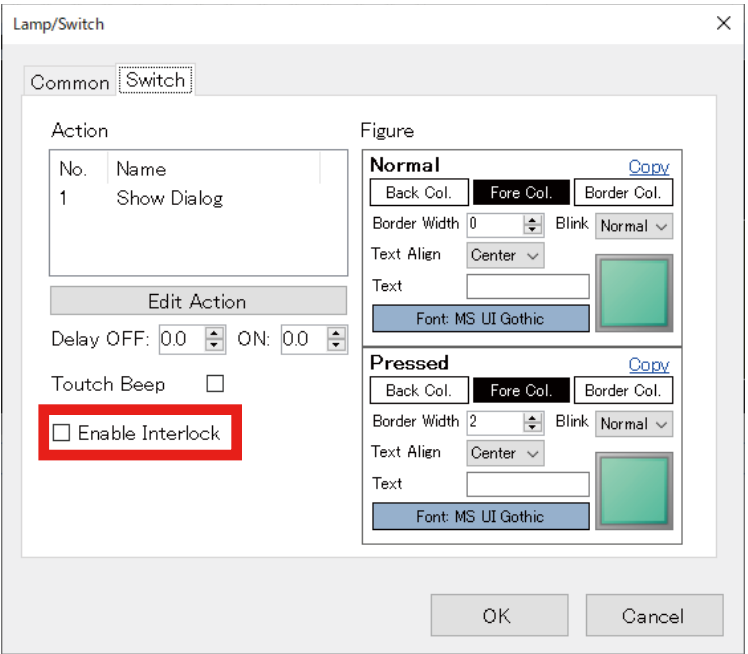

2) When [Enable Interlock] is checked, confirm that the fields for specifying the Bit and the interlock condition appear.

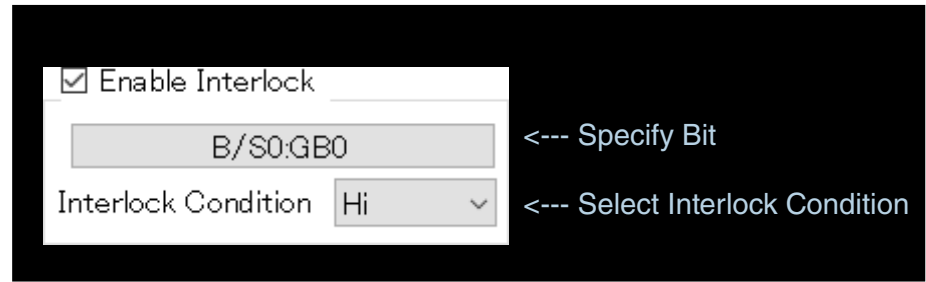

3) Specify the Bit on the [Device Address] dialog.

➔ ["12. DEVICE ADDRESS" on page 191](#page-190-0)

4) Select the Interlock Condition between 'Hi' and 'Lo(Low)'.

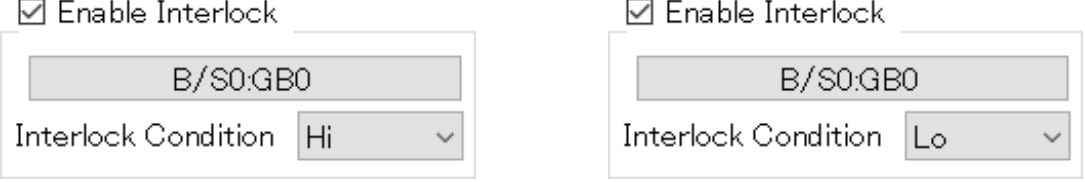

By this setting, the Switch is disabled when the specified Bit meets the set Interlock Condition.

# **14. FIGURE**

# **14.1 OVERVIEW**

The Figure or appearance of a [Lamp] or [Switch] part can be changed by configuring image, text, display position of the text, color, etc.

### **NOTE**

• When both [Enable Lamp] and [Enable Switch] are checked, edit parameter values on the [Lamp] tab as the parameter are grayed out on the [Switch] tab as shown below.

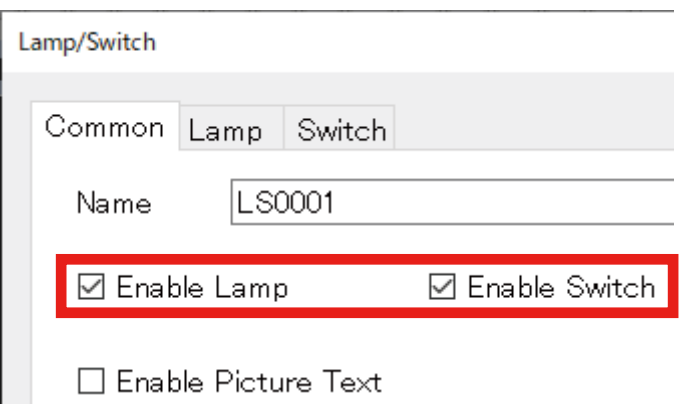

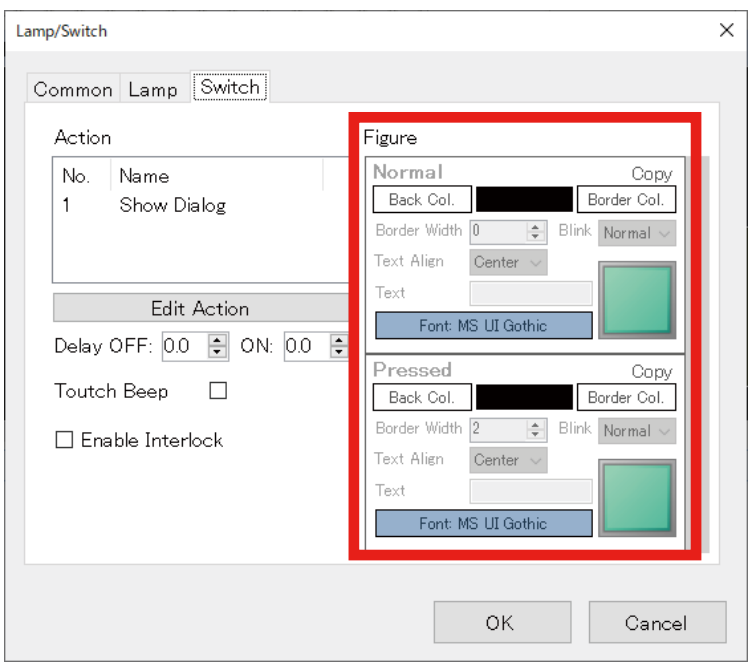

# **14.2 PARAMETERS FOR FIGURE**

Edit the parameter values for specifying the figure of the part referring to the table below.

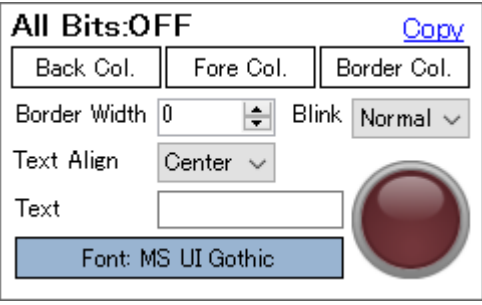

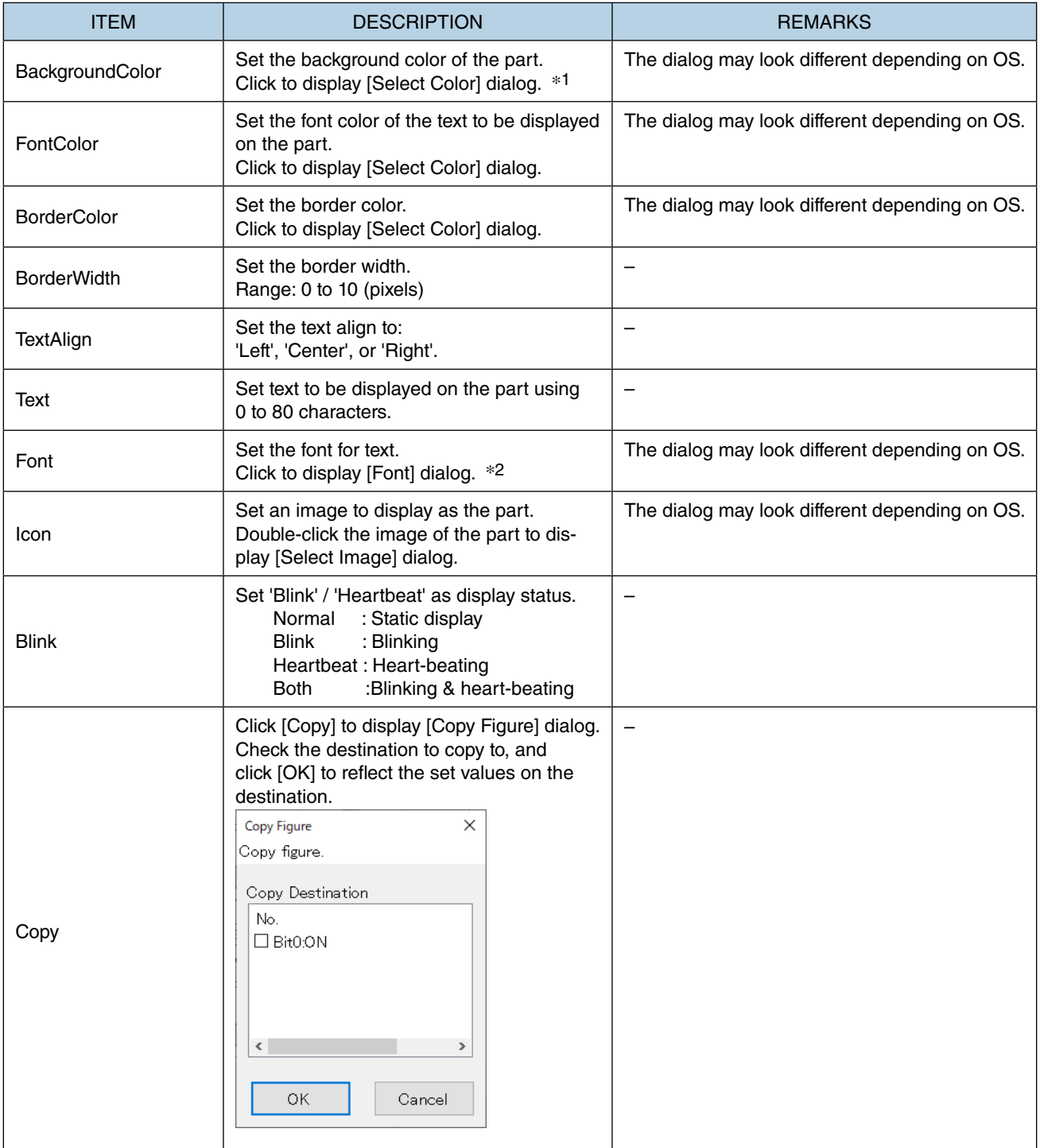

\*1 In order to make the background transparent, manually enter '0, 255, 255, 255' in the [BackgroundColor] field on the [Property] window.

Go to [Figure] and select '0' or '1' to display [BackgroundColor] when the Monitor Type is Bit, or select '0' to '15' when the Monitor Type is Word.

\*2 Due to the specifications of Windows, the font size will be 9.75 pt even when set to 10 pt. The upper limit of Font size is 240 pt.

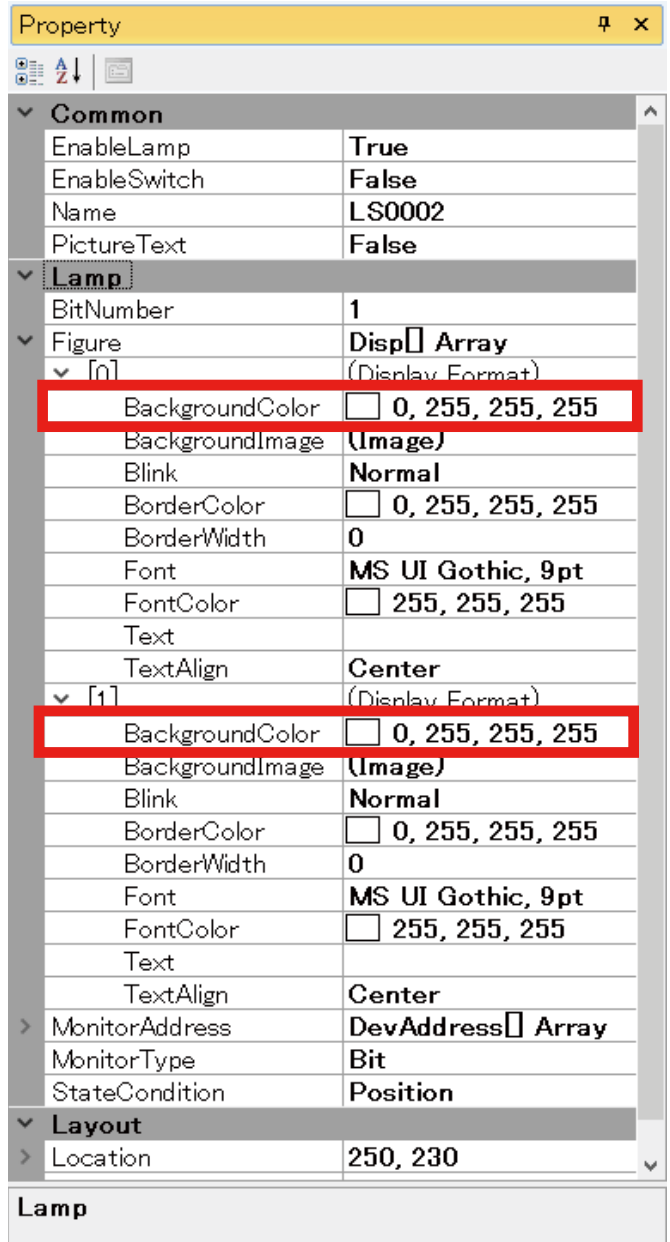

# **15. MASTER-SLAVE COMMUNICATION**

In this section, registration of slave devices to be connected with RGP unit and types of devices of the slave devices will be explained.

A maximum of 32 slave devices can be connected to a single RGP unit.

# **15.1 COMMUNICATION WITH SLAVE DEVICES**

### **15.1.1 Register slave devices**

Slave devices are assigned to respective slave numbers (S1 to S32). Configure each slave device assigned to a slave number (Sx) on RGP-Designer.

RGP unit has a virtual device in the internal memory, which is preregistered as 'S0'. For details of the internal memory, refer to ["15.3 COMMON INTERNAL DEVICE" on page 202](#page-201-1).

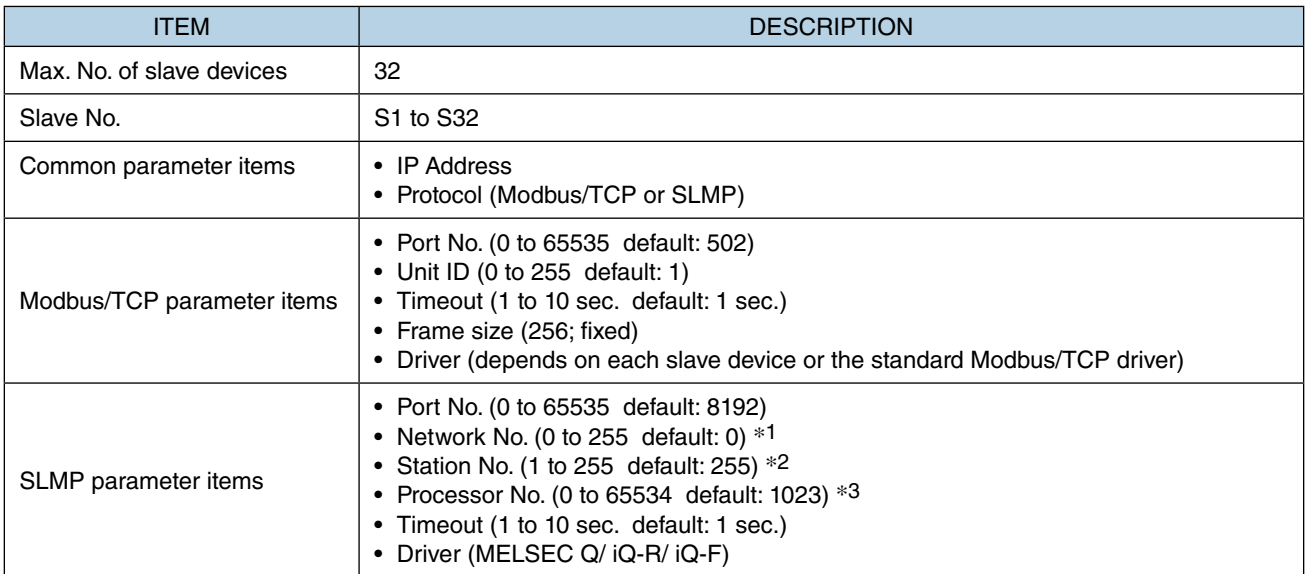

\*1 Basically, set to '0' in decimal.

\*2 Basically, set to '255' in decimal.

\*3 Basically, set to '1023' in decimal.

# **15.1.2 Modbus/TCP**

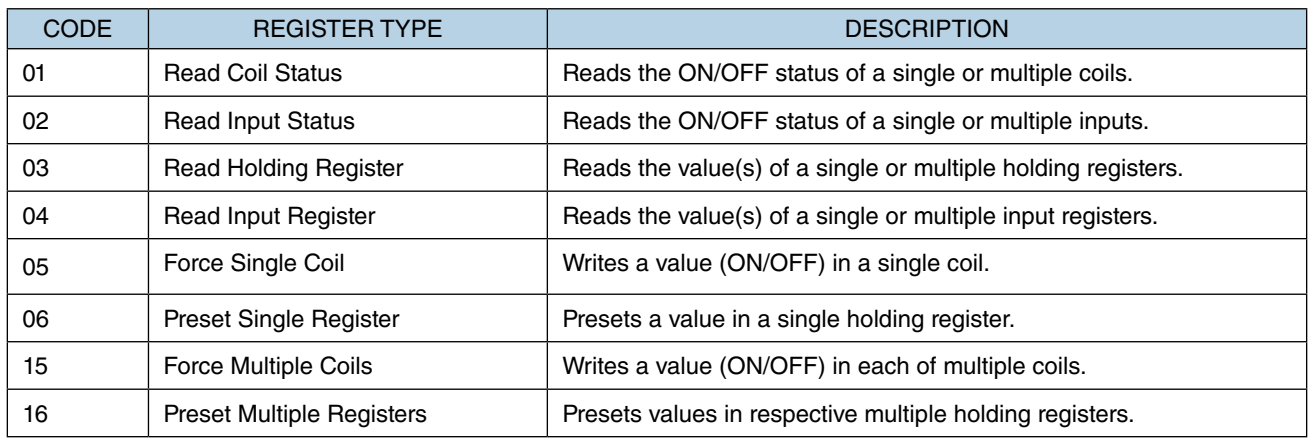

The table below shows Modbus function codes supported by RGP-Designer.

The table below shows devices assigned to Modbus/TCP-compatible slaves.

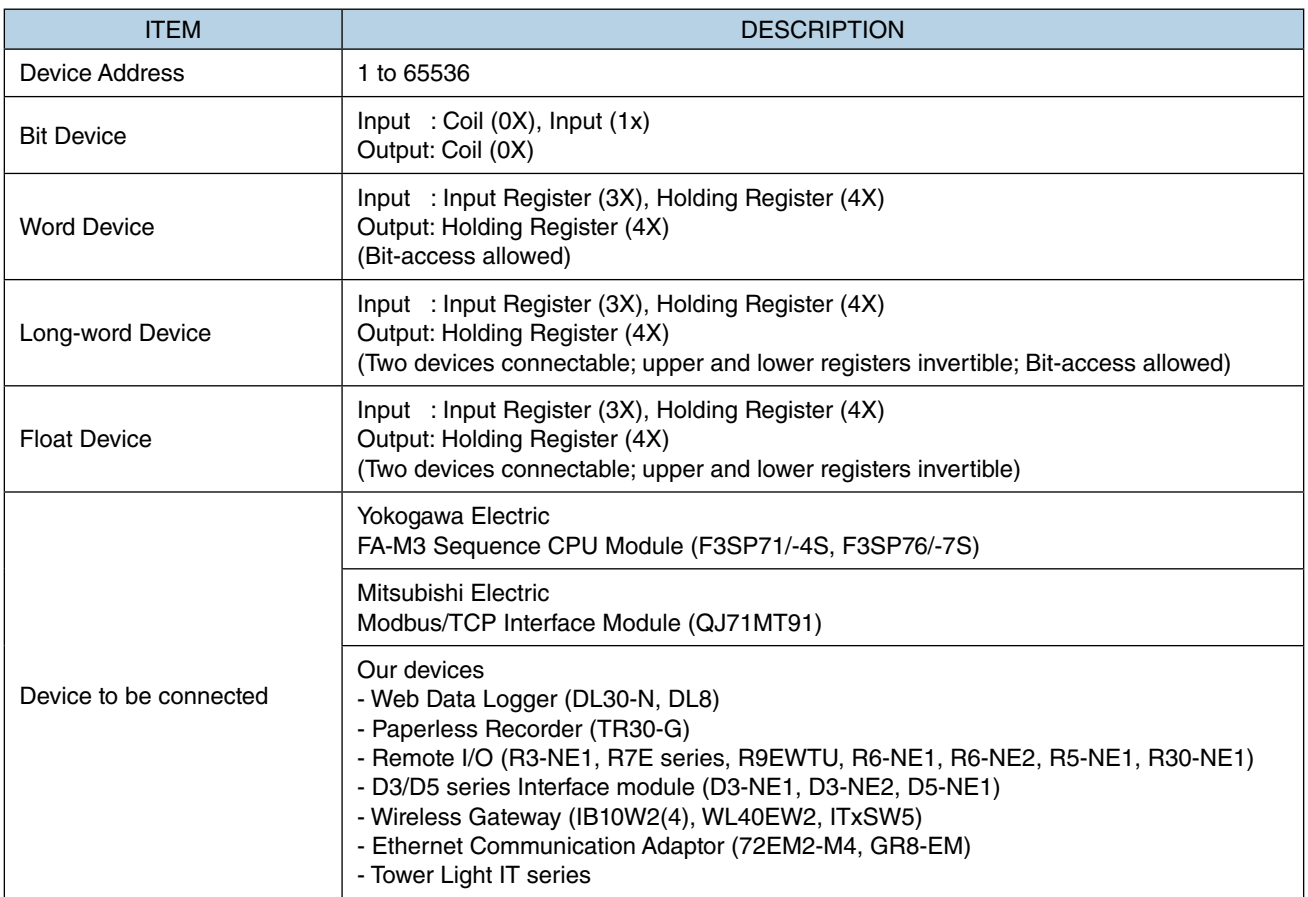

### **15.1.3 SLMP**

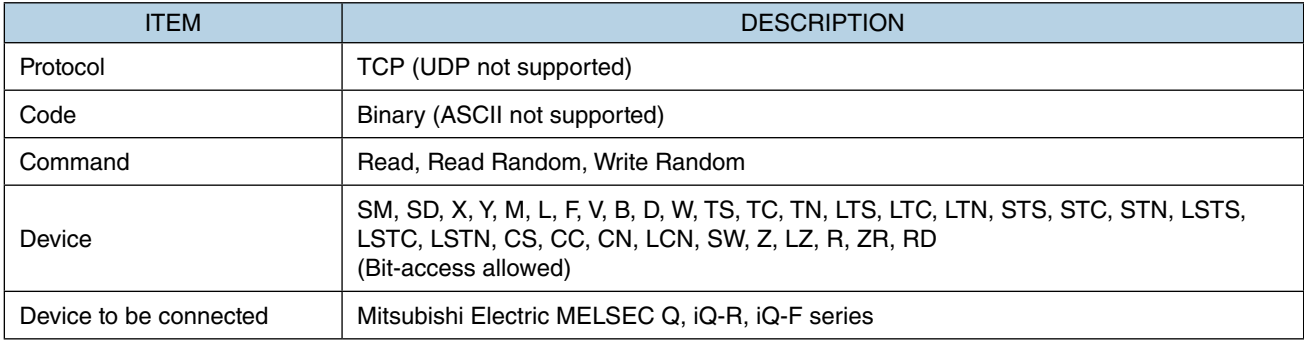

The table below shows commands and devices assigned to SLMP-compatible slaves.

Device Address is represented in decimal (e.g. D, M) or in hexadecimal (e.g. X, Y) depending on the type of Device.

For details, refer to 'SLMP Reference Manual" of Mitsubishi Electric.

Convert the Device Address represented in hexadecimal into decimal when setting the address on RGP-Designer.

#### ■ **SLMP-compatible devices that can be connected to RGP unit**

- MELSEC iQ-R Series CPU units (Mitsubishi Electric)
- MELSEC iQ-F Series CPU units (Mitsubishi Electric)
- MELSEC Q Series CPU units (Mitsubishi Electric)

(Tested and verified)

- R04CPU
- FX5U-32M
- Q03UDECPU

# **15.2 ACCESS TYPE**

## **15.2.1 Data Type**

The table below shows the data types of the devices.

The data types of devices of slaves connected to RGP unit are predefined.

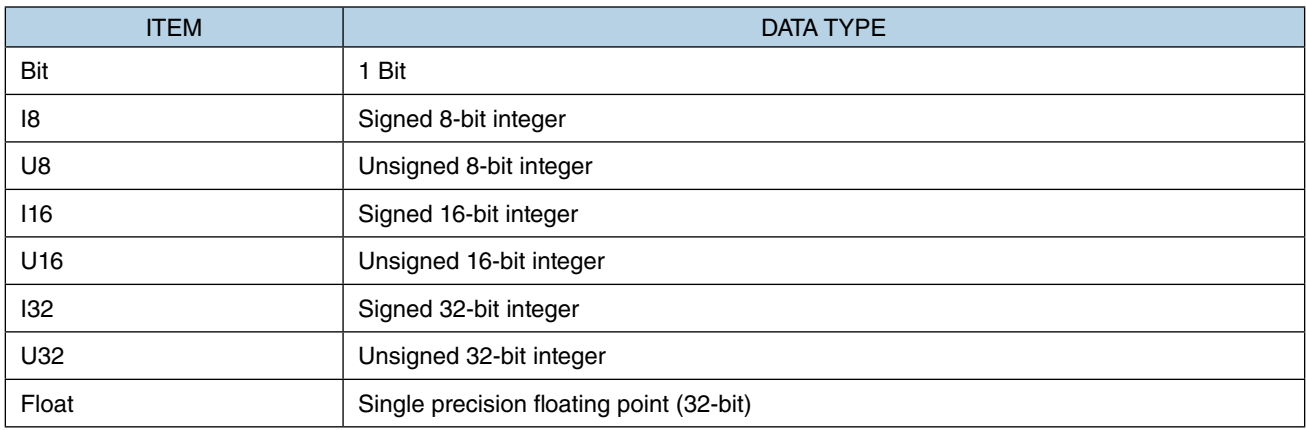

# <span id="page-201-1"></span>**15.3 COMMON INTERNAL DEVICE**

### <span id="page-201-0"></span>**15.3.1 Common internal device**

RGP unit has a virtual slave No. S0 defined in the internal memory so that the user can freely use its devices (memory area).

The device assigned to Slave No. S0 is reset to 0 when RGP unit is started and a Project is transferred to the RGP unit.

Note that data is not retained when power supply is interrupted.

Slave No. S0 operates as an internal device which is commonly used among Graphic Panels GP1 to GP8.

The table below shows devices of the virtual slave.

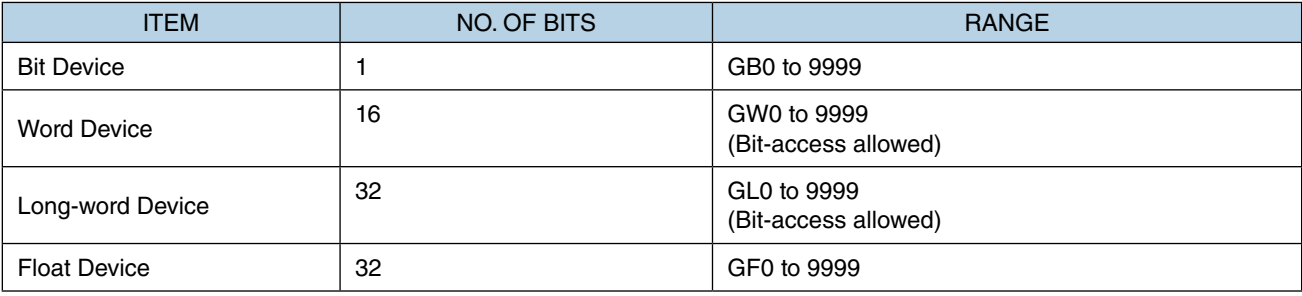

# <span id="page-202-0"></span>**15.4 DEVICE LIST**

The tables below show details of devices of respective slaves.

## **15.4.1 RGP**

The table below shows devices of RGP unit.

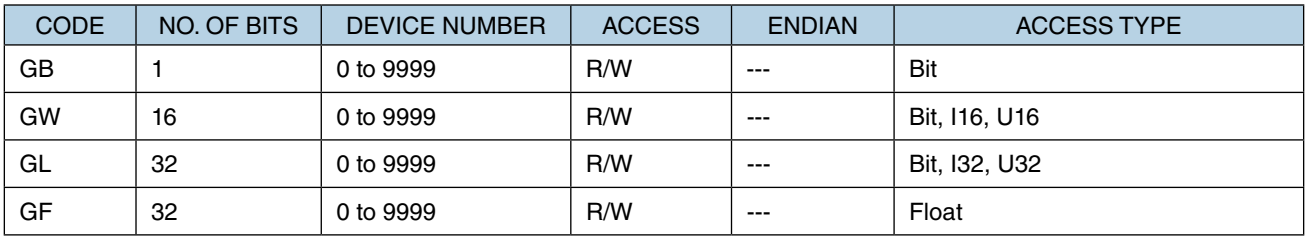

### **15.4.2 Modbus/TCP**

The table below shows devices of general Modbus/TCP devices.

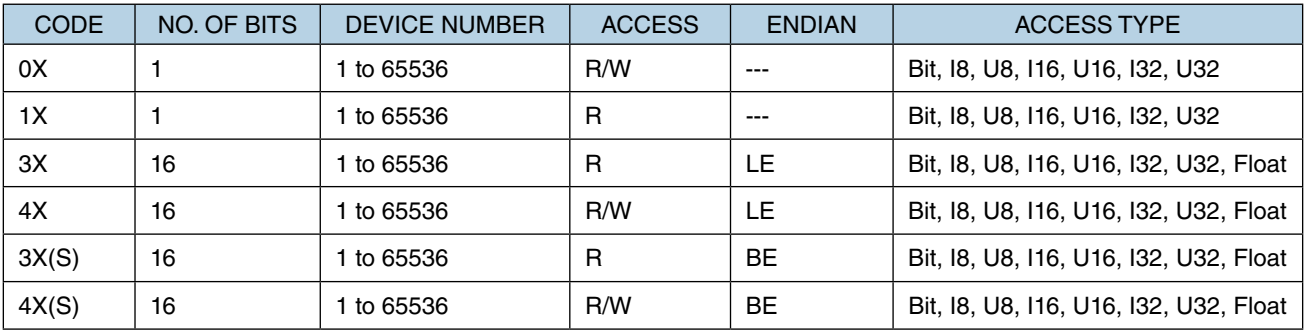

# **15.4.3 DL8 (Modbus/TCP)**

The table below shows devices of DL8 unit.

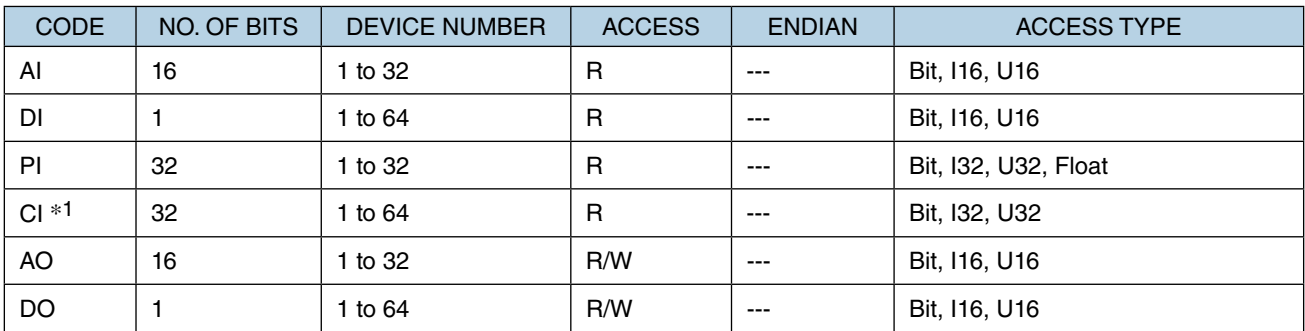

\*1 CI: Counter of DI

# **15.4.4 DL30 (Modbus/TCP)**

The table below shows devices of DL30 unit.

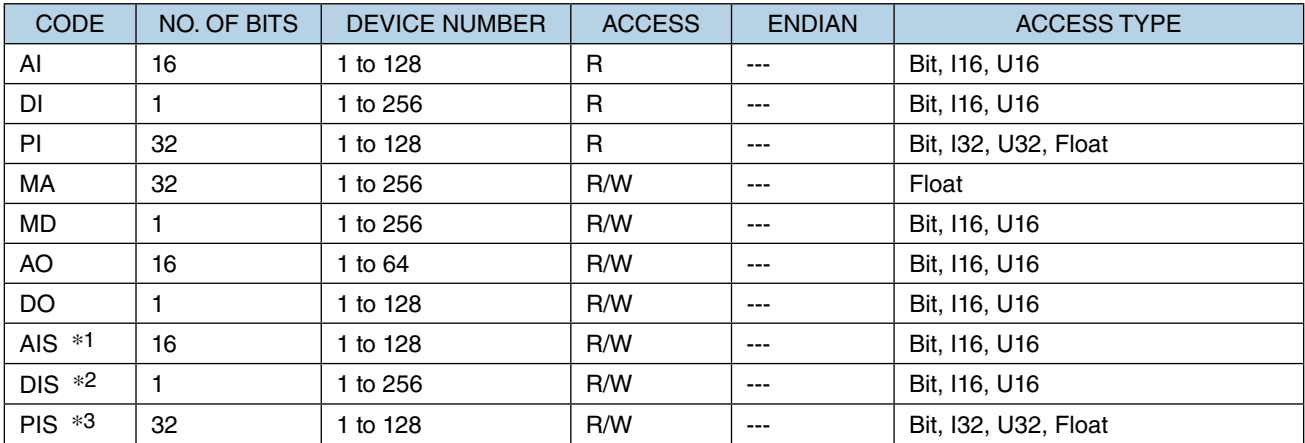

\*1 AIS: AI control input

\*2 DIS: DI control input

\*3 PIS: PI control input

### **15.4.5 TR30 (Modbus/TCP)**

The table below shows devices of TR30 unit.

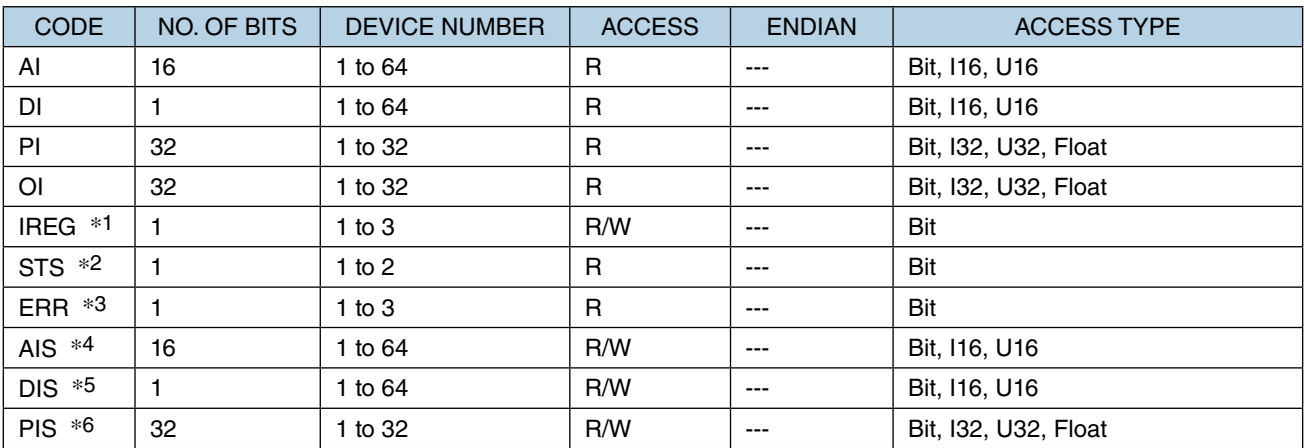

\*1 IREG: Internal register ([1]: Record [2]: Transfer [3]: Comment)

\*2 STS: Status ([1]: SD card error [2]: FTP transmission)

\*3 ERR: Error status ([1]: SD card error [2]: R30 module error [3]: Modbus/TCP error)

\*4 AIS: AI control input

\*5 DIS: DI control input

\*6 PIS: PI control input

# **15.4.6 FA-M3 (Modbus/TCP)**

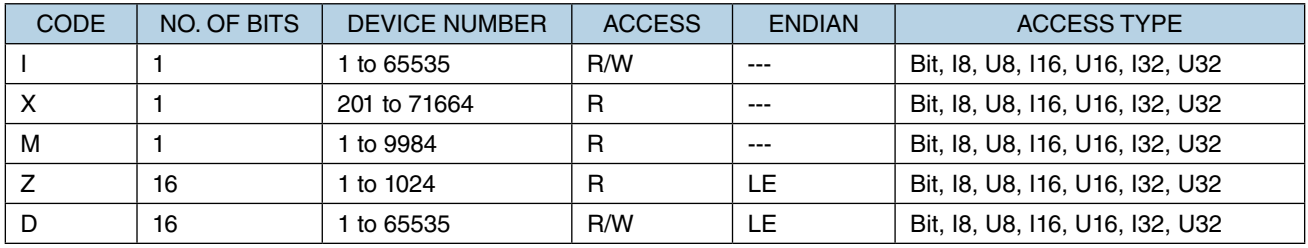

The table below shows devices of FA-M3 unit.

Note: Address of X-device is configured as following table, thus the device number is discontinuous. Address not existing is also configurable but an error message will be indicated when executing build process. Refer to the users manual of Yokogawa FA-M3 series for details.

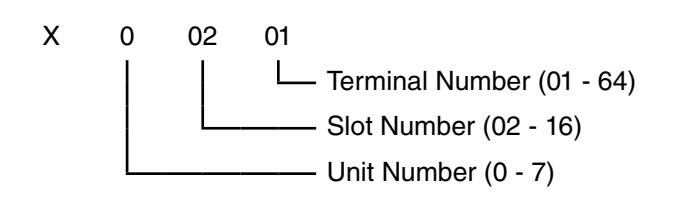

## **15.4.7 MELSEC-iQR (SLMP)**

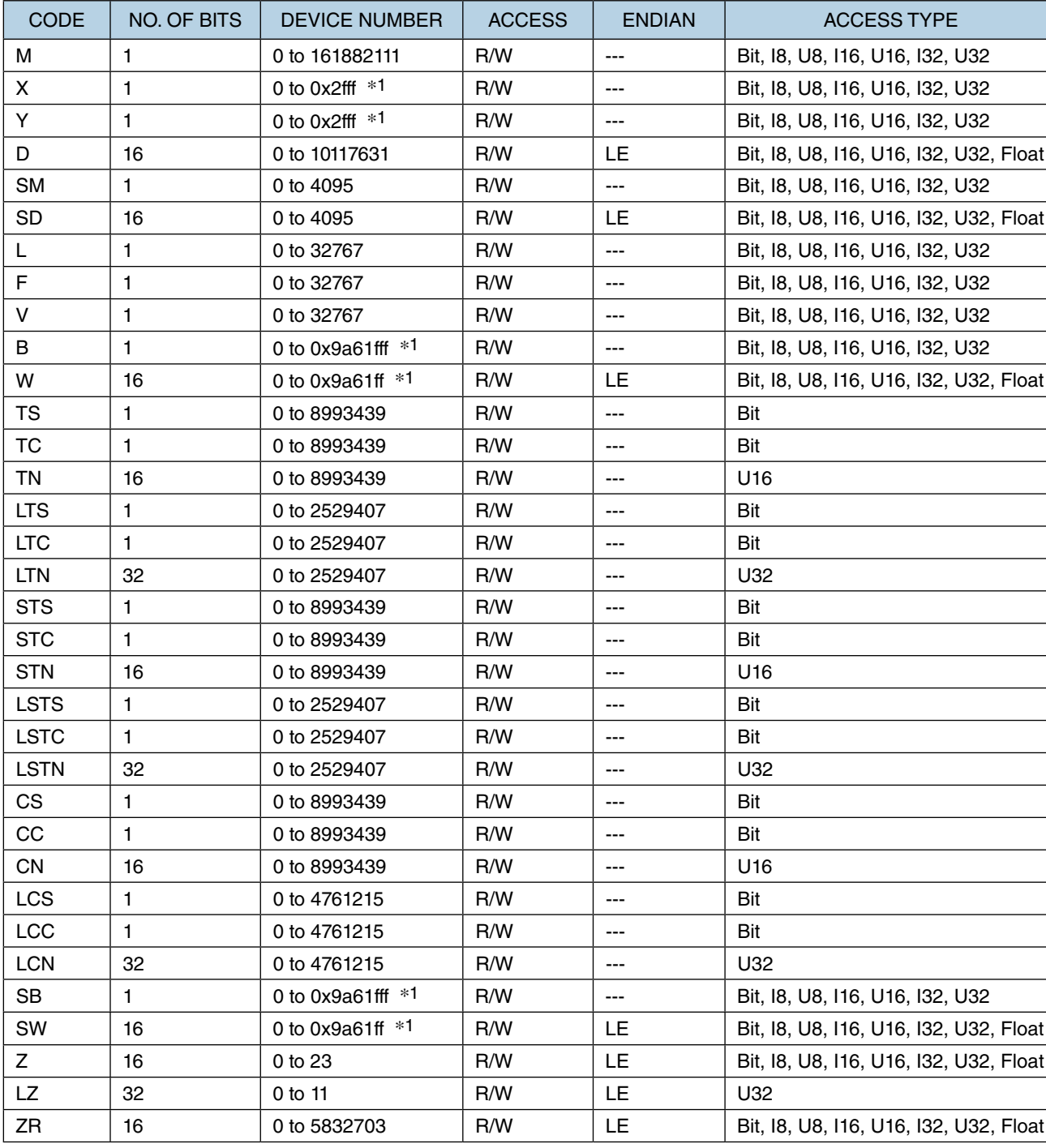

The table below shows devices of MELSEC-iQR CPU unit.

\*1 '0x' denotes hexadecimal.

Note:

- Word-access to a Bit device is supported for reading only with a single command when the device number is a multiple of 16.
- Long-word-access to a Bit device is supported for reading only with a single command when the device number is a multiple of 32.
- Long-word-access to a Word device is supported for reading only with a single command when the device number is a multiple of 2.

## **15.4.8 MELSEC-iQF (SLMP)**

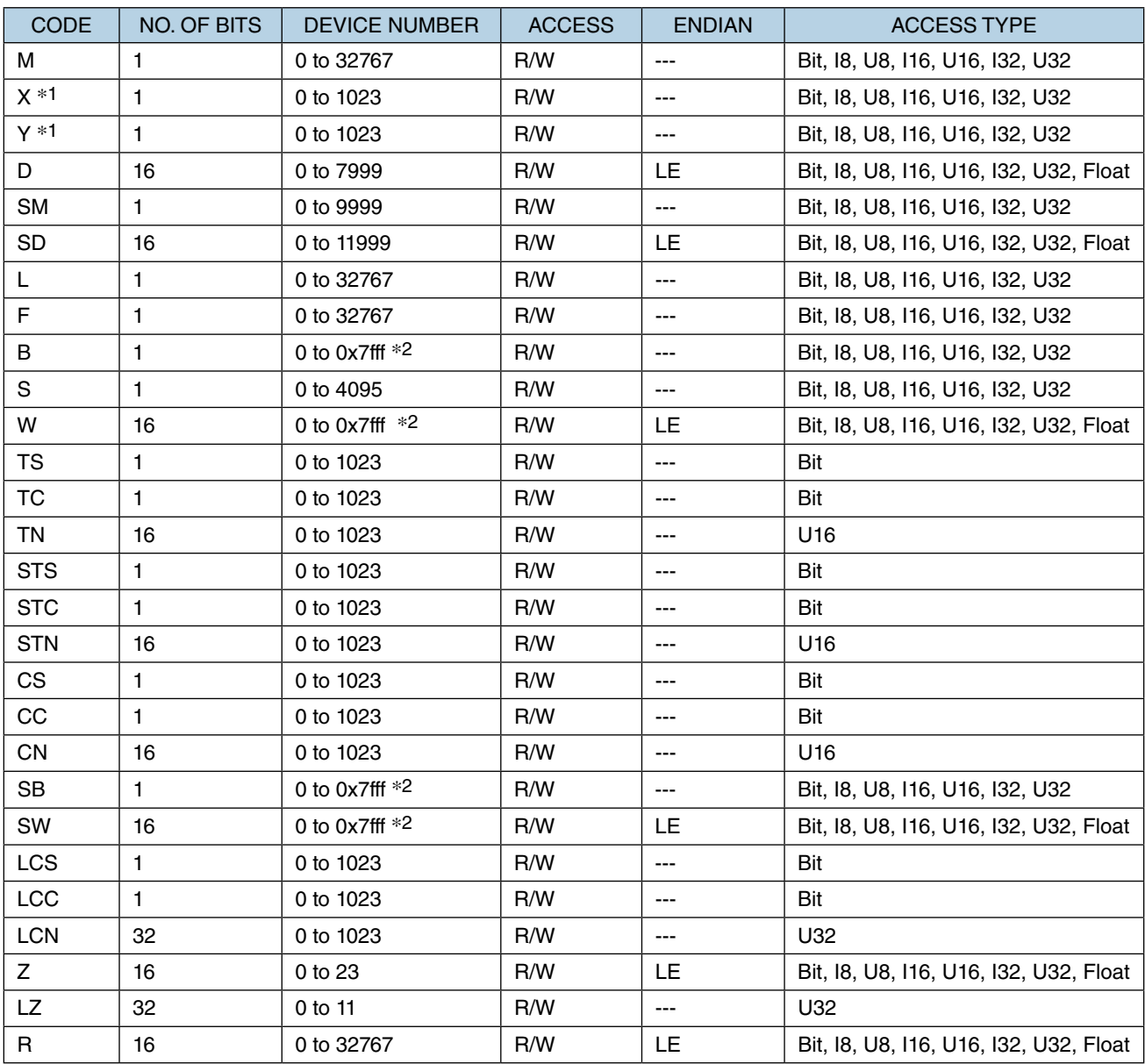

The table below shows devices of MELSEC-iQF CPU unit.

\*1 'X' and 'Y' devices are denoted in octal.

\*2 '0x' denotes hexadecimal.

Note:

• Word-access to a Bit device is supported for reading only with a single command when the device number is a multiple of 16.

• Long-word-access to a Bit device is supported for reading only with a single command when the device number is a multiple of 32.

• Long-word-access to a Word device is supported for reading only with a single command when the device number is a multiple of 2.

## **15.4.9 MELSEC-Q (SLMP)**

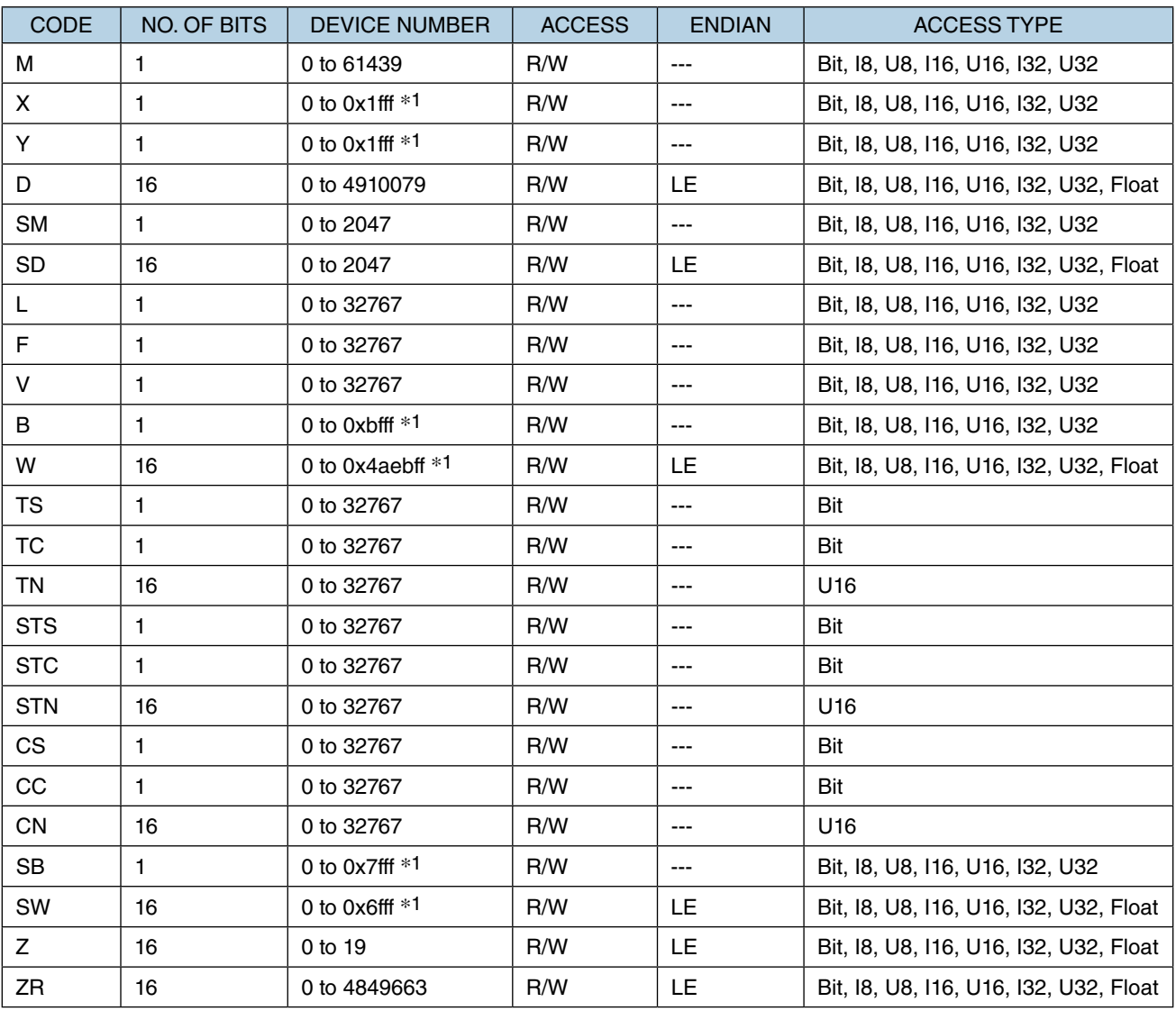

The table below shows devices of MELSEC-Q CPU unit.

\*1 '0x' denotes hexadecimal.

#### Note:

- Word-access to a Bit device is supported for reading only with a single command when the device number is a multiple of 16.
- Long-word-access to a Bit device is supported for reading only with a single command when the device number is a multiple of 32.
- Long-word-access to a Word device is supported for reading only with a single command when the device number is a multiple of 2.

# **16. APPENDIX**

# **16.1 PROHIBITED CHARACTERS**

The table below shows characters which are prohibited to use on RGP-Designer.

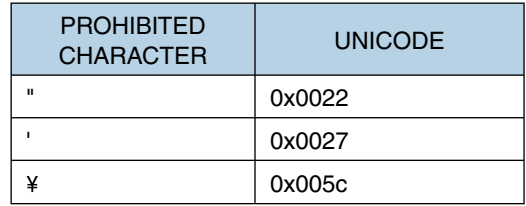

Make sure NOT to use these characters when entering in the fields in relation to the followings.

- String Table
- Symbol variables
- Parts names
- Comments (in the Property of GP folder)

# <span id="page-209-0"></span>**16.2 ERROR HANDLING**

### **16.2.1 RGP error**

#### ■ **Error types**

There are two major error types with regard to RGP unit.

- Setting file error (cleared when a normal file is retransferred), EEPROM error
- Communication error with a slave (cleared when normal communication is restored or communication with the slave is terminated)

### ■ **Error notification**

Error is indicated by the following methods.

- **LED lamp of RGP unit**  RGP30: ERROR LED blinks. RGP6 : Status indicator LED turns ON Red.
- **System log**

Error is written in the system log.

System log is recorded in 'LOG.txt' and 'LOG1.txt' in the LOG folder.

When the file size of 'LOG.txt' exceeds 1 MB, the file is renamed 'LOG1.txt' and a new 'LOG.txt' file is created to record System log.

System log can be viewed from Web browser. Enter an address of each file in the address bar of Web browser.

### **http://(IP Address of RGP)/LOG/LOG.txt**

**http://(IP Address of RGP)/LOG/LOG1.txt**

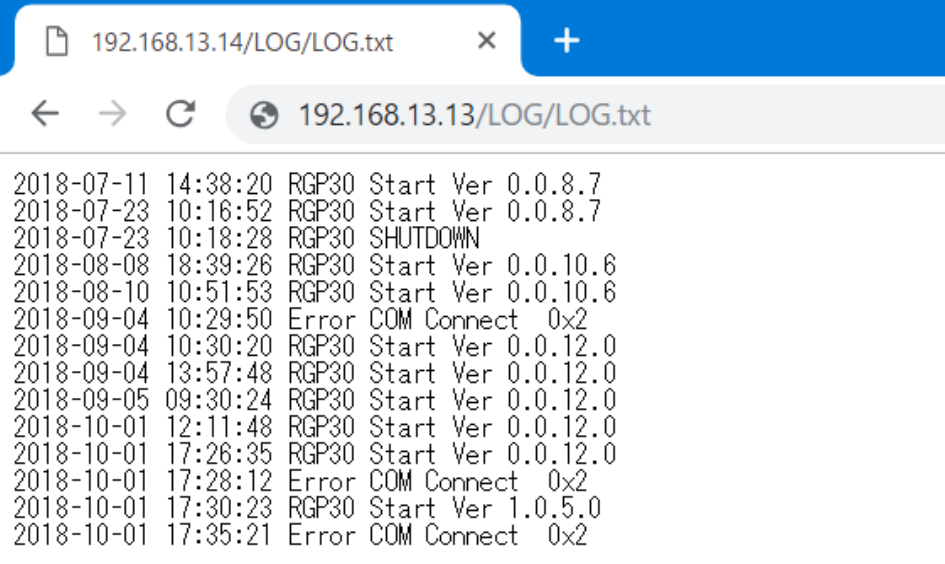

Note that the access level of LOG folder is set to '0' at default.

Refer also to Users Manual (NM-8582-B; currently available in Japanese only) of RGP6 for details of System log.

### **16.2.2 Browser**

When an communication error between RGP unit and a slave device occurs, an error message as shown below is displayed at the top of the screen when either of the following conditions is met.

• When the slave device has failed to respond to a read request from the RGP unit within 5 seconds for 5 times in a row.

Once an error message is displayed, it will not be refreshed while the slave device repeats the failure. The error state is cleared when the slave device has responded to a read request next time. Alert dialog of read request recovers automatically by normal response.

• When a slave device does not respond to a write request from the RGP unit. Or when an error code is received from the RGP, displays the message in the upper red band of each screen.

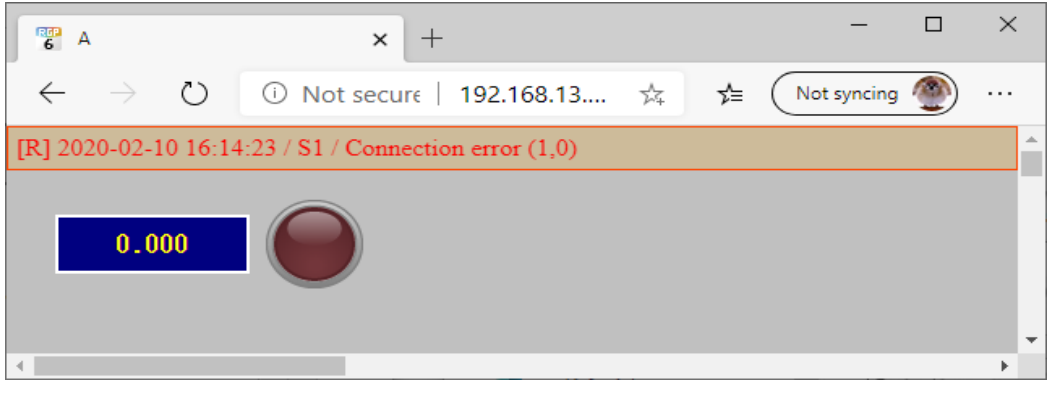

Click the message to delete the alert dialog of write request.

# **16.3 USER REGISTRATION**

### ■ **Free User Registration**

We strongly recommend to sign up as a user and receive information on the version upgrade of the RGP firmware or RGP-Designer software.

Go to our web site, then to the User Registration Page (currently available from Japanese site only) and register your details.

# **16.4 TROUBLESHOOTING**

## **16.4.1 Status indicator LEDs**

### ■ **RGP30**

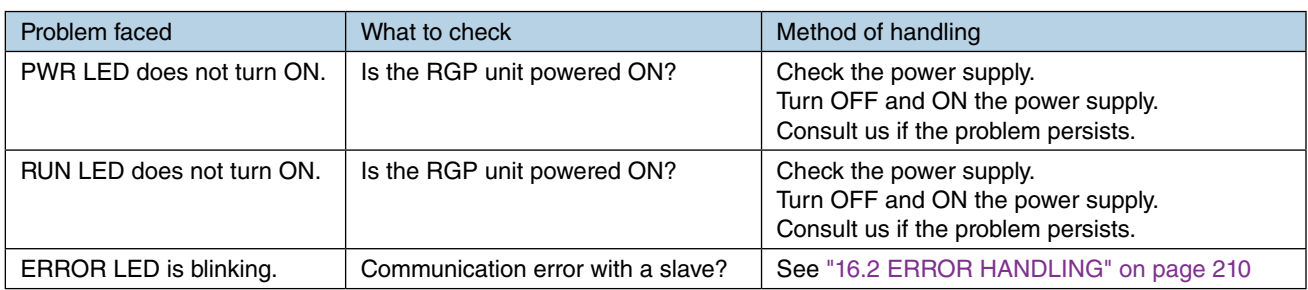

### ■ **RGP6**

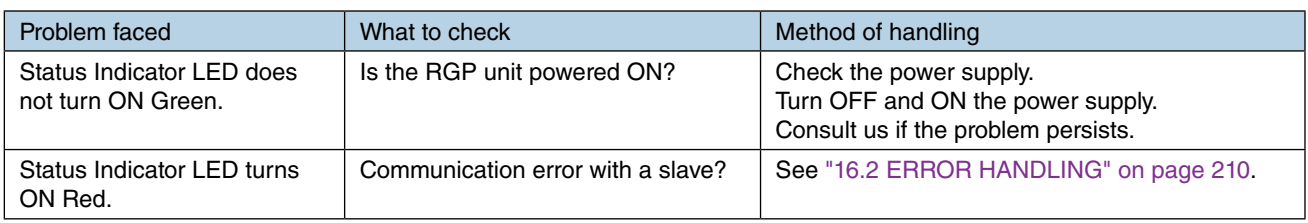

# **16.4.2 RGP-Designer**

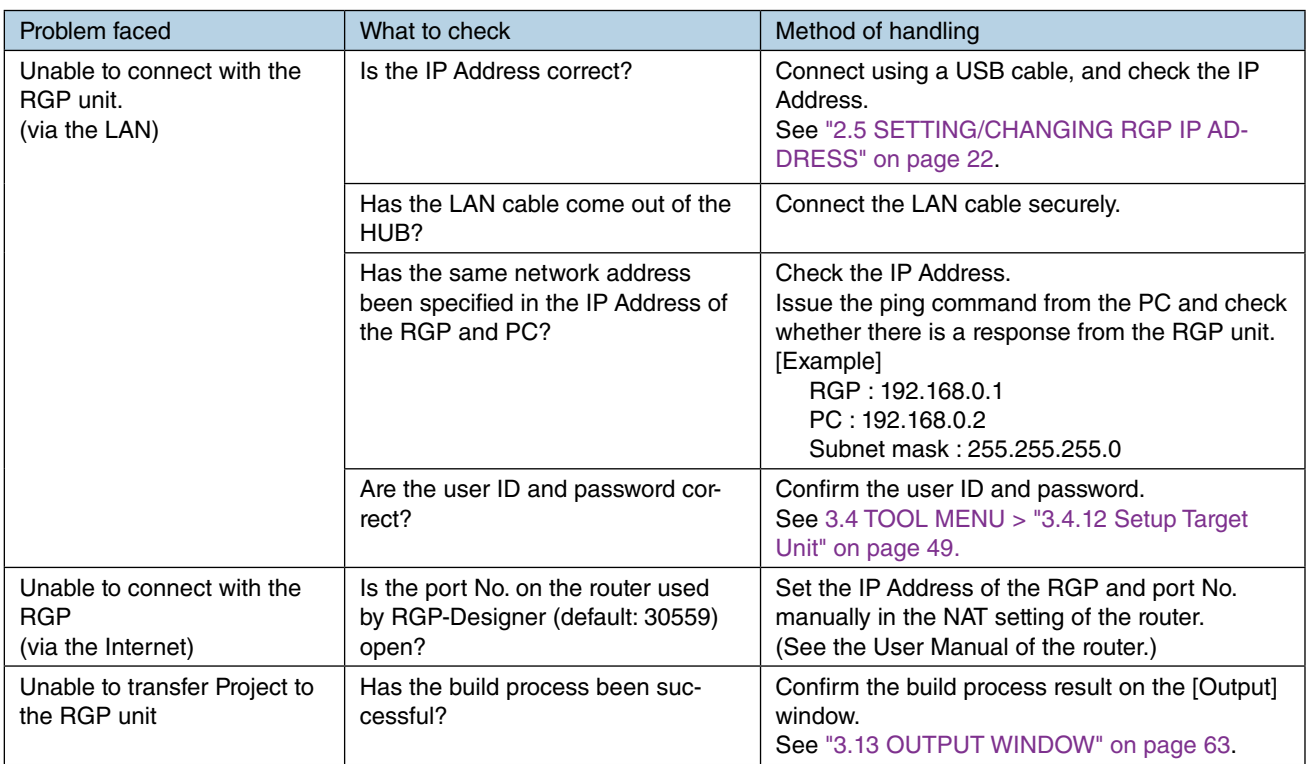

# **16.4.3 LAN connection**

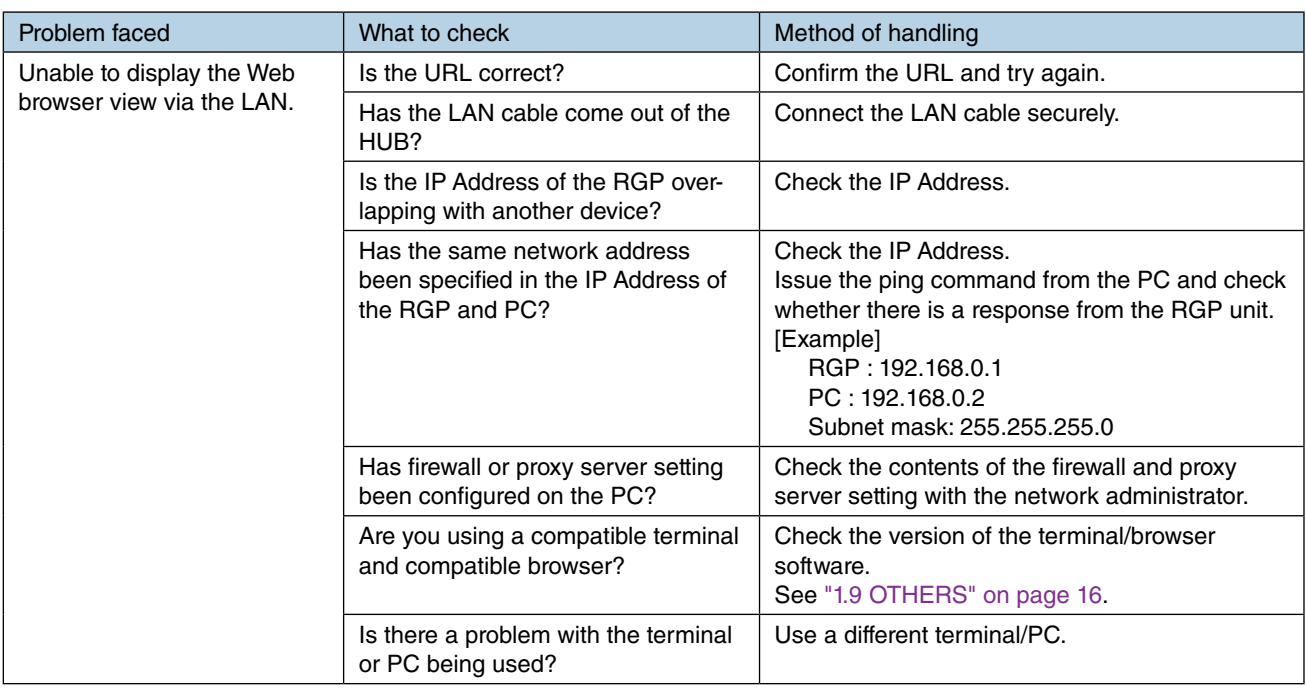

# **16.4.4 Wi-Fi connection**

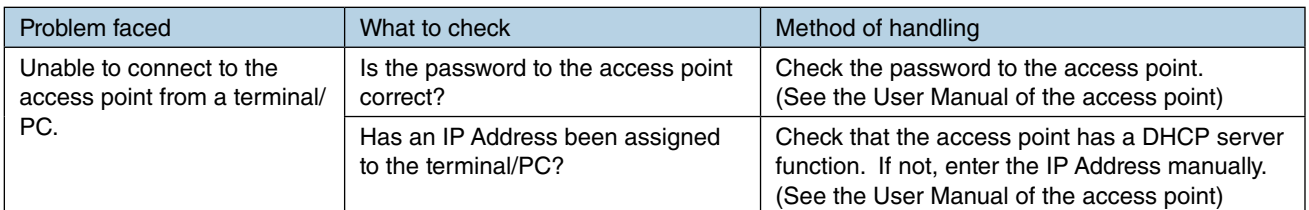

# **16.4.5 Internet**

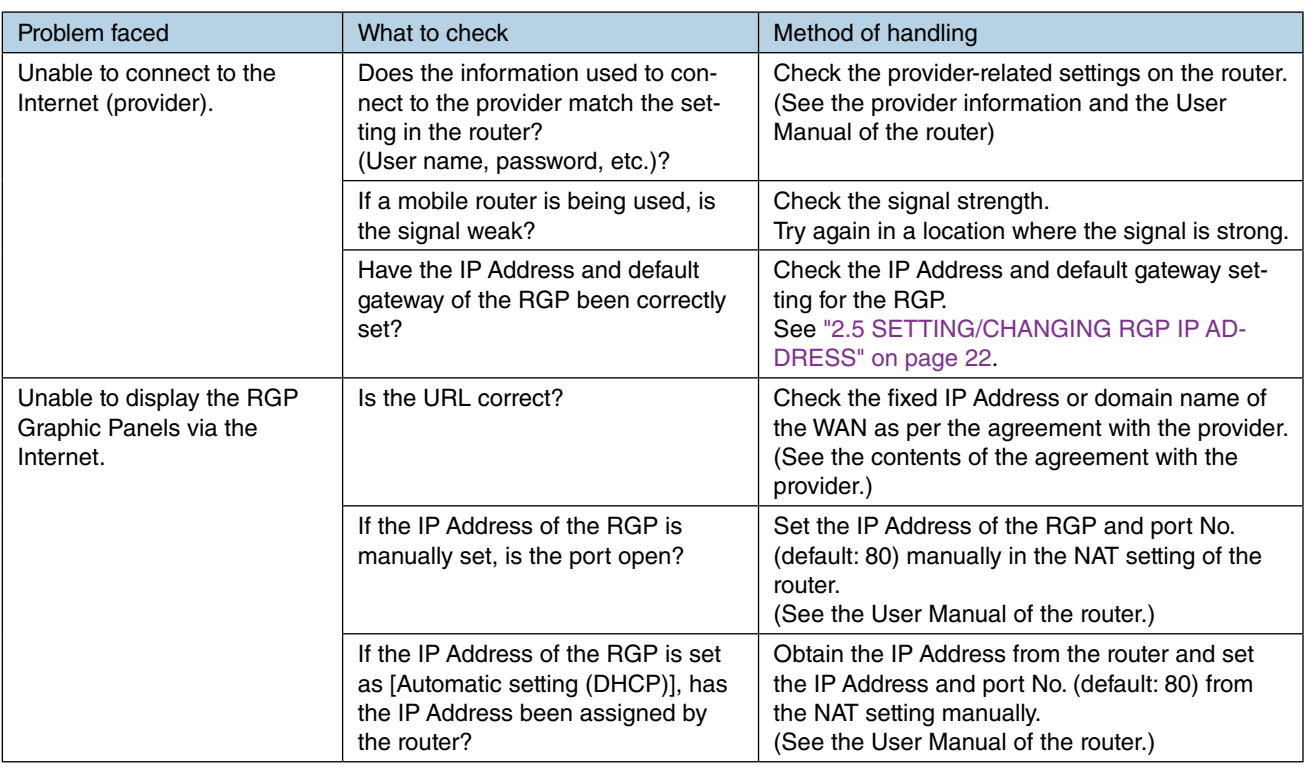

# **16.4.6 Modbus/TCP (Master)**

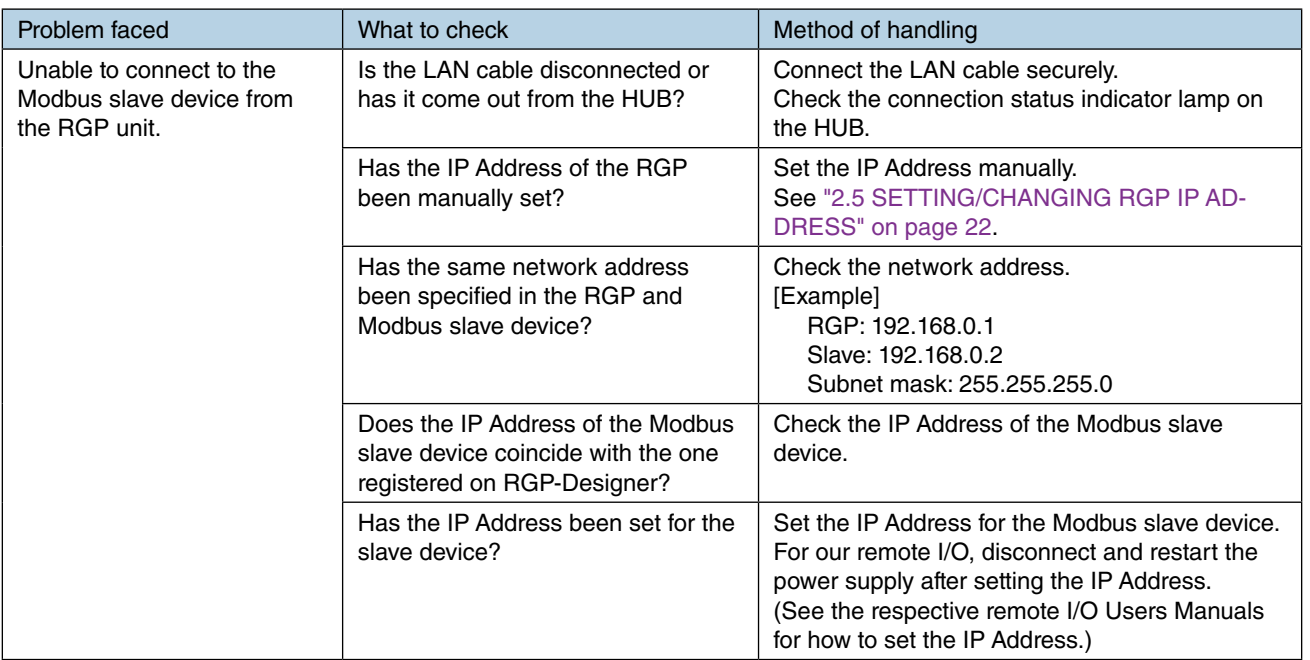

# **16.4.7 SLMP (Master)**

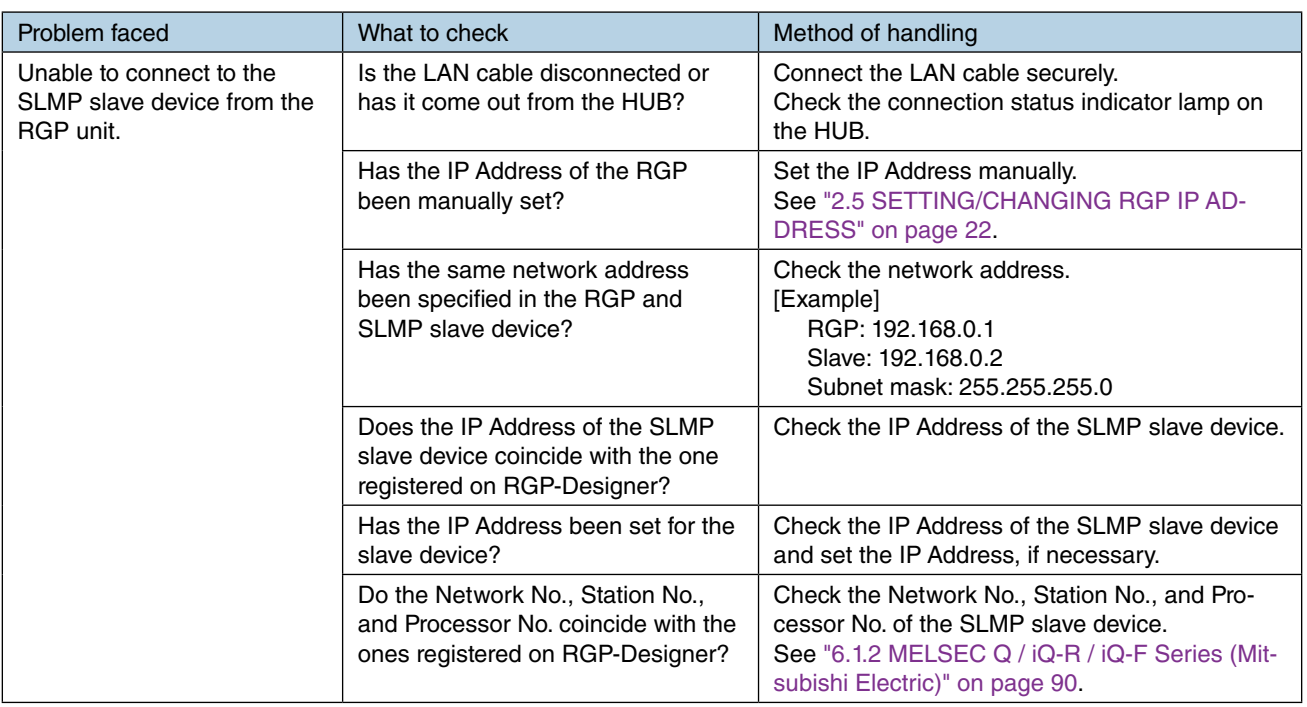

## **16.4.8 INTERNET BROWSER**

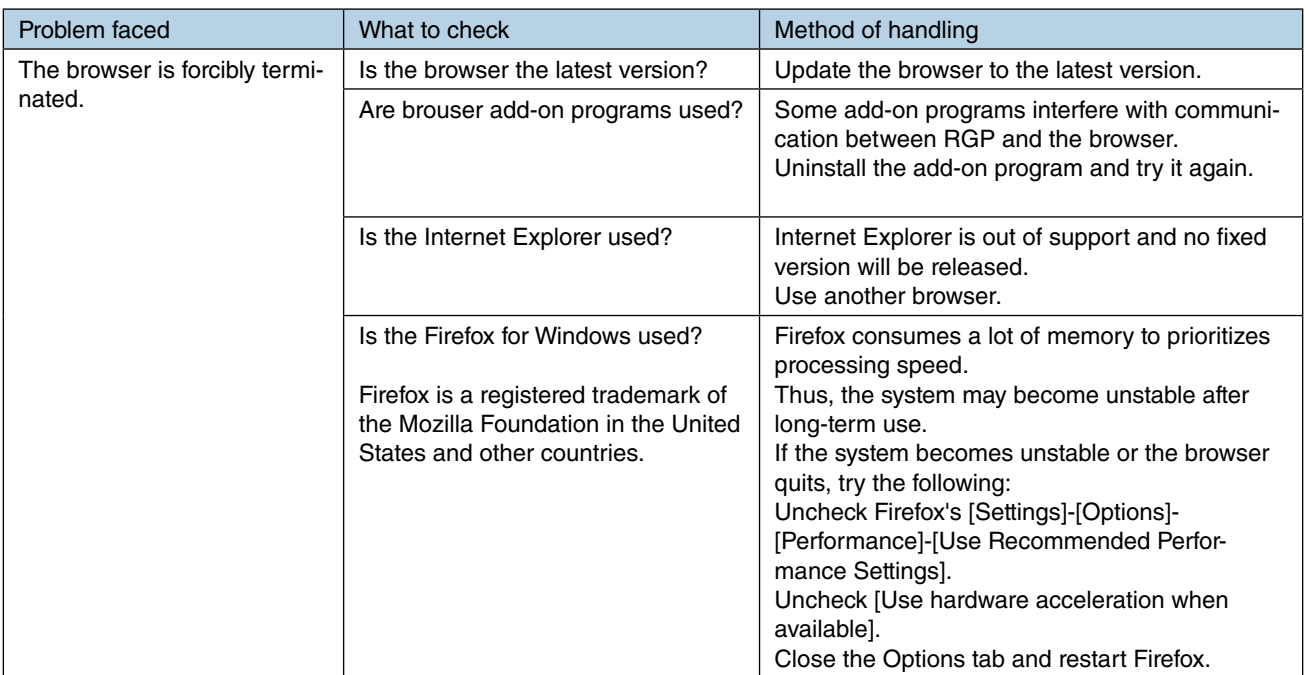

# **16.5 VERSION HISTORY**

### **16.5.1 Rev.1**

• Revised to reflect upgrades of products.

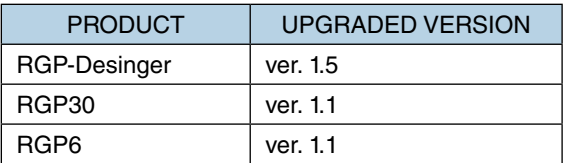

## **16.5.2 Rev.2**

• Added the time zone setting of the RGP.

# **16.5.3 Rev.3**

• Added the R30-NE1 to the device to be connected of Modbus/TCP.
## **17. LICENSE**

exPat (http://expat.sourceforge.net/) is built into RGP/RGP-Designer. This license is the same as the MIT/X Consortium License.

Copyright (c) 1998, 1999, 2000 Thai Open Source Software Center Ltd and Clark Cooper Copyright (c) 2001, 2002, 2003, 2004, 2005, 2006 Expat maintainers.

Permission is hereby granted, free of charge, to any person obtaining a copy of this software and associated documentation files (the "Software"), to deal in the Software without restriction, including without limitation the rights to use, copy, modify, merge, publish, distribute, sublicense, and/or sell copies of the Software, and to permit persons to whom the Software is furnished to do so, subject to the following conditions:

The above copyright notice and this permission notice shall be included in all copies or substantial portions of the Software.

THE SOFTWARE IS PROVIDED "AS IS", WITHOUT WARRANTY OF ANY KIND, EXPRESS OR IMPLIED, INCLUD-ING BUT NOT LIMITED TO THE WARRANTIES OF MERCHANTABILITY, FITNESS FOR A PARTICULAR PURPOSE AND NONINFRINGEMENT.

IN NO EVENT SHALL THE AUTHORS OR COPYRIGHT HOLDERS BE LIABLE FOR ANY CLAIM, DAMAGES OR OTHER LIABILITY, WHETHER IN AN ACTION OF CONTRACT, TORT OR OTHERWISE, ARISING FROM, OUT OF OR IN CONNECTION WITH THE SOFTWARE OR THE USE OR OTHER DEALINGS IN THE SOFTWARE.

RGP/RGP-Designer contains software to which the following Camellia license is applicable.

camellia.c ver 1.2.0

Copyright (c) 2006,2007

NTT (Nippon Telegraph and Telephone Corporation). All rights reserved.

Redistribution and use in source and binary forms, with or without modification, are permitted provided that the following conditions are met:

- 1. Redistributions of source code must retain the above copyright notice, this list of conditions and the following disclaimer as the first Lines of this file unmodified.
- 2. Redistributions in binary form must reproduce the above copyright notice, this list of conditions and the following disclaimer in the documentation and/or other materials provided with the distribution.

THIS SOFTWARE IS PROVIDED BY NTT ''AS IS'' AND ANY EXPRESS OR IMPLIED WARRANTIES, INCLUDING, BUT NOT LIMITED TO, THE IMPLIED WARRANTIES OF MERCHANTABILITY AND FITNESS FOR A PARTICULAR PURPOSE ARE DISCLAIMED.

IN NO EVENT SHALL NTT BE LIABLE FOR ANY DIRECT, INDIRECT, INCIDENTAL, SPECIAL, EXEMPLARY, OR CONSEQUENTIAL DAMAGES (INCLUDING, BUT NOT LIMITED TO, PROCUREMENT OF SUBSTITUTE GOODS OR SERVICES; LOSS OF USE, DATA, OR PROFITS; OR BUSINESS INTERRUPTION) HOWEVER CAUSED AND ON ANY THEORY OF LIABILITY, WHETHER IN CONTRACT, STRICT LIABILITY, OR TORT (INCLUDING NEGLIGENCE OR OTHERWISE) ARISING IN ANY WAY OUT OF THE USE OF THIS SOFTWARE, EVEN IF ADVISED OF THE POS-SIBILITY OF SUCH DAMAGE.

The terms HDMI, HDMI High-Definition Multimedia Interface, and the HDMI Logo are trademarks or registered trademarks of HDMI Licensing Administrator, Inc.

- 1. Redistributions of source code must retain the above copyright notice, this list of conditions and the following disclaimer as the first Lines of this file unmodified.
- 2. Redistributions in binary form must reproduce the above copyright notice, this list of conditions and the following disclaimer in the documentation and/or other materials provided with the distribution.